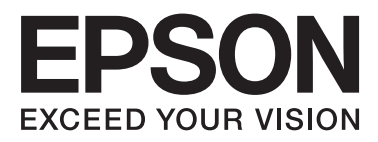

# WP-4511/WP-4515/WP-4521/ WP-4525/WP-4530/WP-4531/ WP-4535/WP-4540/WP-4545

# **Guia do Utilizador**

NPD4450-00 PT

# <span id="page-1-0"></span>*Direitos Reservados e Marcas Registadas*

# **Direitos Reservados e Marcas Registadas**

Esta publicação não pode ser integral ou parcialmente reproduzida, arquivada nem transmitida por qualquer processo electrónico, mecânico, fotocópia, gravação ou outro, sem a prévia autorização por escrito da Seiko Epson Corporation. Não é assumida nenhuma responsabilidade de patente no que respeita ao uso das informações aqui contidas. De igual modo, não é assumida nenhuma responsabilidade por danos resultantes da utilização das informações aqui contidas. As informações aqui contidas destinam-se apenas à utilização deste produto Epson. A Epson não se responsabiliza pela aplicação das informações aqui contidas a outros produtos.

O comprador deste produto ou terceiros não podem responsabilizar a Seiko Epson Corporation, ou as suas filiais, por quaisquer danos, perdas, custos ou despesas incorridos por ele ou por terceiros, resultantes de acidentes, abusos ou má utilização do produto, de modificações não autorizadas, reparações ou alterações do produto, ou que resultem ainda (excluindo os E.U.A.) da inobservância estrita das instruções de utilização e de manutenção estabelecidas pela Seiko Epson Corporation.

A Seiko Epson Corporation e as respectivas filiais não se responsabilizam por nenhuns danos ou problemas decorrentes da utilização de opções ou consumíveis não reconhecidos como sendo produtos originais Epson ou produtos aprovados pela Seiko Epson Corporation.

A Seiko Epson Corporation não se responsabiliza por quaisquer avarias provocadas por interferências electromagnéticas resultantes da utilização de quaisquer cabos de interface não reconhecidos como sendo produtos aprovados pela Seiko Epson Corporation.

EPSON® é uma marca registada e EPSON EXCEED YOUR VISION ou EXCEED YOUR VISION é uma marca comercial da Seiko Epson Corporation.

PRINT Image Matching<sup>™</sup> e o logótipo PRINT Image Matching são designações comerciais da Seiko Epson Corporation. © Seiko Epson Corporation, 2001. Todos os direitos reservados.

Intel® é uma marca registada da Intel Corporation.

PowerPC® é uma marca registada da International Business Machines Corporation.

O software Epson Scan baseia-se parcialmente no trabalho desenvolvido pelo Independent JPEG Group.

libtiff

Copyright © 1988-1997 Sam Leffler Copyright © 1991-1997 Silicon Graphics, Inc.

Permission to use, copy, modify, distribute, and sell this software and its documentation for any purpose is hereby granted without fee, provided that (i) the above copyright notices and this permission notice appear in all copies of the software and related documentation, and (ii) the names of Sam Leffler and Silicon Graphics may not be used in any advertising or publicity relating to the software without the specific, prior written permission of Sam Leffler and Silicon Graphics.

THE SOFTWARE IS PROVIDED "AS-IS" AND WITHOUT WARRANTY OF ANY KIND, EXPRESS, IMPLIED OR OTHERWISE, INCLUDING WITHOUT LIMITATION, ANY WARRANTY OF MERCHANTABILITY OR FITNESS FOR A PARTICULAR PURPOSE.

#### **Direitos Reservados e Marcas Registadas**

#### IN NO EVENT SHALL SAM LEFFLER OR SILICON GRAPHICS BE LIABLE FOR ANY SPECIAL, INCIDENTAL, INDIRECT OR CONSEQUENTIAL DAMAGES OF ANY KIND, OR ANY DAMAGES WHATSOEVER RESULTING FROM LOSS OF USE, DATA OR PROFITS, WHETHER OR NOT ADVISED OF THE POSSIBILITY OF DAMAGE, AND ON ANY THEORY OF LIABILITY, ARISING OUT OF OR IN CONNECTION WITH THE USE OR PERFORMANCE OF THIS SOFTWARE.

Microsoft®, Windows® e Windows Vista® são marcas registadas da Microsoft Corporation.

Os nomes e logótipos ABBYY® e ABBYY FineReader® são marcas registadas da ABBYY Software House.

Adobe, Adobe Reader, Acrobat e Photoshop são marcas comerciais da Adobe Systems Incorporated e podem estar registadas em algumas jurisdições.

Aviso Geral: Todos os outros nomes de produtos referidos ao longo do manual têm uma finalidade meramente informativa, podendo ser designações comerciais dos respectivos proprietários. A Epson não detém quaisquer direitos sobre essas marcas.

© Seiko Epson Corporation, 2011. Todos os direitos reservados.

#### **Directrizes**

# <span id="page-3-0"></span>*Directrizes*

# **Onde Obter Informações**

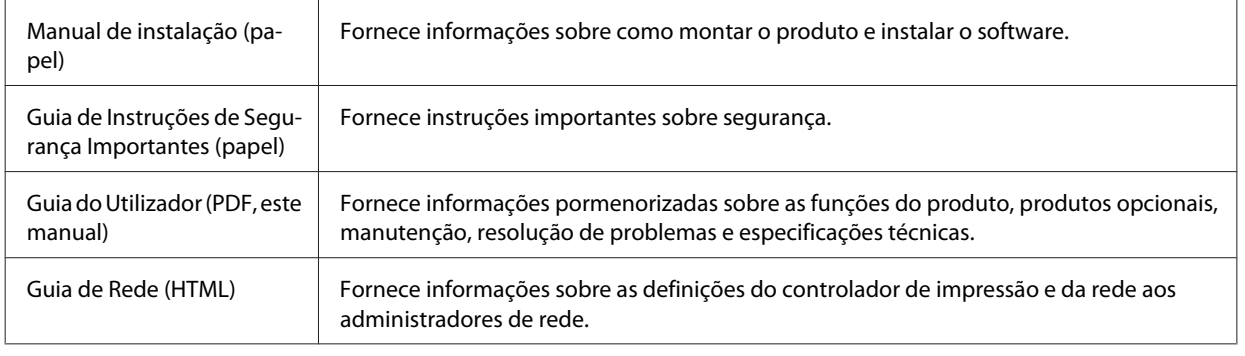

# **Funcionalidades disponíveis para o produto**

Verifique as funções disponíveis para o seu produto.

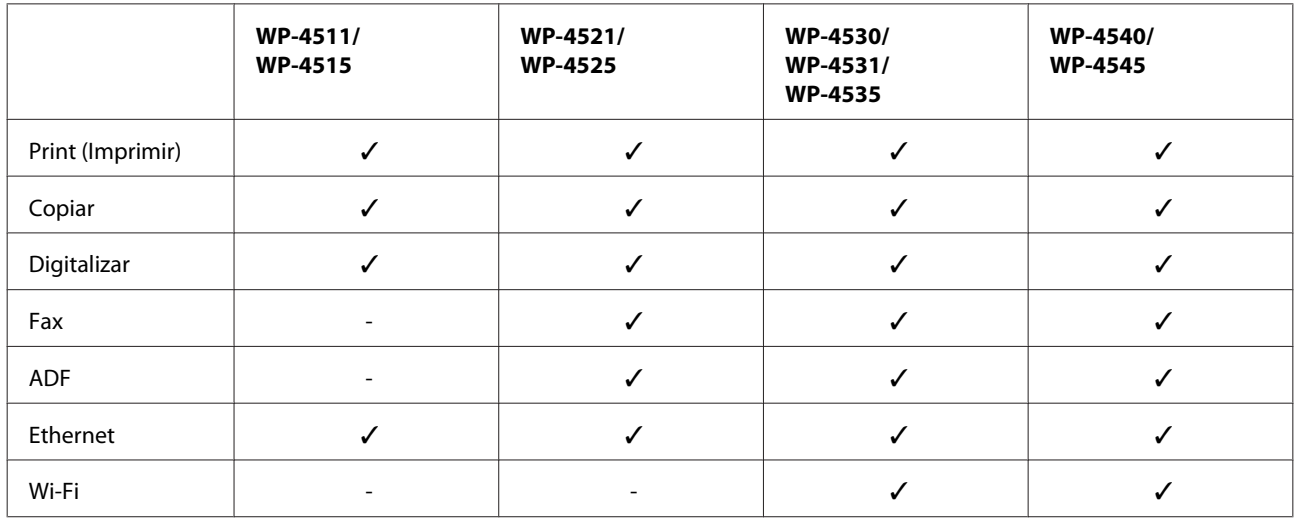

# **Figuras utilizadas neste guia**

As figuras deste guia referem-se a um modelo de produto semelhante. Embora possam diferir do seu produto real, o método de utilização é o mesmo.

### **Nomes dos menus utilizados neste guia**

Embora os nomes dos menus, dos itens de definições ou das opções apresentados no ecrã LCD possam diferir dos do seu produto real, o método de utilização é o mesmo.

**Directrizes**

# <span id="page-4-0"></span>**Simbologia utilizada no manual**

A simbologia utilizada neste manual é indicada em seguida e tem o seguinte significado:

# Atenção:

Mensagens que têm de ser rigorosamente cumpridas a fim de evitar danos para o utilizador.

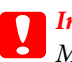

c*Importante:*

Mensagens que têm de ser cumpridas para evitar danos no equipamento.

*Nota:*

Mensagens que contêm informações importantes e conselhos úteis para a utilização do produto.

# <span id="page-5-0"></span>**Instruções de Segurança Importantes**

Antes de utilizar o produto, leia todas as instruções apresentadas nesta secção. Certifique-se igualmente de que lê todos os avisos e instruções indicados no produto.

### **Instalar o produto**

Quando instalar o produto, tenha em atenção o seguinte:

- ❏ Não bloqueie nem tape as saídas de ventilação e as aberturas existentes no produto.
- ❏ Utilize apenas o tipo de fonte de energia indicado na etiqueta do produto.
- ❏ Utilize apenas o cabo de corrente fornecido com o produto. caso contrário, poderão ocorrer incêndios ou choques eléctricos.
- ❏ O cabo de corrente do produto só pode ser utilizado com este produto. Se o utilizar com outro tipo de equipamento, poderão ocorrer incêndios ou choques eléctricos.
- ❏ Certifique-se de que o cabo de corrente CA está de acordo com as normas de segurança locais.
- ❏ Evite utilizar tomadas no mesmo circuito de fotocopiadoras ou sistemas de ar condicionado que estão constantemente a ser ligados e desligados.
- ❏ Evite utilizar tomadas eléctricas que sejam controladas por interruptores de parede ou temporizadores automáticos.
- ❏ Mantenha o sistema informático afastado de potenciais fontes de interferência electromagnética, tais como, altifalantes ou bases de telefones sem fio.
- ❏ Os cabos de corrente devem ser colocados de forma a evitar danos, cortes, desgaste ou dobras e locais onde possam ser pisados. Não coloque objectos em cima dos cabos de corrente, nem permita que estes sejam pisados ou danificados. Certifique-se de que todos os cabos de corrente não ficam enrolados nas extremidades nem nos pontos de entrada e saída do transformador.
- ❏ Se utilizar uma extensão com o produto, certifique-se de que a soma total da amperagem dos dispositivos ligados à extensão não excede a amperagem total da própria extensão. Certifique-se também de que a amperagem total de todos os dispositivos ligados à tomada de parede não excede a amperagem da tomada.
- ❏ Nunca desmonte, modifique nem tente reparar o cabo de corrente, a impressora, o digitalizador ou as opções, a não ser que tal seja especificamente indicado nos guias do produto.
- ❏ Desligue o produto e recorra aos serviços de um técnico qualificado nas seguintes condições: Se o cabo de corrente ou a ficha estiverem danificados; se derramar algum líquido no produto; se o produto tiver caído ou se a caixa exterior estiver danificada; se o produto não funcionar correctamente ou apresentar uma diminuição de rendimento notória. Não ajuste controlos que não sejam referidos nas instruções de funcionamento.
- ❏ Se pretender utilizar o produto na Alemanha, tenha em atenção que, para proteger o produto de curto-circuitos e sobrecargas, a instalação eléctrica do edifício deve estar protegida por um disjuntor de 10 ou 16 A.

- <span id="page-6-0"></span>❏ Quando ligar o produto a um computador ou a outro dispositivo através de um cabo, certifique-se que os conectores ficam na posição correcta. Cada conector tem apenas uma posição correcta. Se inserir incorrectamente um conector, poderá danificar os dispositivos ligados através do cabo.
- ❏ Se a ficha estiver danificada, substitua o conjunto do cabo ou consulte um electricista qualificado. Se a ficha tiver fusíveis, certifique-se de que os substitui apenas por fusíveis com o tamanho e a voltagem correctos.

### **Escolher um local para o produto**

Quando escolher um local para o produto, tenha em atenção o seguinte:

- ❏ Coloque o produto sobre uma superfície plana, estável e ampla. Se colocar o produto perto da parede, certifique-se de que existe um espaço superior a 10 cm entre o painel posterior do produto e a parede. O produto não funcionará correctamente se estiver inclinado.
- ❏ Quando guardar ou transportar o produto, evite incliná-lo, colocá-lo na vertical ou virá-lo ao contrário. Se o fizer, a tinta pode verter.
- ❏ Atrás do produto deve existir espaço suficiente para os cabos; o mesmo deve acontecer por cima do produto para que possa abrir totalmente a tampa.
- ❏ Evite colocar a impressora em locais sujeitos a variações bruscas de temperatura e humidade. Mantenha também o produto afastado de luz solar directa, luzes intensas ou fontes de calor.
- ❏ Não coloque nem guarde o produto no exterior, perto de água ou fontes de calor, ou em locais sujeitos a sujidade ou pó excessivos, choques, vibrações, temperaturas ou humidade elevadas. Não utilize o produto com as mãos molhadas.
- ❏ Coloque o produto junto a uma tomada de parede, de modo a que a respectiva ficha possa ser retirada facilmente.

### **Utilizar o produto**

Quando utilizar o produto, tenha em atenção o seguinte:

- ❏ Não introduza objectos nas ranhuras existentes no produto.
- ❏ Tenha cuidado para não derramar líquidos sobre o produto.
- ❏ Não coloque as mãos no interior do produto nem toque nos tinteiros durante a impressão.
- ❏ Não toque no cabo-fita branco existente no interior do produto.
- ❏ Não utilize aerossóis que contenham gases inflamáveis no interior ou à volta do produto. Se o fizer, poderá provocar um incêndio.
- ❏ Não desloque a cabeça de impressão com as mãos; se o fizer, pode danificar o produto.
- ❏ Desligue sempre o produto com o botão P **On**. Só deve desligar o produto ou o cabo de corrente quando o visor LCD se desligar completamente.
- ❏ Antes de transportar o produto, certifique-se de que a cabeça de impressão está na posição inicial (encostada totalmente à direita) e que os tinteiros estão na posição correcta.

- <span id="page-7-0"></span>❏ Deixe os tinteiros instalados. Retirar os tinteiros pode secar a cabeça de impressão e fazer com que a impressora não imprima.
- ❏ Tenha cuidado para não entalar os dedos quando fechar a unidade de digitalização.
- ❏ Se não pretender utilizar o produto durante um longo período de tempo, certifique-se de que desliga o cabo de corrente da tomada eléctrica.
- ❏ Quando colocar os originais, não exerça demasiada pressão no vidro de digitalização.

# **Utilizar o produto com uma ligação sem fios**

- ❏ Não utilize este produto em instalações médicas ou próximo de equipamento médico. As ondas de rádio emitidas por este produto poderão afectar negativamente o funcionamento de equipamento médico eléctrico.
- ❏ Mantenha este produto afastado pelo menos 22 cm de pacemakers. As ondas de rádio emitidas por este produto poderão afectar negativamente o funcionamento dos pacemakers.
- ❏ Não utilize este produto próximo de dispositivos controlados automaticamente, por exemplo, portas automáticas ou alarmes de incêndio. As ondas de rádio emitidas por este produto poderão afectar negativamente estes dispositivos e conduzir a acidentes provocados por avarias.

### **Manusear tinteiros**

Quando manusear tinteiros, tenha em atenção o seguinte:

- ❏ Mantenha os tinteiros fora do alcance das crianças e não ingira o seu conteúdo.
- ❏ Se a tinta entrar em contacto com a pele, lave-a com água e sabão. Se a tinta entrar em contacto com os olhos, lave-os imediatamente com água.
- ❏ Antes de instalar o novo tinteiro na impressora, agite-o para trás e para a frente na horizontal em movimentos de cinco centímetros cerca de 15 vezes no espaço de cinco segundos.
- ❏ Utilize o tinteiro antes da data indicada na embalagem.
- ❏ Para melhores resultados, utilize o tinteiro nos seis meses seguintes à instalação.
- ❏ Não desmonte nem tente encher de novo os tinteiros. Se o fizer, poderá danificar a cabeça de impressão.
- ❏ Não toque no circuito integrado (chip verde) situado na parte lateral do tinteiro. Se o fizer, poderá afectar o processo normal de funcionamento e de impressão.
- ❏ O circuito integrado deste tinteiro regista uma série de informações relacionadas com o tinteiro, como o estado do tinteiro, de modo a que o tinteiro possa ser facilmente removido e reinstalado.
- ❏ Se retirar um tinteiro para o utilizar mais tarde, proteja a área de fornecimento de tinta da sujidade e do pó e guarde-o no mesmo ambiente que o produto. Note que existe uma válvula na porta de fornecimento de tinta que torna as tampas desnecessárias; contudo, é necessário cuidado para evitar que a tinta manche itens com os quais o tinteiro entre em contacto. Não toque na porta de fornecimento de tinta nem na área circundante.

## <span id="page-8-0"></span>**Utilizar o ecrã LCD**

- ❏ O ecrã LCD pode conter algumas pequenas manchas claras ou escuras e, devido às suas características, pode ter um brilho irregular. Estas manchas são normais e não significam que o ecrã esteja danificado.
- ❏ Para limpar o ecrã LCD, utilize apenas um pano macio e seco. Não utilize produtos de limpeza líquidos ou com substâncias químicas.
- ❏ Se o ecrã LCD ficar danificado, contacte o Serviço de Assistência a Clientes EPSON. Se sujar as mãos com a solução de cristais líquidos do ecrã, lave-as cuidadosamente com água e sabão. Se a solução de cristais líquidos entrar em contacto com os olhos, lave-os imediatamente com água em abundância. Recorra a um médico se os problemas de visão não desaparecerem ao fim de algum tempo.

# **Precauções no painel táctil**

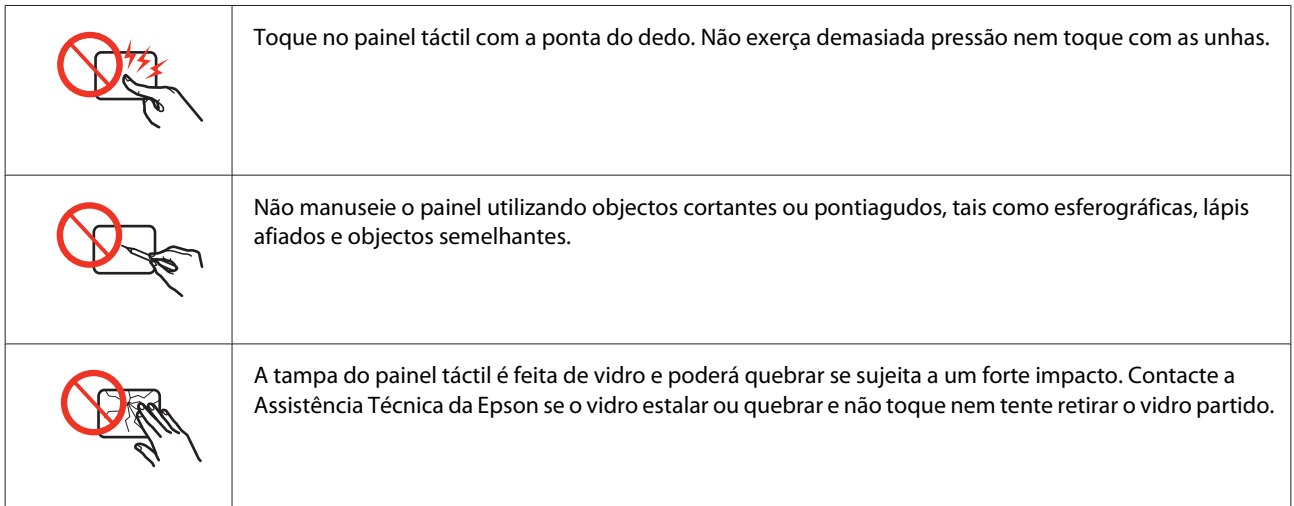

# **Restrições ao Efectuar Cópias**

Tenha em atenção as restrições indicadas em seguida para garantir uma utilização legal e responsável do produto.

#### **A cópia dos seguintes itens é proibida por lei:**

- ❏ Notas, moedas, títulos cotados na bolsa emitidos pelo governo, títulos de obrigações governamentais e títulos municipais
- ❏ Selos de correio não utilizados, postais pré-selados e outros itens postais oficiais com franquias válidas
- ❏ Selos fiscais emitidos pelo governo e títulos emitidos por via legal

#### **Tenha um cuidado especial quando copiar os seguintes itens:**

- ❏ Títulos privados cotados na bolsa (certificados de acções, notas negociáveis, cheques, etc.), passes mensais, bilhetes de concessão, etc.
- ❏ Passaportes, cartas de condução, declarações de aptidão física, guias de circulação, senhas de refeição, bilhetes, etc.

<span id="page-9-0"></span>*Nota:*

É possível que a cópia destes itens também seja proibida por lei.

#### **Utilização responsável de materiais com direitos reservados:**

❏ Os produtos podem ser indevidamente utilizados se forem efectuadas cópias de materiais com direitos de autor de forma não adequada. A não ser que siga as recomendações de um advogado especialista na área, seja responsável e respeitador e obtenha a autorização do titular dos direitos de autor antes de copiar material publicado.

# **Proteger as Informações Pessoais**

Este produto permite guardar nomes e números de telefone na memória mesmo quando está desligado.

Utilize o menu seguinte para apagar a memória se entregar o produto a outra pessoa ou se o deitar fora.

F **Setup** > **Repor Predefin.** > **Todas Defs.**

# *Índice de Conteúdo*

### *[Direitos Reservados e Marcas](#page-1-0) [Registadas](#page-1-0)*

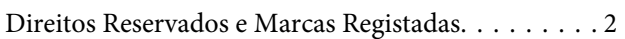

### *[Directrizes](#page-3-0)*

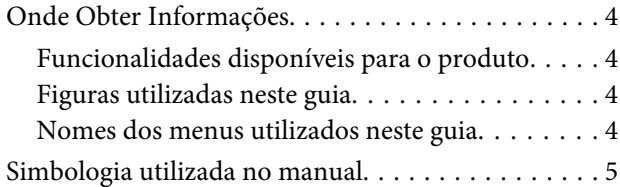

# *[Instruções de Segurança](#page-5-0)*

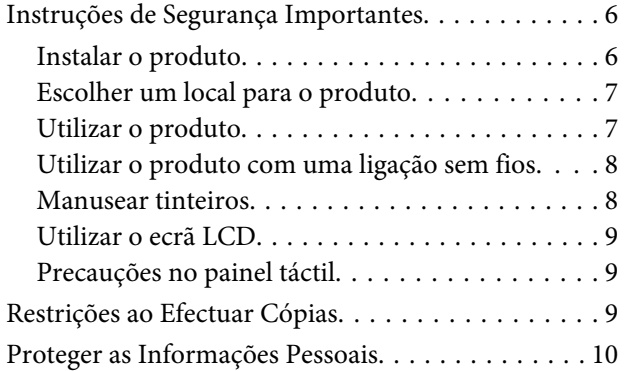

# *[Informações Sobre o Produto](#page-14-0)*

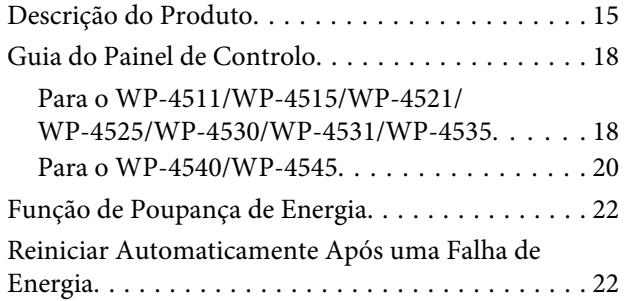

# *[Manuseamento de Papel](#page-22-0)*

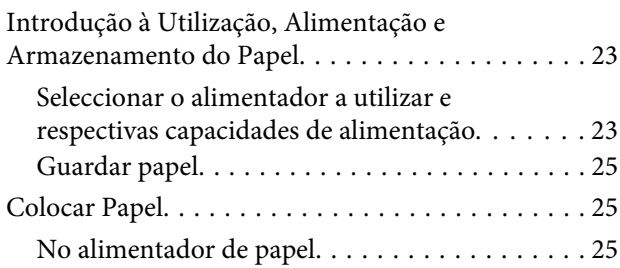

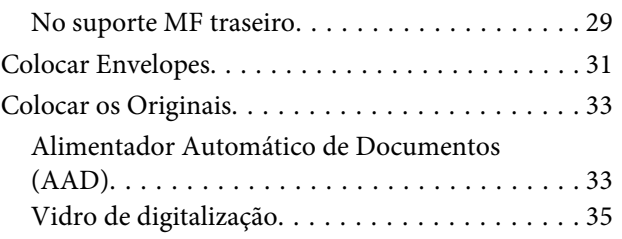

### *[Impressão](#page-36-0)*

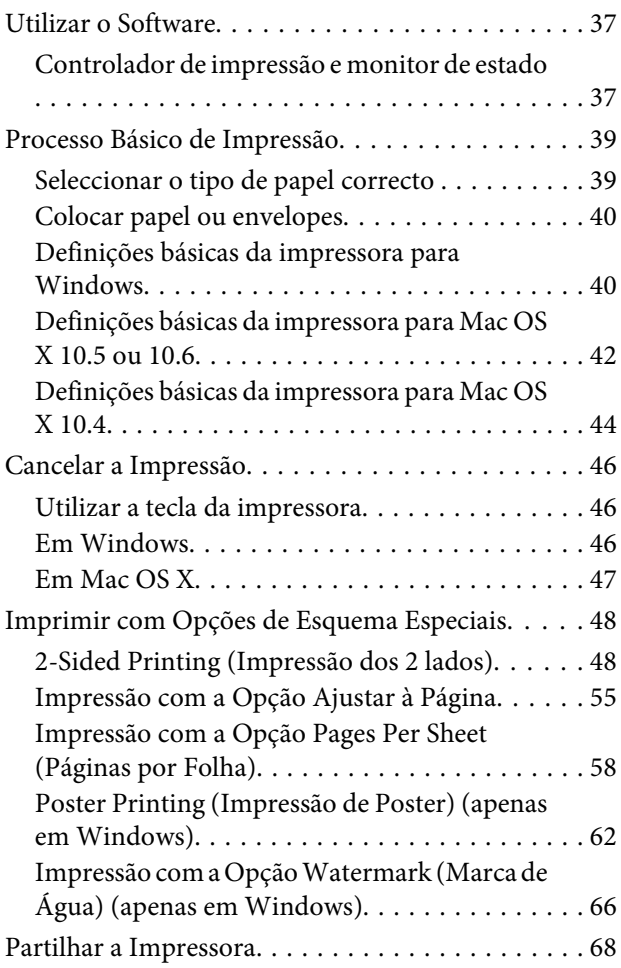

### *[Digitalização](#page-68-0)*

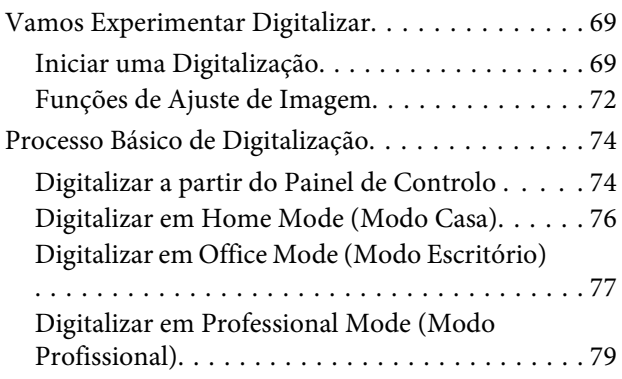

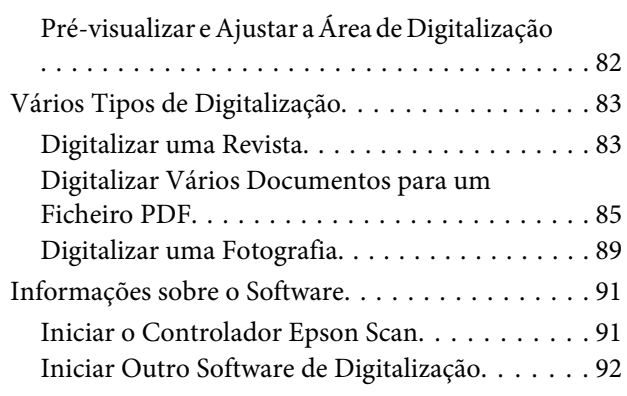

# *[Cópia](#page-93-0)*

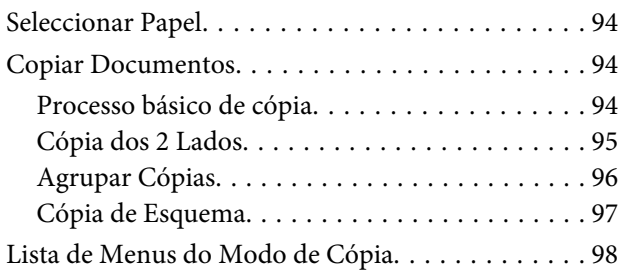

### *[Fax](#page-98-0)*

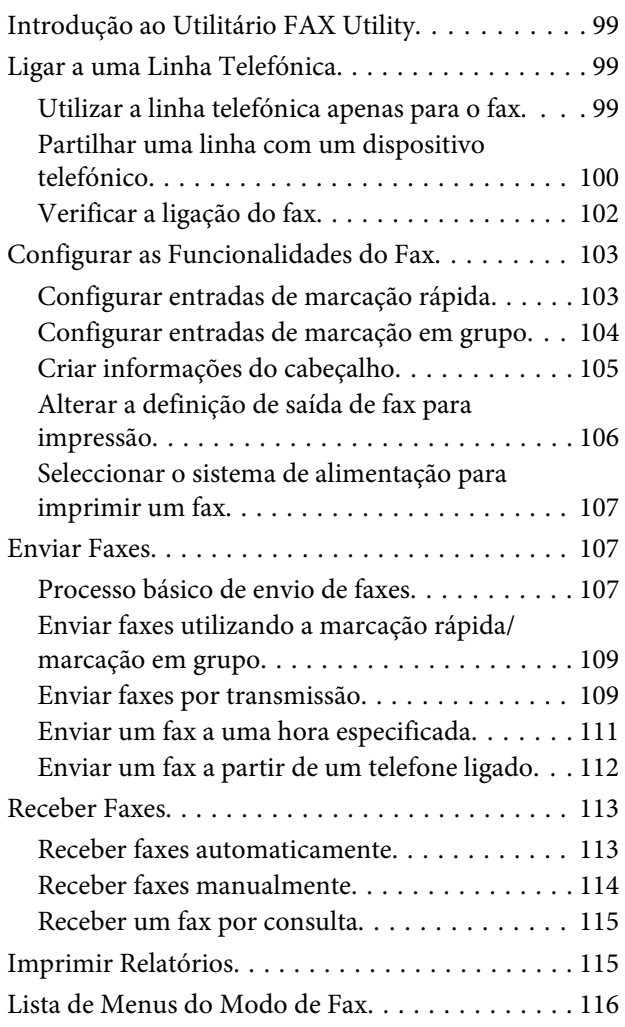

### *[Utilizar o Painel de Controlo](#page-116-0)*

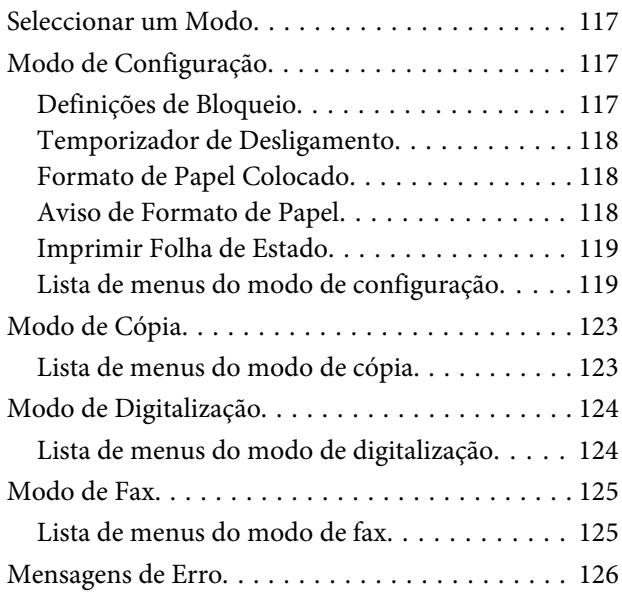

# *[Instalar Opções](#page-127-0)*

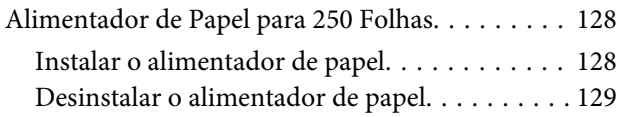

# *[Substituir Consumíveis](#page-129-0)*

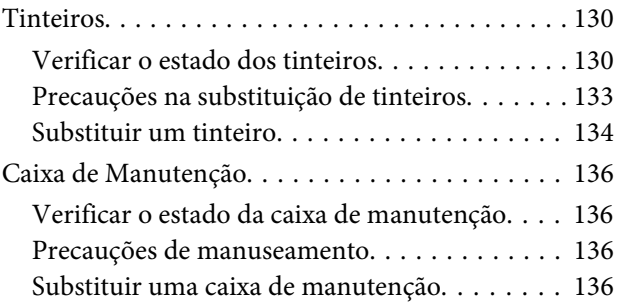

### *[Manutenção da Impressora e do](#page-137-0)  [Software](#page-137-0)*

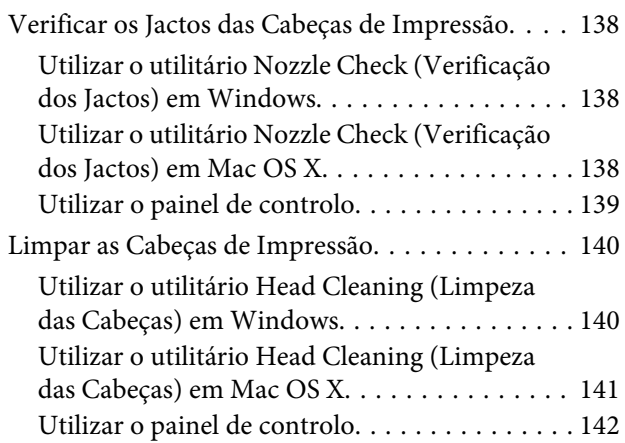

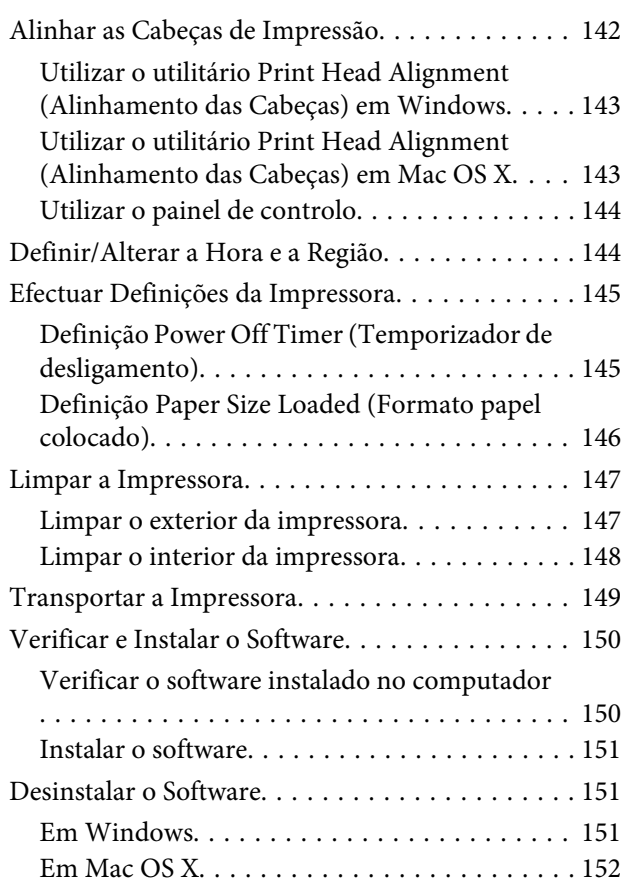

# *[Resolução de Problemas de Impressão](#page-153-0)*

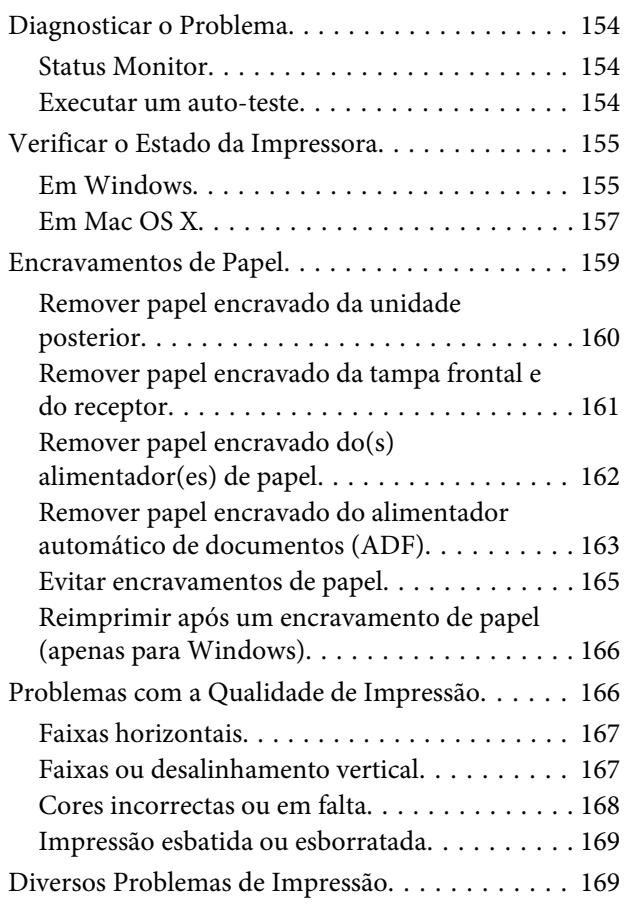

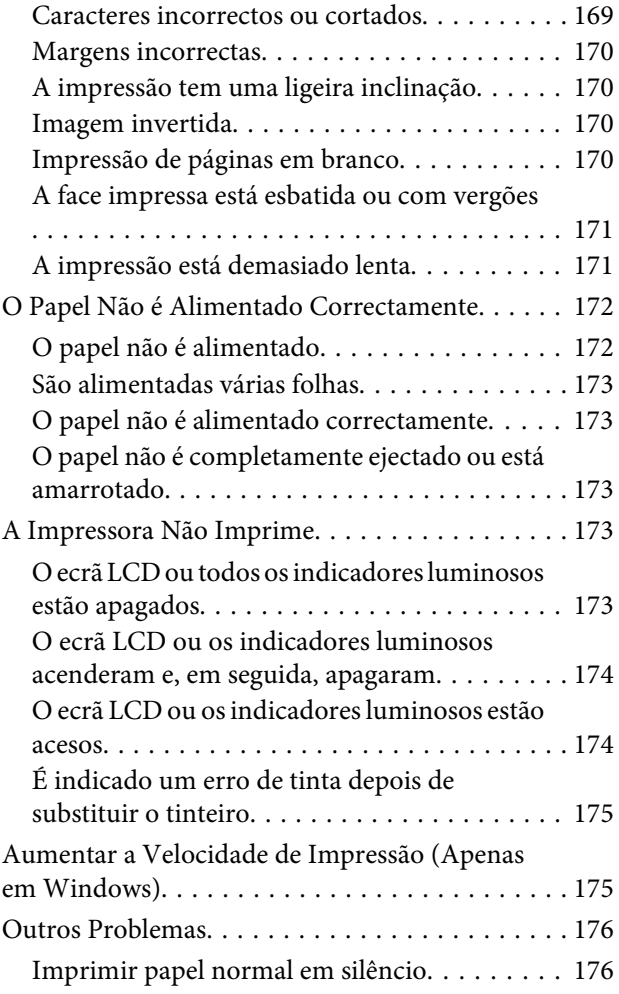

# *[Resolução de Problemas de](#page-177-0)  [Digitalização](#page-177-0)*

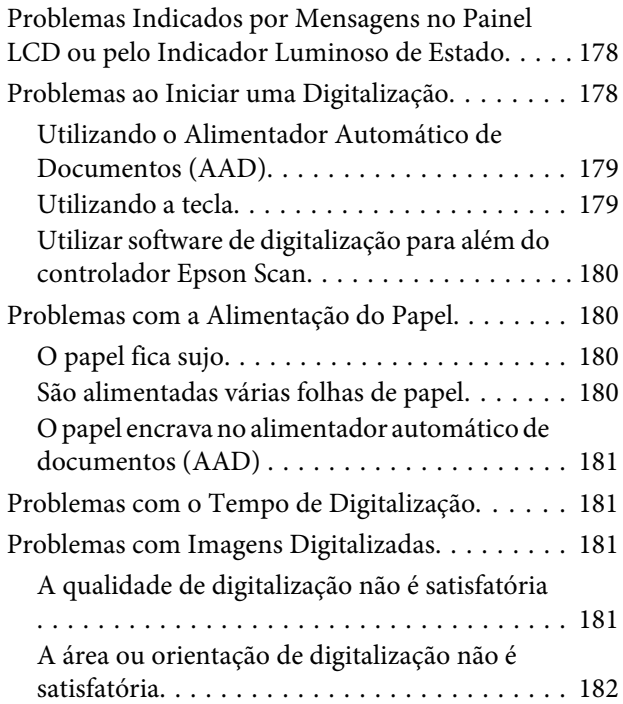

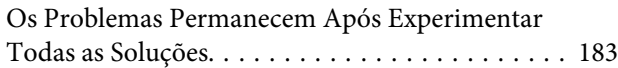

# *[Resolução de Problemas de Cópia](#page-183-0)*

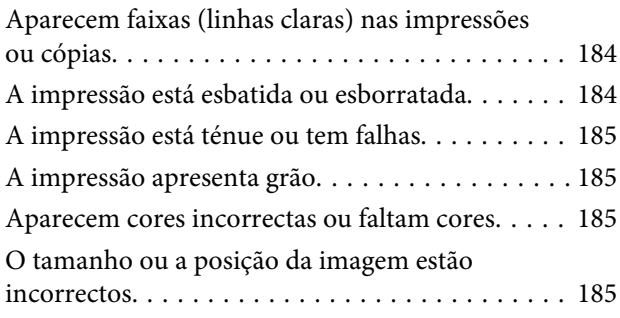

# *[Resolução de Problemas de Fax](#page-186-0)*

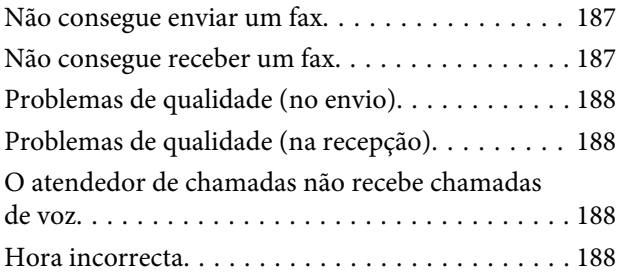

# *[Informações Sobre o Produto](#page-188-0)*

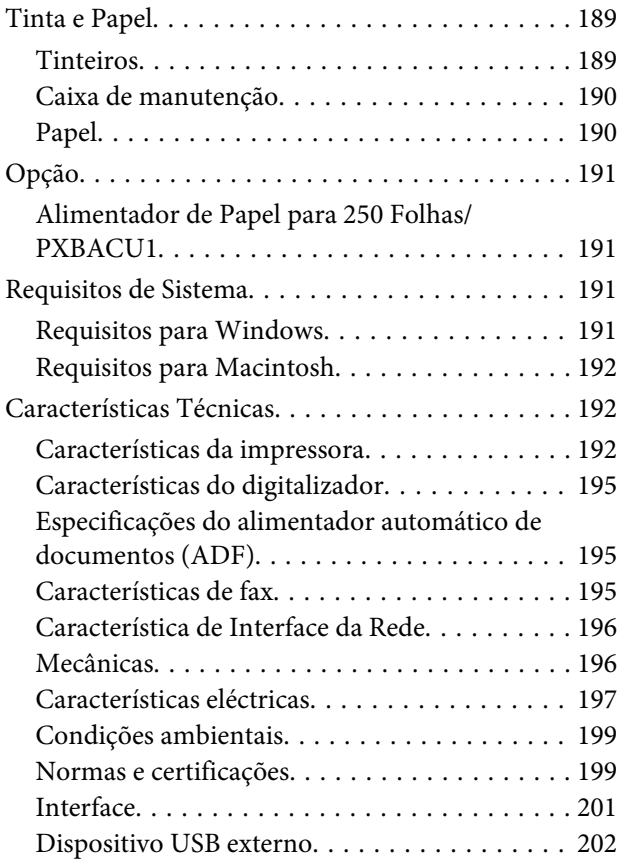

# *[Onde Obter Ajuda](#page-202-0)*

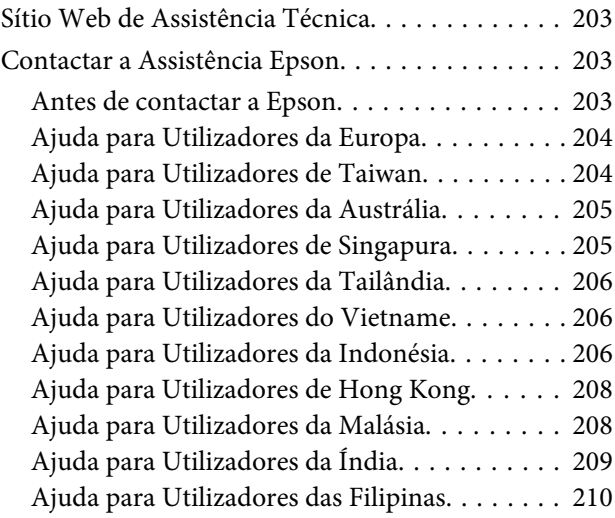

# *[Índice](#page-210-0)*

# <span id="page-14-0"></span>**Descrição do Produto**

#### *Nota:*

As figuras desta secção referem-se a um modelo de produto semelhante. Embora possam diferir do seu produto real, o método de utilização é o mesmo.

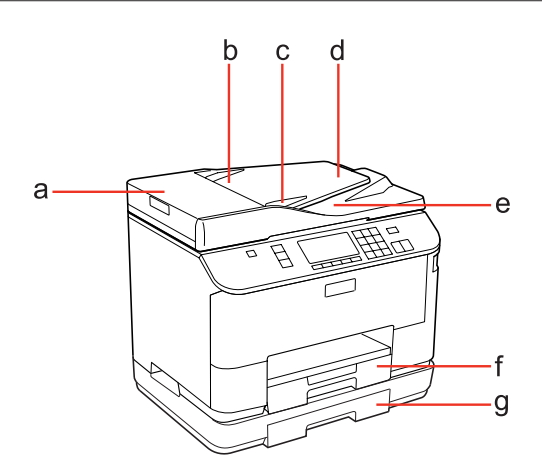

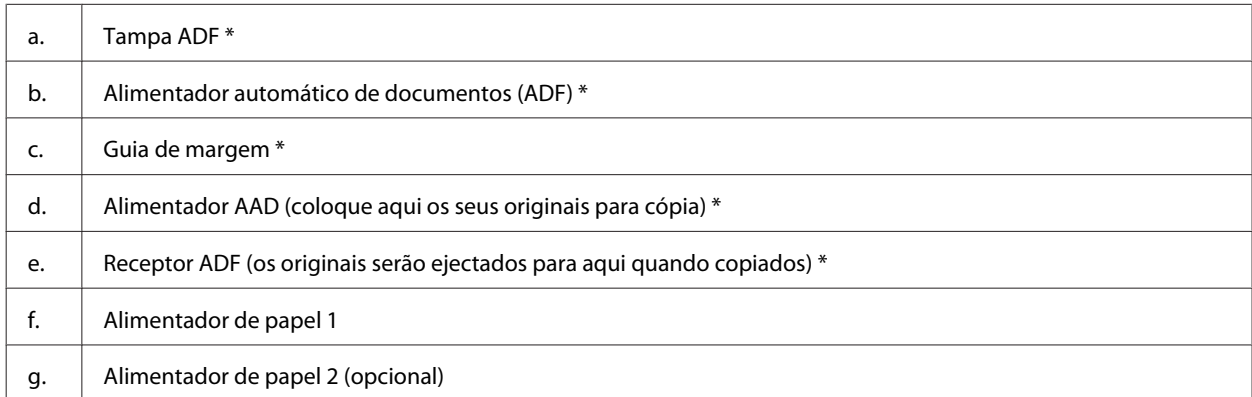

\* Estes componentes estão disponíveis apenas no modelo com fax.

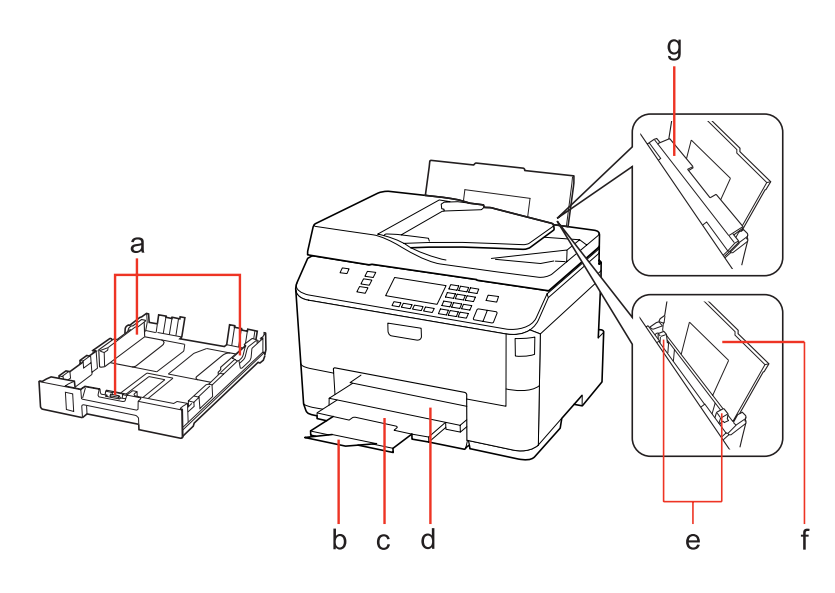

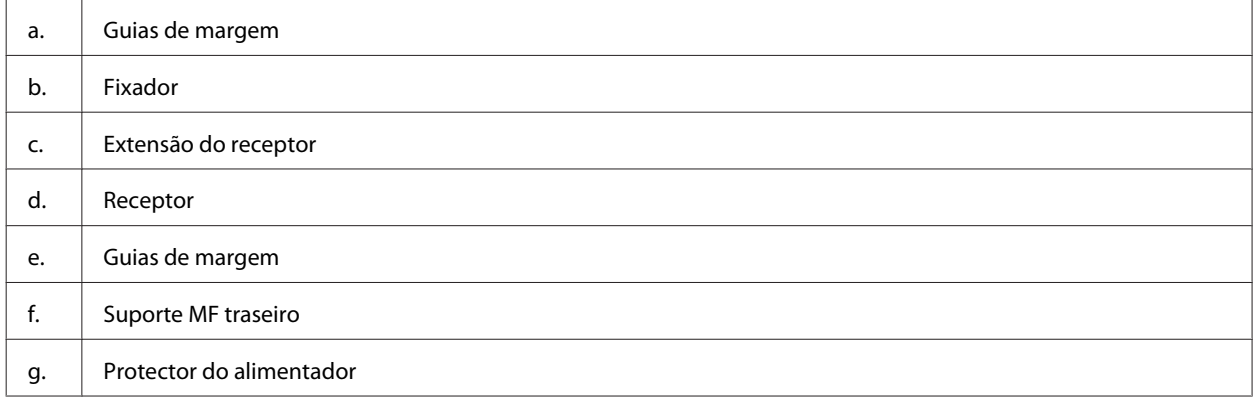

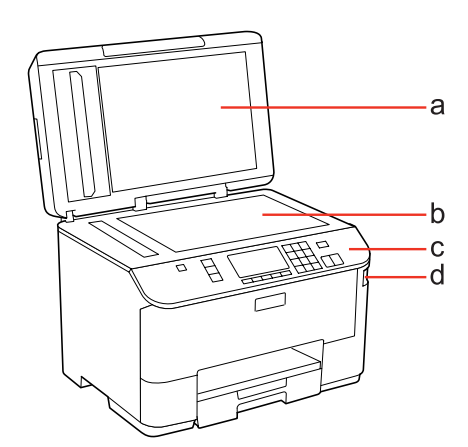

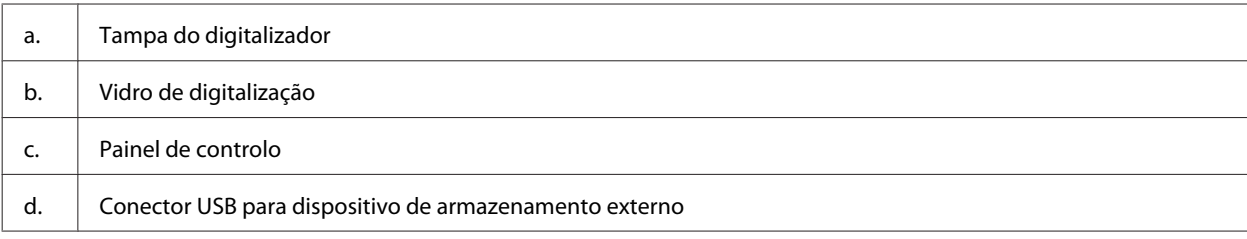

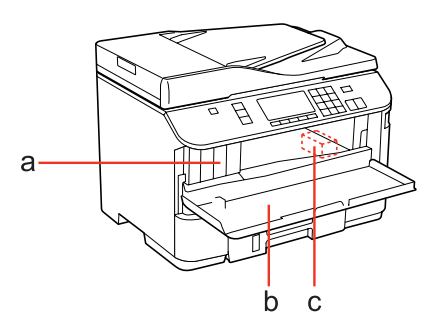

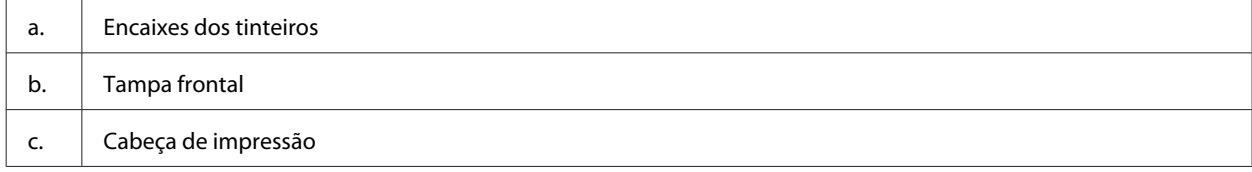

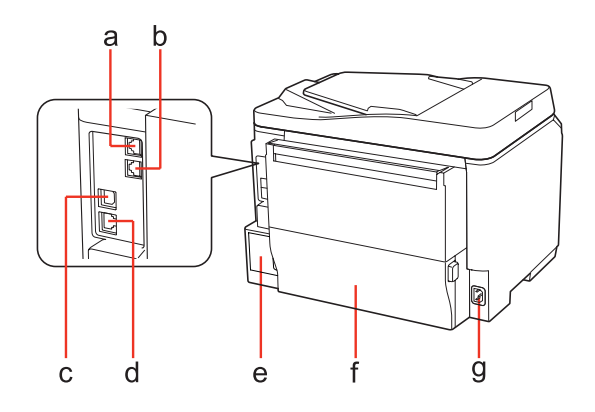

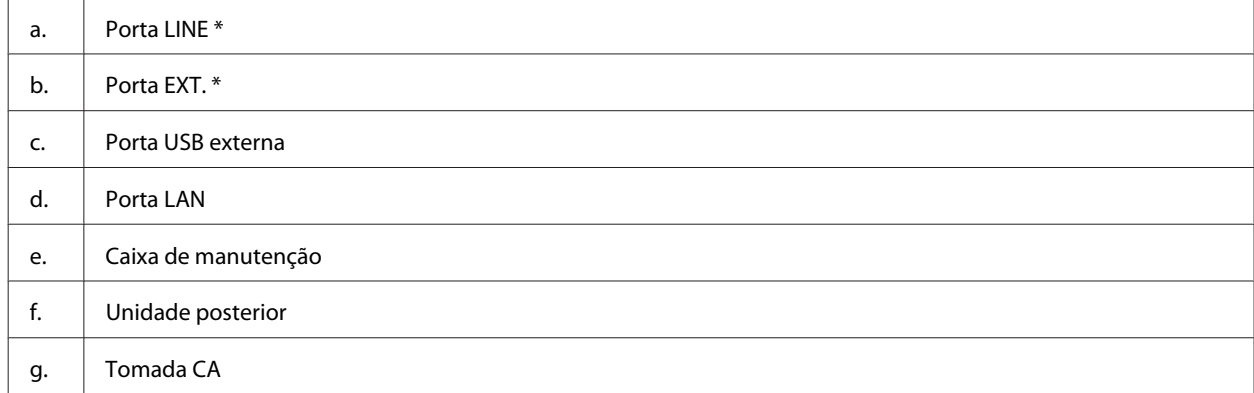

\* Estes componentes estão disponíveis apenas no modelo com fax.

# <span id="page-17-0"></span>**Guia do Painel de Controlo**

O aspecto do painel de controlo varia consoante o país.

#### *Nota:*

Embora os nomes dos menus, dos itens de definições ou das opções apresentados no ecrã LCD possam diferir dos do seu produto real, o método de utilização é o mesmo.

# **Para o WP-4511/WP-4515/WP-4521/WP-4525/WP-4530/WP-4531/ WP-4535**

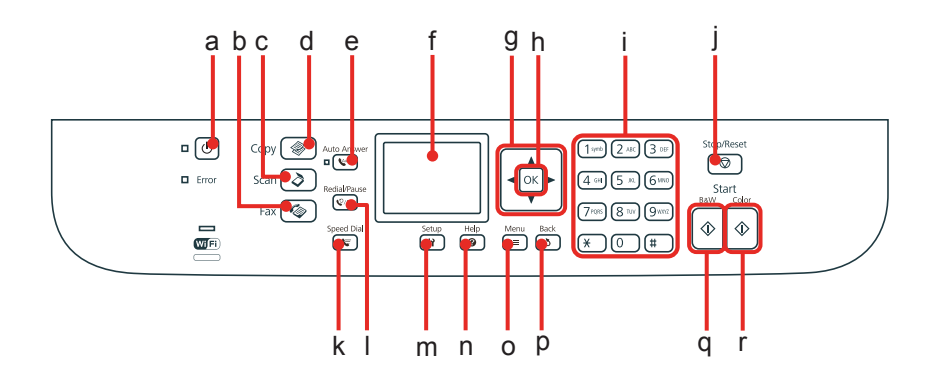

### **Botões, ecrã LCD e indicadores luminosos**

#### *Botão e ecrã LCD*

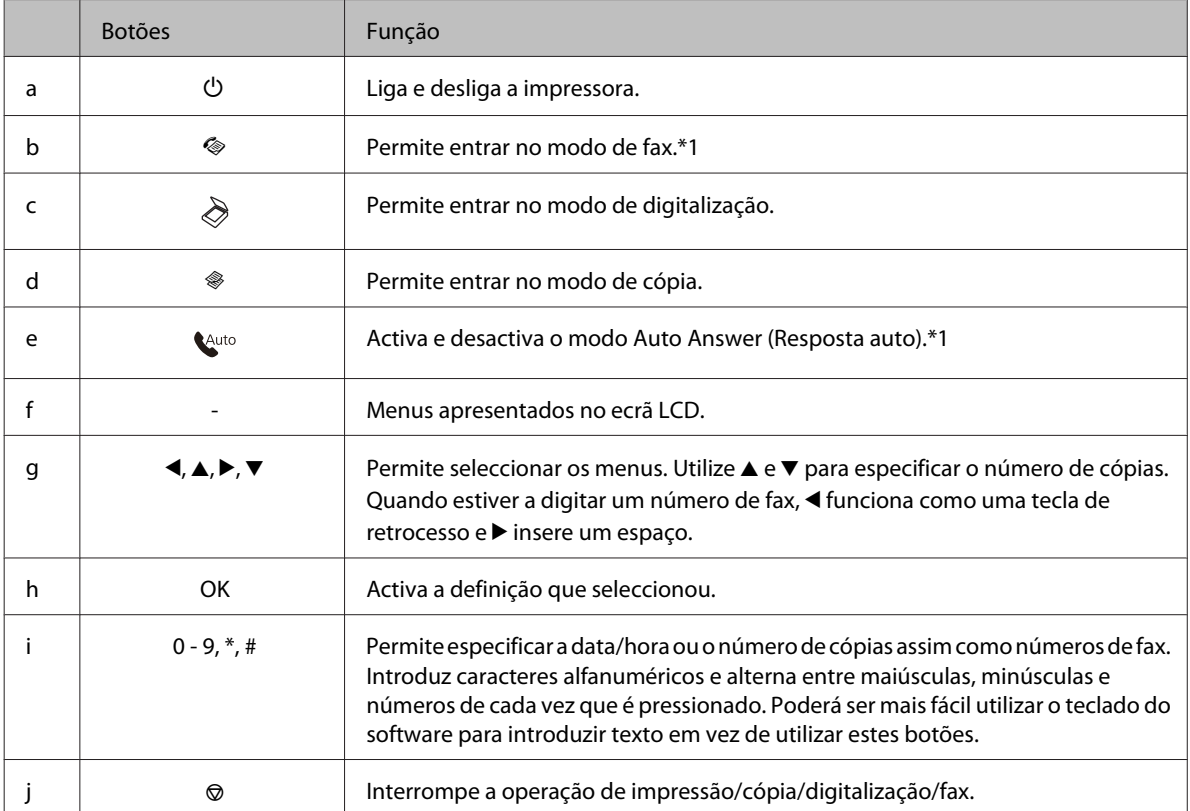

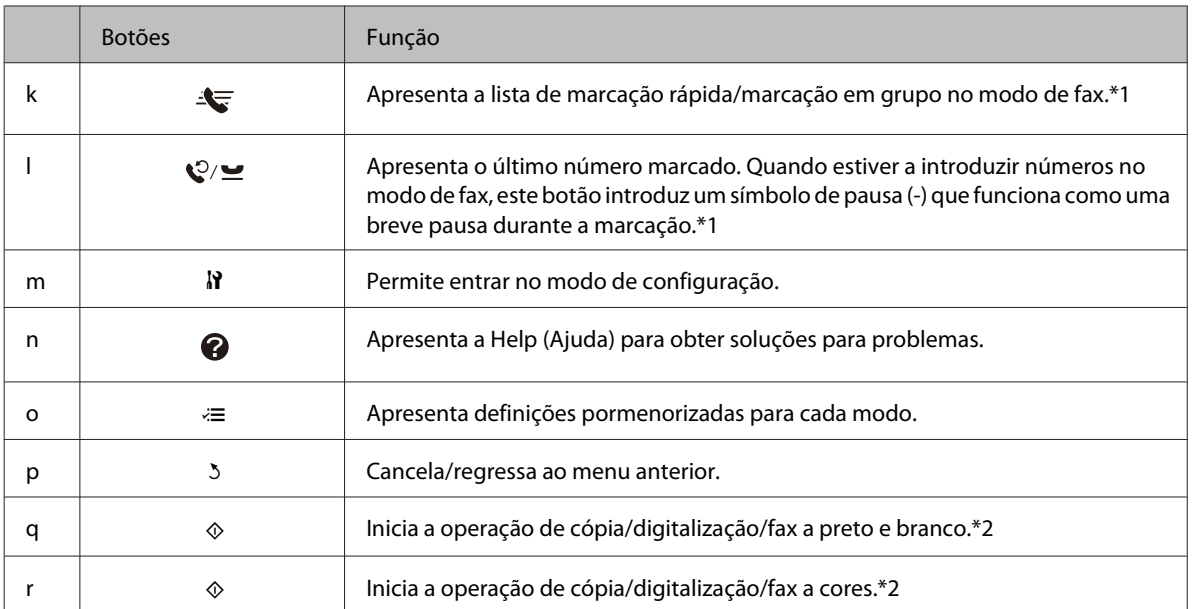

\*1 Estes botões e as respectivas funções estão disponíveis apenas para modelos com funcionalidade de fax.

\*2 As funções de fax estão disponíveis apenas para modelos com funcionalidade de fax.

#### *Indicadores luminosos*

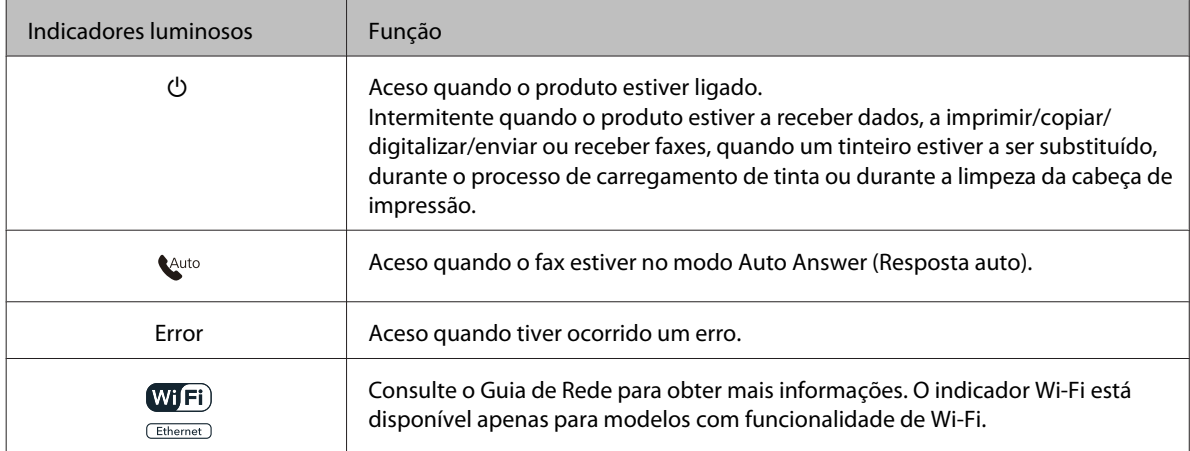

### **Utilizar o ecrã LCD**

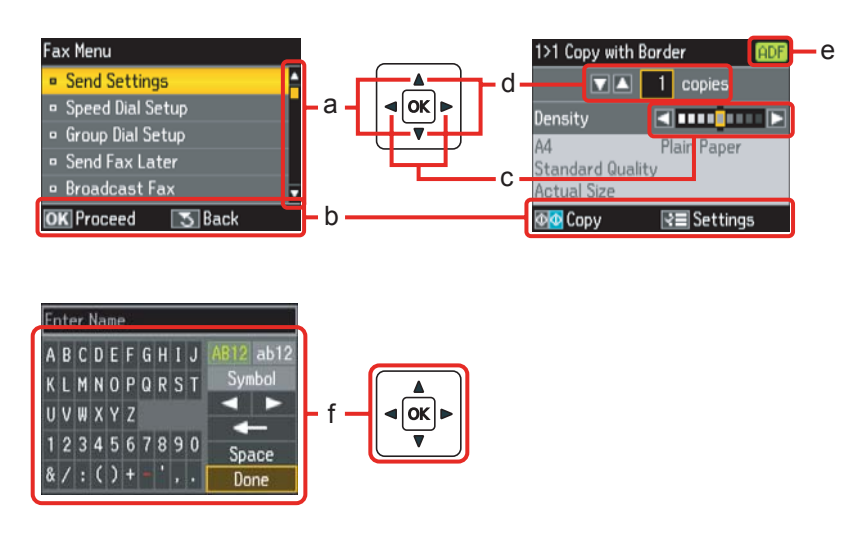

<span id="page-19-0"></span>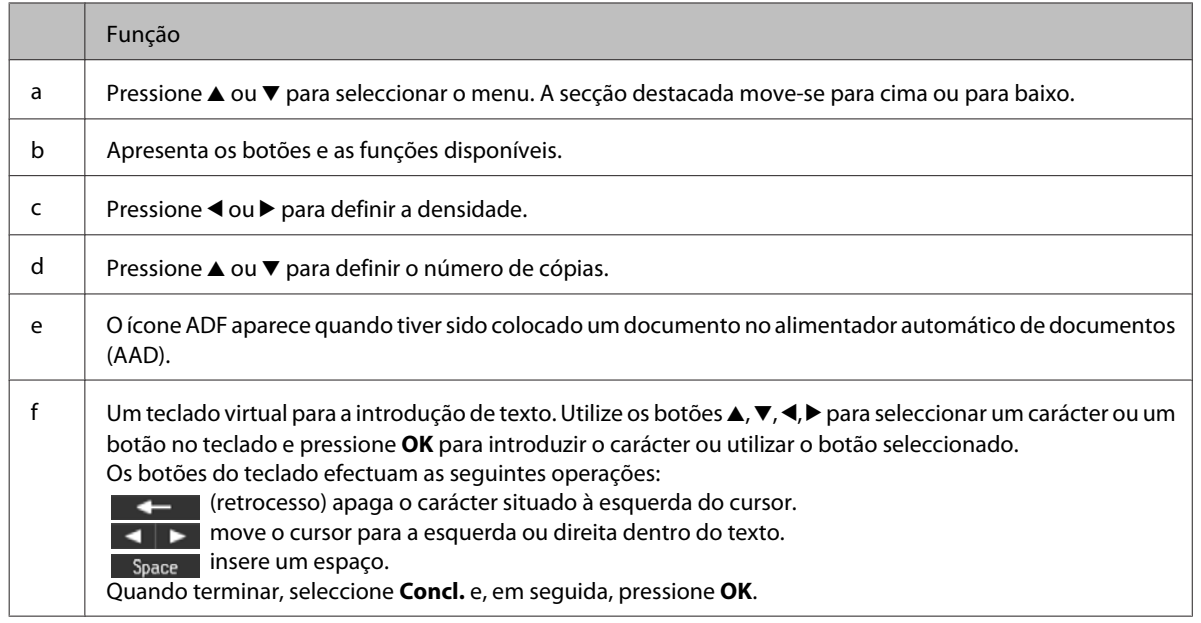

# **Para o WP-4540/WP-4545**

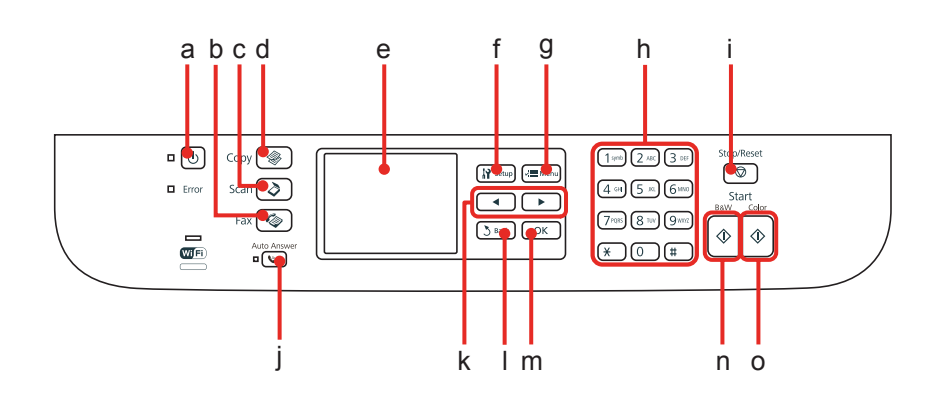

### **Botões, ecrã LCD e indicadores luminosos**

#### *Botão e ecrã LCD*

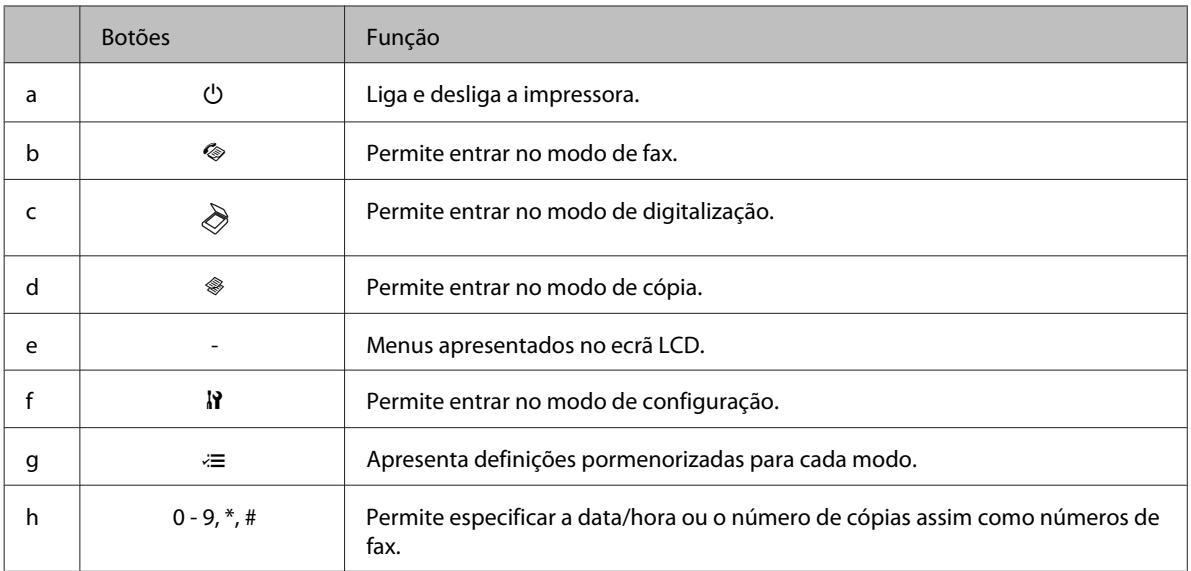

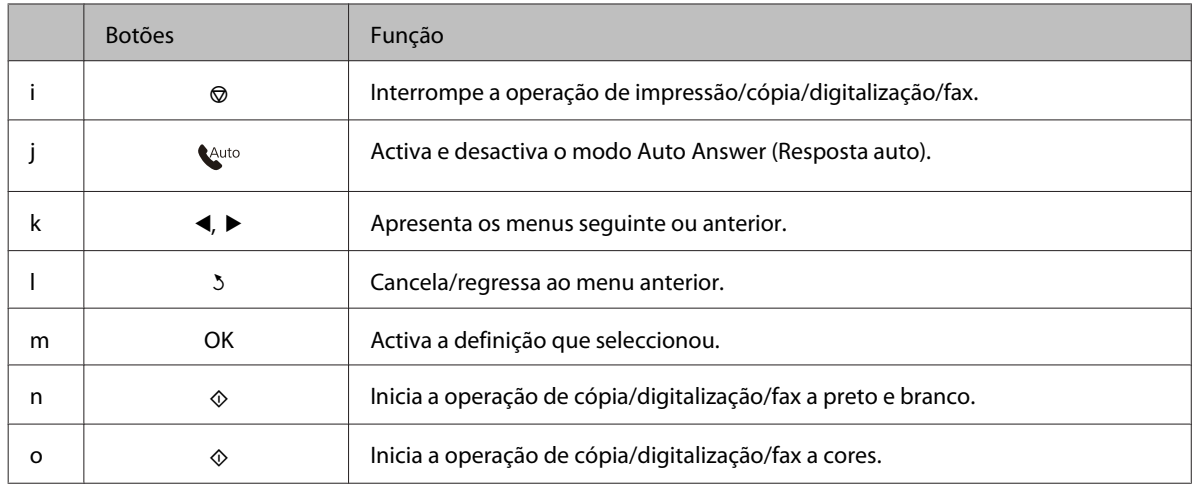

#### *Indicadores luminosos*

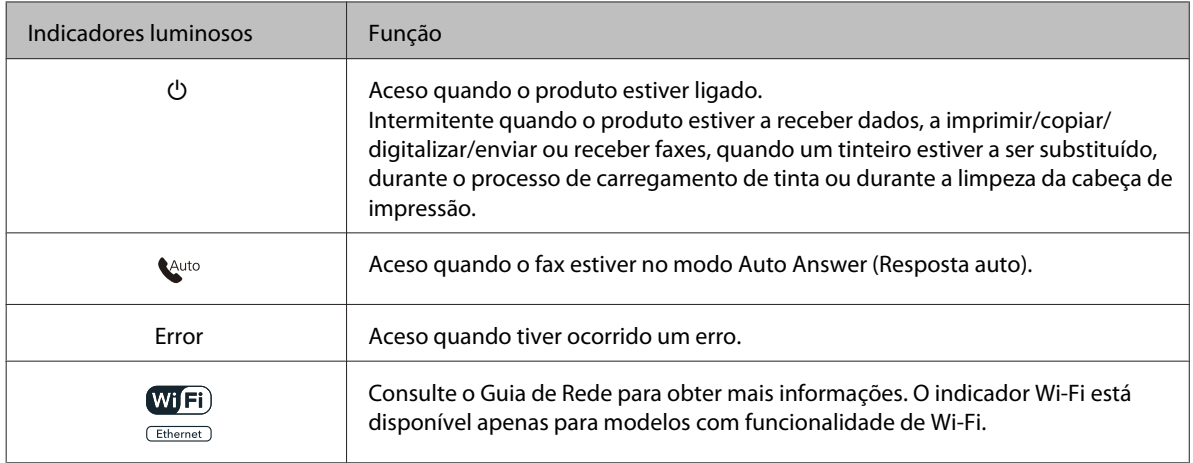

### **Utilizar o ecrã LCD**

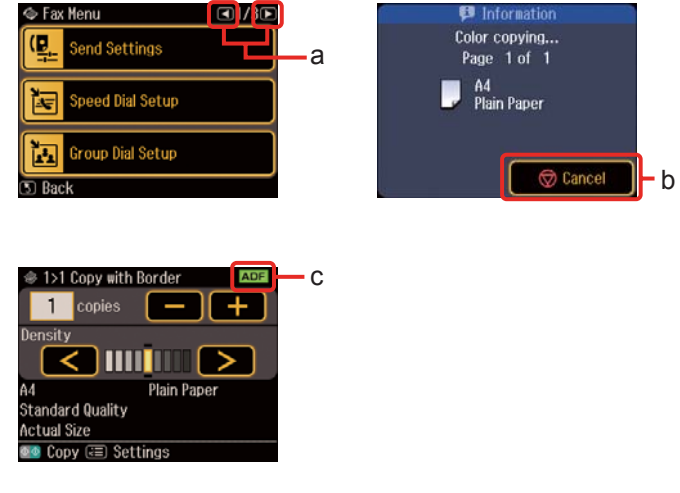

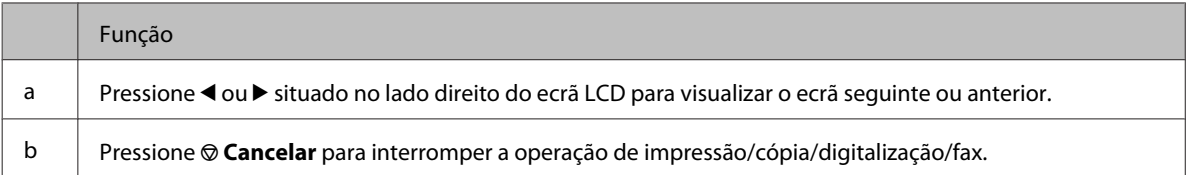

<span id="page-21-0"></span>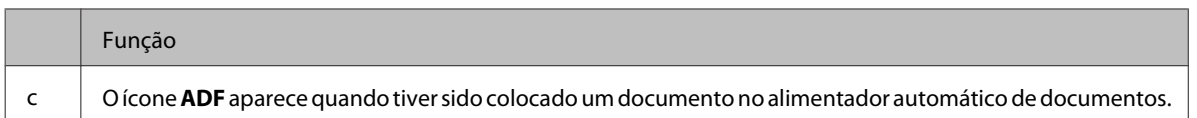

# **Função de Poupança de Energia**

Após 13 minutos de inactividade, o ecrã fica preto para poupar energia.

Pressione qualquer botão para que o ecrã regresse ao estado anterior.

# **Reiniciar Automaticamente Após uma Falha de Energia**

Se ocorrer uma falha de energia enquanto o produto estiver em modo de espera de fax ou a imprimir, o produto reinicia automaticamente e emite um sinal sonoro.

# <span id="page-22-0"></span>**Introdução à Utilização, Alimentação e Armazenamento do Papel**

Pode obter bons resultados com a maioria dos tipos de papel normal. No entanto, o papel com revestimento proporciona impressões de qualidade superior porque absorve menos tinta.

A Epson disponibiliza papéis especiais concebidos para as tintas utilizadas nas impressoras de jacto de tinta Epson e recomenda a sua utilização para garantir resultados de elevada qualidade.

Para mais informações sobre os papéis especiais Epson, consulte ["Tinta e Papel" na página 189](#page-188-0).

Quando utilizar papel especial Epson, leia as folhas de instruções incluídas na embalagem e tenha em atenção as indicações apresentadas em seguida.

#### *Nota:*

- ❏ Coloque o papel no alimentador com a face imprimível voltada para baixo. Normalmente, a face imprimível do papel é mais branca ou mais brilhante. Para mais informações, consulte as folhas de instruções fornecidas com o papel. Alguns tipos de papéis têm cantos cortados para ajudar a identificar a posição correcta da folha.
- ❏ Se o papel estiver enrolado, alise-o ou enrole-o ligeiramente no sentido contrário antes de o colocar no alimentador. Se imprimir em papel enrolado, as impressões podem ficar esborratadas.

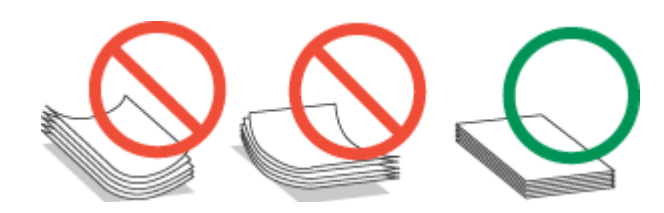

# **Seleccionar o alimentador a utilizar e respectivas capacidades de alimentação**

Consulte a tabela apresentada em seguida para seleccionar o alimentador de papel e as respectivas capacidades de alimentação de acordo com o tipo e formato de papel que está a usar.

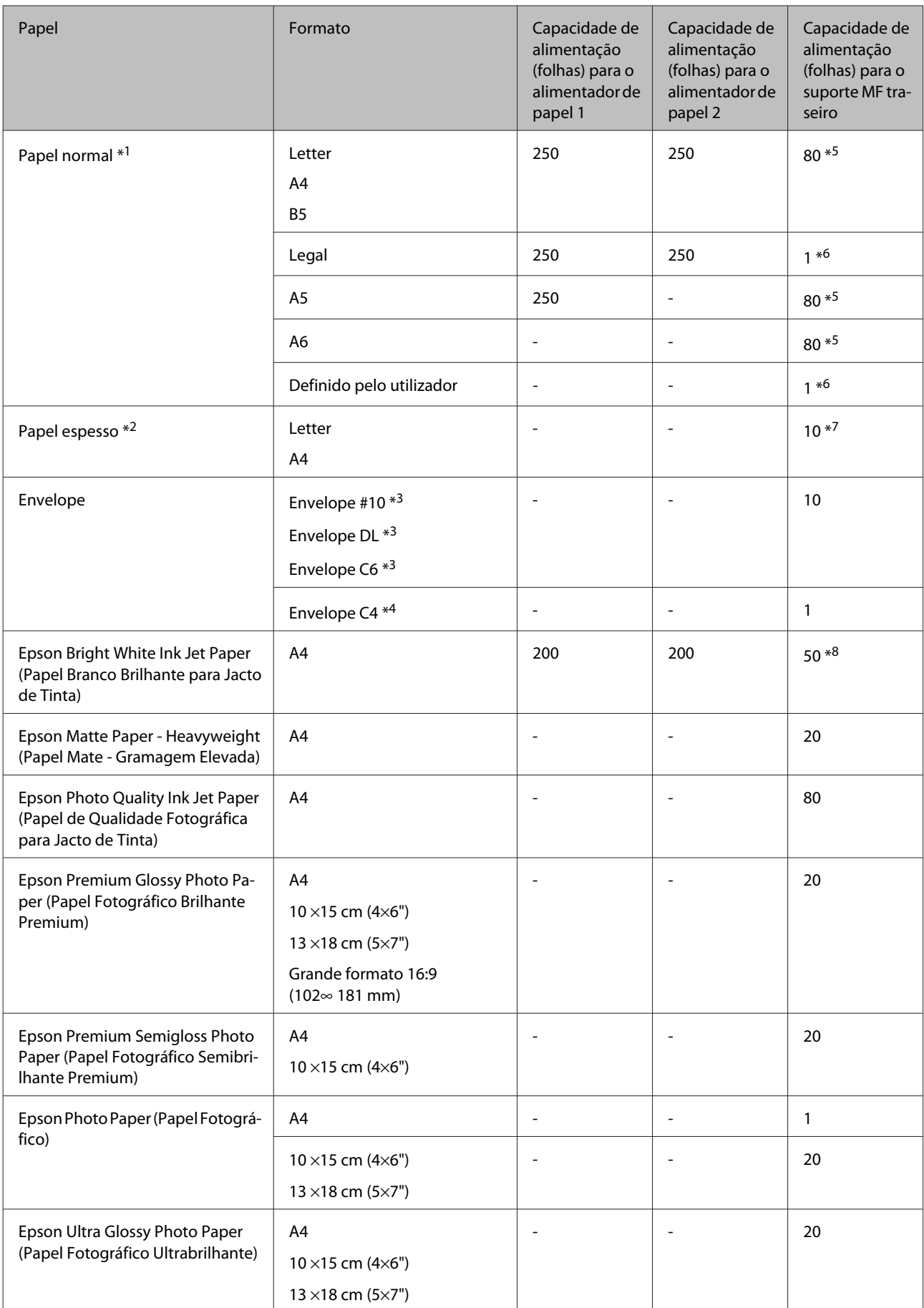

<span id="page-24-0"></span>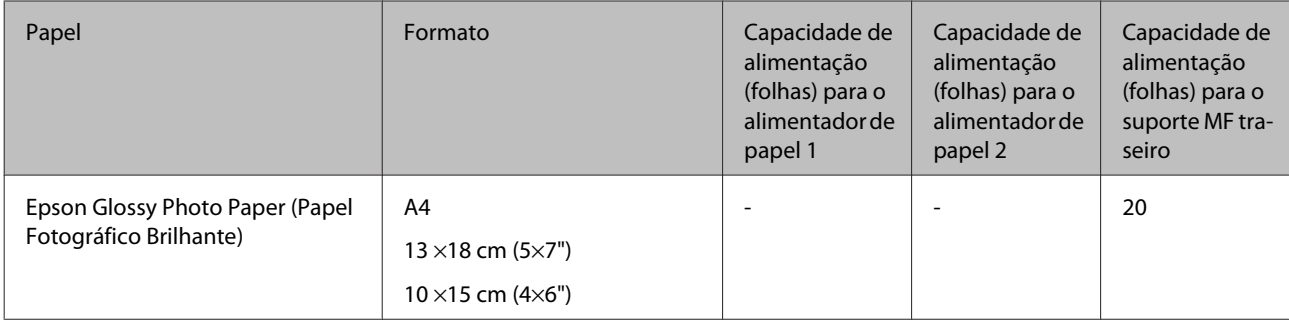

 $*1$  Papel com uma gramagem de 64 g/m<sup>2</sup> (17 lb) a 90 g/m<sup>2</sup> (24 lb).

 $*$ 2 Papel com uma gramagem de 91 g/m<sup>2</sup> (24 lb) a 256 g/m<sup>2</sup> (68 lb).

 $*$ 3 Papel com uma gramagem de 75 g/m<sup>2</sup> (20 lb) a 90 g/m<sup>2</sup> (24 lb).

 $*$ 4 Papel com uma gramagem de 80 g/m<sup>2</sup> (21 lb) a 100 g/m<sup>2</sup> (26 lb).

\*5 A capacidade de alimentação para impressão dos 2 lados manual é de 30 folhas.

\*6 A capacidade de alimentação para impressão dos 2 lados manual é de 1 folha.

\*7 A capacidade de alimentação para impressão dos 2 lados manual é de 5 folhas.

\*8 A capacidade de alimentação para impressão dos 2 lados manual é de 20 folhas.

#### *Nota:*

A disponibilidade do papel varia consoante o país.

# **Guardar papel**

Volte a colocar o papel não utilizado na embalagem original, assim que terminar a impressão. Quando utilizar papel especial, a Epson recomenda que guarde as impressões num saco de plástico hermeticamente fechado. Mantenha o papel não utilizado e as impressões num local que não esteja sujeito a temperaturas elevadas, humidade ou luz solar directa.

# **Colocar Papel**

# **No alimentador de papel**

Execute as operações apresentadas em seguida para colocar papel.

#### *Nota:*

As figuras desta secção referem-se a um modelo de produto semelhante. Embora possam diferir do seu produto real, o método de utilização é o mesmo.

**A** Retire o alimentador.

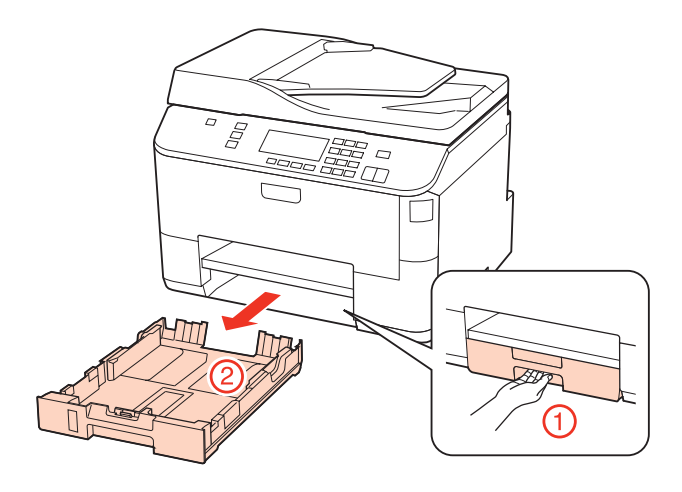

#### *Nota:*

Se o receptor foi ejectado, feche-o antes de retirar o alimentador.

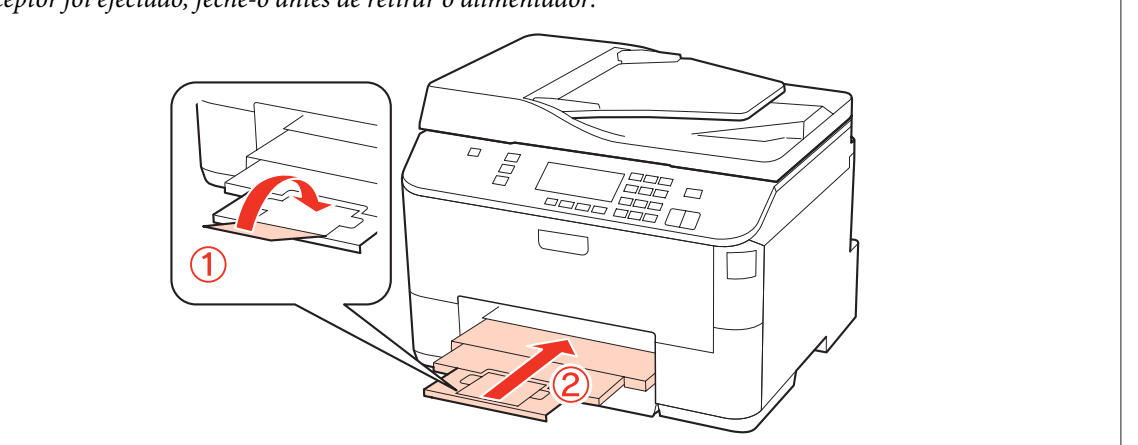

**B Encoste os guias de margem aos lados do alimentador.** 

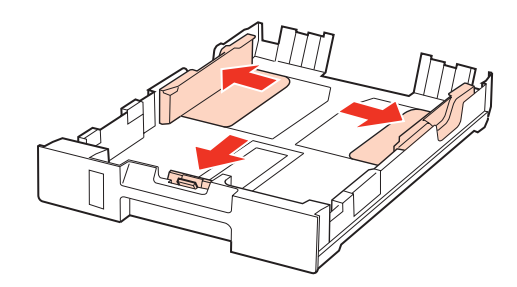

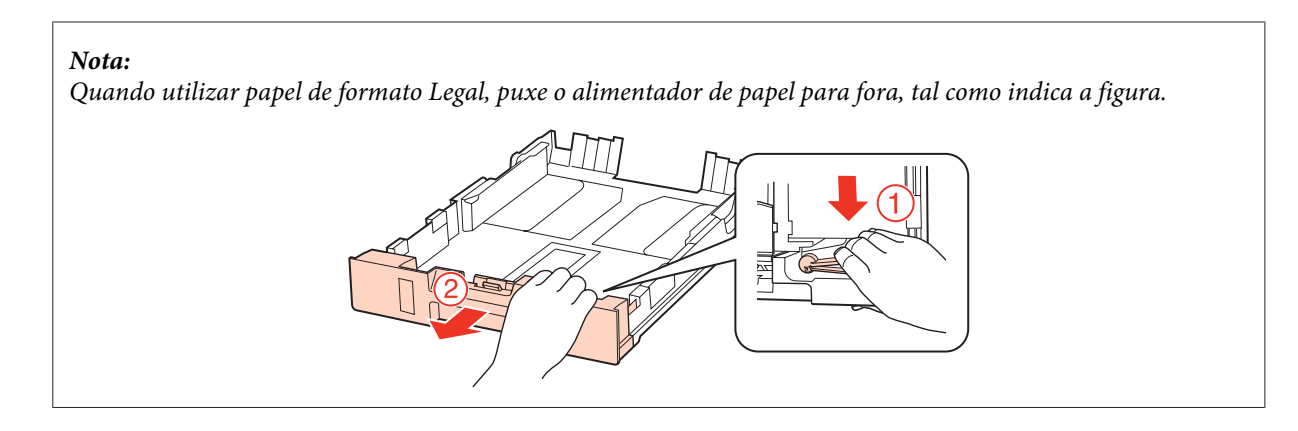

C Ajuste o guia de margem ao formato do papel que irá utilizar.

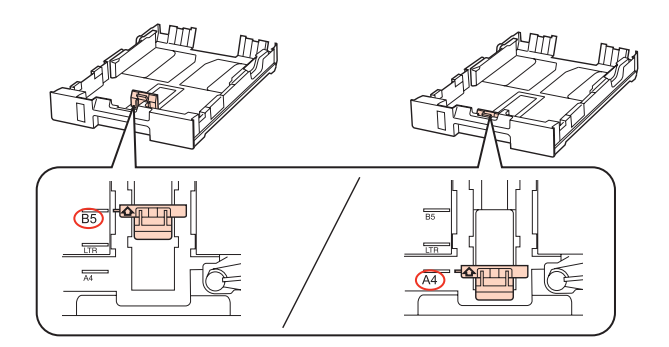

Coloque papel no sentido do guia de margem, com a face imprimível para baixo, e verifique se o papel não sai para fora da extremidade do alimentador.

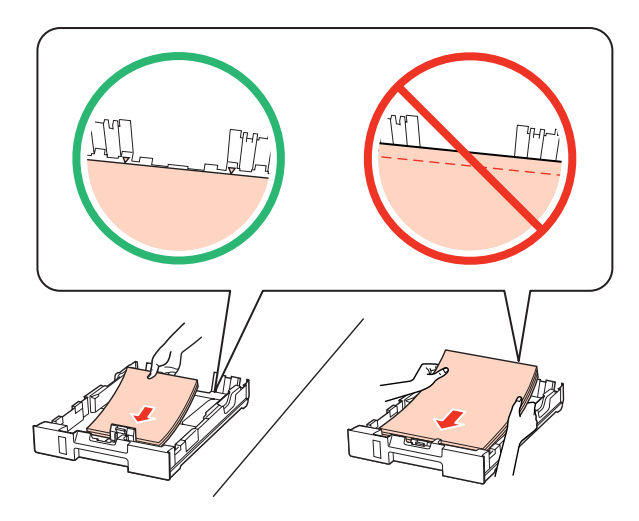

#### *Nota:*

- ❏ Folheie e alinhe as margens do papel antes de o colocar.
- ❏ No caso de papel normal, não coloque papel acima da linha situada por baixo do símbolo da seta d existente no interior do guia de margem. No caso de papéis especiais Epson, certifique-se de que o número de folhas é inferior ao limite especificado para o tipo de papel.

& ["Seleccionar o alimentador a utilizar e respectivas capacidades de alimentação" na página 23](#page-22-0)

❏ Não utilize papel com furação lateral.

Encoste os guias de margem às margens do papel.

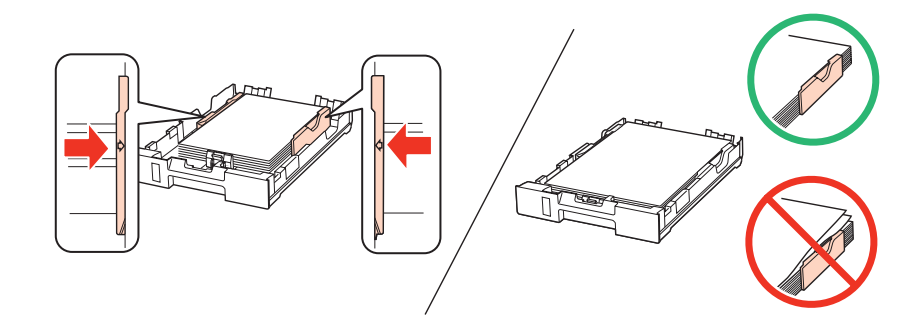

F Mantenha o alimentador na horizontal e volte a inseri-lo com cuidado e lentamente no produto.

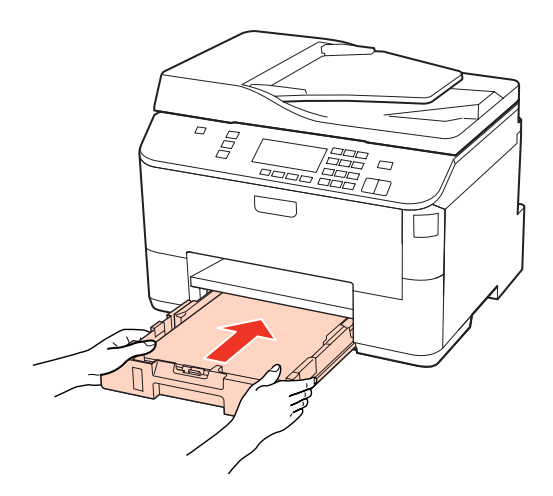

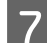

7 Desloque o receptor para fora e levante o fixador.

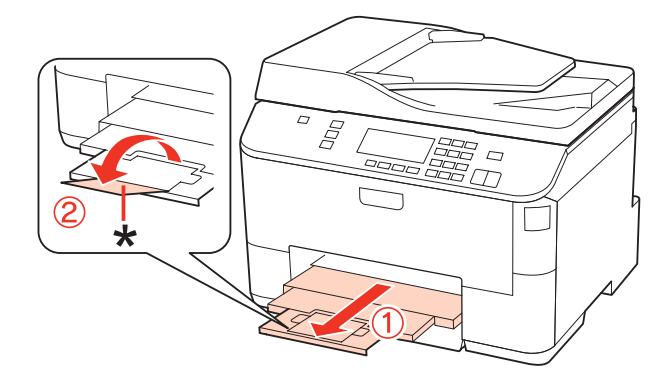

#### <span id="page-28-0"></span>*Nota:*

- ❏ Depois de colocar o papel, defina o formato do papel para cada sistema de alimentação. O papel será alimentado a partir do sistema de alimentação adequado com base na definição. Para definir o formato do papel, pressione *Setup*. Em seguida, seleccione *Conf. Impres.* e *Formato papel colocado*. & ["Formato de Papel Colocado" na página 118](#page-117-0)
- ❏ Pode também usar o utilitário de painel para definir o formato de papel. & ["Definição Paper Size Loaded \(Formato papel colocado\)" na página 146](#page-145-0)
- ❏ Para os modelos com funcionalidade de fax, pode seleccionar quais os sistemas de alimentação a partir dos quais alimentar papel em *Origem papel p/ imprimir*.
	- & ["Seleccionar o sistema de alimentação para imprimir um fax" na página 107](#page-106-0)
- ❏ Quando utilizar papel de formato Legal, baixe o fixador (\*).
- ❏ Deixe espaço suficiente na parte frontal do produto para permitir que o papel seja totalmente ejectado.
- ❏ Não retire nem insira o alimentador de papel com o produto a funcionar.

### **No suporte MF traseiro**

Execute as operações apresentadas em seguida para colocar papel.

#### *Nota:*

As figuras desta secção referem-se a um modelo de produto semelhante. Embora possam diferir do seu produto real, o método de utilização é o mesmo.

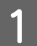

Desloque o receptor para fora e levante o fixador.

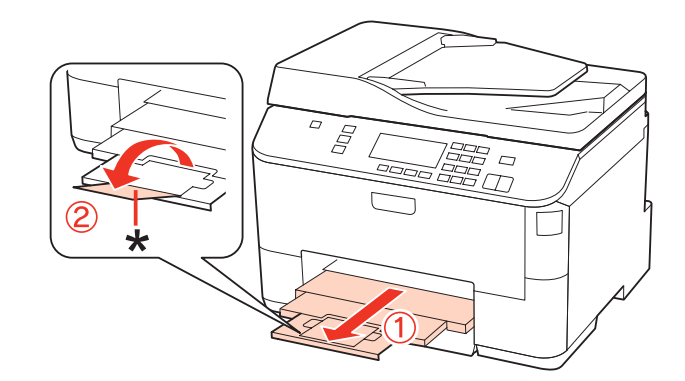

#### *Nota:*

Quando utilizar papel de formato Legal, baixe o fixador (\*).

Puxe o suporte MF traseiro para cima.

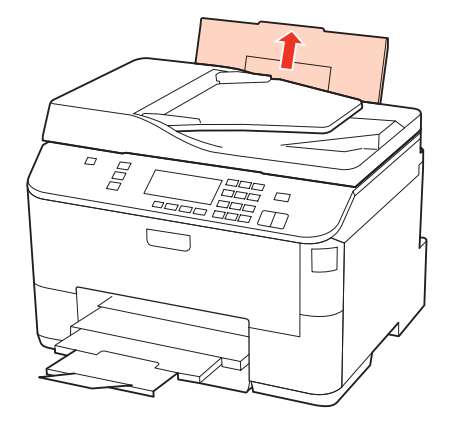

C Enquanto mantém o protector do alimentador inclinado para a frente, aperte e faça deslizar o guia de margem.

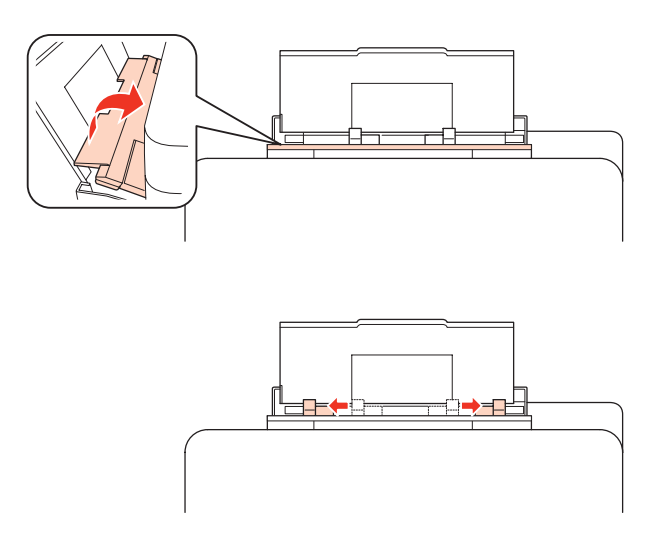

D Folheie uma resma de papel e, em seguida, alinhe as margens numa superfície plana.

E Coloque o papel no centro do suporte MF traseiro com a face imprimível voltada para cima. A face imprimível é frequentemente mais branca ou mais brilhante do que a outra face.

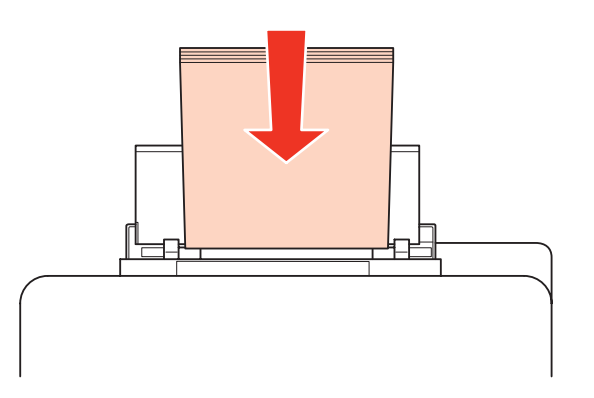

<span id="page-30-0"></span>Encoste o guia de margem à margem do papel, mas não aperte demasiado.

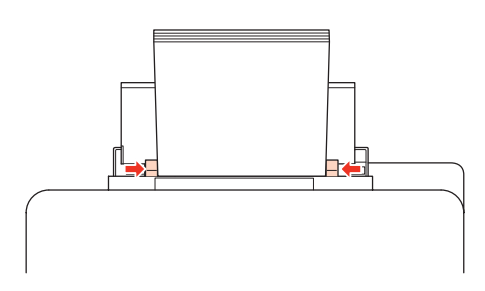

#### *Nota:*

- ❏ Depois de colocar o papel, defina o formato do papel para cada sistema de alimentação. O papel será alimentado a partir do sistema de alimentação adequado com base na definição. Para definir o formato do papel, pressione *Setup*. Em seguida, seleccione *Conf. Impres.* e *Formato papel colocado*.
	- & ["Formato de Papel Colocado" na página 118](#page-117-0)
- ❏ Pode também usar o utilitário de painel para definir o formato de papel. & ["Definição Paper Size Loaded \(Formato papel colocado\)" na página 146](#page-145-0)
- ❏ Para os modelos com funcionalidade de fax, pode seleccionar quais os sistemas de alimentação a partir dos quais alimentar papel em *Origem papel p/ imprimir*.
	- $\rightarrow$  ["Seleccionar o sistema de alimentação para imprimir um fax" na página 107](#page-106-0)
- $□$  No caso de papel normal, não coloque papel acima da linha situada por baixo do símbolo da seta ▼ existente no interior do guia de margem. No caso de papéis especiais Epson, certifique-se de que o número de folhas é inferior ao limite especificado para o tipo de papel.
	- & ["Seleccionar o alimentador a utilizar e respectivas capacidades de alimentação" na página 23](#page-22-0)
- ❏ É possível colocar até 1 folha de papel de formato Legal de cada vez.

# **Colocar Envelopes**

Para colocar envelopes no alimentador, execute as seguintes operações:

#### *Nota:*

As figuras desta secção referem-se a um modelo de produto semelhante. Embora possam diferir do seu produto real, o método de utilização é o mesmo.

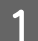

Desloque o receptor para fora e levante o fixador.

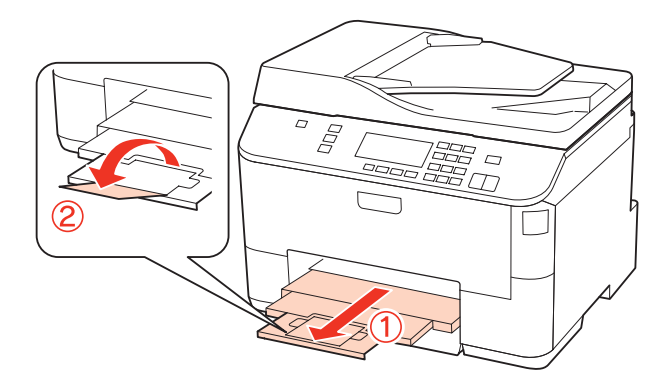

Puxe o suporte MF traseiro para cima.

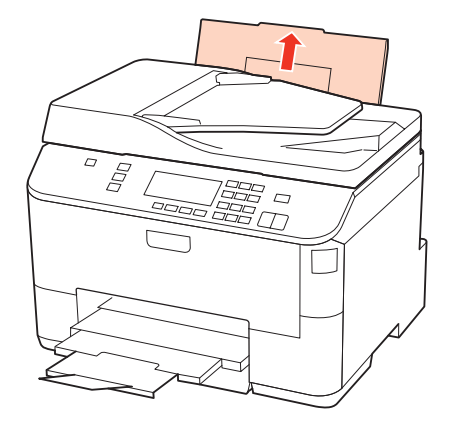

C Enquanto mantém o protector do alimentador inclinado para a frente, aperte e faça deslizar o guia de margem.

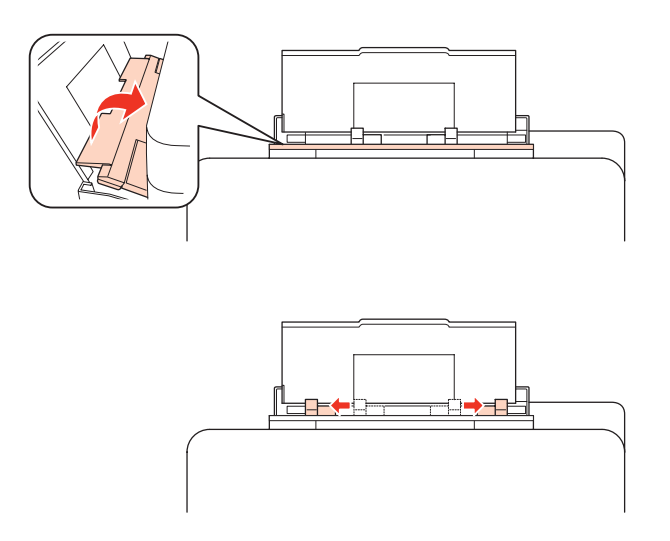

4 Coloque os envelopes no centro do suporte MF traseiro com a margem mais curta voltada para o interior do produto e a aba voltada para baixo produto e a aba voltada para baixo.

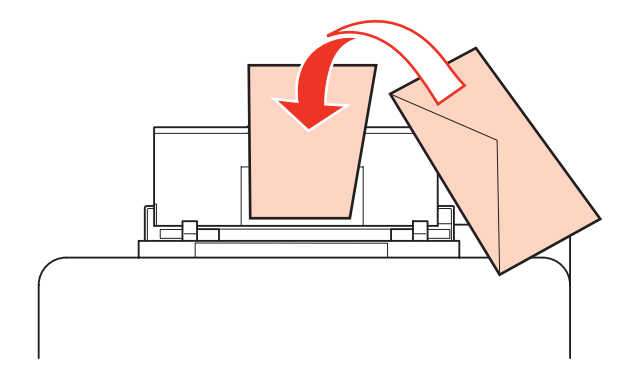

<span id="page-32-0"></span>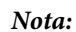

- ❏ A espessura e a qualidade de dobragem dos envelopes é muito variável. Se a espessura total do conjunto de envelopes exceder os 10 mm, comprima-os e alise-os antes de os colocar no alimentador. Se a qualidade de impressão diminuir quando alimenta uma resma de envelopes, alimente um envelope de cada vez. & ["Seleccionar o alimentador a utilizar e respectivas capacidades de alimentação" na página 23](#page-22-0)
- ❏ Não utilize envelopes que estejam enrolados ou dobrados.
- ❏ Alise os envelopes e as respectivas abas antes de os colocar no alimentador.

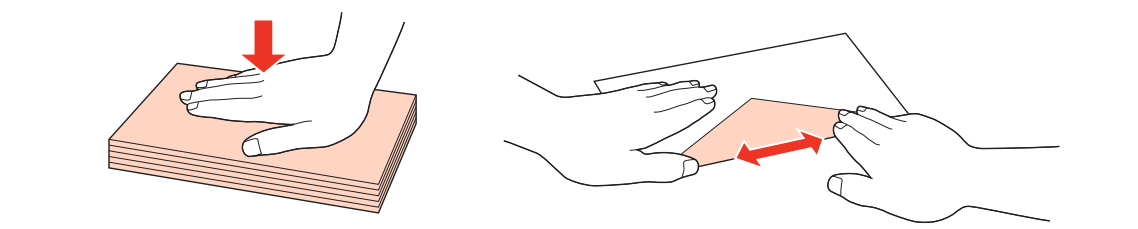

- ❏ Alise a margem pela qual o envelope é alimentado antes de o colocar no alimentador.
- ❏ Evite utilizar envelopes demasiado finos porque podem enrolar-se durante a impressão.
- ❏ Alinhe as margens dos envelopes antes de os colocar.

Encoste o guia de margem à margem dos envelopes, mas não aperte demasiado.

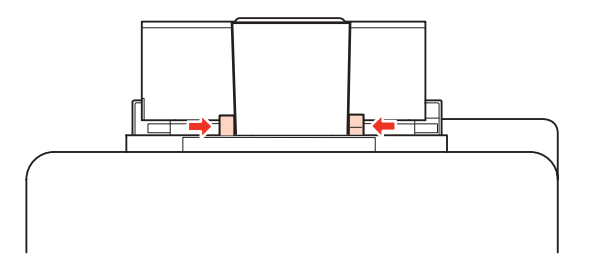

Para saber como imprimir, consulte as instruções apresentadas em seguida. & ["Processo Básico de Impressão" na página 39](#page-38-0)

# **Colocar os Originais**

Para colocar papel no alimentador, execute as seguintes operações:

### **Alimentador Automático de Documentos (AAD)**

Pode utilizar os seguintes documentos originais no alimentador automático de documentos.

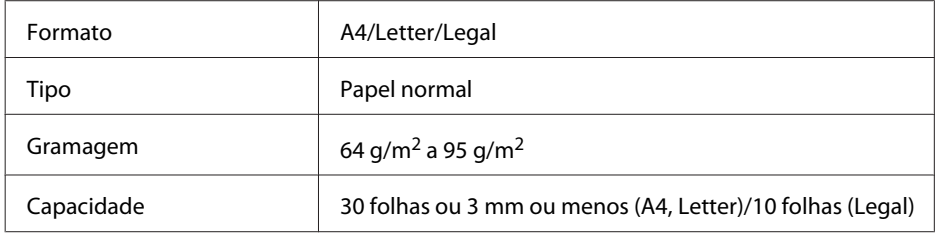

Quando digitaliza um documento de 2 faces utilizando o AAD, o papel de formato Legal não está disponível.

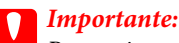

Para evitar encravamentos de papel, não utilize os documentos indicados em seguida. Para estes tipos de documentos, utilize o vidro de digitalização.

- ❏ Documentos unidos com clipes, agrafos, etc.
- ❏ Documentos com fita ou papel colocados.
- ❏ Fotografias, transparências OHP ou papel de transferência térmica.
- ❏ Papel rasgado, amarrotado ou com furos.

Alinhe as margens dos documentos originais numa superfície plana.

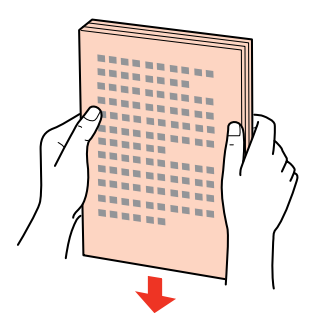

2 Faça deslizar o guia de margem do alimentador automático de documentos.

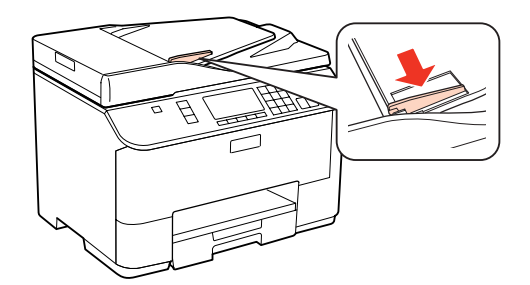

C Insira os documentos originais no alimentador automático de documentos com a face impressa voltada para cima e a margem mais curta voltada para o interior do produto.

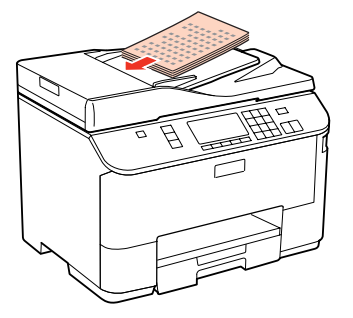

<span id="page-34-0"></span>Encoste o guia de margem aos documentos originais.

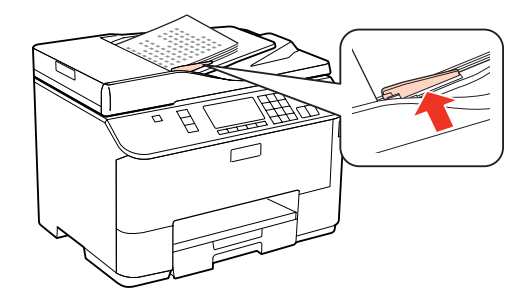

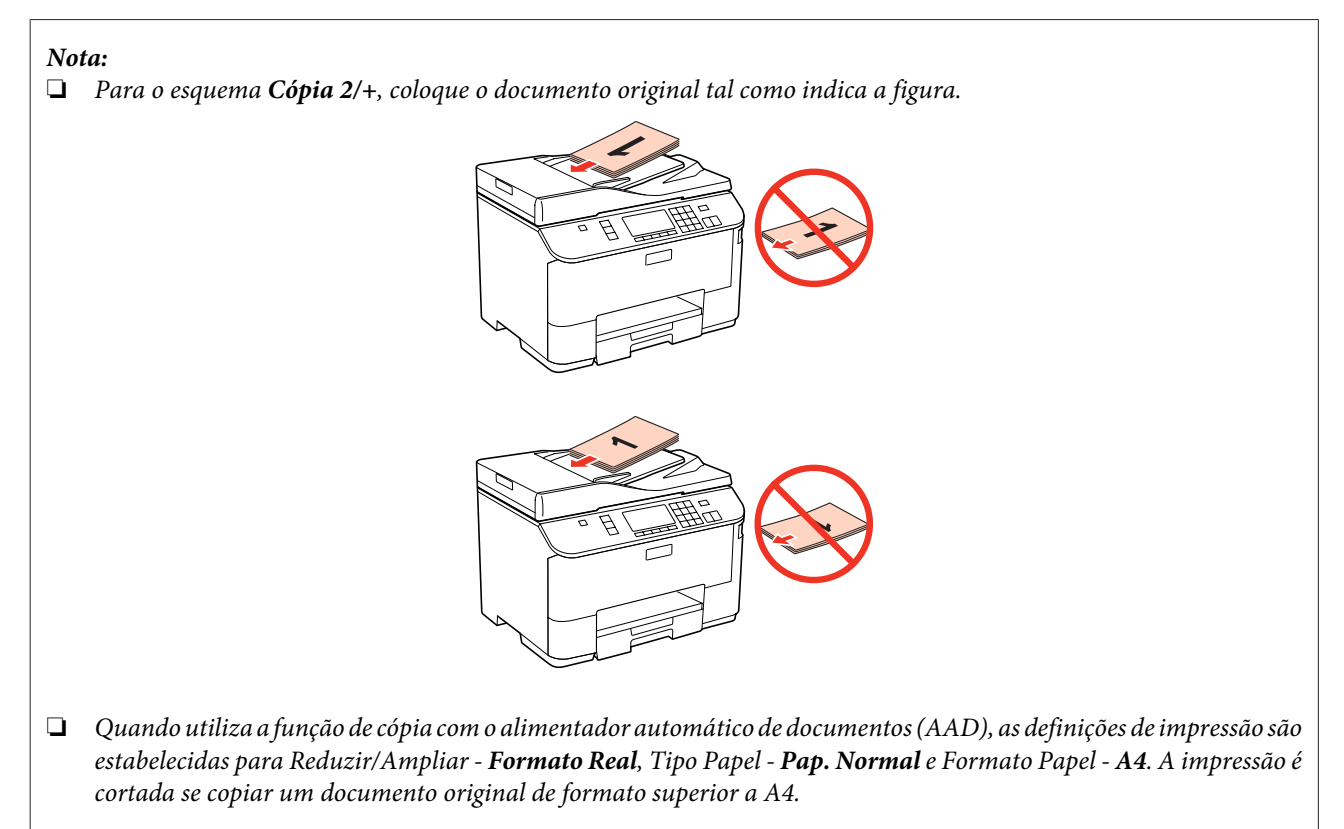

# **Vidro de digitalização**

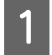

Abra a tampa do digitalizador e coloque o documento original no vidro de digitalização com a face impressa voltada para baixo.

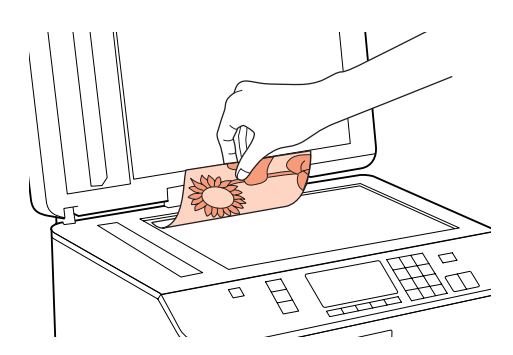

2 Encoste o documento original ao canto.

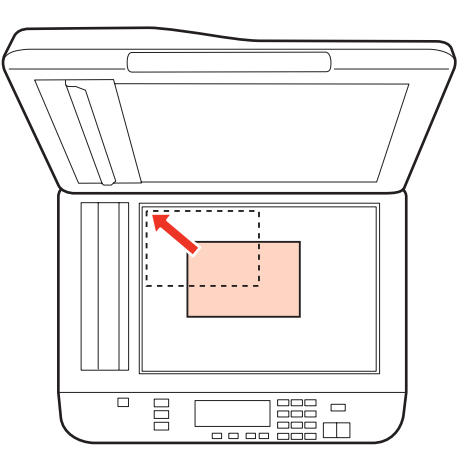

#### *Nota:*

Consulte as secções indicadas em seguida se ocorrer algum problema com área ou orientação de digitalização quando utilizar o EPSON Scan.

- & ["As margens do original não são digitalizadas" na página 182](#page-181-0)
- & ["São digitalizados vários documentos para um único ficheiro" na página 183](#page-182-0)
- 

S Feche a tampa com cuidado.

#### *Nota:*

Quando está colocado um documento no alimentador automático de documentos (AAD) e outro no vidro de digitalização, a prioridade é atribuída ao documento do alimentador automático de documentos (AAD).
# <span id="page-36-0"></span>**Impressão**

# **Utilizar o Software**

## **Controlador de impressão e monitor de estado**

O controlador de impressão permite seleccionar várias definições para obter os melhores resultados de impressão. O Status Monitor e os utilitários da impressora ajudam a verificar a impressora e a mantê-la nas melhores condições de funcionamento.

#### *Nota para utilizadores de Windows:*

- ❏ O controlador de impressão detecta e instala automaticamente a última versão do controlador da impressora a partir do sítio Web da Epson. Clique no botão *Driver Update (Actualizar Controlador)* na janela *Maintenance (Manutenção)* do controlador da impressora e siga as instruções apresentadas no ecrã. Se o botão não aparecer na janela *Maintenance (Manutenção)*, seleccione *All Programs (Todos os Programas)* ou *Programs (Programas)* no menu Start (Iniciar) do Windows e verifique na pasta *Epson*.
- ❏ Se pretender alterar o idioma do controlador, seleccione o idioma que pretende utilizar na definição *Language (Idioma)* na janela *Maintenance (Manutenção)* do controlador da impressora. Consoante o país, esta função pode não estar disponível.

## **Aceder ao controlador da impressora em Windows**

É possível aceder ao controlador de impressão a partir da maioria das aplicações do Windows, a partir do menu Windows do Start (Iniciar) ou da taskbar (barra de tarefas).

Para efectuar definições que se aplicam apenas à aplicação que estiver a utilizar, aceda ao controlador de impressão a partir dessa aplicação.

Para efectuar definições que se aplicam a todas as aplicações Windows, aceda ao controlador da impressora a partir do menu Start (Iniciar) ou da taskbar (barra de tarefas).

Para saber como aceder ao controlador de impressão, consulte as secções apresentadas em seguida.

#### *Nota:*

As imagens das janelas do controlador de impressão apresentadas neste Guia do Utilizador são do Windows 7.

#### *A partir de aplicações Windows*

A Clique em **Print (Imprimir)** ou **Print Setup (Configurar Impressão)** no menu File (Ficheiro).

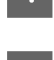

Na janela que é apresentada, clique em Printer (Impressora), Setup (Instalador), Options (Opções),<br>Preferences (Preferências) ou Properties (Propriedades). Consoante a aplicação que estiver a utilizar, poderá ter de seleccionar uma destas teclas ou uma combinação das mesmas.

#### <span id="page-37-0"></span>*A partir do menu Start (Iniciar)*

#### ❏ **Windows 7:**

Clique no botão Iniciar e seleccione **Devices and Printers (Dispositivos e Impressoras)**. Em seguida, clique com o botão direito do rato na impressora e seleccione **Printing preferences (Preferências de impressão)**.

#### ❏ **Windows Vista e Server 2008:**

Clique no botão Iniciar, seleccione **Control Panel (Painel de Controlo)** e, em seguida, seleccione **Printer (Impressora)** na categoria **Hardware and Sound (Hardware e som)**. Em seguida, seleccione a impressora e clique em **Select printing preferences (Seleccionar as preferências de impressão)** ou **Printing Preferences (Preferências de impressão)**.

#### ❏ **Windows XP e Server 2003:**

Clique em **Start (Iniciar)**, **Control Panel (Painel de Controlo)** e **Printers and Faxes (Impressoras e faxes)**. Em seguida, clique com o botão direito do rato na impressora e seleccione **Printing Preferences (Preferências de impressão)**.

#### *A partir do ícone de atalho da taskbar (barra de tarefas)*

Clique com o botão direito do rato no ícone da impressora na taskbar (barra de tarefas) e, em seguida, seleccione **Printer Settings (Definições da Impressora)**.

Para adicionar um ícone de atalho à Windows do taskbar (barra de tarefas), aceda primeiro ao controlador da impressora a partir do menu Start (Iniciar) conforme descrito acima. Em seguida, clique no separador **Maintenance (Manutenção)** e no botão **Monitoring Preferences (Preferências)**. Na janela Monitoring Preferences (Preferências), seleccione a caixa de verificação **Shortcut Icon (Ícone de Atalho)**.

#### *Obter informações da ajuda interactiva*

Na janela do controlador de impressão, experimente uma das seguintes operações:

- ❏ Clique com o botão direito do rato no item e, em seguida, clique em **Help (Ajuda)**.
- ❏ Clique no botão na parte superior direita da janela e, em seguida, clique no item (apenas no Windows XP).

### **Aceder ao controlador da impressora em Mac OS X**

A tabela seguinte explica como aceder à caixa de diálogo do controlador de impressão.

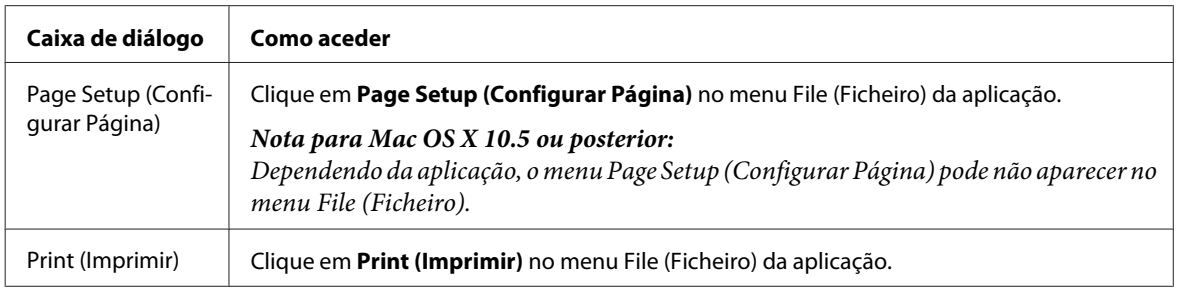

<span id="page-38-0"></span>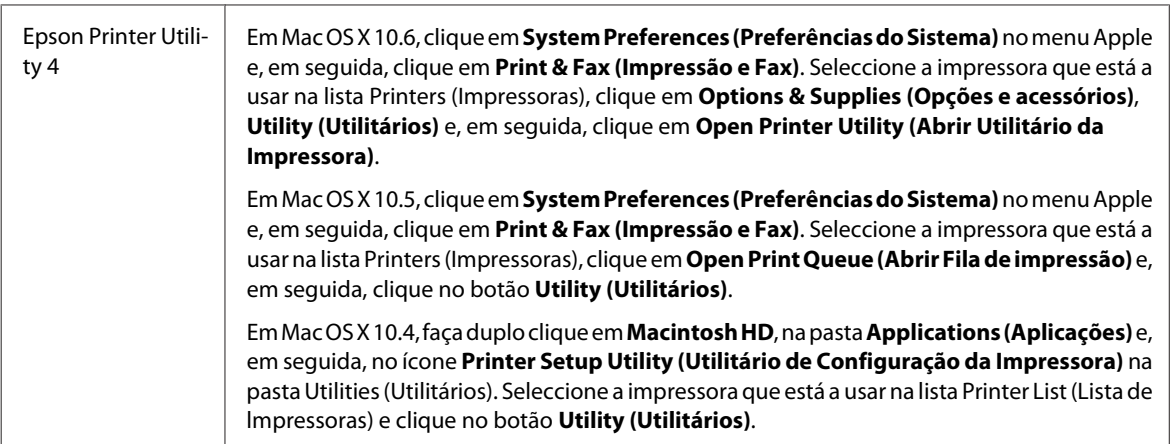

### *Obter informações através da ajuda interactiva*

Clique no botão **Help (Ajuda)** na caixa de diálogo Print (Imprimir).

# **Processo Básico de Impressão**

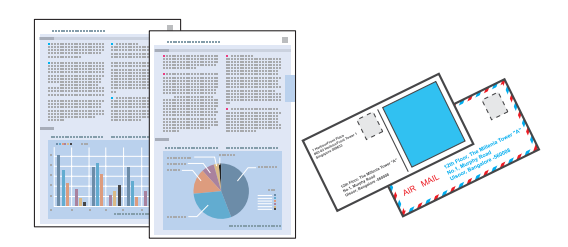

## **Seleccionar o tipo de papel correcto**

A impressora ajusta-se automaticamente de acordo com o tipo de papel seleccionado nas definições de impressão. Por isso mesmo, a definição de tipo de papel é muito importante. Esta definição indica à impressora o tipo de papel que está a utilizar e ajusta a cobertura de tinta de acordo com o papel. A tabela apresentada em seguida indica as definições que deve seleccionar para o papel que está a utilizar.

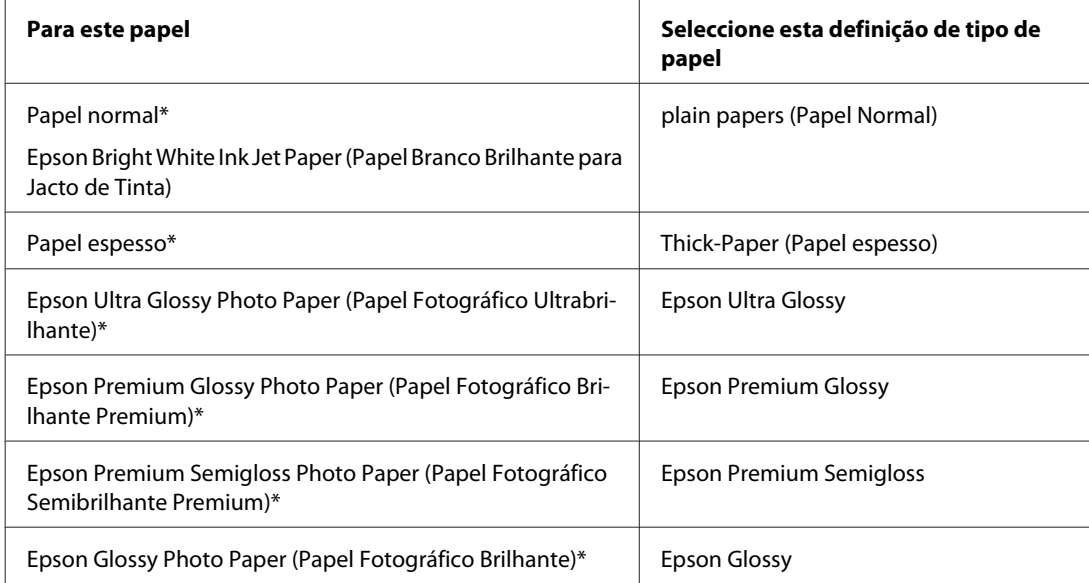

<span id="page-39-0"></span>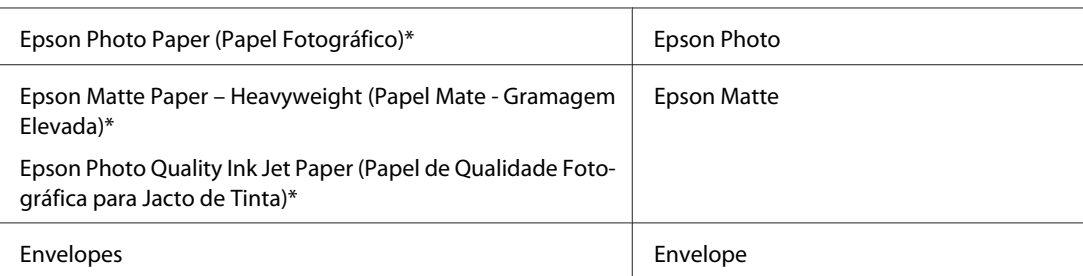

\* Estes tipos de papel são compatíveis com Exif Print e PRINT Image Matching. Para mais informações, consulte a documentação fornecida com a câmara digital compatível com Exif Print ou PRINT Image Matching.

#### *Nota:*

A disponibilidade dos papéis especiais varia consoante o país. Para obter as informações mais recentes sobre o papel disponível na sua área, contacte o serviço de assistência da Epson.

& ["Sítio Web de Assistência Técnica" na página 203](#page-202-0)

## **Colocar papel ou envelopes**

Para saber como colocar papel, consulte a secção:

- & ["Colocar Papel" na página 25](#page-24-0)
- & ["Colocar Envelopes" na página 31](#page-30-0)

#### *Nota:*

Depois de colocar o papel, defina o formato do papel para cada sistema de alimentação. O papel será alimentado a partir do sistema de alimentação adequado com base na definição.

& ["Formato de Papel Colocado" na página 118](#page-117-0)

Quando utilizar papel especial Epson, consulte a secção:

& ["Introdução à Utilização, Alimentação e Armazenamento do Papel" na página 23](#page-22-0)

Para saber qual a área de impressão, consulte a secção:

& ["Área de impressão" na página 194](#page-193-0)

## **Definições básicas da impressora para Windows**

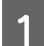

Abra o ficheiro que pretende imprimir.

**2** Aceda às definições da impressora.

& ["Aceder ao controlador da impressora em Windows" na página 37](#page-36-0)

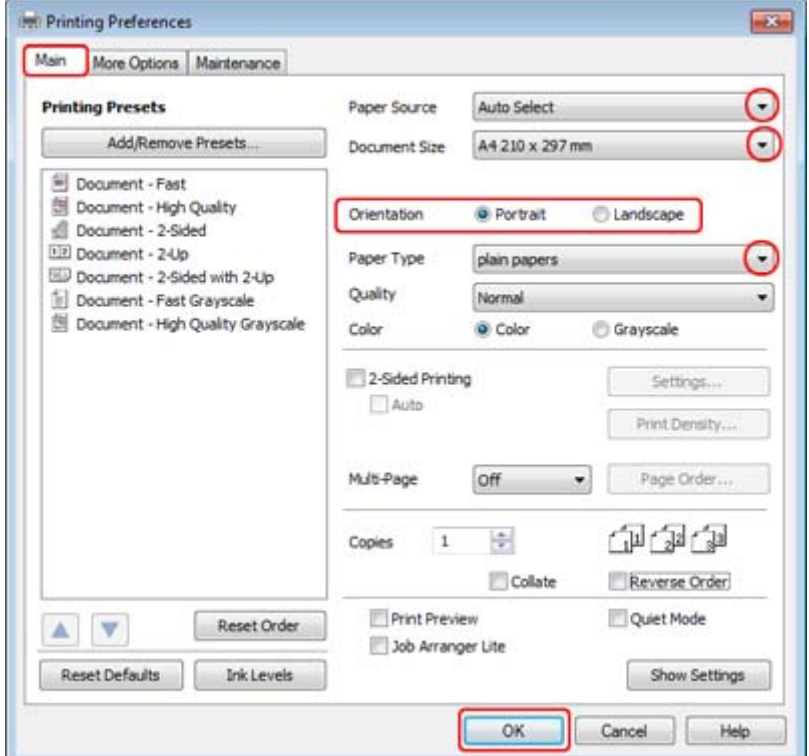

**3** Clique no separador Main (Principal).

D Seleccione a definição Paper Source (Sistema Alim) adequada.

E Seleccione a definição Document Size (Formato) adequada. Pode também definir um formato de papel personalizado. Para mais informações, consulte a ajuda interactiva.

F Seleccione **Portrait (Vertical)** (altura) ou **Landscape (Paisagem)** (largura) para alterar a orientação da impressão.

#### *Nota:*

Seleccione *Landscape (Paisagem)* quando imprimir em envelopes.

G Seleccione a definição Paper Type (Tipo de Papel) adequada.

& ["Seleccionar o tipo de papel correcto " na página 39](#page-38-0)

#### *Nota:*

A qualidade de impressão é ajustada automaticamente para o Paper Type (Tipo de Papel) seleccionado.

<span id="page-41-0"></span>H Clique em **OK** para fechar a janela de definições da impressora.

#### *Nota:*

Para efectuar alterações nas definições avançadas, consulte a respectiva secção.

9 Imprima o ficheiro.

## **Definições básicas da impressora para Mac OS X 10.5 ou 10.6**

Abra o ficheiro que pretende imprimir.

Aceda à caixa de diálogo Print (Imprimir).

& ["Aceder ao controlador da impressora em Mac OS X" na página 38](#page-37-0)

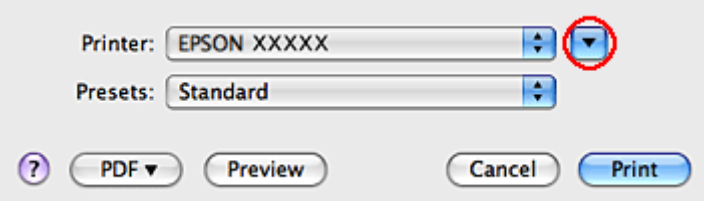

 $\overline{3}$  Clique no botão  $\overline{v}$  para aumentar esta caixa de diálogo.

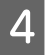

D Seleccione a impressora que está a utilizar para a definição Printer (Impressora) e, em seguida, efectue as definições adequadas.

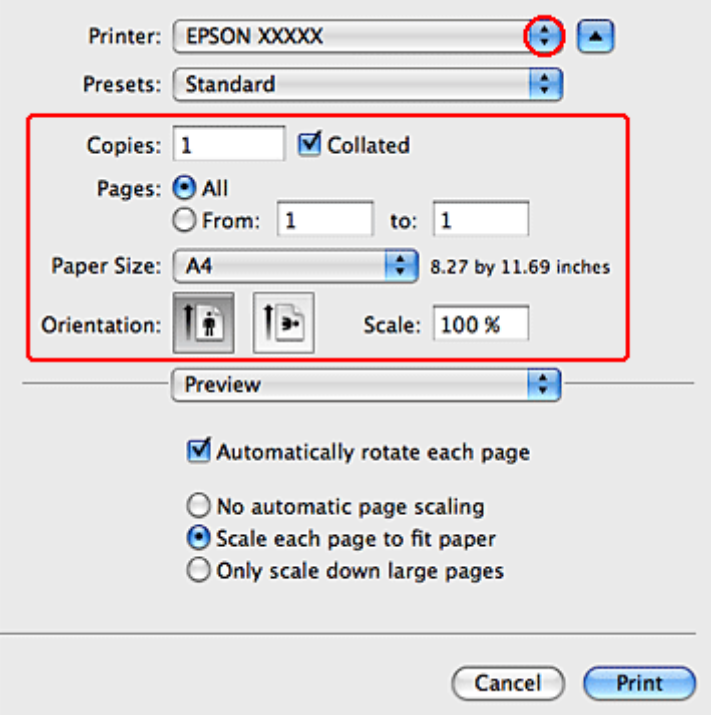

#### *Nota:*

- ❏ Seleccione *Landscape (Paisagem)* quando imprimir em envelopes.
- ❏ Dependendo da aplicação que está a utilizar, pode não ser possível seleccionar alguns dos itens nesta caixa de diálogo. Se for este o caso, clique em *Page Setup (Configurar Página)* no menu File (Ficheiro) da aplicação e, em seguida, efectue as definições adequadas.

<span id="page-43-0"></span>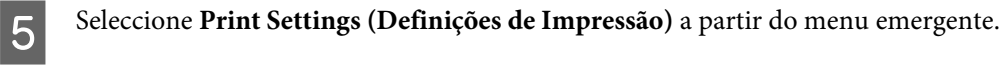

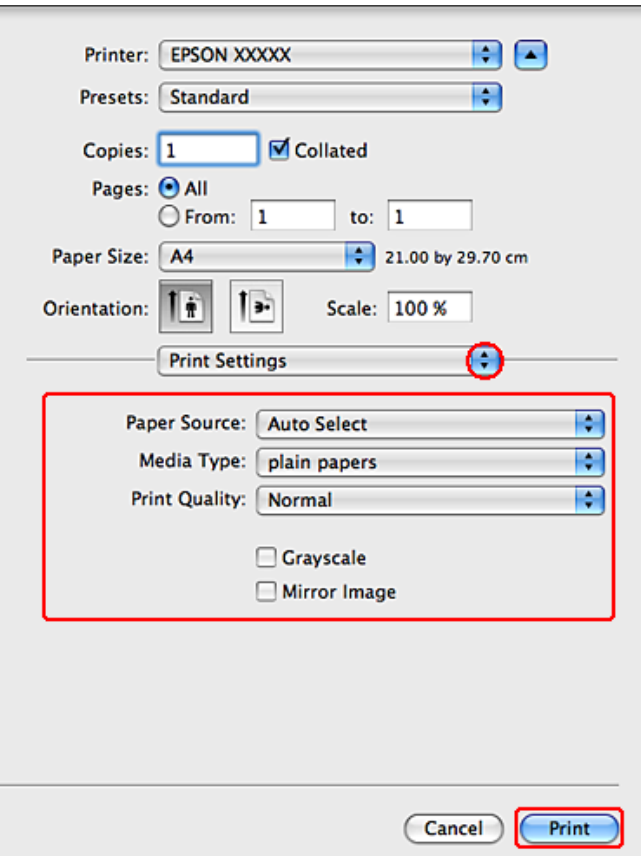

Ffectue as definições que pretende utilizar para a impressão. Consulte a ajuda interactiva para obter mais informações sobre Print Settings (Definições de Impressão).

& ["Seleccionar o tipo de papel correcto " na página 39](#page-38-0)

#### *Nota:*

Para efectuar alterações nas definições avançadas, consulte a respectiva secção.

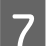

G Clique em **Print (Imprimir)** para iniciar a impressão.

## **Definições básicas da impressora para Mac OS X 10.4**

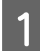

Abra o ficheiro que pretende imprimir.

Aceda à caixa de diálogo Page Setup (Configurar Página).

& ["Aceder ao controlador da impressora em Mac OS X" na página 38](#page-37-0)

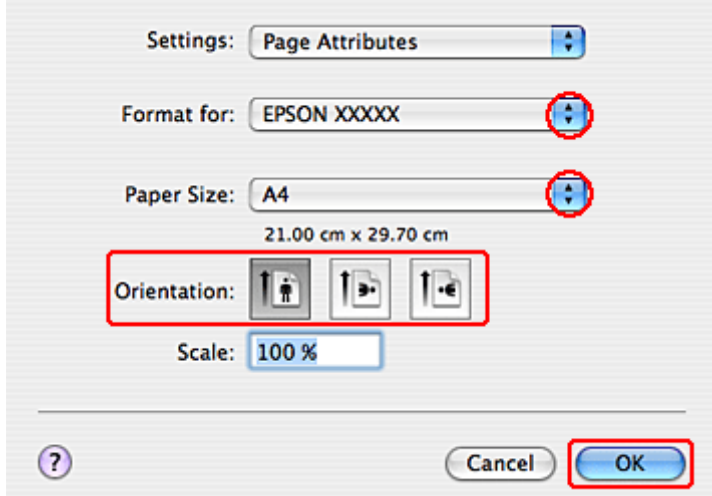

Seleccione a impressora que está a utilizar para a definição Format for (Formatar para) e, em seguida, efectue as<br>definições adequadas definições adequadas.

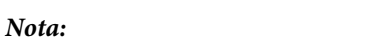

Seleccione *Landscape (Paisagem)* quando imprimir em envelopes.

**4** Clique em **OK** para fechar a caixa de diálogo Page Setup (Configurar Página).

E Aceda à caixa de diálogo Print (Imprimir).

& ["Aceder ao controlador da impressora em Mac OS X" na página 38](#page-37-0)

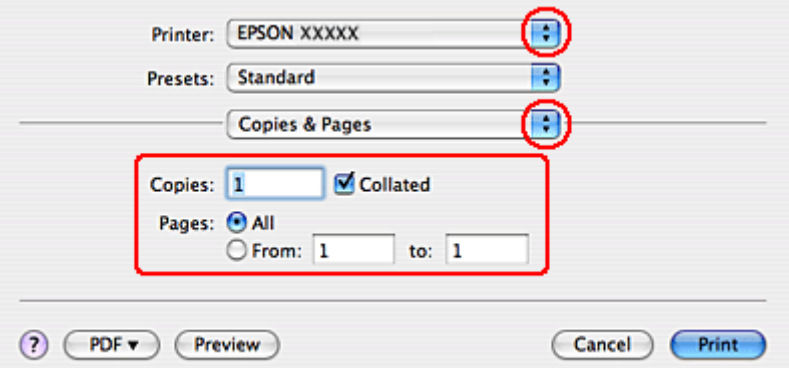

F Seleccione a impressora que está a utilizar para a definição Printer (Impressora). Em seguida, efectue as definições Copies & Pages (Cópias & Páginas).

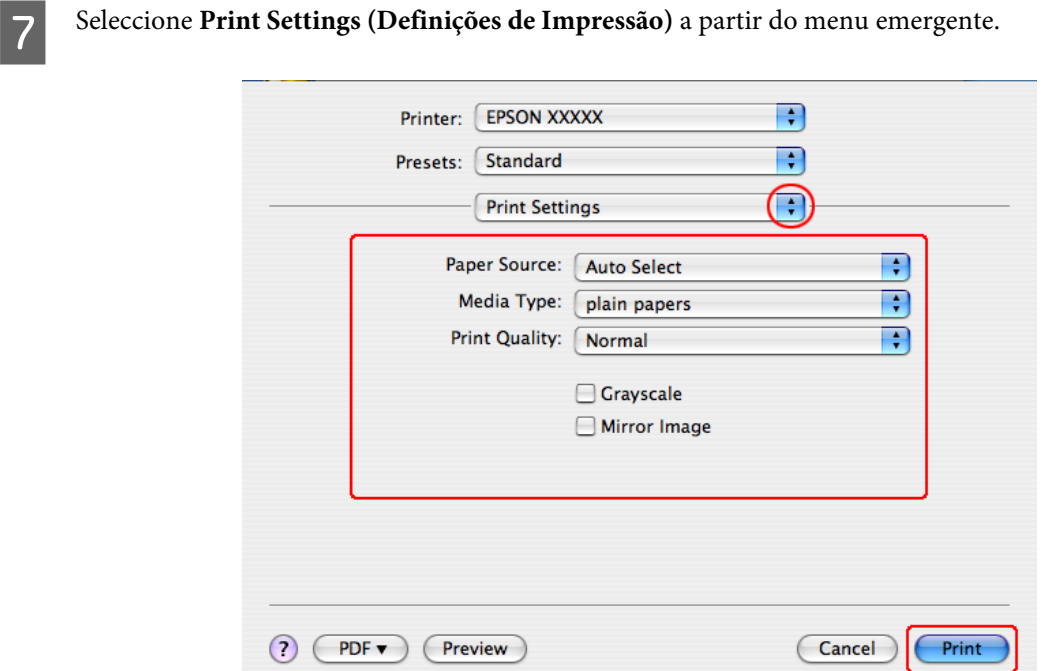

B Efectue as definições que pretende utilizar para a impressão. Consulte a ajuda interactiva para obter mais informações sobre Print Settings (Definições de Impressão).

& ["Seleccionar o tipo de papel correcto " na página 39](#page-38-0)

*Nota:* Para efectuar alterações nas definições avançadas, consulte a respectiva secção.

I Clique em **Print (Imprimir)** para iniciar a impressão.

## **Cancelar a Impressão**

Se tiver de cancelar a impressão, siga as instruções apresentadas na secção adequada.

## **Utilizar a tecla da impressora**

Pressione  $\odot$  Cancelar para cancelar uma tarefa de impressão em curso.

## **Em Windows**

#### *Nota:*

Não pode cancelar uma tarefa de impressão que foi enviada completamente para a impressora. Nesse caso, cancele a tarefa de impressão na impressora.

### **Utilizar o EPSON Status Monitor 3**

Aceda ao EPSON Status Monitor 3.

& ["Utilizar o EPSON Status Monitor 3" na página 155](#page-154-0)

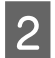

B Clique no botão **Print Queue (Fila de impressão)**. É apresentado o Windows Spooler (Spooler do Windows).

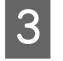

Clique com o botão direito do rato na tarefa que pretende cancelar e, em seguida, seleccione **Cancel (Cancelar)**.

## **Em Mac OS X**

Siga as instruções apresentadas em seguida para cancelar uma tarefa de impressão.

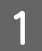

A Clique no ícone da impressora no Dock (Ancorar).

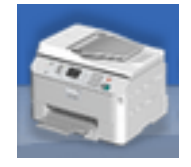

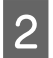

B Na lista Nome do Documento, seleccione o documento que está a imprimir.

**Clique no botão Delete (Apagar)** para cancelar a tarefa de impressão.

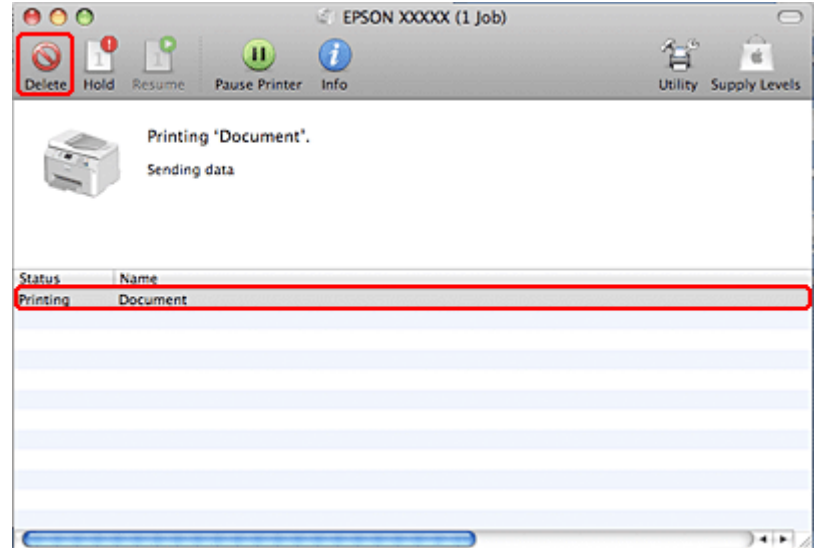

# **Imprimir com Opções de Esquema Especiais**

## **2-Sided Printing (Impressão dos 2 lados)**

Estão disponíveis dois tipos de impressão dos 2 lados: normal e livro dobrado.

#### *Nota:*

Se houver pouca tinta durante a função de 2-sided printing (Impressão dos 2 lados) automática, a impressora pára de imprimir e tem de substituir a tinta. Quando terminar a substituição da tinta, a impressora volta a imprimir, mas pode haver algumas partes em falta na impressão. Se isso acontecer, volte a imprimir a página que contém partes em falta.

#### *Nota para utilizadores de Windows:*

A função 2-sided printing (Impressão dos 2 lados) manual está disponível apenas quando o EPSON Status Monitor 3 está activado. Para activar o monitor de estado, aceda ao controlador de impressão, clique no separador *Maintenance (Manutenção)* e, em seguida, clique no botão *Extended Settings (Definições Aumentadas)*. Na janela Extended Settings (Definições Aumentadas), seleccione a caixa de verificação *Enable EPSON Status Monitor 3 (Activar EPSON Status Monitor 3)*.

#### *Nota para Mac OS X:*

O Mac OS X suporta apenas a função 2-sided printing (Impressão dos 2 lados) automática normal.

A função 2-sided printing (Impressão dos 2 lados) normal permite imprimir em ambos os lados de uma folha.

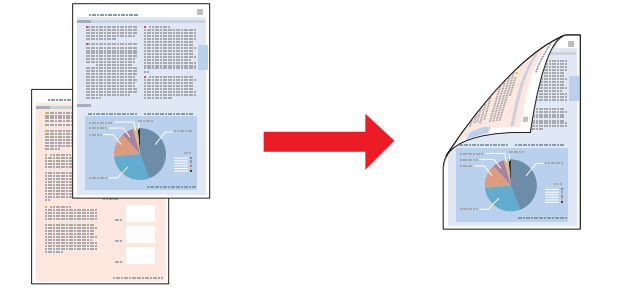

Seleccione a impressão automática ou manual. Quando imprime manualmente, as páginas pares são impressas em primeiro lugar. Depois destas páginas estarem impressas, pode voltar a colocá-las no alimentador para imprimir as páginas ímpares na outra face do papel.

A função 2-sided printing (Impressão dos 2 lados) de livro dobrado permite produzir impressões em forma de livro com uma única dobra.

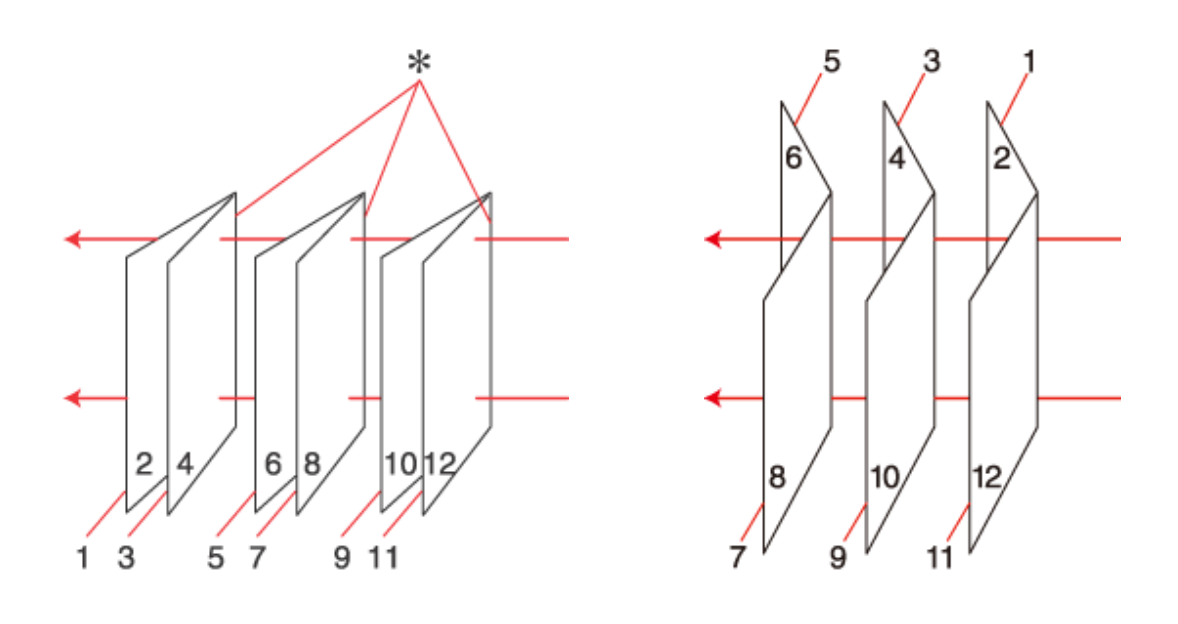

#### União Lateral União ao Centro

✽: Margem de união

Seleccione a impressão automática ou manual. Quando imprime manualmente, as páginas que vão ficar voltadas para o interior (depois de dobrar a página) são impressas em primeiro lugar. As páginas que vão ficar voltadas para o exterior do livro podem ser impressas depois de voltar a colocar o papel na impressora.

Em seguida, dobre as páginas impressas e una-as para formar um livro.

2-sided printing (Impressão dos 2 lados) apenas está disponível para os seguintes tipos e formatos de papel.

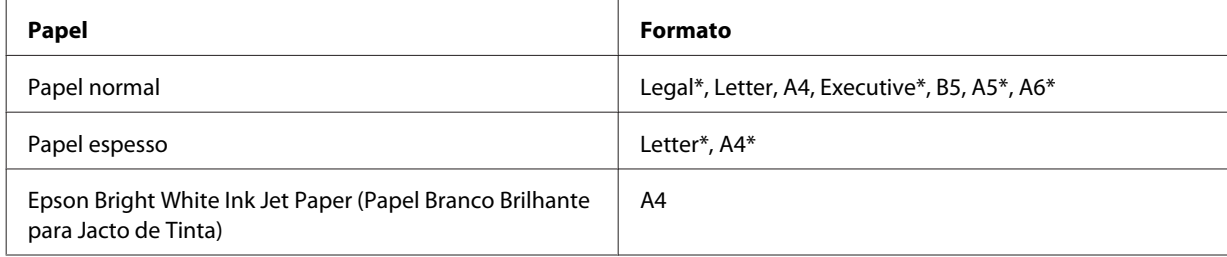

\* Apenas 2-sided printing (Impressão dos 2 lados) manual.

#### *Nota:*

- ❏ Utilize apenas papel adequado à função de 2-sided printing (Impressão dos 2 lados). Se não o fizer, a qualidade de impressão poderá diminuir.
- ❏ Consoante o tipo de papel e a quantidade de tinta utilizada para imprimir texto e imagens, é possível que a tinta passe de um lado para o outro do papel.
- ❏ Durante a 2-sided printing (Impressão dos 2 lados), a superfície do papel poderá ficar esborratada.
- ❏ A função 2-sided printing (Impressão dos 2 lados) manual pode não estar disponível quando aceder à impressora a partir de uma rede ou quando a utilizar como uma impressora partilhada.
- ❏ A capacidade de alimentação difere durante a impressão dos 2 lados. & ["Seleccionar o alimentador a utilizar e respectivas capacidades de alimentação" na página 23](#page-22-0)

### **Definições da impressora em Windows**

A Efectue ajustes nas definições básicas.

& ["Definições básicas da impressora para Windows" na página 40](#page-39-0)

B Seleccione a caixa de verificação **2-Sided Printing (Impressão dos 2 lados)**.

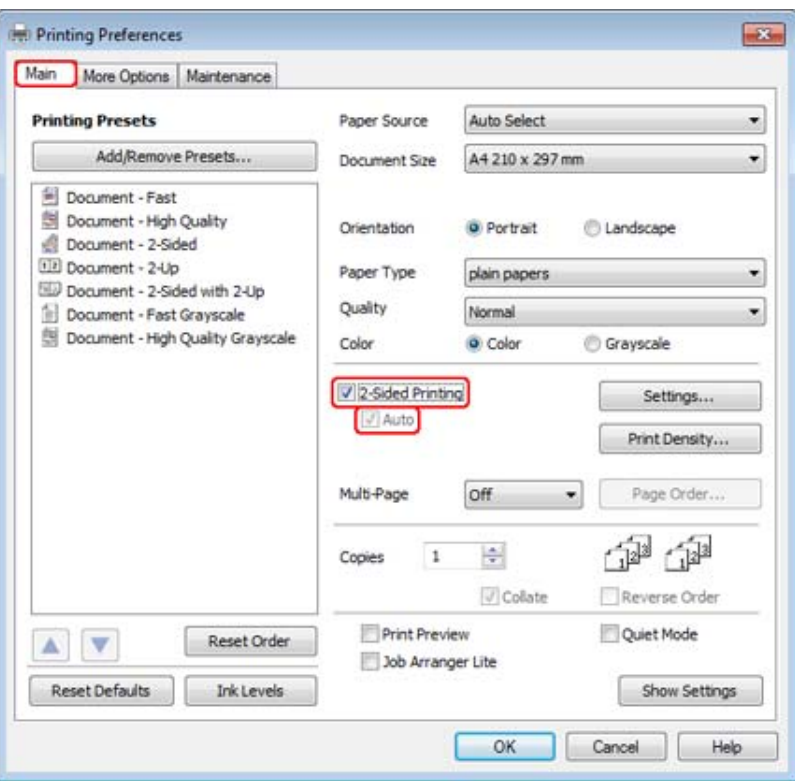

#### *Nota:*

Quando utilizar a função de impressão automática, certifique-se de que a caixa de verificação *Auto* está assinalada.

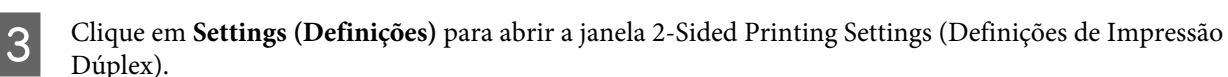

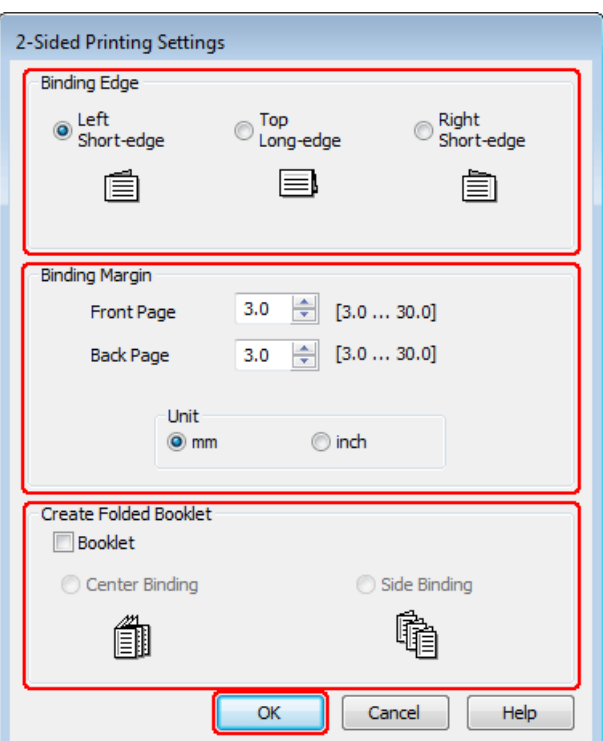

D Para imprimir livros dobrados utilizando a opção 2-sided printing (Impressão dos 2 lados), seleccione a caixa de verificação **Booklet (Livro)** e seleccione **Center Binding (União ao Centro)** ou **Side Binding (União Lateral)**.

#### *Nota:*

A opção Center Binding (União ao Centro) não está disponível na impressão manual.

E Seleccione que margem do documento será unida.

#### *Nota:*

Algumas definições não estão disponíveis quando a opção Booklet (Livro) está seleccionada.

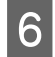

F Seleccione **mm** ou **inch (pol)** para a definição Unit (Unidade). Em seguida, especifique a largura da margem de união.

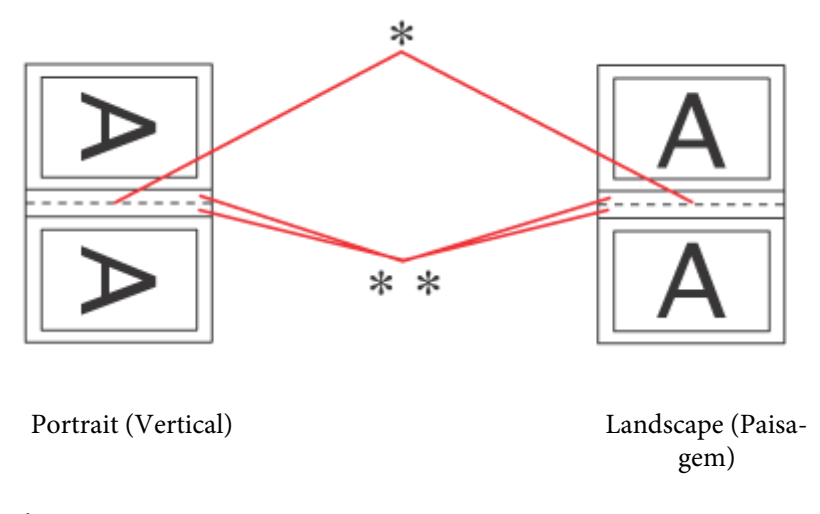

\*: Dobra \*\*: Margem

Quando imprime livros dobrados utilizando a opção de impressão dos 2 lados, aparecerá uma margem com a largura especificado em ambos os lados da dobra. Por exemplo, se especificar uma margem de 10 mm, será criada uma margem de 20 mm (será inserida uma margem de 10 mm de cada lado da dobra).

#### *Nota:*

A margem de união real pode variar consoante as definições especificadas na aplicação que está a utilizar. Antes de imprimir uma tarefa de impressão completa, imprima algumas folhas para verificar os resultados.

G Clique em **OK** para regressar à janela Main (Principal).

H Clique no botão **Print Density (Densidade Impressão)** para abrir a janela Print Density Adjustment (Ajuste da Densidade de Impressão).

#### *Nota:*

Este botão não está disponível quando imprimir manualmente.

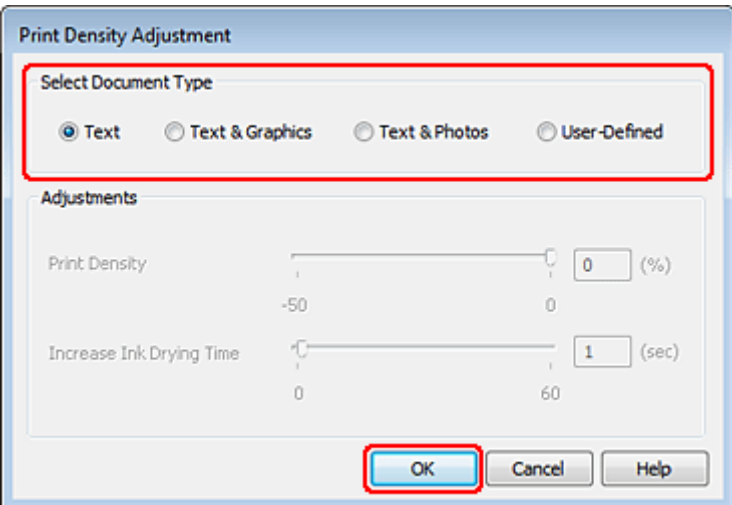

I Seleccione uma das definições de Select Document Type (Seleccionar Tipo de Documento). Ajustará automaticamente as definições Print Density (Densidade Impressão) e Increase Ink Drying Time (Mais Tempo de Secagem da Tinta).

#### *Nota:*

Se for imprimir dados de densidade elevada, como gráficos, é aconselhável ajustar as definições manualmente.

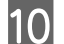

10 Clique em OK para regressar à janela Main (Principal).

K Certifique-se de que todas as definições estão correctas e clique em **OK** para fechar a janela de definições da impressora.

Depois de executar as operações anteriores, efectue um teste de impressão e verifique os resultados antes de imprimir uma tarefa completa.

#### *Nota:*

Se estiver a imprimir manualmente, serão apresentadas instruções para imprimir o verso das páginas enquanto as páginas da frente são impressas. Siga as instruções apresentadas no ecrã para voltar a colocar o papel.

### **Definições da impressora em Mac OS X 10.5 ou 10.6**

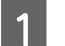

Efectue ajustes nas definições básicas.

& ["Definições básicas da impressora para Mac OS X 10.5 ou 10.6" na página 42](#page-41-0)

B Seleccione **Two-sided Printing Settings (Definições de impressão de dois lados)** a partir do menu emergente.

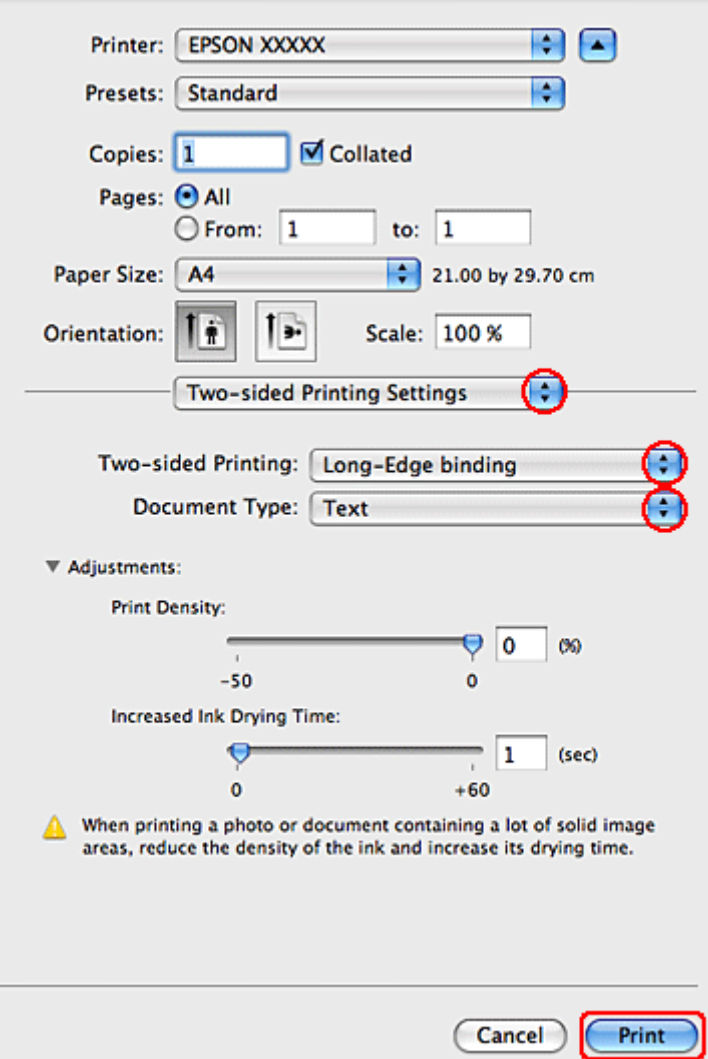

C Seleccione **Long-Edge binding (União de margem longa)** ou **Short-Edge binding (União de margem curta)** a partir do menu emergente Two-sided Printing (Impressão dois lados).

D Seleccione uma das definições de Document Type (Tipo de documento). Ajustará automaticamente as definições Print Density (Densidade Impressão) e Increased Ink Drying Time (Mais Tempo de Secagem da Tinta).

#### *Nota:*

Se for imprimir dados de densidade elevada, como gráficos, é aconselhável ajustar as definições manualmente.

E Clique em **Print (Imprimir)** para iniciar a impressão.

### **Definições da impressora em Mac OS X 10.4**

- A Efectue ajustes nas definições básicas.
- & ["Definições básicas da impressora para Mac OS X 10.4" na página 44](#page-43-0)

B Seleccione **Two-sided Printing Settings (Definições de impressão de dois lados)** a partir do menu emergente.

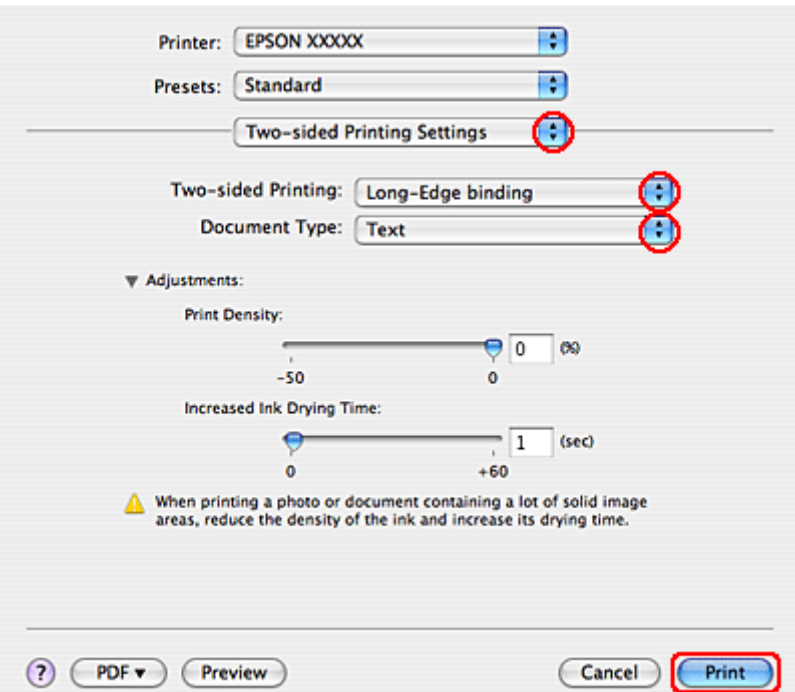

- C Seleccione **Long-Edge binding (União de margem longa)** ou **Short-Edge binding (União de margem curta)** a partir do menu emergente Two-sided Printing (Impressão dois lados).
- Seleccione uma das definições de Document Type (Tipo de documento). Ajustará automaticamente as definições Print Density (Densidade Impressão) e Increased Ink Drying Time (Mais Tempo de Secagem da Tinta).

#### *Nota:*

Se for imprimir dados de densidade elevada, como gráficos, é aconselhável ajustar as definições manualmente.

E Coloque papel no alimentador e faça clique em **Print (Imprimir)**.

& ["Colocar Papel" na página 25](#page-24-0)

## **Impressão com a Opção Ajustar à Página**

Pode utilizar a função de impressão Fit to Page (Ajustar à Página) quando pretender imprimir, por exemplo, um documento de formato A4 em papel de outro formato.

A função Ajustar à Página redimensiona automaticamente a página que pretende imprimir ao formato de papel que seleccionou. Pode também redimensionar a página manualmente.

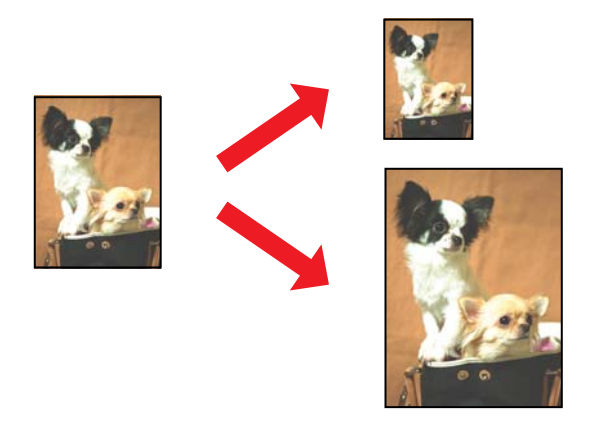

### **Definições da impressora em Windows**

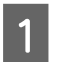

A Efectue ajustes nas definições básicas.

& ["Definições básicas da impressora para Windows" na página 40](#page-39-0)

B Clique no separador **More Options (Mais Opções)** e, em seguida, seleccione a caixa de verificação **Reduce/ Enlarge Document (Reduzir/Aumentar Documento)**.

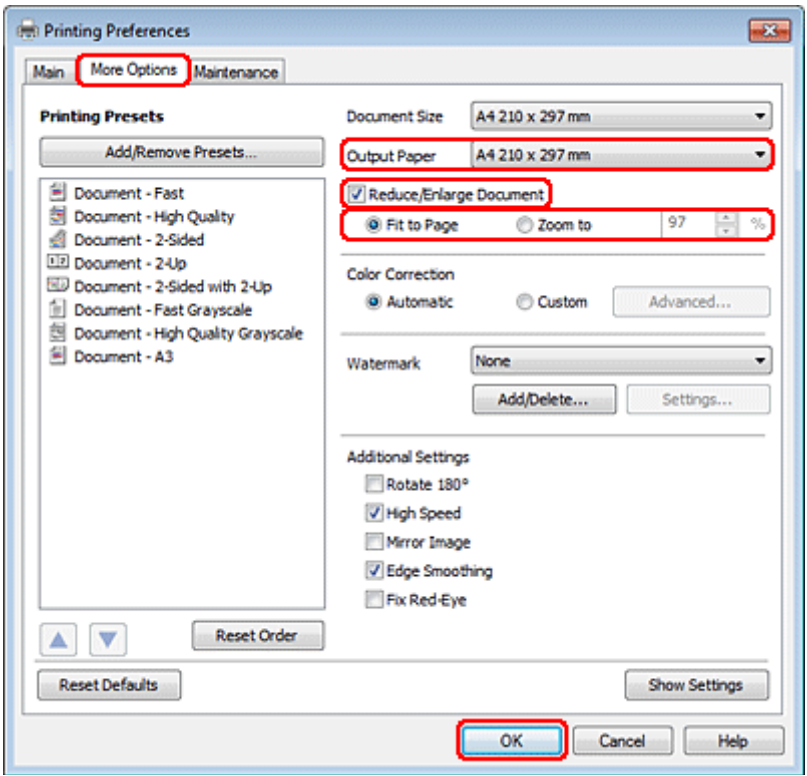

C Execute uma das seguintes operações:

❏ Se tiver seleccionado **Fit to Page (Ajustar à Página)**, seleccione o formato de papel que está a utilizar a partir de Output Paper (Ejectar Papel).

❏ Se tiver seleccionado **Zoom to (Zoom para)**, utilize as setas para seleccionar uma percentagem.

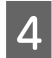

D Clique em **OK** para fechar a janela de definições da impressora.

Depois de executar as operações anteriores, efectue um teste de impressão e verifique os resultados antes de imprimir uma tarefa completa.

### **Definições da impressora em Mac OS X 10.5 ou 10.6**

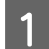

**A Efectue ajustes nas definições básicas.** 

& ["Definições básicas da impressora para Mac OS X 10.5 ou 10.6" na página 42](#page-41-0)

Seleccione Paper Handling (Manuseamento de Papel) a partir do menu emergente.

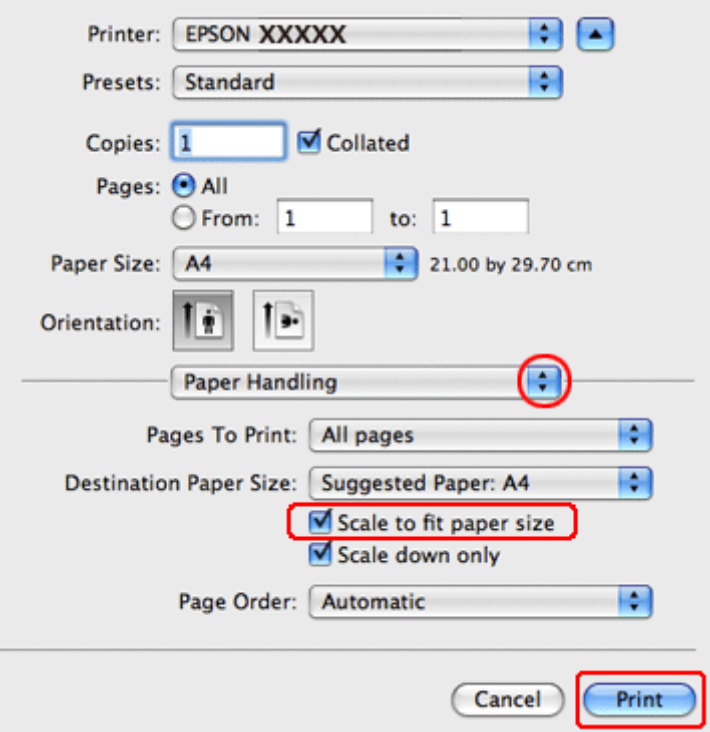

- Seleccione a opção Scale to fit paper size (Escala para ajustar ao formato de papel).
	- D Certifique-se de que é indicado o formato de papel adequado em Destination Paper Size (Formato do Papel Alvo).

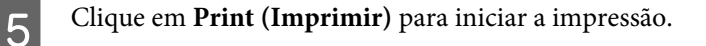

### **Definições da impressora em Mac OS X 10.4**

A Efectue ajustes nas definições básicas.

#### & ["Definições básicas da impressora para Mac OS X 10.4" na página 44](#page-43-0)

Seleccione Paper Handling (Manuseamento de Papel) a partir do menu emergente.

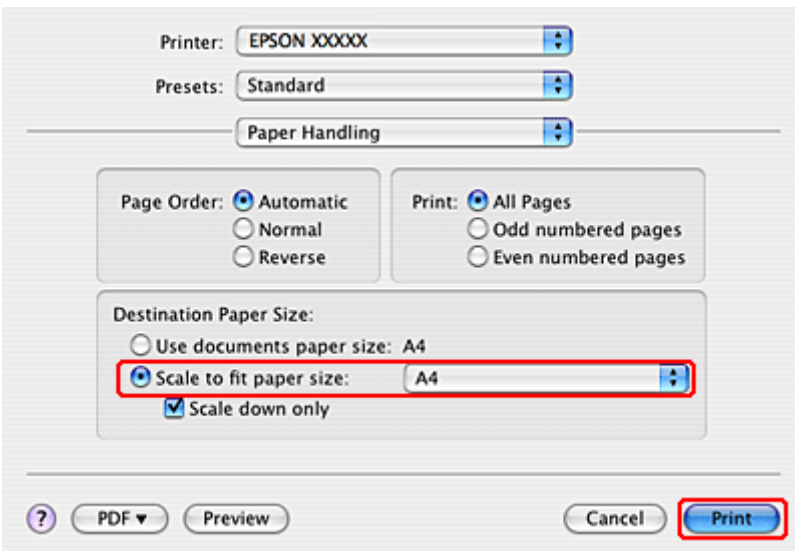

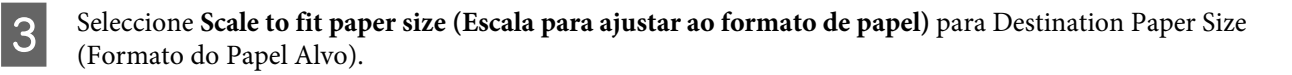

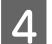

Seleccione o formato de papel adequado no menu de contexto.

E Clique em **Print (Imprimir)** para iniciar a impressão.

## **Impressão com a Opção Pages Per Sheet (Páginas por Folha)**

A opção de impressão Pages Per Sheet (Páginas por Folha) permite imprimir duas ou quatro páginas numa única folha de papel.

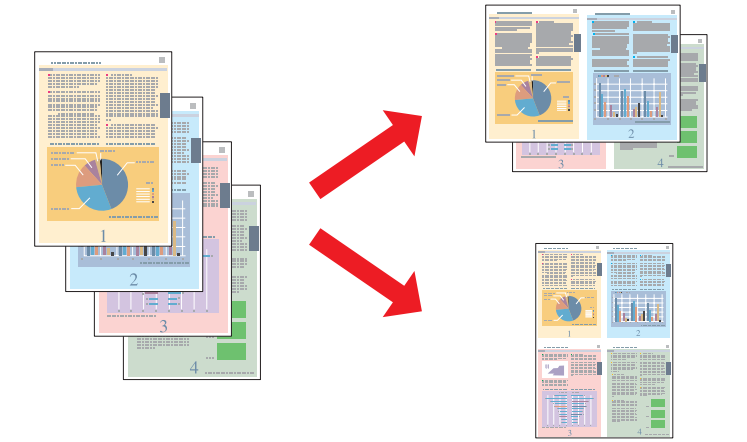

### **Definições da impressora em Windows**

A Efectue ajustes nas definições básicas.

& ["Definições básicas da impressora para Windows" na página 40](#page-39-0)

B Seleccione **2-Up (2 Cima)** ou **4-Up (4 Cima)** como Multi-Page (Multi-Páginas).

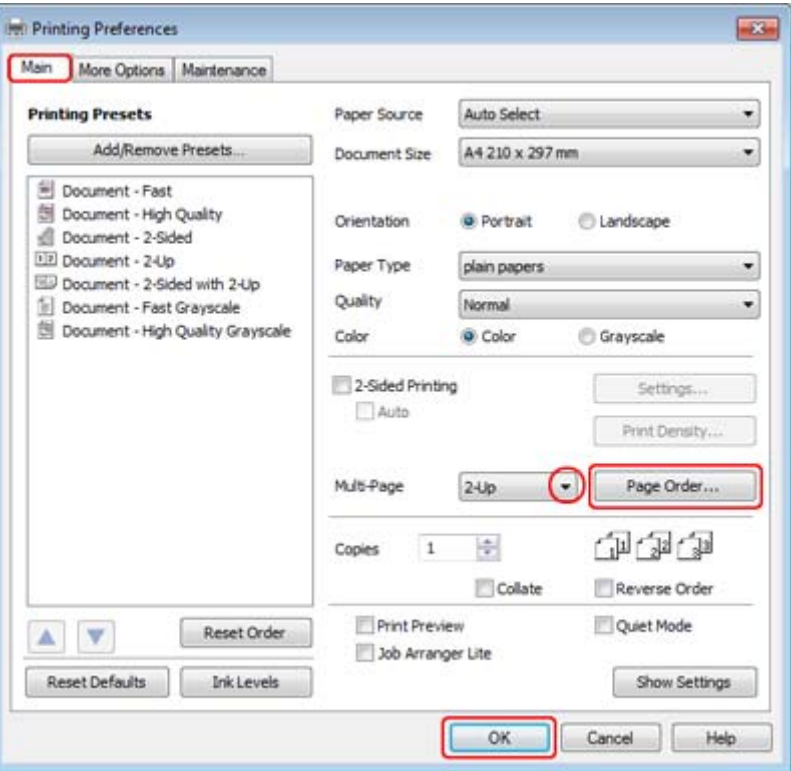

Clique no botão **Page Order (Ordem das Páginas)** para abrir a janela Page Order Settings (Definições da Ordem das Páginas).

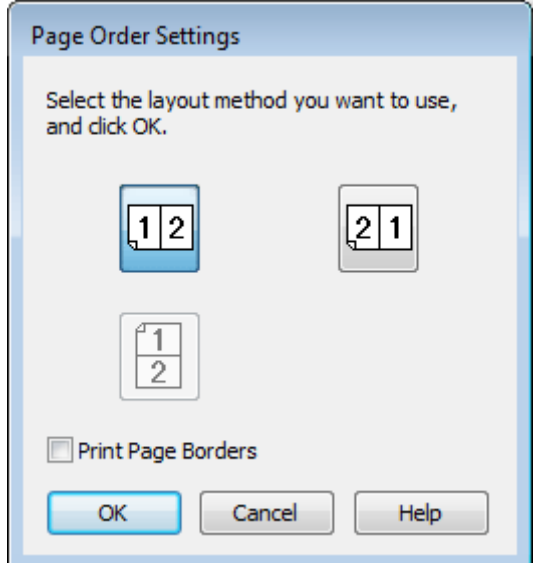

D Seleccione de entre as definições apresentadas em seguida.

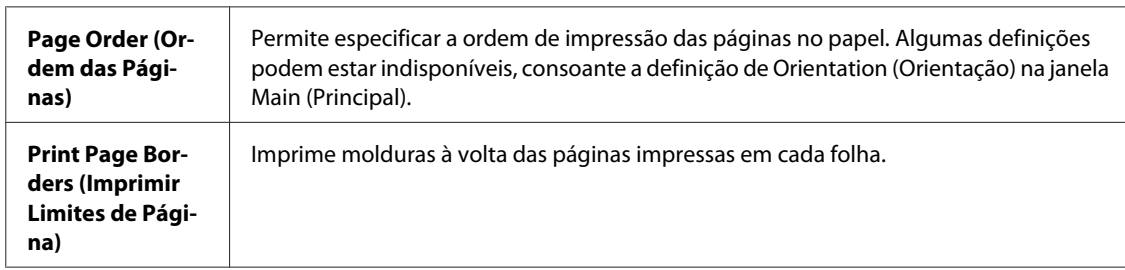

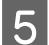

E Clique em **OK** para regressar à janela Main (Principal).

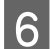

F Clique em **OK** para fechar a janela de definições da impressora.

Depois de executar as operações anteriores, efectue um teste de impressão e verifique os resultados antes de imprimir uma tarefa completa.

### **Definições da impressora em Mac OS X 10.5 ou 10.6**

**1** Efectue ajustes nas definições básicas.

& ["Definições básicas da impressora para Mac OS X 10.5 ou 10.6" na página 42](#page-41-0)

Seleccione Layout (Disposição) a partir do menu emergente.

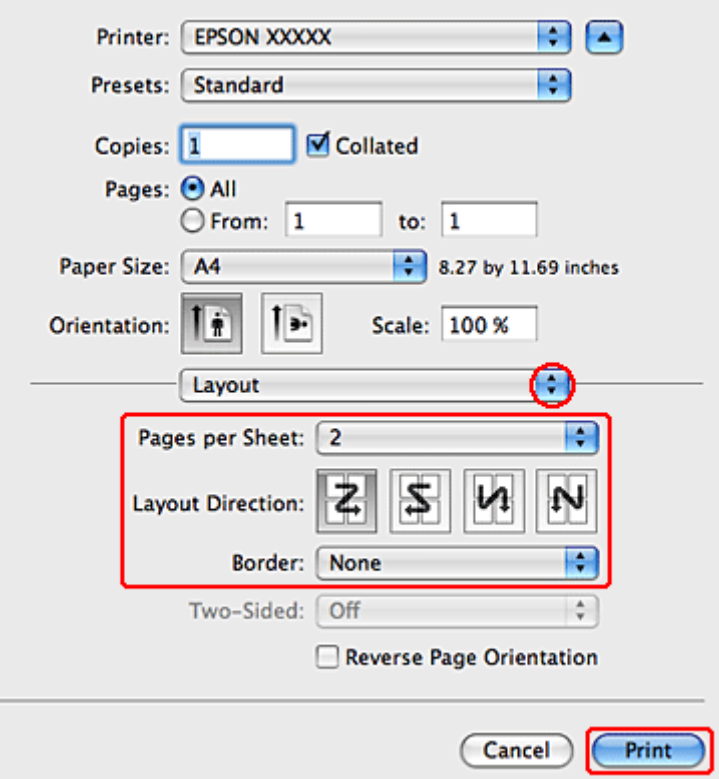

Seleccione entre as definições apresentadas em seguida:

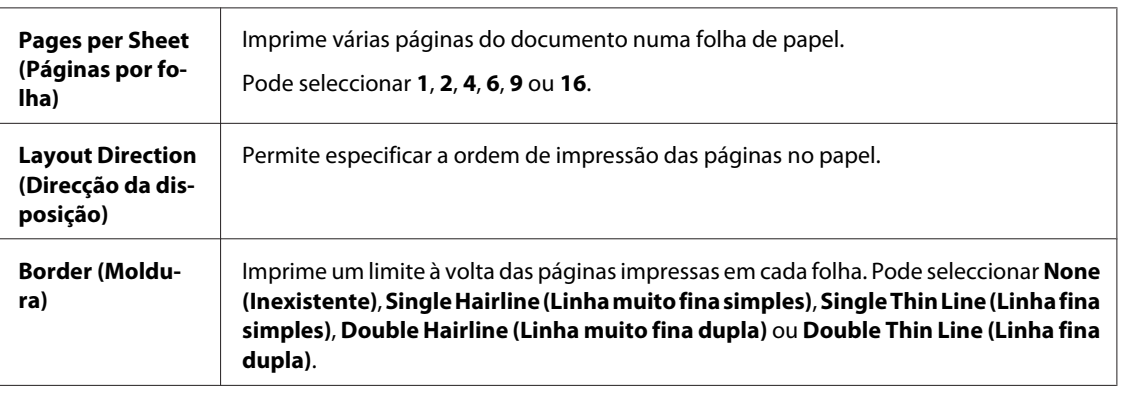

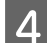

D Clique em **Print (Imprimir)** para iniciar a impressão.

## **Definições da impressora em Mac OS X 10.4**

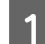

A Efectue ajustes nas definições básicas.

& ["Definições básicas da impressora para Mac OS X 10.4" na página 44](#page-43-0)

 $\boxed{2}$  Seleccione Layout (Disposição) a partir do menu emergente.

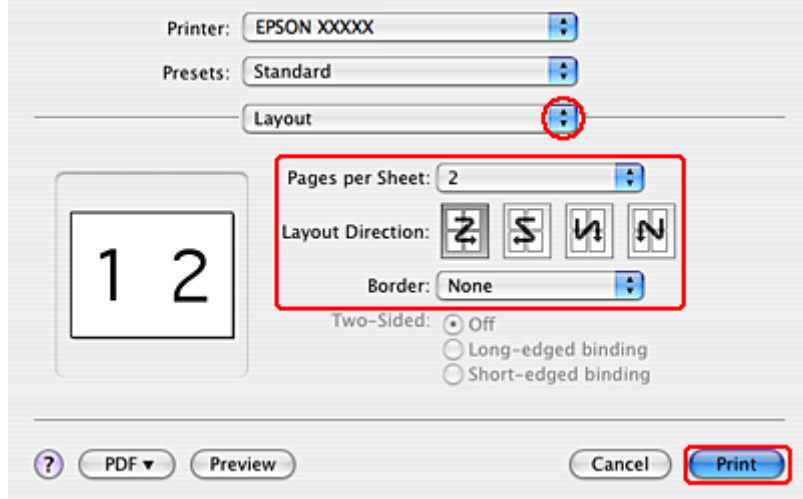

Seleccione entre as definições apresentadas em seguida:

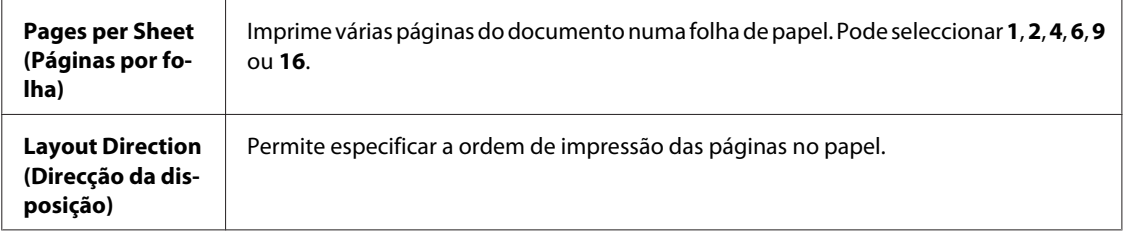

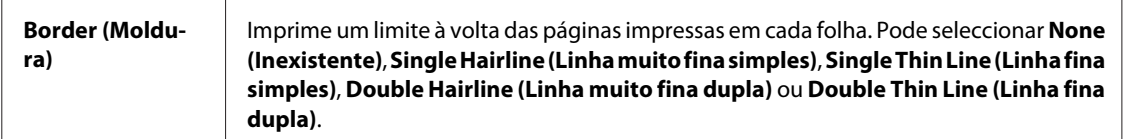

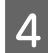

D Clique em **Print (Imprimir)** para iniciar a impressão.

## **Poster Printing (Impressão de Poster) (apenas em Windows)**

Poster Printing (Impressão de Poster) permite imprimir as imagens com o formato de um poster aumentando uma página de forma a abranger várias folhas de papel.

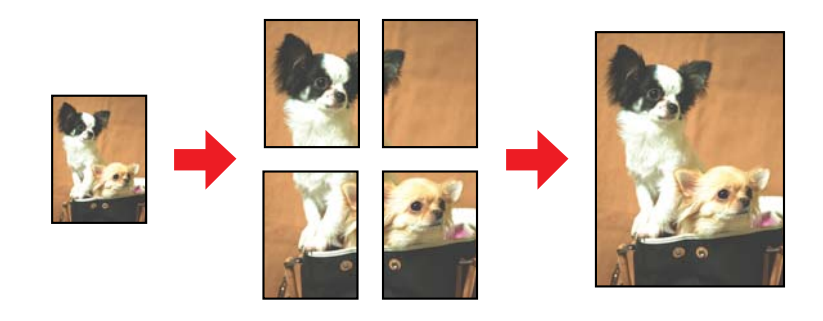

*Nota:*

Esta função não está disponível em Mac OS X.

### **Definições da impressora**

A Efectue ajustes nas definições básicas.

& ["Definições básicas da impressora para Windows" na página 40](#page-39-0)

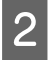

B Seleccione **2x1 Poster (Poster 2x1)**, **2x2 Poster (Poster 2x2)**, **3x3 Poster (Poster 3x3)** ou **4x4 Poster (Poster 4x4)** como definição de Multi-Page (Multi-Páginas).

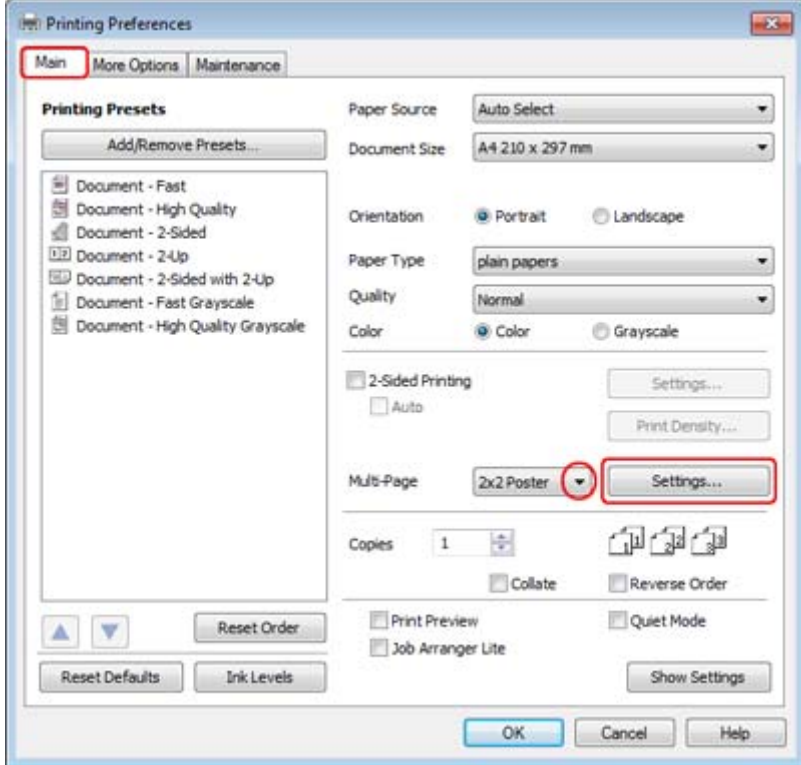

Clique em **Settings (Definições)** para ajustar a forma como o poster será impresso. A janela Poster Settings<br>(Definições do Poster) abre se (Definições do Poster) abre-se.

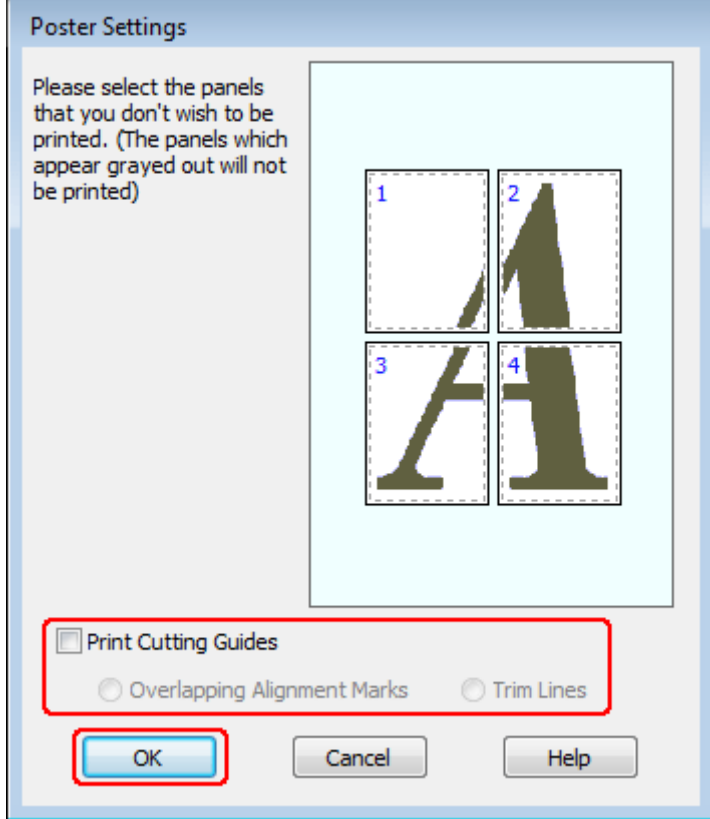

 $\Delta$  Efectue as seguintes definições:

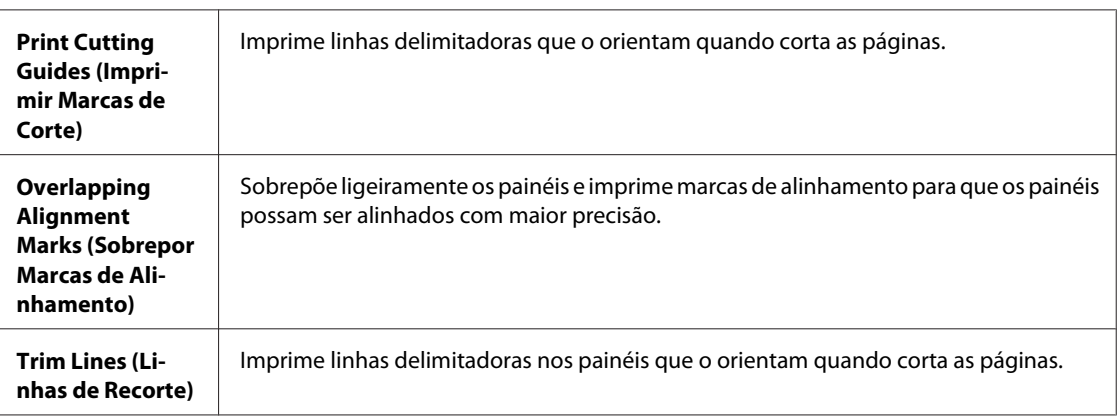

#### *Nota:*

Se pretender imprimir apenas alguns painéis sem imprimir o poster completo, faça clique nos painéis que não pretende imprimir.

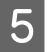

E Clique em **OK** para regressar à janela Main (Principal).

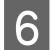

F Clique em **OK** para fechar a janela de definições da impressora.

Depois de executar as operações anteriores, efectue um teste de impressão e verifique os resultados antes de imprimir uma tarefa completa. Siga as instruções apresentadas.

& "Como criar um poster a partir das impressões" na página 64

### **Como criar um poster a partir das impressões**

Segue-se um exemplo de como criar um poster com a opção 2x2 Poster (Poster 2x2) seleccionada para a definição Multi-Page (Multi-Páginas) e a opção **Overlapping Alignment Marks (Sobrepor Marcas de Alinhamento)** seleccionada para a definição Print Cutting Guides (Imprimir Marcas de Corte).

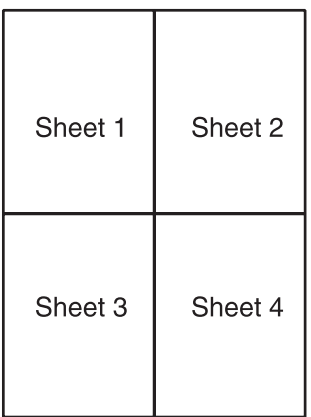

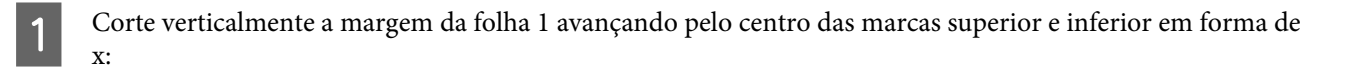

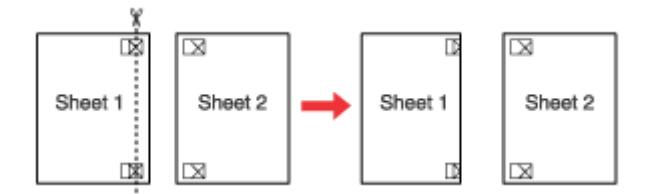

Coloque a margem da folha 1 sobre a folha 2 e alinhe as marcas em forma de x de ambas as folhas. Em seguida, una-as temporariamente com fita adesiva na parte posterior das folhas:

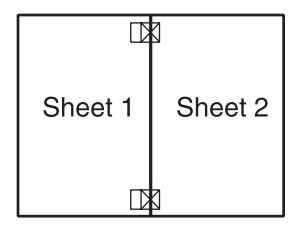

Corte verticalmente em duas as folhas unidas por fita adesiva pelas marcas de alinhamento (desta vez, pela linha situada à esquerda das marcas em forma de x):

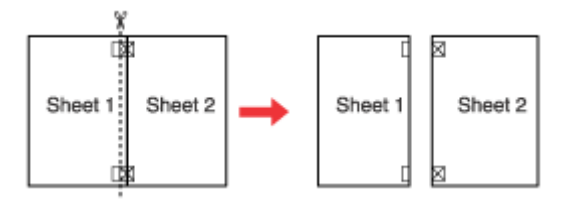

D Alinhe as margens das folhas utilizando as marcas de alinhamento e una-as com fita adesiva na parte posterior:

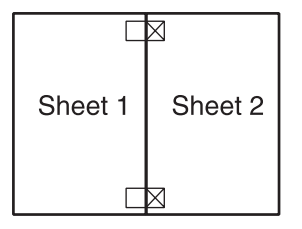

E Volte a executar as operações desde o ponto 1 ao ponto 4 para unir a folha 3 e a folha 4 com fita adesiva.

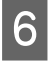

F Volte a executar as operações desde o ponto 1 ao ponto 4 para unir as margens superior e inferior do papel com fita adesiva:

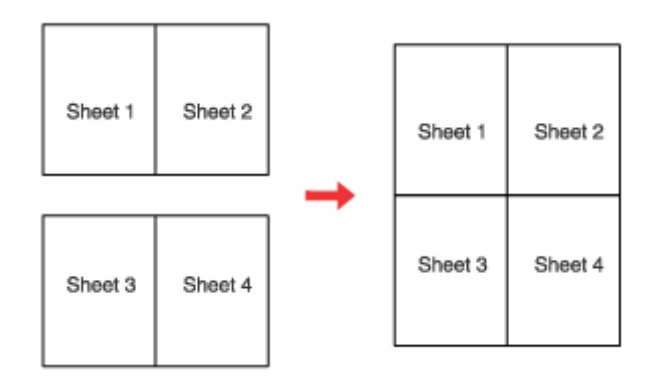

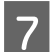

7 Corte as margens existentes.

## **Impressão com a Opção Watermark (Marca de Água) (apenas em Windows)**

A impressão com a opção Watermark (Marca de Água) permite imprimir no documento uma marca de água de texto ou de imagem.

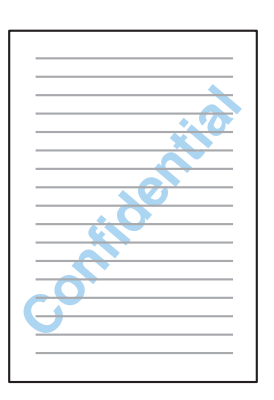

*Nota:* Esta função não está disponível em Mac OS X.

### **Imprimir a marca de água**

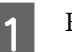

A Efectue ajustes nas definições básicas.

& ["Definições básicas da impressora para Windows" na página 40](#page-39-0)

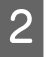

B Clique no separador **More Options (Mais Opções)**, seleccione a marca de água pretendida na lista Watermark (Marca de Água) e, em seguida, clique em **Settings (Definições)**.

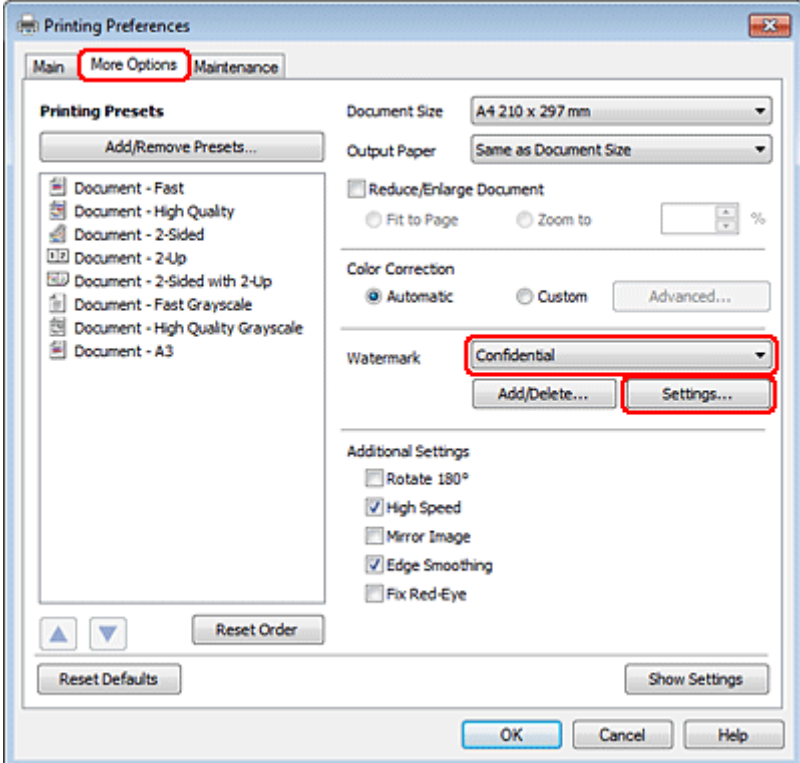

Se pretender criar a sua própria marca de água, consulte a ajuda interactiva.

C Especifique as definições que pretende para a marca de água.

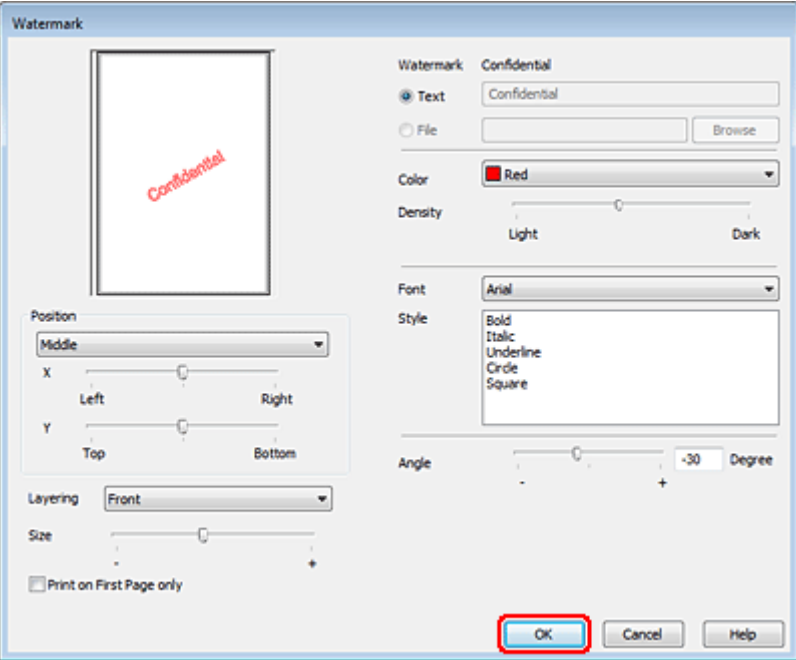

D Clique em **OK** para regressar à janela More Options (Mais Opções).

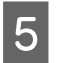

E Clique em **OK** para fechar a janela de definições da impressora.

Depois de executar as operações anteriores, efectue um teste de impressão e verifique os resultados antes de imprimir uma tarefa completa.

# **Partilhar a Impressora**

É possível configurar a impressora para que possa ser partilhada por outros utilizadores na rede.

Em primeiro lugar, terá de configurar a impressora como uma impressora partilhada no computador ligado directamente à impressora.

Em seguida, adicione a impressora a cada um dos computadores da rede que terá acesso à impressora.

Para mais informações, consulte a documentação do Windows ou do Macintosh.

#### **Digitalização**

# **Digitalização**

# **Vamos Experimentar Digitalizar**

## **Iniciar uma Digitalização**

Vamos digitalizar um documento para nos habituarmos ao processo.

1 Coloque o documento.

& ["Colocar os Originais" na página 33](#page-32-0)

2 Inicie o Epson Scan.

- ❏ Windows: Faça duplo clique no ícone **Epson Scan** no ambiente de trabalho.
- ❏ Mac OS X: Seleccione **Applications (Aplicações)** > **Epson Software** > **EPSON Scan**.

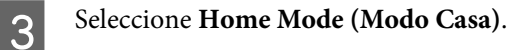

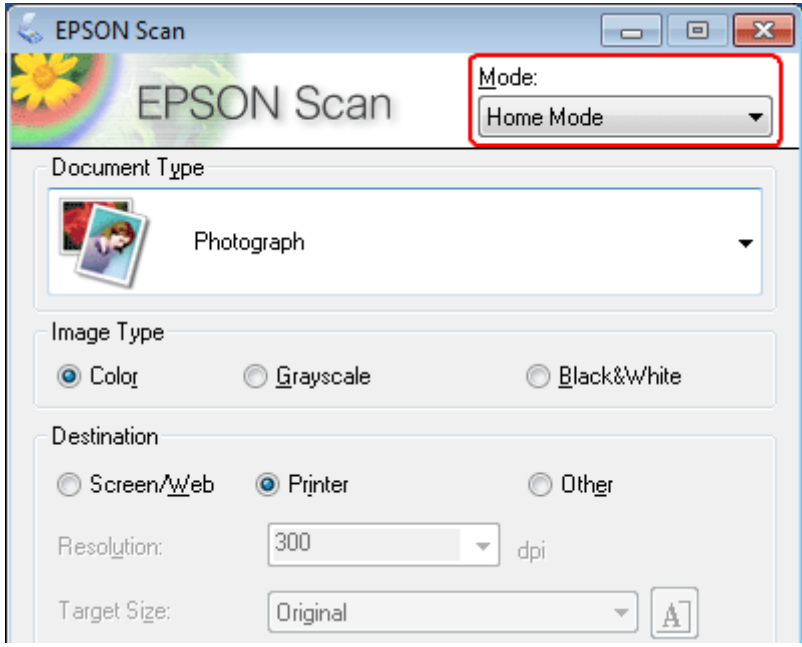

#### **Digitalização**

D Seleccione **Text/Line Art (Texto/Contornos)** como definição de **Document Type (Tipo de Documento)**.

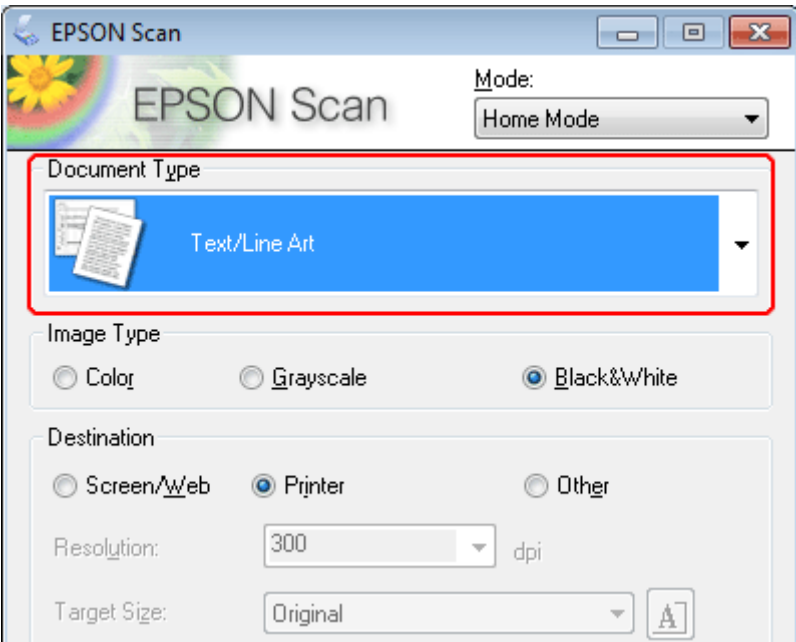

**EXECUTE:** Faça clique em **Preview** (Antever).

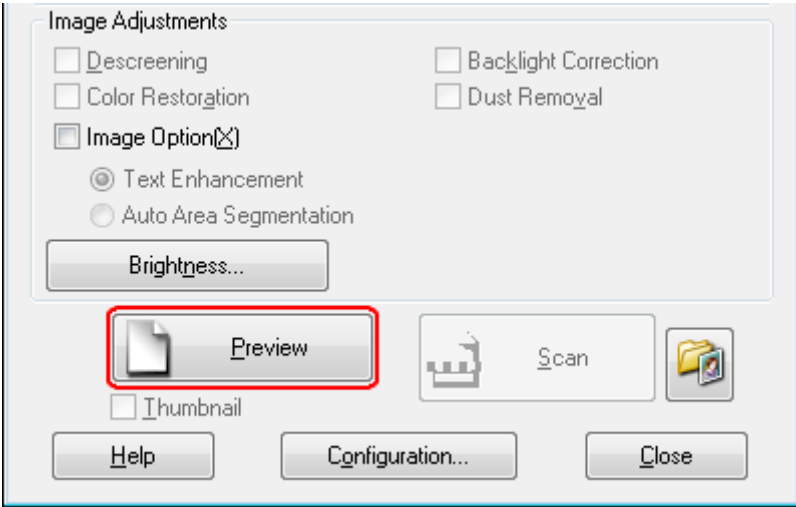

### **Digitalização**

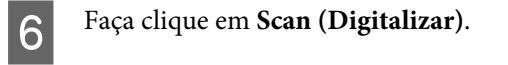

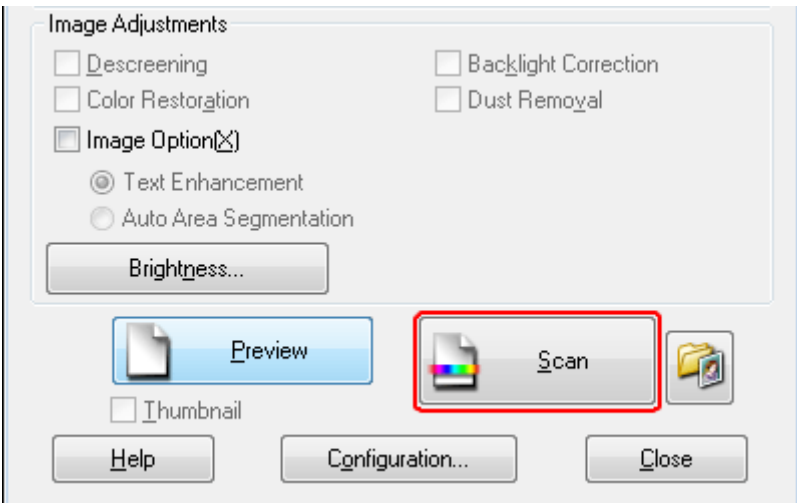

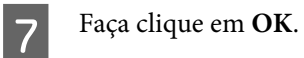

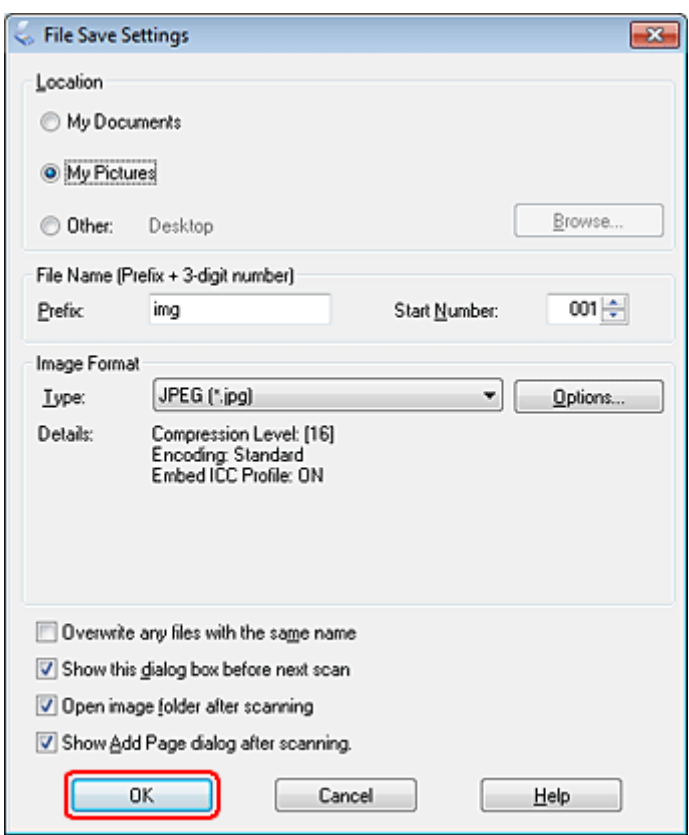

A imagem digitalizada é gravada.

## **Funções de Ajuste de Imagem**

O Epson Scan oferece-lhe várias definições para melhorar a cor, a nitidez, o contraste e outros aspectos que influenciam a qualidade da imagem.

Consulte a Help (Ajuda) para obter mais informações sobre o Epson Scan.

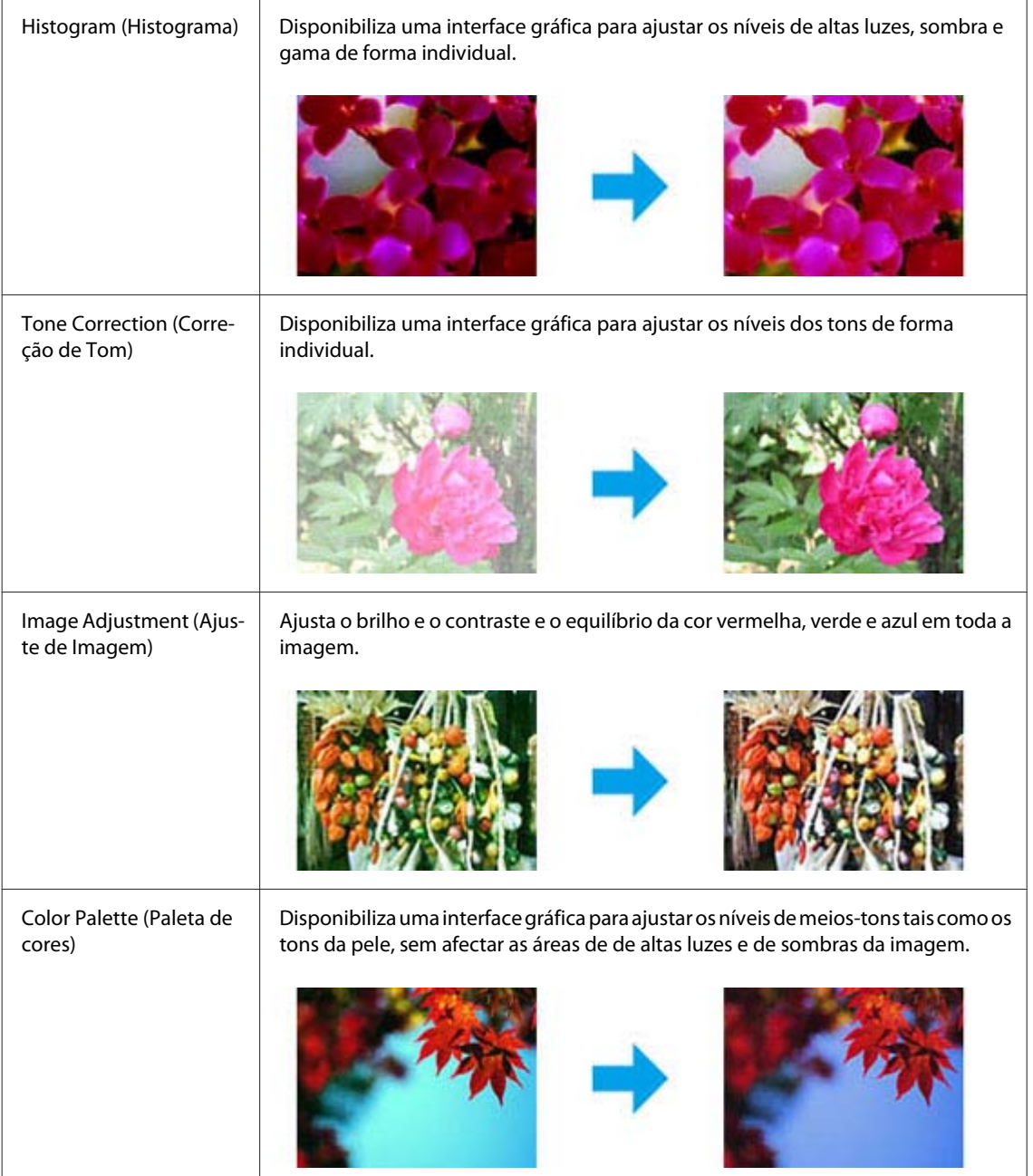
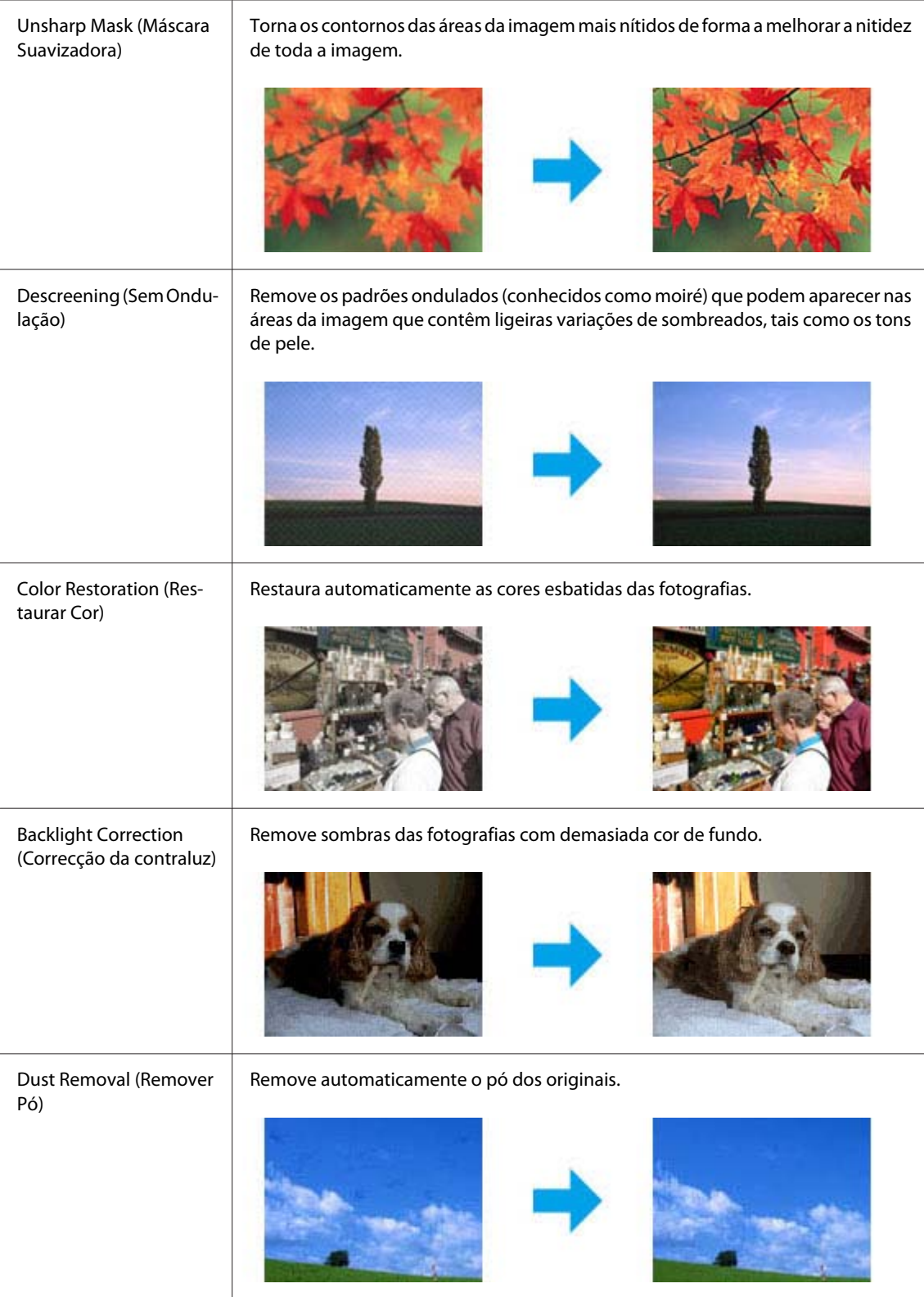

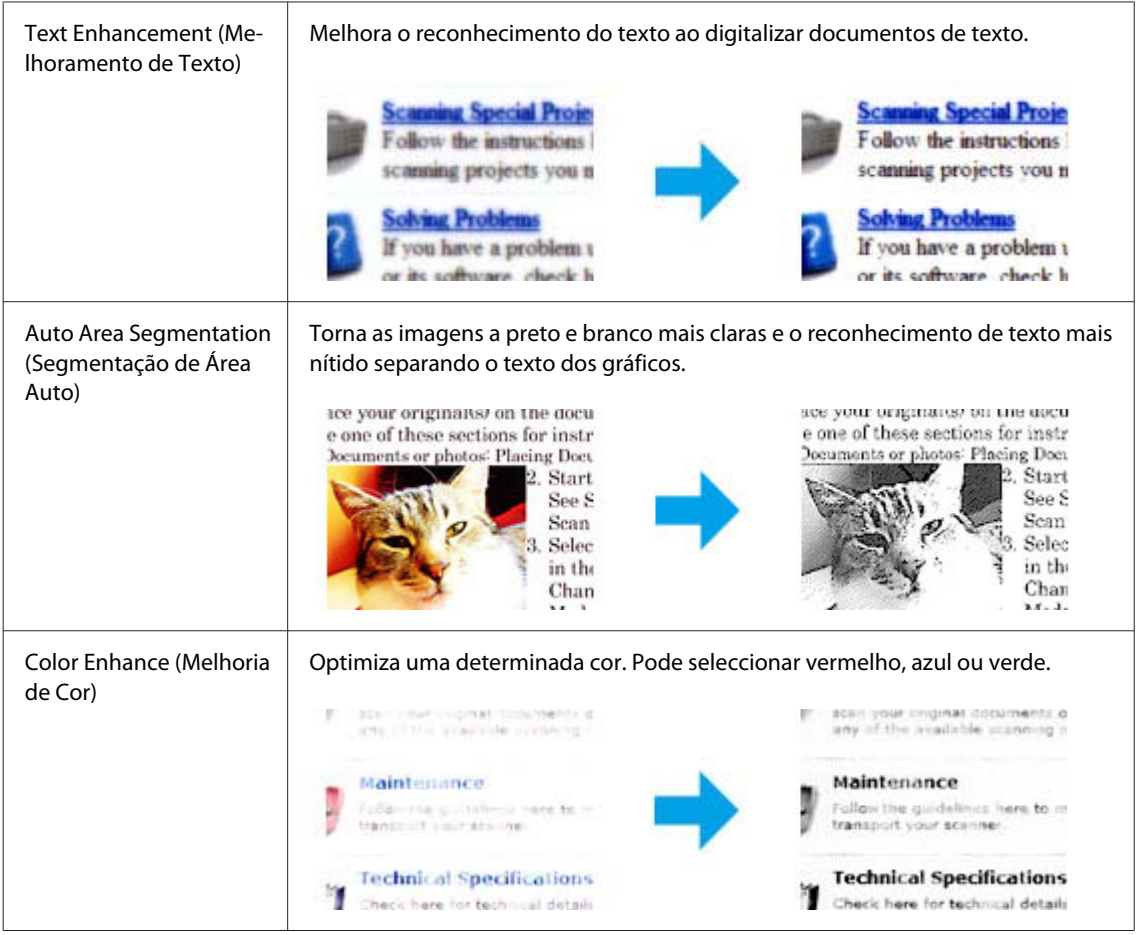

## **Processo Básico de Digitalização**

## **Digitalizar a partir do Painel de Controlo**

### **Digitalizar para um dispositivo de armazenamento USB**

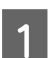

**A Coloque o(s) original(ais).** 

& ["Colocar os Originais" na página 33](#page-32-0)

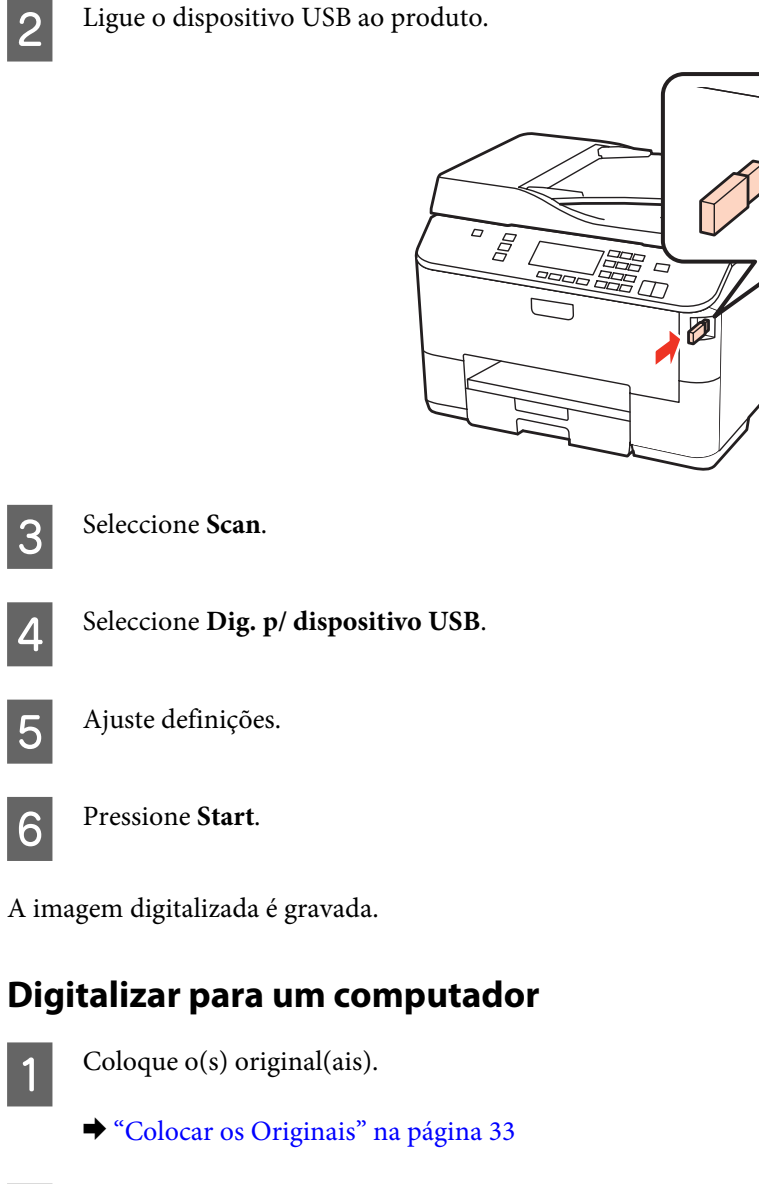

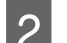

**2** Seleccione Scan.

3 Seleccione um item.

& ["Lista de menus do modo de digitalização" na página 124](#page-123-0)

4 Seleccione o computador que está a utilizar.

#### *Nota:*

Se o produto estiver ligado a uma rede, pode seleccionar o computador para o qual pretende guardar a imagem digitalizada.

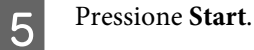

A imagem digitalizada é gravada.

## **Digitalizar em Home Mode (Modo Casa)**

O Home Mode (Modo Casa) permite personalizar algumas definições de digitalização e verificar as alterações que efectuou numa imagem pré-visualizada. Este modo é útil para uma digitalização básica de fotografias e gráficos.

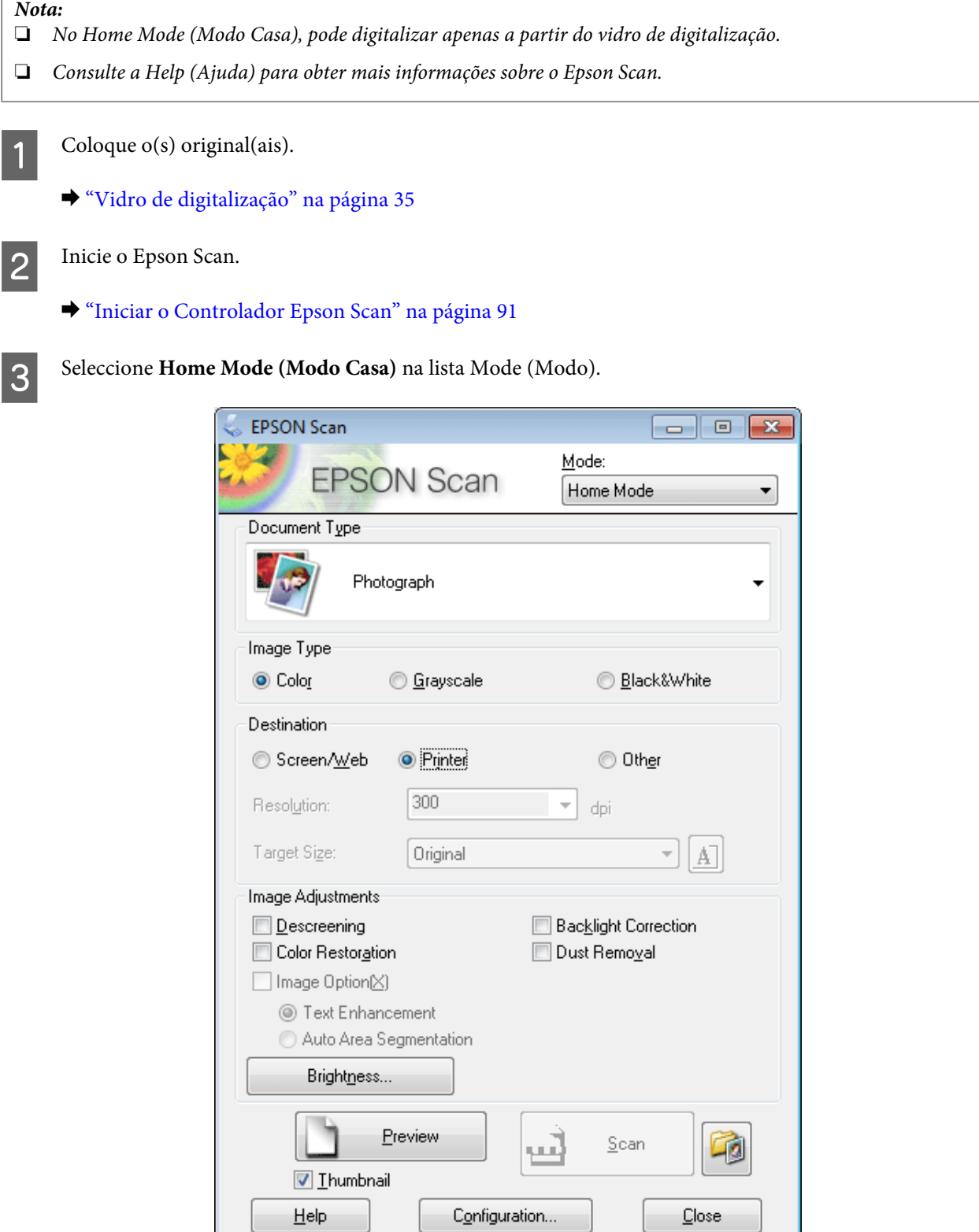

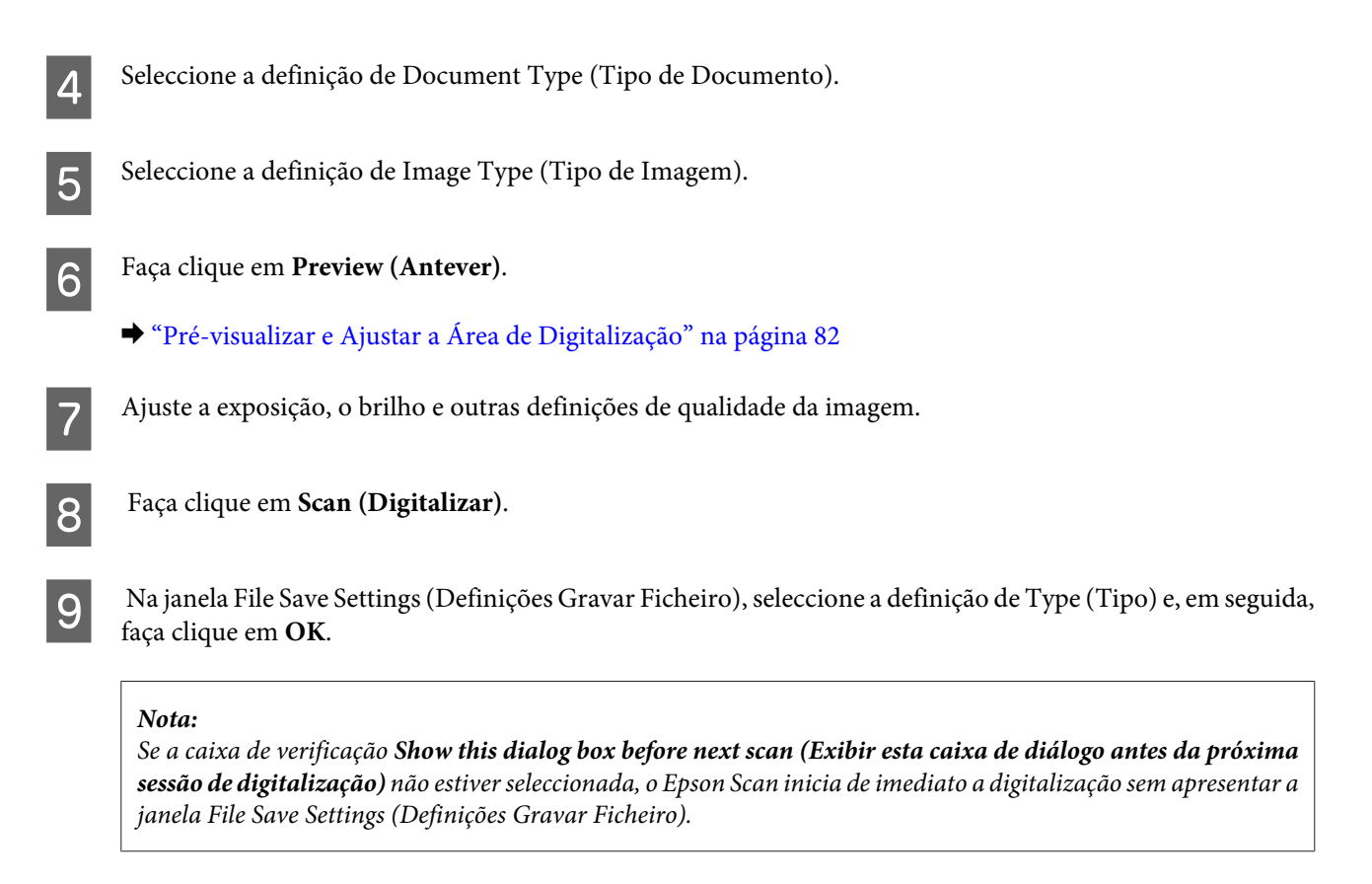

A imagem digitalizada é gravada.

## **Digitalizar em Office Mode (Modo Escritório)**

O Office Mode (Modo Escritório) permite digitalizar rapidamente documentos de texto sem pré-visualizar a imagem.

```
Nota:
```
Consulte a Help (Ajuda) para obter mais informações sobre o Epson Scan.

Coloque  $o(s)$  original(ais).

& ["Colocar os Originais" na página 33](#page-32-0)

*Nota para o Alimentador Automático de Documentos (AAD):* Não coloque papel acima da linha situada por baixo do símbolo da seta  $\blacktriangledown$  existente no AAD.

2 Inicie o Epson Scan.

& ["Iniciar o Controlador Epson Scan" na página 91](#page-90-0)

Seleccione **Office Mode (Modo Escritório)** na lista Mode (Modo).

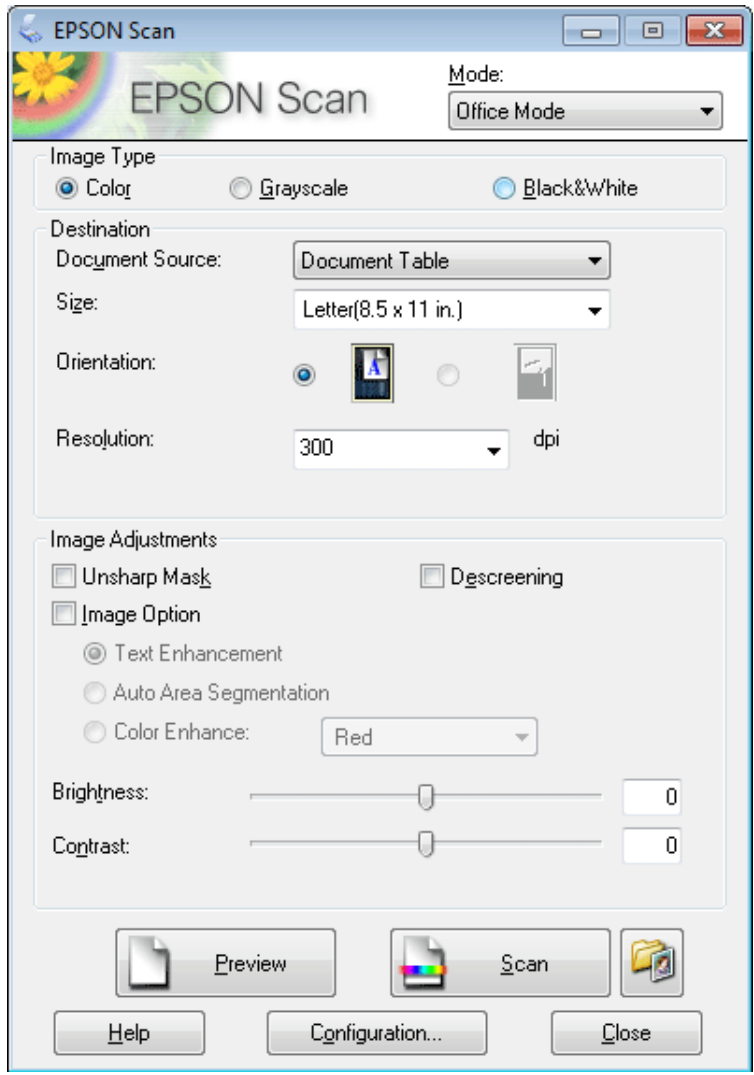

- $\blacktriangleleft$ Seleccione a definição de Image Type (Tipo de Imagem).
- E Seleccione a definição de Document Source (Origem do Documento).
- $\begin{bmatrix} 6 \end{bmatrix}$  Seleccione o formato do original como definição de Size (Tamanho).
- G Seleccione uma resolução adequada ao(s) original(ais) como definição de Resolution (Resolução).
- H Faça clique em **Scan (Digitalizar)**.

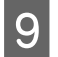

I Na janela File Save Settings (Definições Gravar Ficheiro), seleccione a definição de Type (Tipo) e, em seguida, faça clique em **OK**.

#### *Nota:*

Se a caixa de verificação *Show this dialog box before next scan (Exibir esta caixa de diálogo antes da próxima sessão de digitalização)* não estiver seleccionada, o Epson Scan inicia de imediato a digitalização sem apresentar a janela File Save Settings (Definições Gravar Ficheiro).

A imagem digitalizada é gravada.

## **Digitalizar em Professional Mode (Modo Profissional)**

O Professional Mode (Modo Profissional) permite controlar totalmente as definições de digitalização e verificar as alterações que efectuou numa imagem pré-visualizada. Este modo é recomendado para utilizadores avançados.

*Nota:*

Consulte a Help (Ajuda) para obter mais informações sobre o Epson Scan.

- **A** Coloque o(s) original(ais).
	- & ["Colocar os Originais" na página 33](#page-32-0)
- 

2 Inicie o Epson Scan.

& ["Iniciar o Controlador Epson Scan" na página 91](#page-90-0)

Seleccione **Professional Mode (Modo Profissional)** na lista Mode (Modo).

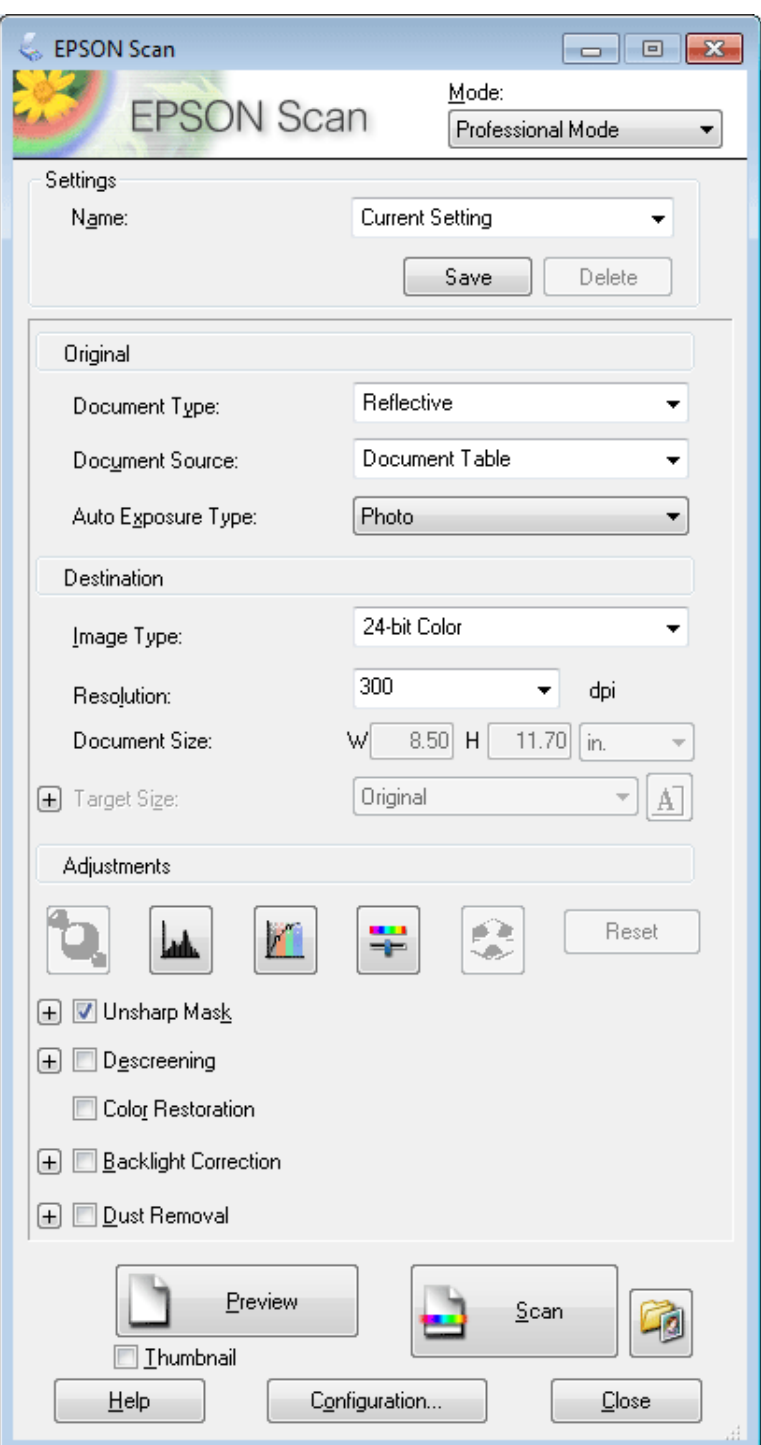

D Seleccione o tipo de original(ais) que está a digitalizar como definição de Document Type (Tipo de Documento).

E Seleccione a definição de Document Source (Origem do Documento).

F Se seleccionar **Reflective (Reflectivo)** como definição de Document Type (Tipo de Documento), seleccione<br>**Explorativa (Fotografia)** ou Document (Documento) como definição de Auto Exposure Type (Tipo Auto **Photo (Fotografia)** ou **Document (Documento)** como definição de Auto Exposure Type (Tipo Auto Exposição).

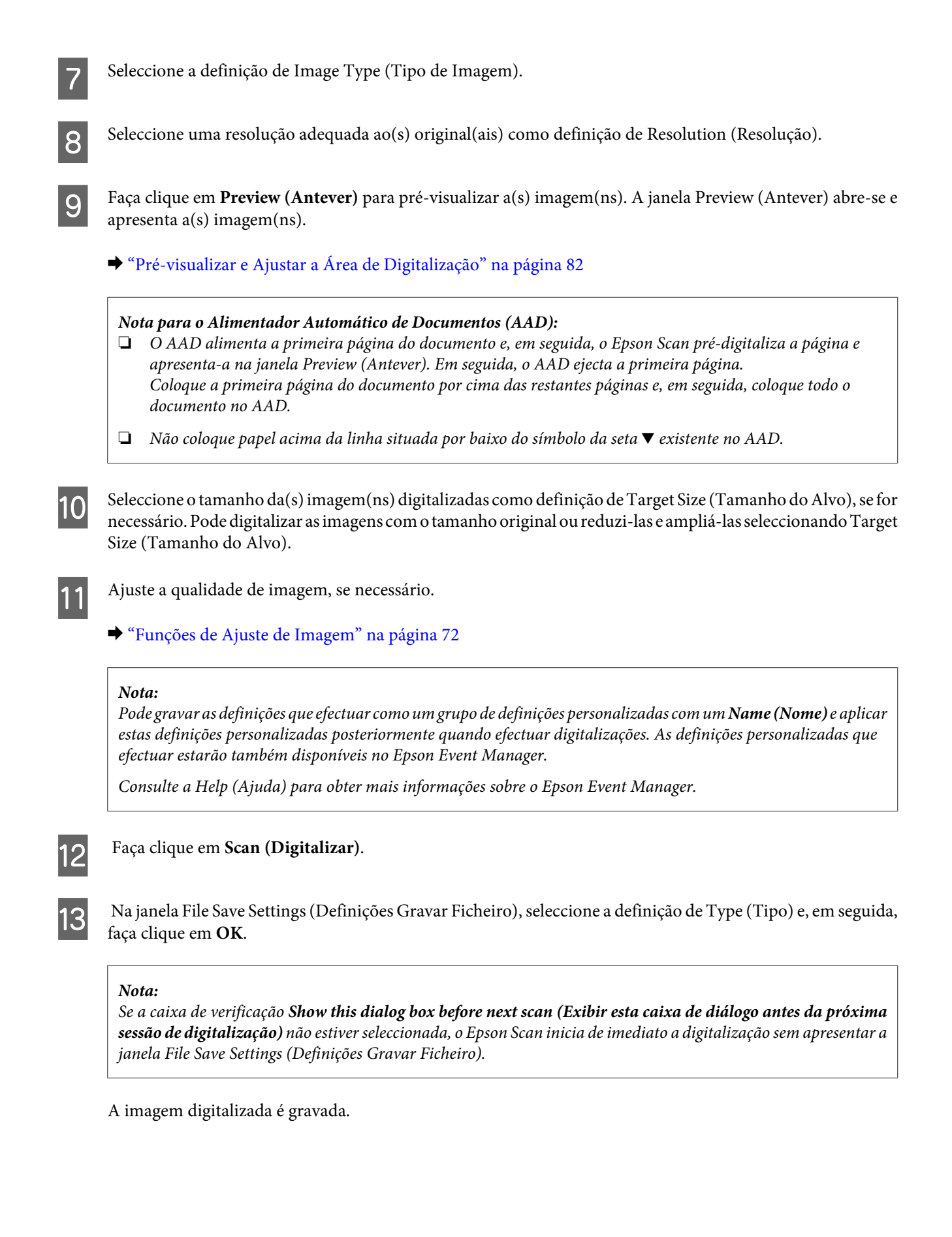

## <span id="page-81-0"></span>**Pré-visualizar e Ajustar a Área de Digitalização**

### **Seleccionar um modo de pré-visualização**

Depois de efectuar as definições básicas e seleccionar a resolução, pode pré-visualizar a imagem e seleccionar ou ajustar a área da imagem numa janela Preview (Antever). Existem dois tipos de antevisão.

- ❏ A pré-visualização Normal apresenta a(s) imagem(ns) na totalidade. Pode seleccionar a área de digitalização e efectuar os ajustes de qualidade de imagem manualmente.
- ❏ A pré-visualização de Thumbnail (Miniatura) apresenta as miniaturas das imagens pré-visualizadas. O Epson Scan localiza automaticamente as margens da área de digitalização, aplica as definições de exposição automática à(s) imagem(ns) e roda-a(s) se for necessário.

#### *Nota:*

- ❏ Algumas das definições alteradas após a pré-visualização de uma imagem serão repostas se alterar o modo de pré-visualização.
- ❏ Dependendo do tipo de documento e do modo do Epson Scan que está a utilizar, pode não ser possível alterar o tipo de pré-visualização.
- ❏ Se efectuar a pré-visualização de imagem(ns) sem que a caixa de diálogo Preview (Antever) seja apresentada, a(s) imagem(ns) é(são) apresentada(s) no modo de pré-visualização predefinido. Se efectuar a pré-visualização com a caixa de diálogo Preview (Antever) apresentada, a(s) imagem(ns) é(são) apresentada(s) no modo de pré-visualização apresentado imediatamente antes da pré-visualização.
- ❏ Para redimensionar a janela Preview (Antever), faça clique no canto da janela Preview (Antever) e arraste-o.
- ❏ Consulte a Help (Ajuda) para obter mais informações sobre o Epson Scan.

## **Criar uma demarcação**

Uma demarcação é uma linha tracejada em movimento que aparece nas margens da imagem pré-visualizada para indicar a área de digitalização.

Para desenhar uma demarcação, execute uma das operações apresentadas em seguida.

❏ Para desenhar a demarcação manualmente, posicione o ponteiro na área onde pretende colocar o canto da demarcação e faça clique. Arraste a cruz sobre a imagem até ao canto oposto da área de digitalização pretendida.

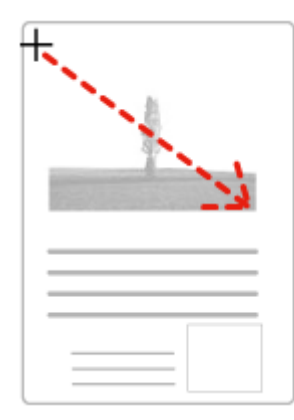

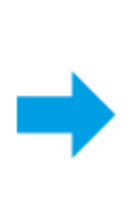

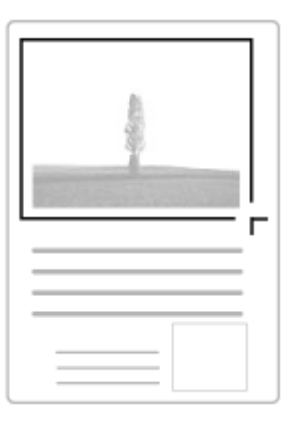

- □ Para desenhar a demarcação automaticamente, faça clique no ícone de localização automática . Pode utilizar este ícone apenas quando estiver a ver uma pré-visualização normal e tiver um único documento no vidro de digitalização.
- ❏ Para desenhar a demarcação com um tamanho especificado, insira uma nova largura e altura na definição Document Size (Tamanho do Documento).
- ❏ Para obter uma exposição de imagem e resultados melhores, verifique se todos os lados da demarcação estão localizadas no interior da imagem pré-visualizada. Não inclua nenhuma área à volta da imagem pré-visualizada na demarcação.

### **Ajustar uma demarcação**

Pode mover a demarcação e ajustar o tamanho respectivo. Se estiver a ver uma pré-visualização normal, pode criar várias demarcações (até 50) em cada imagem para digitalizar diferentes partes da imagem e guardá-las em ficheiros de digitalização separados.

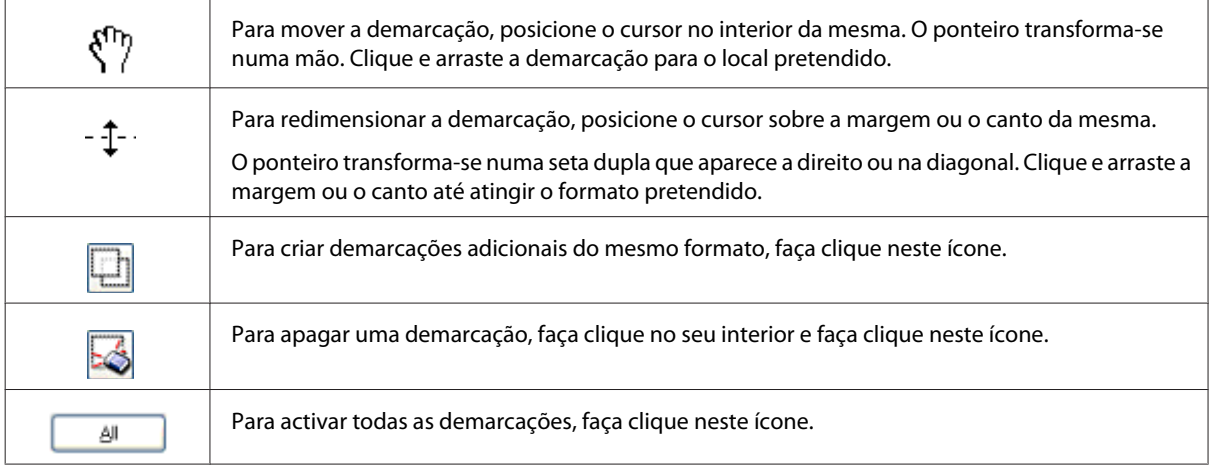

#### *Nota:*

- ❏ Se mantiver pressionada a tecla *Shift* enquanto desloca a demarcação, só será possível deslocar a demarcação na horizontal ou na vertical.
- ❏ Se mantiver pressionada a tecla *Shift* enquanto redimensiona a demarcação, limita o dimensionamento da demarcação às proporções actuais.
- ❏ Se desenhar várias demarcações, certifique-se de que faz clique em *All (Tudo)* na janela Preview (Antever) antes de digitalizar. Se não o fizer, apenas será digitalizada a área no interior da última demarcação desenhada.

## **Vários Tipos de Digitalização**

## **Digitalizar uma Revista**

Em primeiro lugar, coloque a revista que pretende digitalizar e inicie o Epson Scan.

& ["Iniciar uma Digitalização" na página 69](#page-68-0)

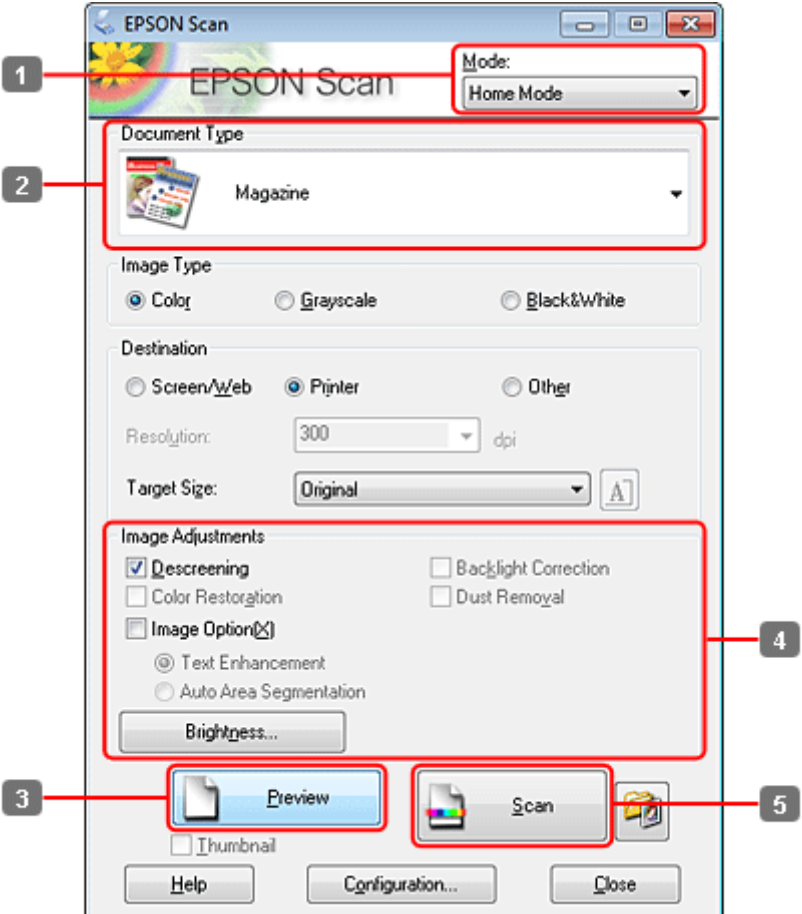

- **A Seleccione Home Mode (Modo Casa)** na lista Mode (Modo).
- B Seleccione **Magazine** como definição de Document Type (Tipo de Documento).
- C Faça clique em **Preview (Antever)**.
- Ajuste a exposição, o brilho e outras definições de qualidade da imagem.

Consulte a Help (Ajuda) para obter mais informações sobre o Epson Scan.

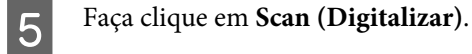

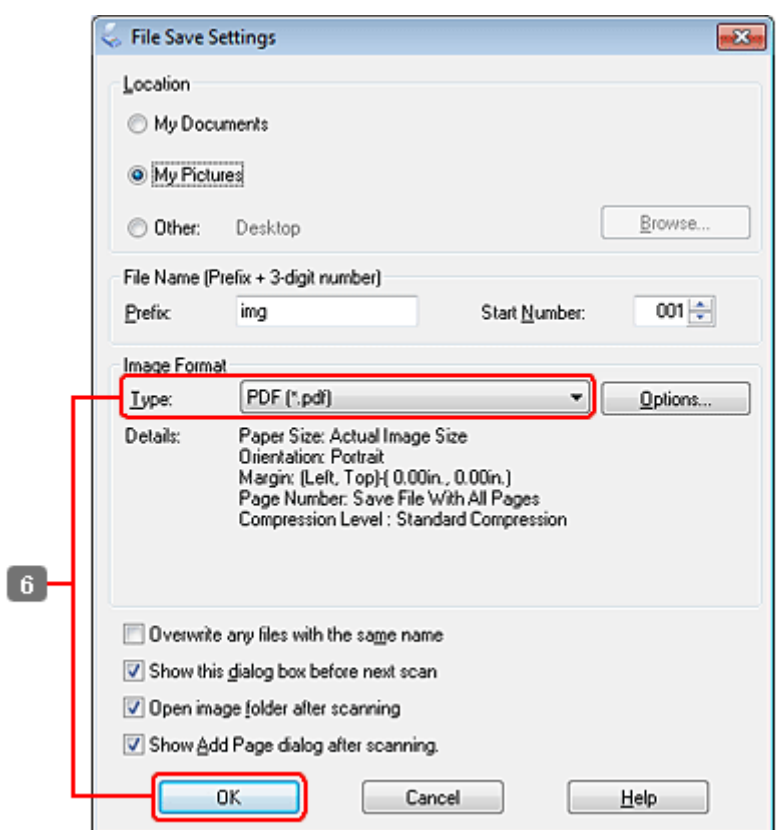

F Seleccione **PDF** como definição de Type (Tipo) e, em seguida, faça clique em **OK**.

A imagem digitalizada é gravada.

## **Digitalizar Vários Documentos para um Ficheiro PDF**

Em primeiro lugar, coloque o documento que pretende digitalizar e inicie o Epson Scan.

& ["Iniciar uma Digitalização" na página 69](#page-68-0)

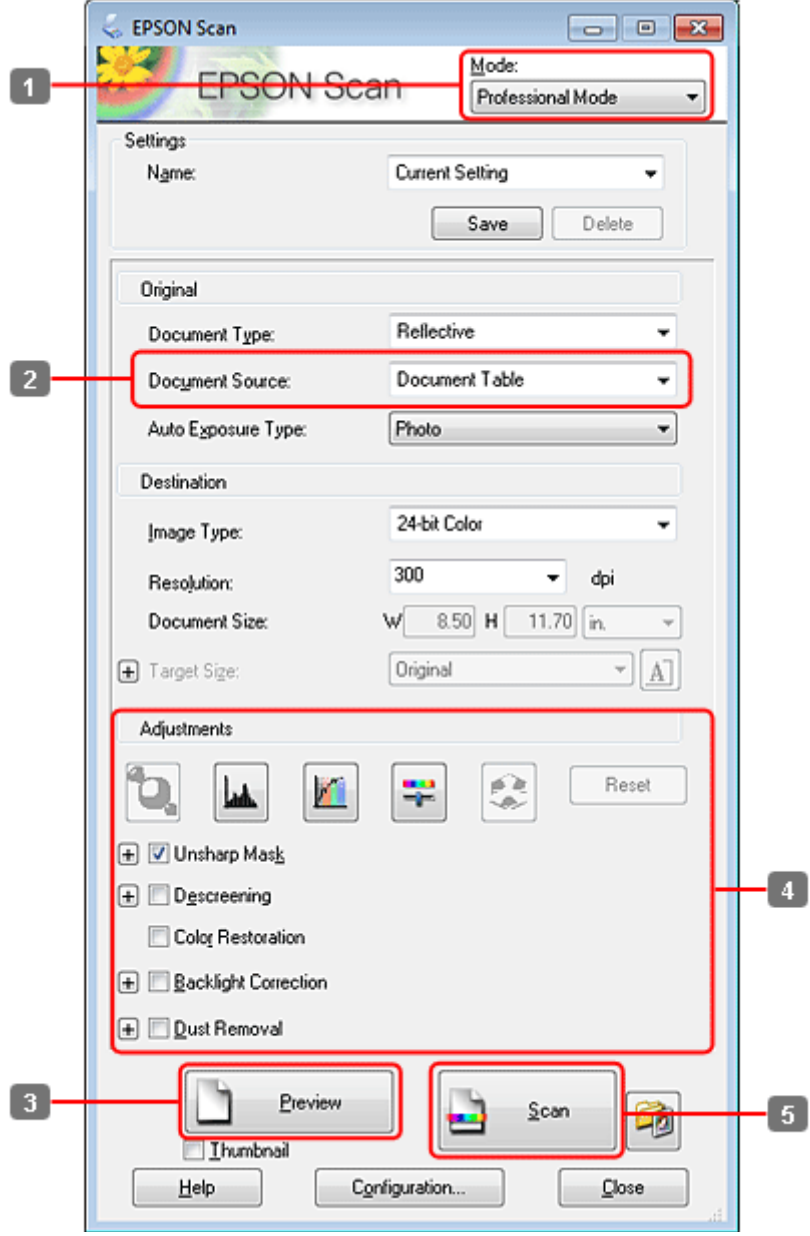

- A Seleccione **Professional Mode (Modo Profissional)** na lista Mode (Modo).
- B Seleccione a definição de Document Source (Origem do Documento).

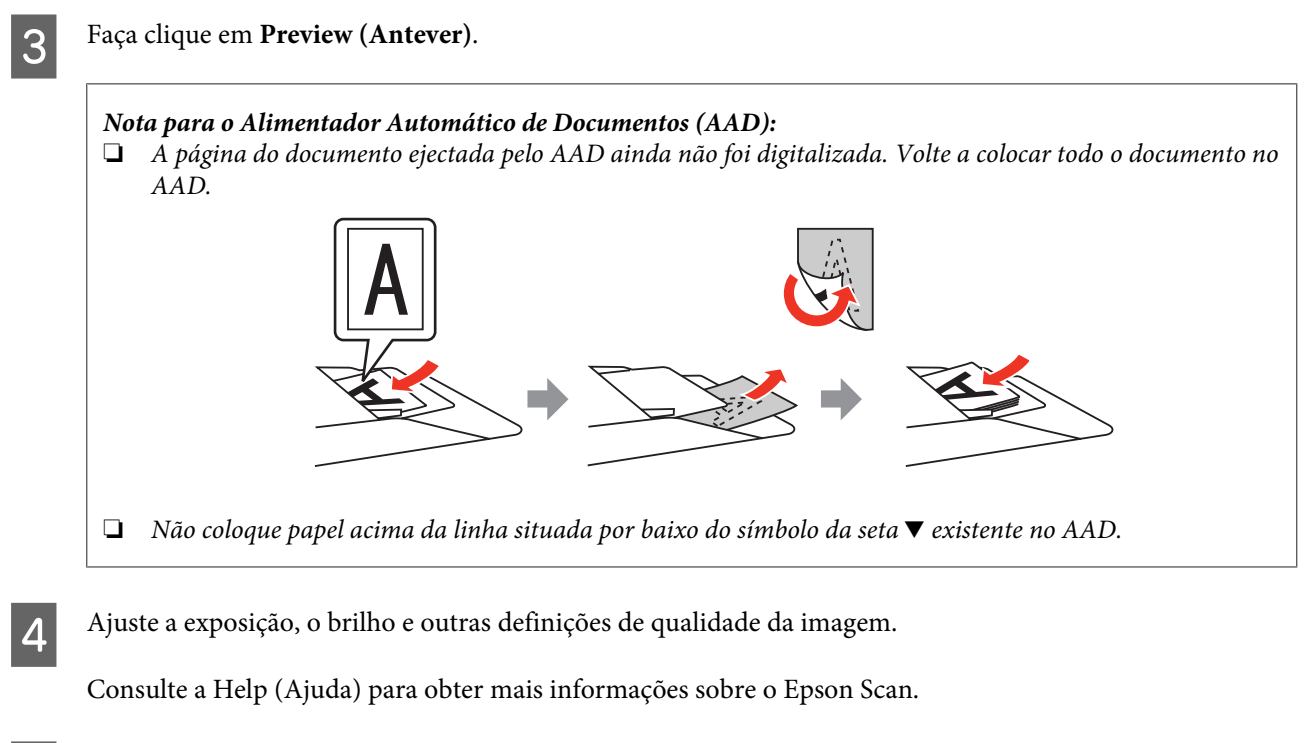

## E Faça clique em **Scan (Digitalizar)**.

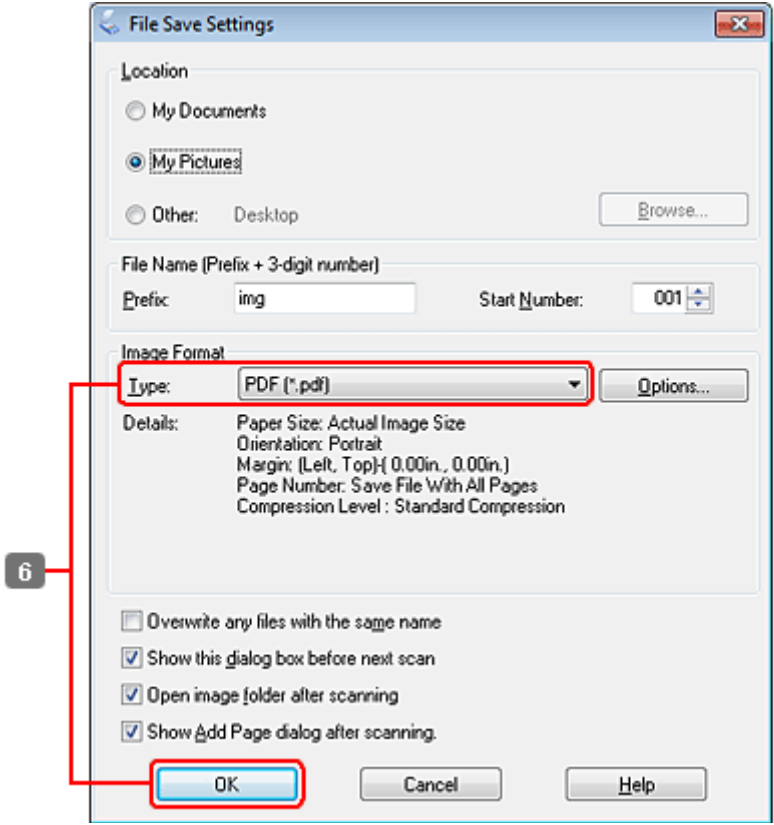

F Seleccione **PDF** como definição de Type (Tipo) e, em seguida, faça clique em **OK**.

#### *Nota:*

Se a caixa de verificação *Show Add Page dialog after scanning (Mostrar caixa Adicionar página depois de digitalizar)* não estiver seleccionada, o Epson Scan grava automaticamente o documento sem apresentar a janela Add Page Confirmation (Confirmação de Adicionar página).

G O Epson Scan inicia a digitalização do documento.

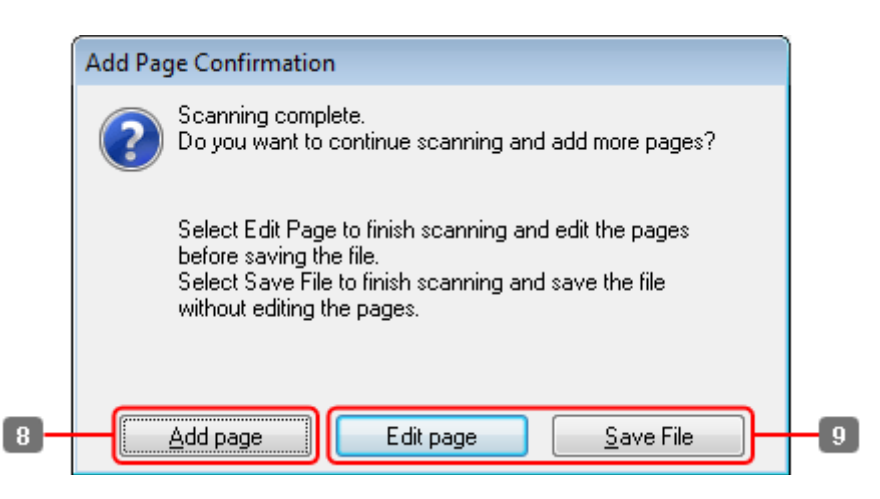

Se pretender digitalizar mais páginas, faça clique em **Add page (Adicionar Pág)**. Coloque o documento e volte a digitalizar, repetindo as operações conforme necessário para cada página.

Se tiver terminado a digitalização, avance para o ponto 9.

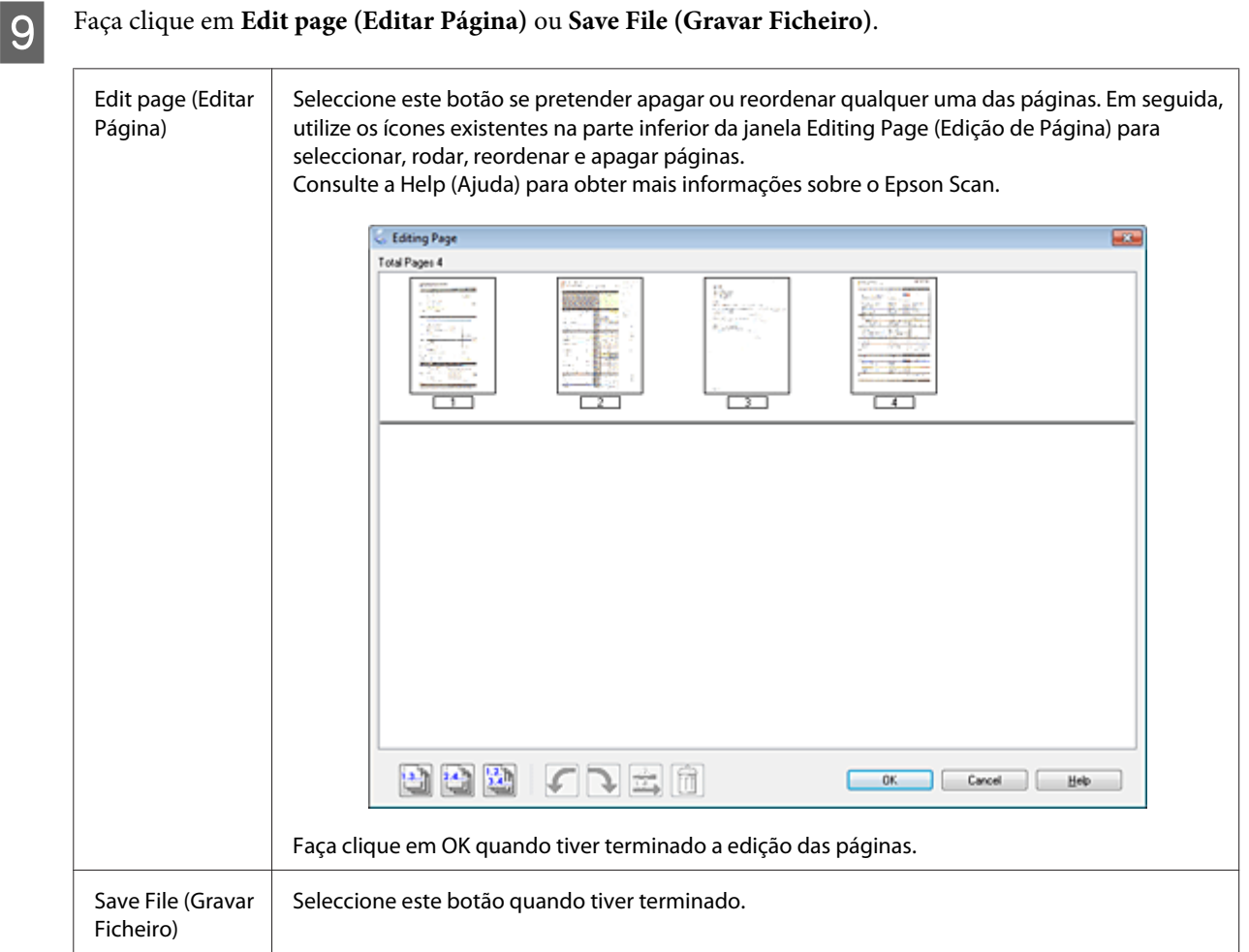

As páginas são gravadas num ficheiro PDF.

## **Digitalizar uma Fotografia**

Em primeiro lugar, coloque a fotografia que pretende digitalizar no vidro de digitalização e inicie o Epson Scan.

& ["Iniciar uma Digitalização" na página 69](#page-68-0)

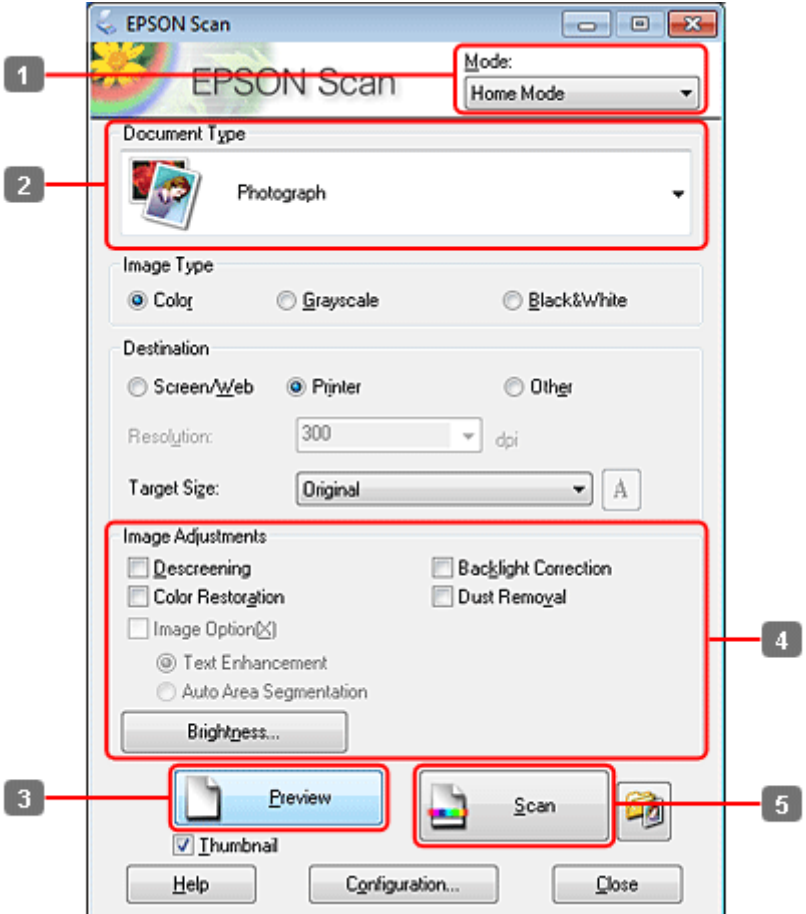

- **A Seleccione Home Mode (Modo Casa)** na lista Mode (Modo).
- B Seleccione **Photograph (Fotografia)** como definição de Document Type (Tipo de Documento).
- C Faça clique em **Preview (Antever)**.
- Ajuste a exposição, o brilho e outras definições de qualidade da imagem.

Consulte a Help (Ajuda) para obter mais informações sobre o Epson Scan.

<span id="page-90-0"></span>E Faça clique em **Scan (Digitalizar)**.

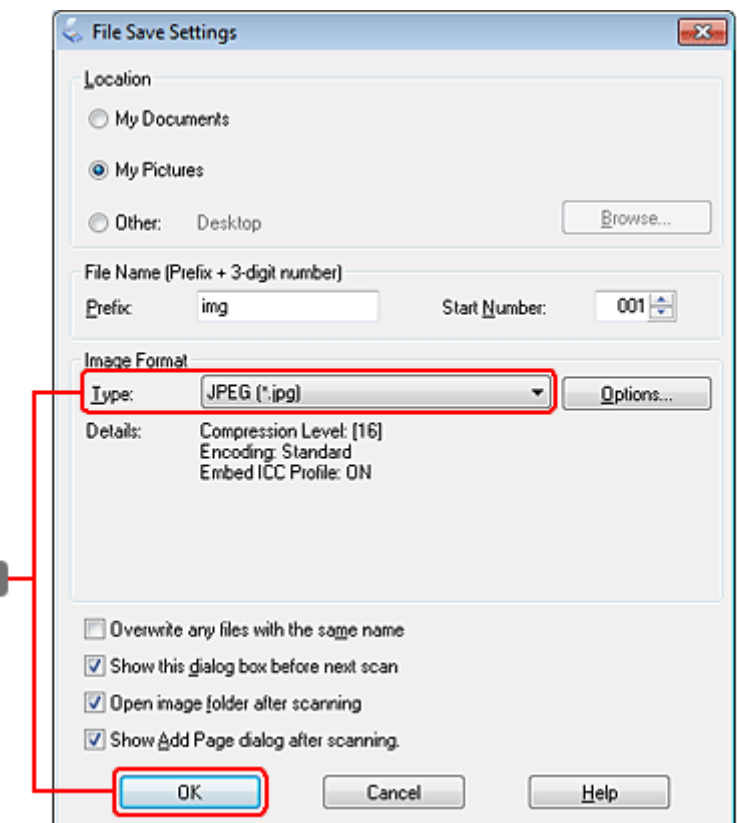

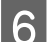

F Seleccione **JPEG** como definição de Type (Tipo) e, em seguida, faça clique em **OK**.

A imagem digitalizada é gravada.

6

## **Informações sobre o Software**

## **Iniciar o Controlador Epson Scan**

Este software permite controlar todos os aspectos da digitalização. Pode utilizá-lo como um programa de digitalização autónomo ou utilizá-lo com outro programa de digitalização compatível com TWAIN.

### **Como iniciar**

❏ Windows:

Faça duplo clique no ícone **EPSON Scan** no ambiente de trabalho. Pode também seleccionar o ícone do botão de iniciação ou **Start (Iniciar)** > **All Programs (Todos os programas)** ou **Programs (Programas)** > **EPSON** > **EPSON Scan** > **EPSON Scan**.

```
❏ Mac OS X:
   Seleccione Applications (Aplicações) > Epson Software > EPSON Scan.
```
### **Como aceder à ajuda**

Faça clique no botão **Help (Ajuda)** no controlador Epson Scan.

## **Iniciar Outro Software de Digitalização**

#### *Nota:*

Algum software de digitalização pode não ser fornecido em alguns países.

### **Epson Event Manager**

Este software permite-lhe atribuir a qualquer uma das teclas do produto a função de abrir um programa de digitalização. Pode também gravar definições de digitalização que utiliza frequentemente, tornando desta forma os seus projectos de digitalização ainda mais rápidos.

#### *Como iniciar*

#### ❏ Windows:

Seleccione o botão de iniciação ou **Start (Iniciar)** > **All Programs (Todos os programas)** ou **Programs (Programas)**> **Epson Software** > **Event Manager**.

❏ Mac OS X:

Seleccione **Applications (Aplicações)** > **Epson Software** e faça duplo clique no ícone **Launch Event Manager (Iniciar Event Manager)**.

#### *Como aceder à ajuda*

❏ Windows: Faça clique no ícone no canto superior direito da janela.

❏ Mac OS X:

Clique no **menu** > **Help (Ajuda)** > **Epson Event Manager Help (Ajuda)**.

### **ABBYY FineReader**

Este software permite digitalizar um documento e converter o texto para dados que pode editar com um programa de processamento de texto.

O software OCR não reconhece ou tem dificuldade em reconhecer os tipos de documentos ou texto indicados a seguir.

- ❏ Caracteres manuscritos
- ❏ Cópias de cópias
- ❏ Faxes
- ❏ Texto com espaçamento muito apertado entre caracteres ou entrelinhas
- ❏ Texto dentro de tabelas ou sublinhado
- ❏ Caracteres em itálico e tamanhos de letra inferiores a 8 pontos

❏ Documentos dobrados ou enrugados

Consulte a ajuda do ABBYY FineReader para obter mais informações.

#### *Como iniciar*

❏ Windows:

Seleccione o botão de iniciação ou **Start (Iniciar)** > **All Programs (Todos os programas)** ou **Programs (Programas)** > a pasta do **ABBYY FineReader** > **ABBYY FineReader**.

❏ Mac OS X: Seleccione **Applications (Aplicações)** e faça duplo clique em **ABBYY FineReader**.

### **Presto! PageManager**

Este software permite-lhe digitalizar, gerir e partilhar as suas fotografias ou documentos.

#### *Como iniciar*

❏ Windows:

Seleccione o botão de iniciação ou **Start (Iniciar)** > **All Programs (Todos os programas)** ou **Programs (Programas)** > a pasta do **Presto! PageManager** > **Presto! PageManager**.

❏ Mac OS X:

Seleccione **Application (Aplicação)** > **Presto! PageManager** e faça duplo clique no ícone **Presto! PageManager**.

## **Cópia**

## **Seleccionar Papel**

Antes de imprimir, é necessário seleccionar a definição de tipo de papel correcta. Esta definição importante determina como a tinta é aplicada no papel.

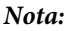

❏ A disponibilidade dos papéis especiais varia consoante o país.

❏ Para saber qual a capacidade de alimentação, consulte as instruções apresentadas em seguida. & ["Seleccionar o alimentador a utilizar e respectivas capacidades de alimentação" na página 23](#page-22-0)

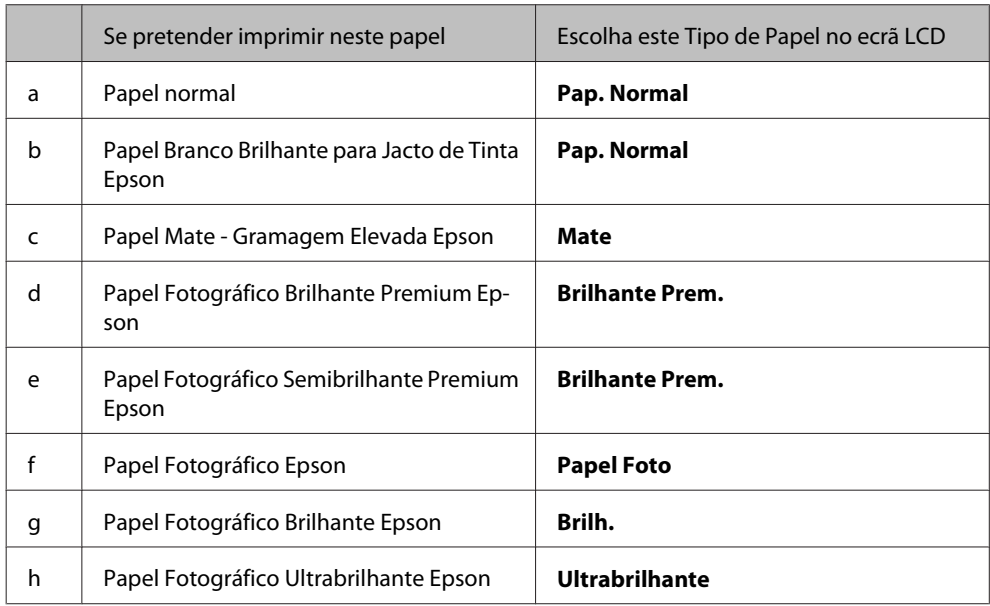

## **Copiar Documentos**

## **Processo básico de cópia**

Utilize os botões  $\blacktriangle$ ,  $\blacktriangleright$ ,  $\blacktriangle$  ou  $\nabla$  para alterar a visualização do ecrã LCD e encontrar o menu, a definição ou a opção em que pretende entrar.

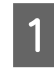

1 Coloque papel. & ["Colocar Papel" na página 25](#page-24-0)

B Coloque o documento original na horizontal. & ["Colocar os Originais" na página 33](#page-32-0)

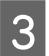

**COPY.** Entre no modo  $\mathscr$  **Copy.** 

**10** Pressione um dos botões  $\otimes$  Start para começar o processo de cópia.

#### **Cópia**

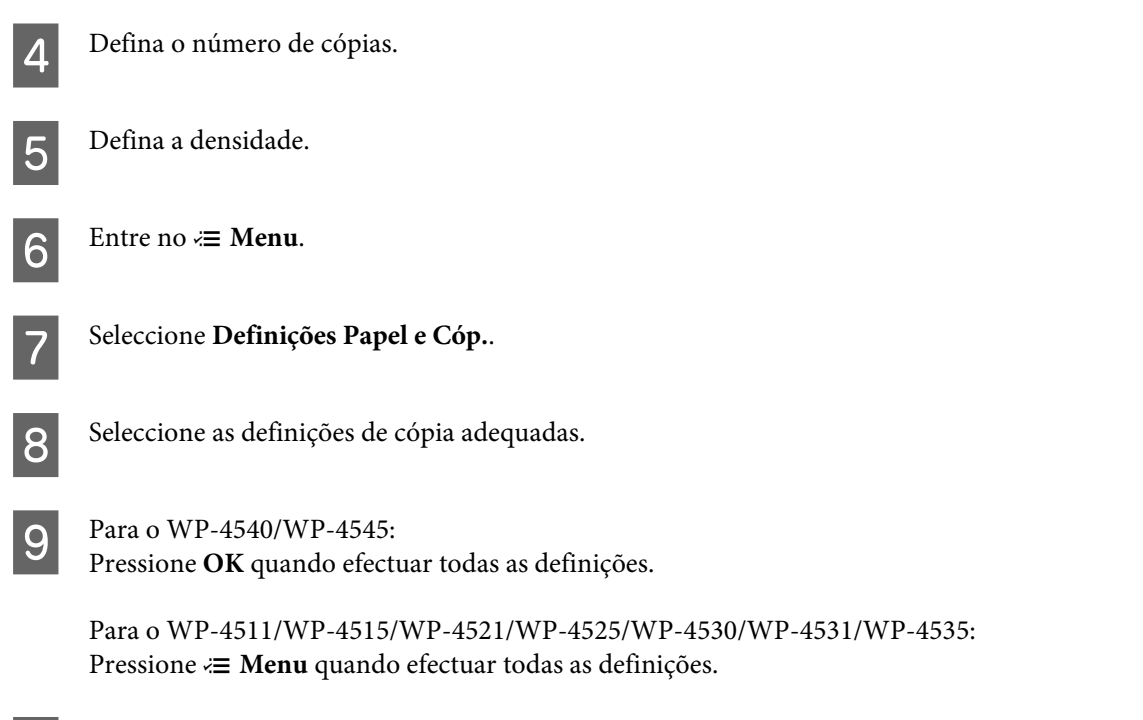

## **Cópia dos 2 Lados**

Com a função de cópia dúplex, é possível criar cópias com frente e verso ou com uma só face a partir de documentos originais com frente e verso ou de uma só face.

Siga as instruções apresentadas em seguida para efectuar uma cópia dúplex. Utilize os botões <,  $\blacktriangleright$ ,  $\blacktriangle$  ou  $\nabla$  para alterar a visualização do ecrã LCD e encontrar o menu, a definição ou a opção em que pretende entrar.

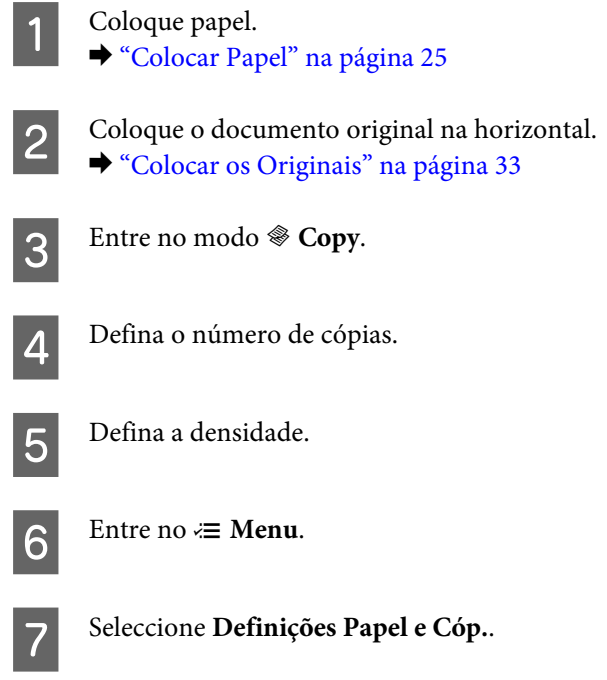

### Seleccione Cópia 2 lados.

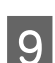

**9** Seleccione o tipo de cópia dos dois lados.

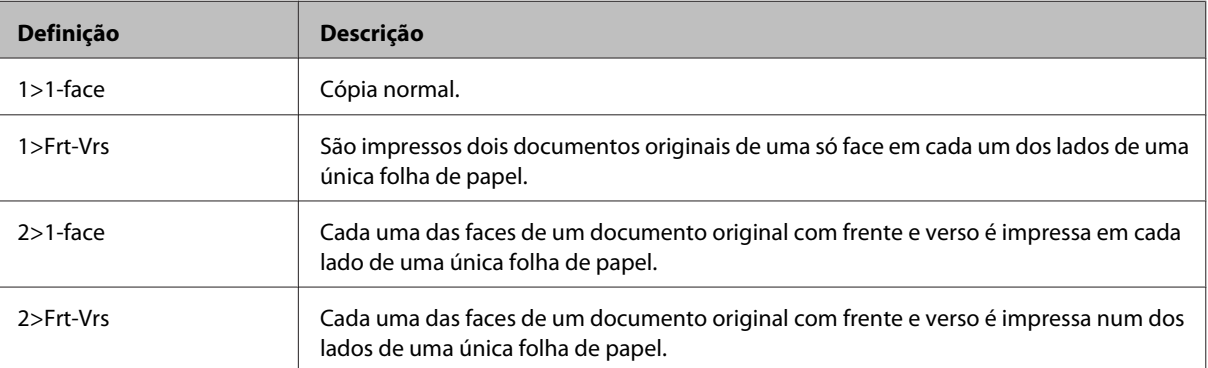

J Efectue as definições adequadas para **Orientação documento**, **Direcção de União** ou **Margem de União**.

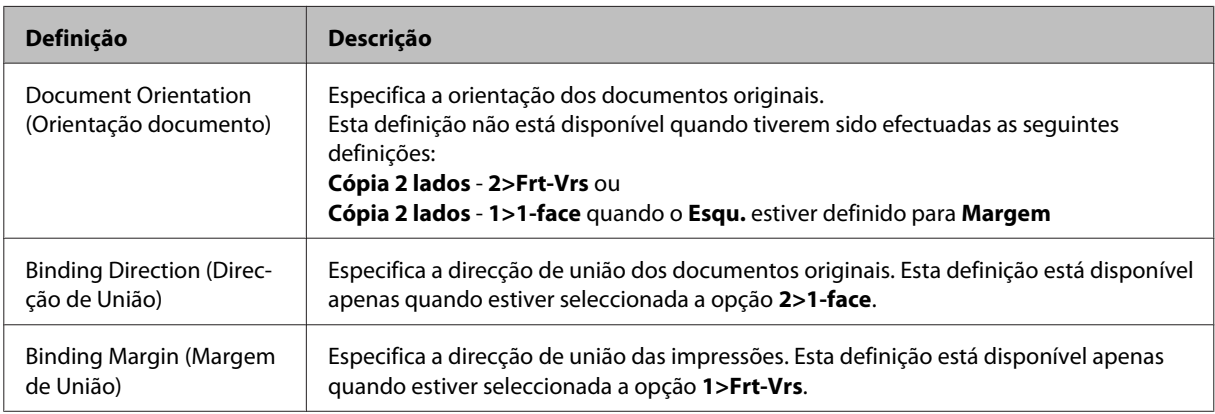

**11** Para o WP-4540/WP-4545:<br>Pressione **OK** quando efectuar todas as definições.

Para o WP-4511/WP-4515/WP-4521/WP-4525/WP-4530/WP-4531/WP-4535: Pressione *i*≡ Menu quando efectuar todas as definições.

**12** Pressione um dos botões  $\otimes$  Start para começar o processo de cópia.

## **Agrupar Cópias**

Através da função de agrupar cópias, várias cópias de várias páginas de um documento são impressas por ordem e agrupadas por conjunto.

Siga as instruções apresentadas em seguida para efectuar uma cópia agrupada. Utilize os botões <, >,  $\blacktriangle$  ou  $\nabla$  para alterar a visualização do ecrã LCD e encontrar o menu, a definição ou a opção em que pretende entrar.

Coloque papel. & ["Colocar Papel" na página 25](#page-24-0)

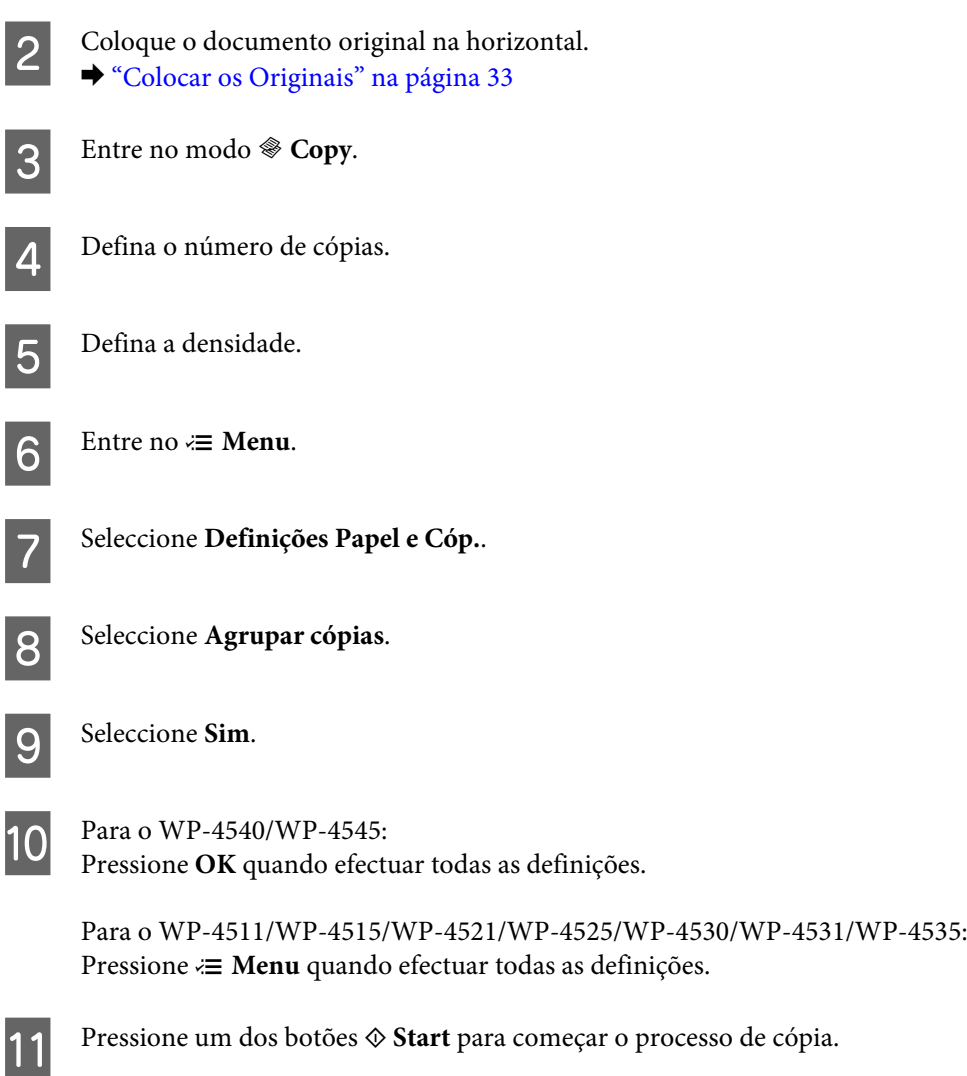

## **Cópia de Esquema**

Com a função de esquema, é possível copiar dois documentos originais de uma só face para uma única página.

Siga as instruções apresentadas em seguida para utilizar a função de esquema. Utilize os botões <,  $\blacktriangleright$ ,  $\blacktriangle$  ou  $\nabla$  para alterar a visualização do ecrã LCD e encontrar o menu, a definição ou a opção em que pretende entrar.

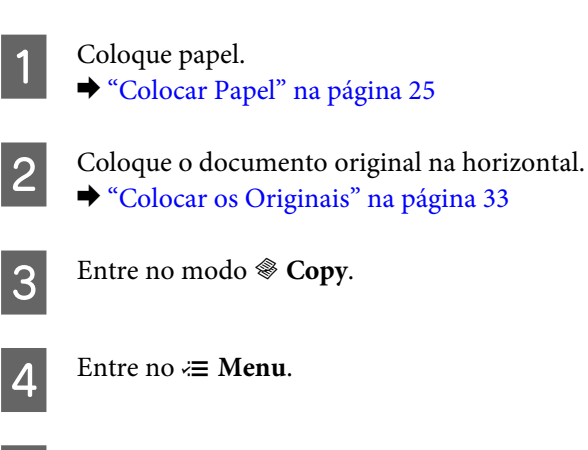

E Seleccione **Definições Papel e Cóp.**.

 $\boxed{6}$  Seleccione **Esqu.**.

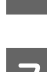

 $7$  Seleccione **Cópia 2/+**.

 $\begin{array}{|c|c|c|c|}\n\hline\n\text{Para o WP-4540/WP-4545:} \\
\hline\n\text{D} & \text{OVar} & \text{OVar} & \$ Pressione **OK** quando efectuar todas as definições.

> Para o WP-4511/WP-4515/WP-4521/WP-4525/WP-4530/WP-4531/WP-4535: Pressione *i*≡ Menu quando efectuar todas as definições.

**I Pressione um dos botões**  $\hat{\diamond}$  **Start** para começar o processo de cópia.

## **Lista de Menus do Modo de Cópia**

Para consultar a lista de menus do modo de cópia, consulte a secção: & ["Lista de menus do modo de cópia" na página 123](#page-122-0)

## **Fax**

## **Introdução ao Utilitário FAX Utility**

O FAX Utility é um software com capacidade para transmitir dados, como documentos, desenhos e tabelas, criados com uma aplicação de processamento de texto ou de folha de cálculo directamente por fax, sem necessidade de impressão. Para além disso, este utilitário tem uma função que permite guardar um fax recebido como um ficheiro PDF num computador. Desta forma, poderá verificar os dados sem os imprimir e imprimir apenas os dados que pretende. Utilize o processo apresentado em seguida para executar o utilitário.

#### **Windows**

Clique no botão Iniciar (Start) (Windows 7 e Vista) ou clique em **Iniciar (Start)** (Windows XP), seleccione **All Programs (Todos os Programas)**, seleccione **Epson Software** e, em seguida, clique em **FAX Utility**. (O sistema operativo Windows Server não é suportado.)

#### **Mac OS X**

Clique em **System Preference (Preferências do Sistema)**, clique em **Print & Fax (Impressão e Fax)** e, em seguida, seleccione **FAX (a sua impressora)** em Printer (Impressora). Em seguida, clique em **Open Print Queue (Abrir Fila de impressão)** (Mac OS X 10.5) ou **Print Queue (Fila de impressão)** (Mac OS X 10.4) e em **Utility (Utilitários)**.

*Nota:*

Para mais informações, consulte a ajuda interactiva do utilitário FAX Utility.

## **Ligar a uma Linha Telefónica**

## **Utilizar a linha telefónica apenas para o fax**

Ligue um cabo de telefone de uma tomada telefónica de parede à porta LINE.

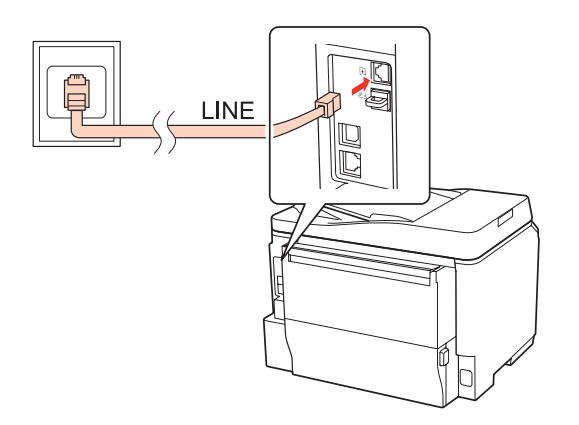

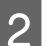

Ligue a resposta automática.

### c*Importante:*

Se não ligar um telefone externo ao produto, certifique-se de que activa a função de resposta automática. Caso contrário, não consegue receber um fax.

## **Partilhar uma linha com um dispositivo telefónico**

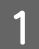

A Ligue um cabo de telefone de uma tomada telefónica de parede à porta LINE.

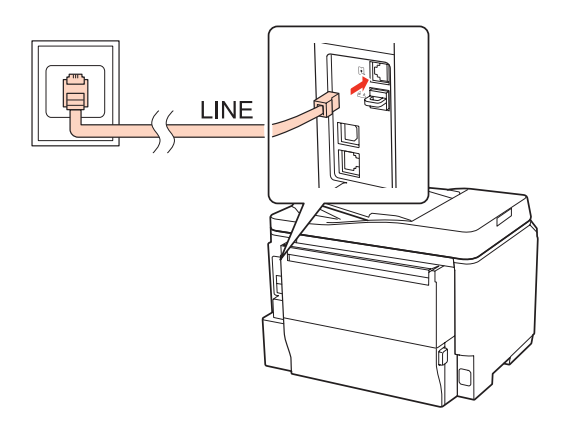

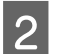

2 Retire a tampa.

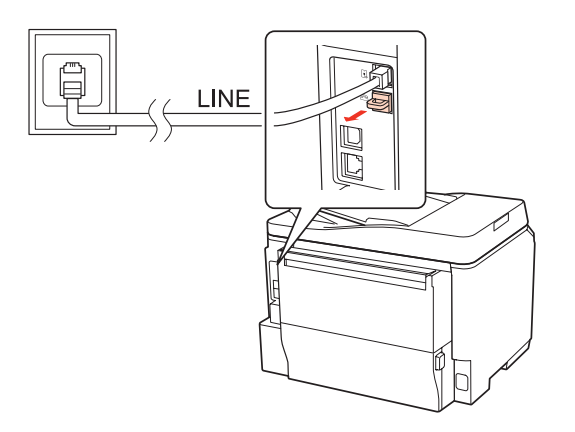

C Ligue um telefone ou um atendedor de chamadas à porta EXT.

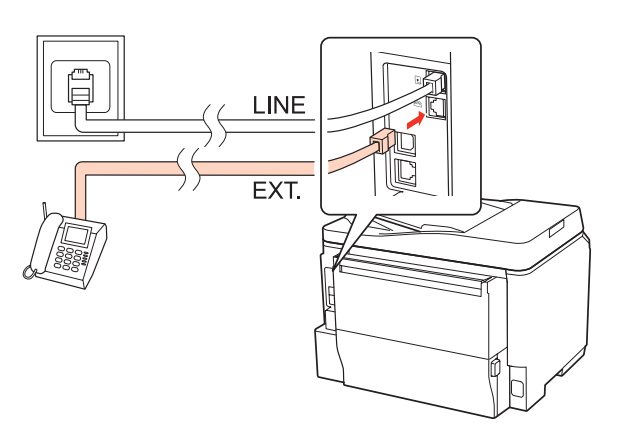

#### *Nota:*

- ❏ Consulte a secção seguinte para outros métodos de ligação.
- ❏ Para mais informações, consulte a documentação fornecida com os dispositivos.

## **Ligar a DSL**

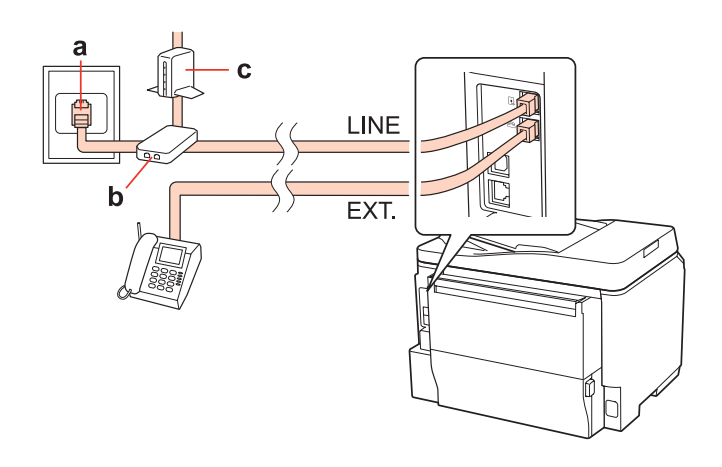

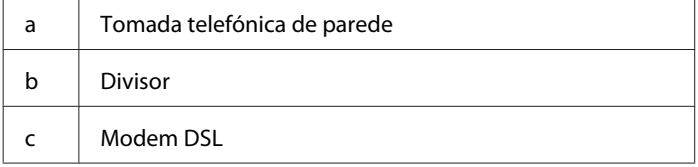

# a  $\mathbf d$ LINE EXT. a | Tomada de parede ISDN d Adaptador de terminal ou encaminhador ISDN

## **Ligar a ISDN (um número de telefone)**

### **Ligar a ISDN (dois números de telefone)**

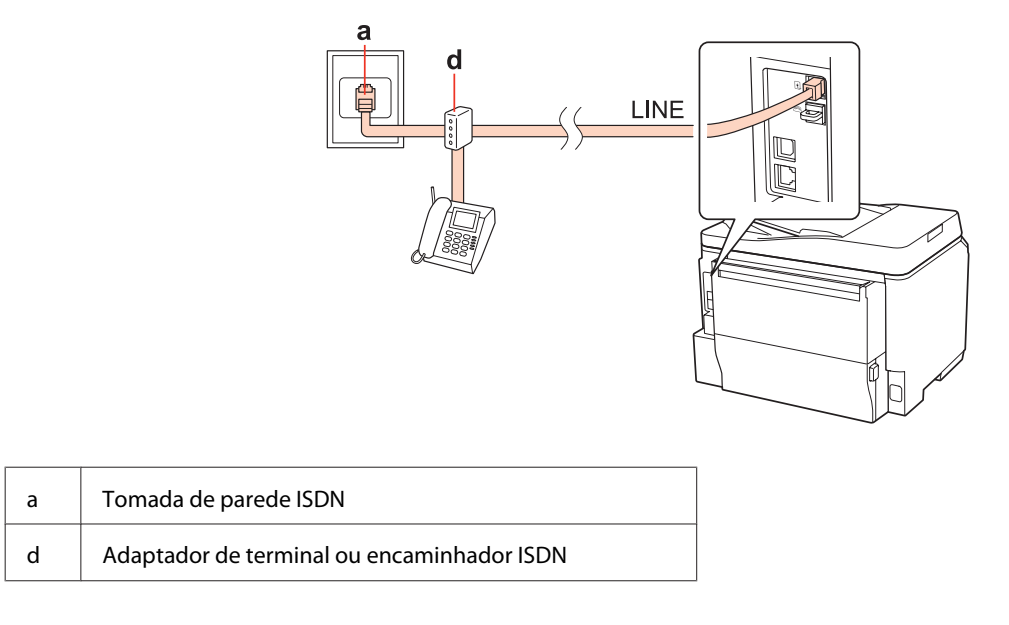

## **Verificar a ligação do fax**

Siga as instruções apresentadas em seguida para verificar a ligação do fax. Utilize os botões <,  $\blacktriangleright$ ,  $\blacktriangle$  ou  $\nabla$  para alterar a visualização do ecrã LCD e encontrar o menu, a definição ou a opção em que pretende entrar.

A Coloque papel normal A4. & ["Colocar Papel" na página 25](#page-24-0)

**2** Entre no modo *N* Setup.

Seleccione **Defin. Fax.** 

A Seleccione **Ver Ligação Fax.** E Pressione um dos botões  $\otimes$  **Start** para imprimir o relatório. *Nota:* Se forem comunicados quaisquer erros, experimente as soluções indicadas no relatório.

## **Configurar as Funcionalidades do Fax**

## **Configurar entradas de marcação rápida**

É possível criar uma lista de marcação rápida que permita seleccionar rapidamente números de destino de fax aquando do envio de um fax. Podem ser registadas até 60 entradas combinadas de marcação rápida/grupo.

Siga as instruções apresentadas em seguida para criar uma lista de marcação rápida. Utilize os botões <,  $\blacktriangleright$ ,  $\blacktriangle$  ou  $\nabla$  para alterar a visualização do ecrã LCD e encontrar o menu, a definição ou a opção em que pretende entrar.

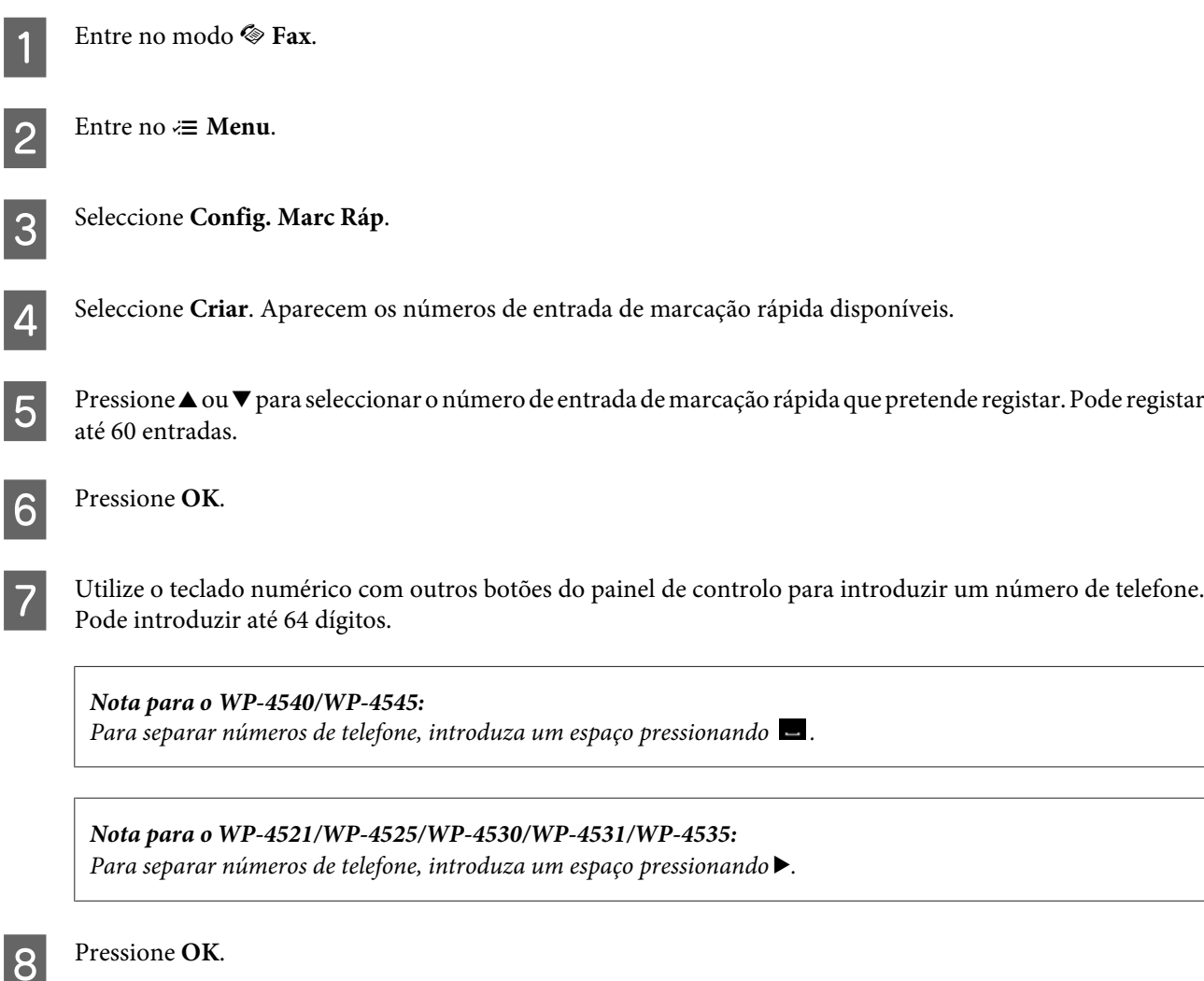

Introduza um nome para identificar a entrada de marcação rápida. Pode introduzir até 30 caracteres.

Para mais informações sobre como utilizar o teclado virtual, consulte a secção: & ["Utilizar o ecrã LCD" na página 19](#page-18-0) *Nota para o WP-4521/WP-4525/WP-4530/WP-4531/WP-4535:*

**10** Para o WP-4540/WP-4545: Pressione **OK** para registar o nome.

> Seleccione **Concl.** para registar o nome. Para o WP-4521/WP-4525/WP-4530/WP-4531/WP-4535:

## **Configurar entradas de marcação em grupo**

Pode adicionar entradas de marcação rápida a um grupo, o que lhe permite enviar um fax para vários destinatários em simultâneo. Podem ser registadas até 60 entradas combinadas de marcação rápida/grupo.

Siga as instruções apresentadas em seguida para adicionar entradas de marcação rápida a um grupo. Utilize os botões  $\blacktriangleleft$ **,**  $\blacktriangleright$ **,**  $\blacktriangle$  ou  $\nabla$  para alterar a visualização do ecrã LCD e encontrar o menu, a definição ou a opção em que pretende entrar.

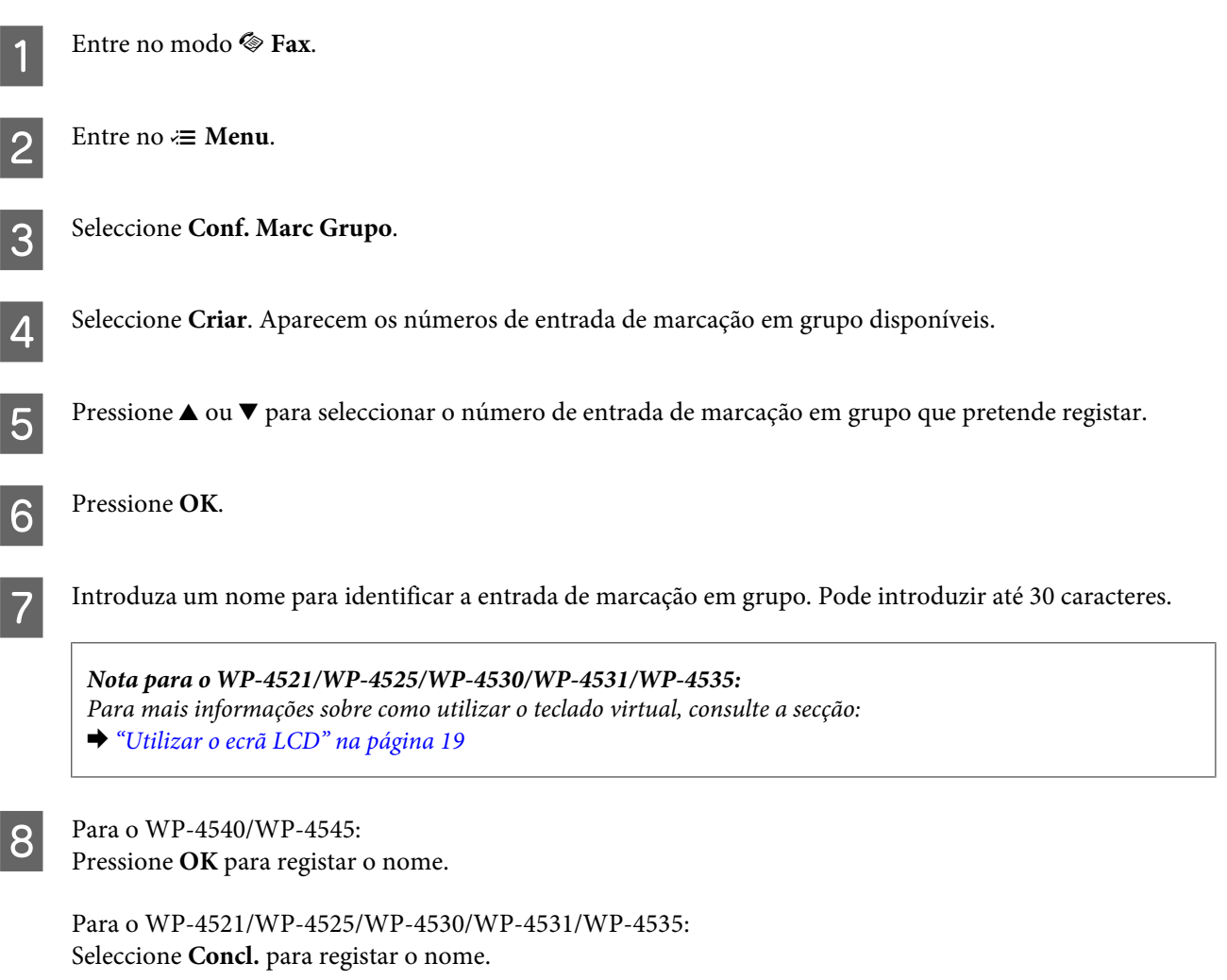

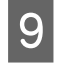

**O** Pressione ▲ ou ▼ para seleccionar o número de entrada de marcação rápida que pretende registar na lista de marcação em grupo.

10 Para o WP-4540/WP-4545:<br>Pressione **D** para adicionar a entrada de marcação rápida à lista de marcação em grupo.

*Nota para o WP-4540/WP-4545:* Pressione novamente  $\blacksquare$  para cancelar e não adicionar a entrada de marcação rápida que seleccionou.

Pressione  $\blacktriangleright$  para adicionar a entrada de marcação rápida à lista de marcação em grupo. Para o WP-4521/WP-4525/WP-4530/WP-4531/WP-4535:

Pressione  $\triangleleft$  para cancelar e não adicionar a entrada de marcação rápida que seleccionou. *Nota para o WP-4521/WP-4525/WP-4530/WP-4531/WP-4535:*

Repita os pontos 9 e 10 para adicionar outras entradas de marcação rápida à lista de marcação em grupo. Pode registar até 30 entradas de marcação rápida numa lista de marcação em grupo.

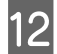

L Pressione **OK** para terminar a criação de uma lista de marcação em grupo.

## **Criar informações do cabeçalho**

Pode criar um cabeçalho de fax adicionando informações tais como o seu número de telefone ou nome.

Siga as instruções apresentadas em seguida para criar um cabeçalho de fax. Utilize os botões  $\blacktriangle, \blacktriangleright, \blacktriangle$  ou  $\nabla$  para alterar a visualização do ecrã LCD e encontrar o menu, a definição ou a opção em que pretende entrar.

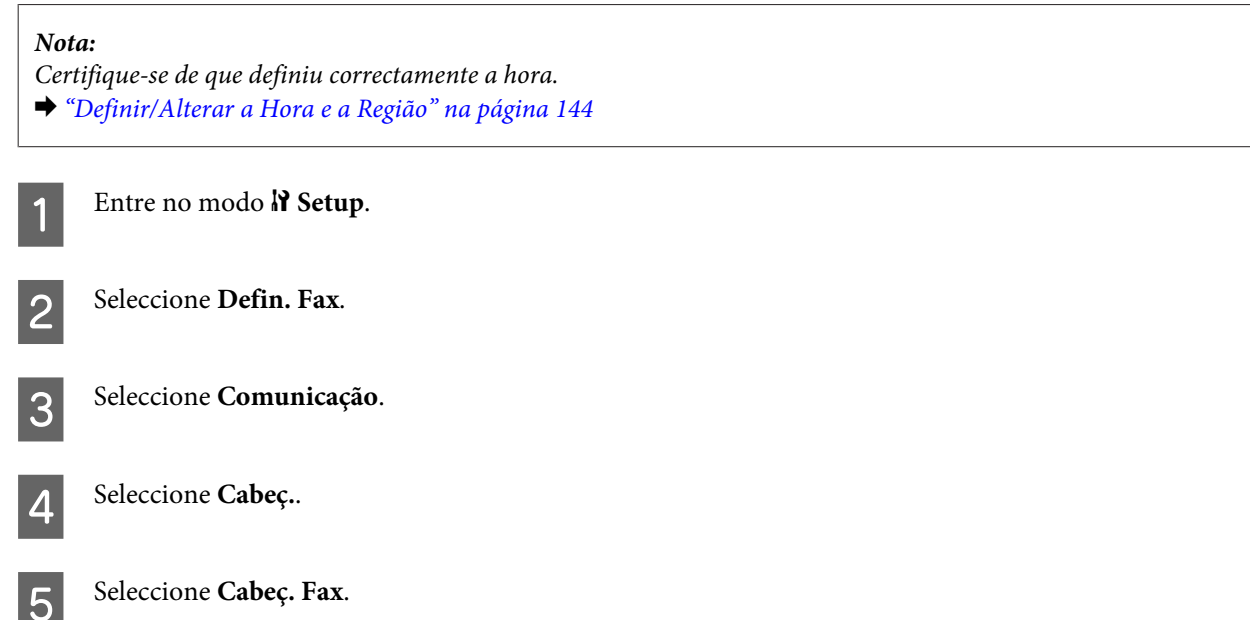

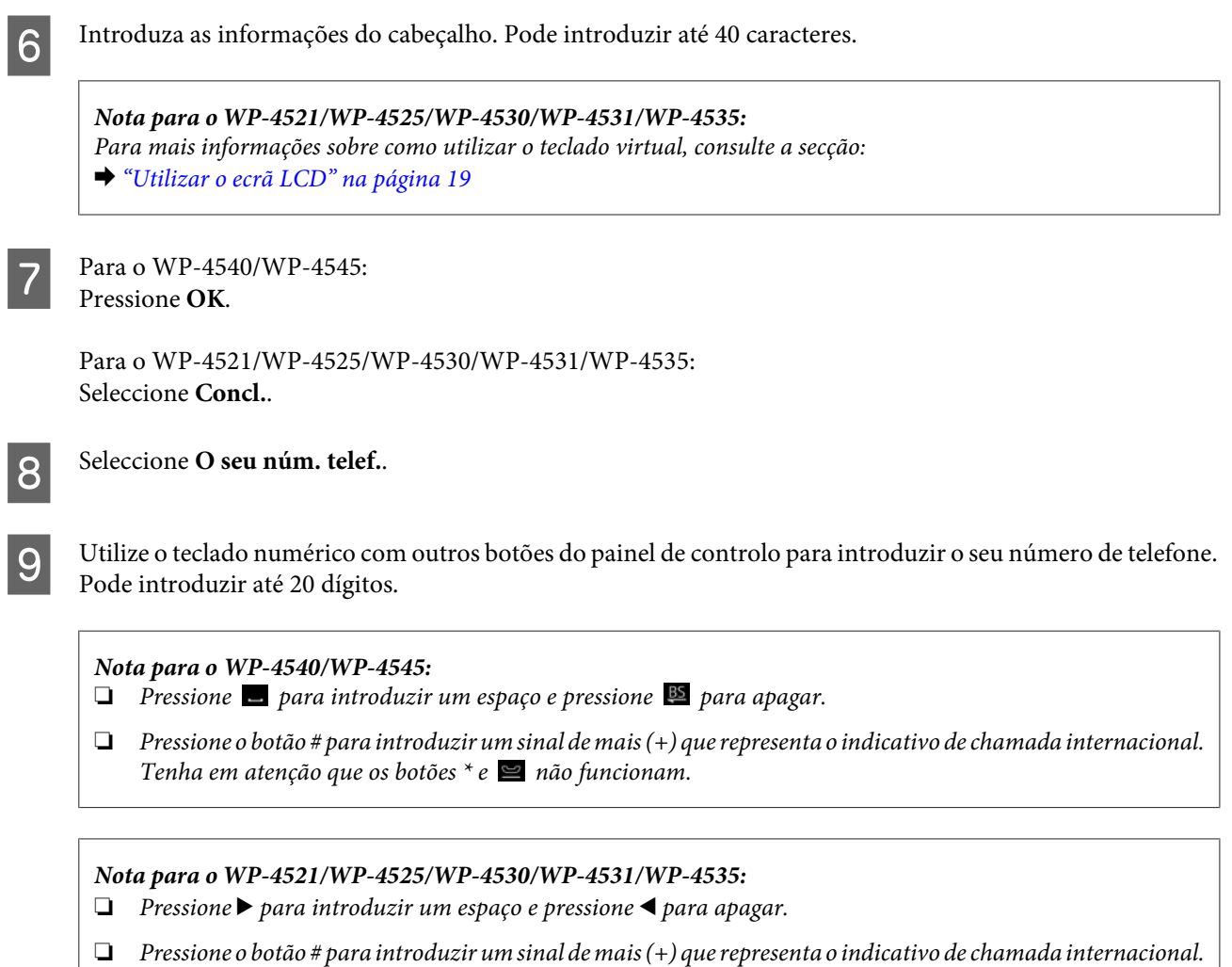

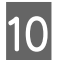

**10** Pressione **OK** para registar as informações do cabeçalho.

Tenha em atenção que o botão \* não funciona.

## **Alterar a definição de saída de fax para impressão**

Pode seleccionar se pretende guardar o fax recebido como um ficheiro de dados ou se pretende imprimi-lo. Para imprimir o fax, siga as instruções apresentadas em seguida.

Siga as instruções apresentadas em seguida para alterar a definição de saída de fax para impressão. Utilize os botões  $\P$ ,  $\blacktriangleright$ ,  $\blacktriangle$  ou  $\nabla$  para alterar a visualização do ecrã LCD e encontrar o menu, a definição ou a opção em que pretende entrar.

*Nota:*

- ❏ Utilize o FAX Utility para alterar a definição para gravação do fax recebido como um ficheiro de dados. Não é possível alterar a definição para gravação a partir do painel de controlo.
- ❏ Quando altera a definição de gravação para impressão, os dados de fax recebidos armazenados na memória do produto serão automaticamente impressos.

Entre no modo **N** Setup.

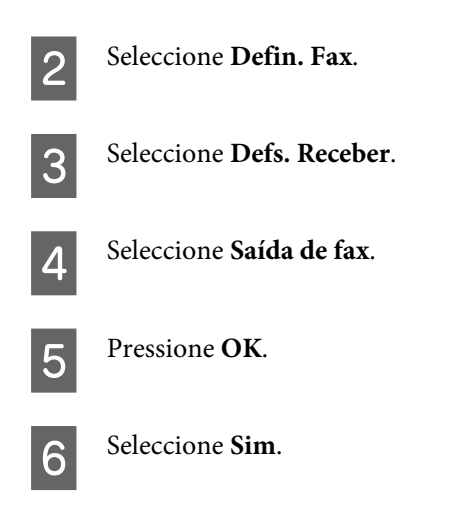

## **Seleccionar o sistema de alimentação para imprimir um fax**

Siga as instruções apresentadas em seguida para seleccionar o sistema de alimentação para imprimir o fax. Utilize os botões  $\blacktriangleleft$ ,  $\blacktriangleright$ ,  $\blacktriangle$  ou  $\nabla$  para alterar a visualização do ecrã LCD e encontrar o menu, a definição ou a opção em que pretende entrar.

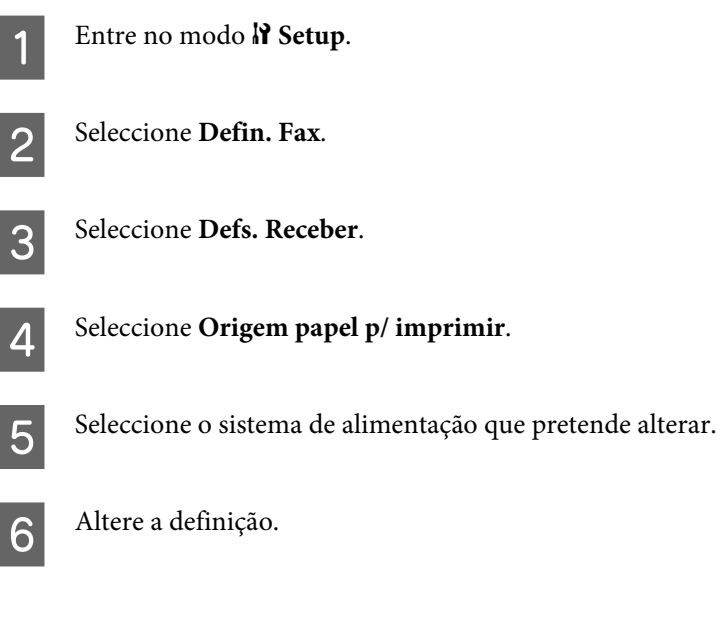

## **Enviar Faxes**

## **Processo básico de envio de faxes**

### **Para o WP-4540/WP-4545:**

Utilize os botões  $\blacktriangleleft$ ,  $\blacktriangleright$ ,  $\blacktriangle$  ou  $\nabla$  para alterar a visualização do ecrã LCD e encontrar o menu, a definição ou a opção em que pretende entrar.

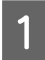

Coloque o documento original no alimentador automático de documentos ou no vidro de digitalização. & ["Colocar os Originais" na página 33](#page-32-0)

2 Entre no modo  $\otimes$  Fax.

Pressione **128**.

D Utilize as teclas do teclado numérico para introduzir o número de fax e, em seguida, pressione **OK**. Pode introduzir até ao máximo de 64 dígitos.

#### *Nota:*

❏ Para separar números de telefone, introduza um espaço pressionando .

❏ Para visualizar o último número de fax que utilizou, pressione *Remarc.*.

□ Pressione  $\equiv$  *Menu* e seleccione **Defs. Envio** para alterar as definições.

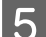

**E** Pressione um dos botões  $\otimes$  **Start** para iniciar o envio.

#### *Nota:*

Se o número de fax estiver ocupado ou se existir algum problema, este produto volta a efectuar a marcação após um minuto. Pressione *Remarc.* para voltar a efectuar imediatamente a marcação.

#### **Para o WP-4521/WP-4525/WP-4530/WP-4531/WP-4535:**

Utilize os botões  $\blacktriangle$ ,  $\blacktriangleright$ ,  $\blacktriangle$  ou  $\nabla$  para alterar a visualização do ecrã LCD e encontrar o menu, a definição ou a opção em que pretende entrar.

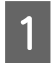

A Coloque o documento original no alimentador automático de documentos ou no vidro de digitalização. & ["Colocar os Originais" na página 33](#page-32-0)

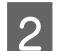

Entre no modo  $\otimes$  Fax.

C Utilize as teclas do teclado numérico para introduzir o número de fax. Pode introduzir até ao máximo de 64 dígitos.

#### *Nota:*

❏ Para separar números de telefone, introduza um espaço pressionando r.

❏ Para visualizar o último número de fax que utilizou, pressione *Redial/Pause*.

□ Pressione *i Menu* e seleccione **Defs. Envio** para alterar as definições.

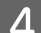

**A** Pressione um dos botões  $\hat{\phi}$  Start para iniciar o envio.

#### *Nota:*

Se o número de fax estiver ocupado ou se existir algum problema, este produto volta a efectuar a marcação após um minuto. Pressione *Redial/Pause* para voltar a efectuar imediatamente a marcação.
### <span id="page-108-0"></span>**Enviar faxes utilizando a marcação rápida/marcação em grupo**

Pode adicionar entradas de marcação rápida a um grupo, o que lhe permite enviar um fax para vários destinatários em simultâneo. Podem ser registadas até 60 entradas combinadas de marcação rápida/grupo.

Siga as instruções apresentadas em seguida para enviar faxes utilizando a marcação rápida/marcação em grupo. Utilize os botões  $\blacktriangleleft, \blacktriangleright, \blacktriangle$  ou  $\nabla$  para alterar a visualização do ecrã LCD e encontrar o menu, a definição ou a opção em que pretende entrar.

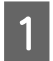

A Coloque o documento original no alimentador automático de documentos ou no vidro de digitalização. & ["Colocar os Originais" na página 33](#page-32-0)

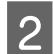

Entre no modo  $\otimes$  **Fax.** 

Para o WP-4540/WP-4545: Pressione **Marc. Ráp.** ou **Marc. Grupo**.

Pressione  $\blacklozenge$  **Speed Dial.** Para o WP-4521/WP-4525/WP-4530/WP-4531/WP-4535:

Pressione  $\blacktriangleleft$  Speed Dial para alternar entre a lista de marcação rápida e a lista de marcação em grupo. *Nota para o WP-4521/WP-4525/WP-4530/WP-4531/WP-4535:*

4 Seleccione o número da entrada a enviar.

#### *Nota:*

Pressione *i*≡ Menu e seleccione **Defs. Envio** para alterar as definições.

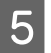

E Pressione um dos botões  $\otimes$  **Start** para iniciar o envio.

#### *Nota:*

Para digitalizar e enviar por fax ambas as faces do documento original, coloque o original no AAD. Após o ponto 4, pressione x *Menu* e seleccione *Defs. Envio* - *Fax 2 Lados* - *Sim*.

### **Enviar faxes por transmissão**

A função de transmissão permite-lhe enviar facilmente o mesmo fax para vários números (até 30) utilizando a marcação rápida/marcação em grupo ou introduzindo os números de fax.

Siga as instruções apresentadas em seguida para enviar faxes por transmissão. Utilize os botões  $\blacktriangle, \blacktriangleright, \blacktriangle$  ou  $\nabla$  para alterar a visualização do ecrã LCD e encontrar o menu, a definição ou a opção em que pretende entrar.

*Nota:* É possível enviar apenas faxes a preto e branco.

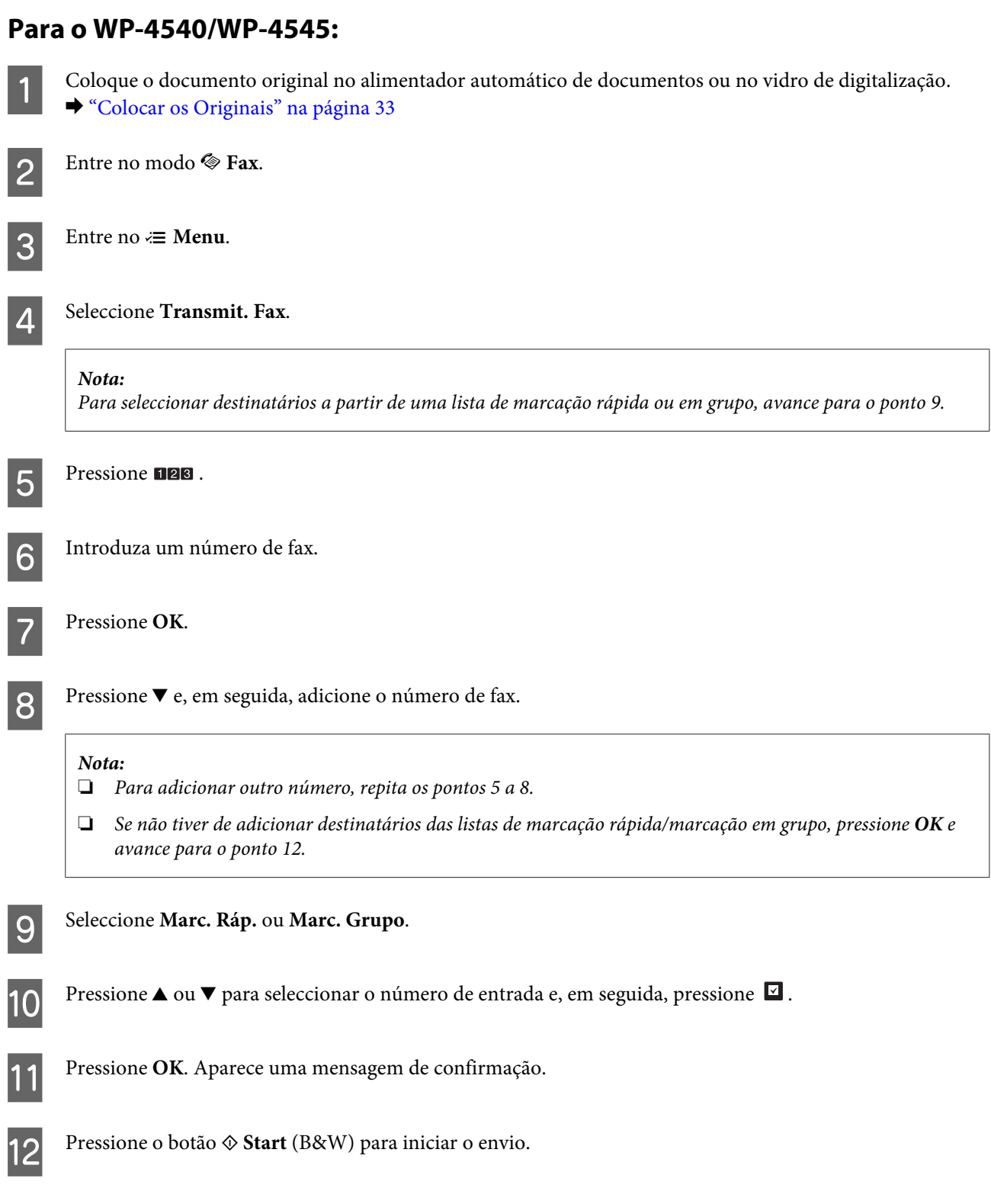

### **Para o WP-4521/WP-4525/WP-4530/WP-4531/WP-4535:**

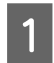

Coloque o documento original no alimentador automático de documentos ou no vidro de digitalização. & ["Colocar os Originais" na página 33](#page-32-0)

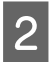

**2** Entre no modo  $\otimes$  Fax.

<span id="page-110-0"></span>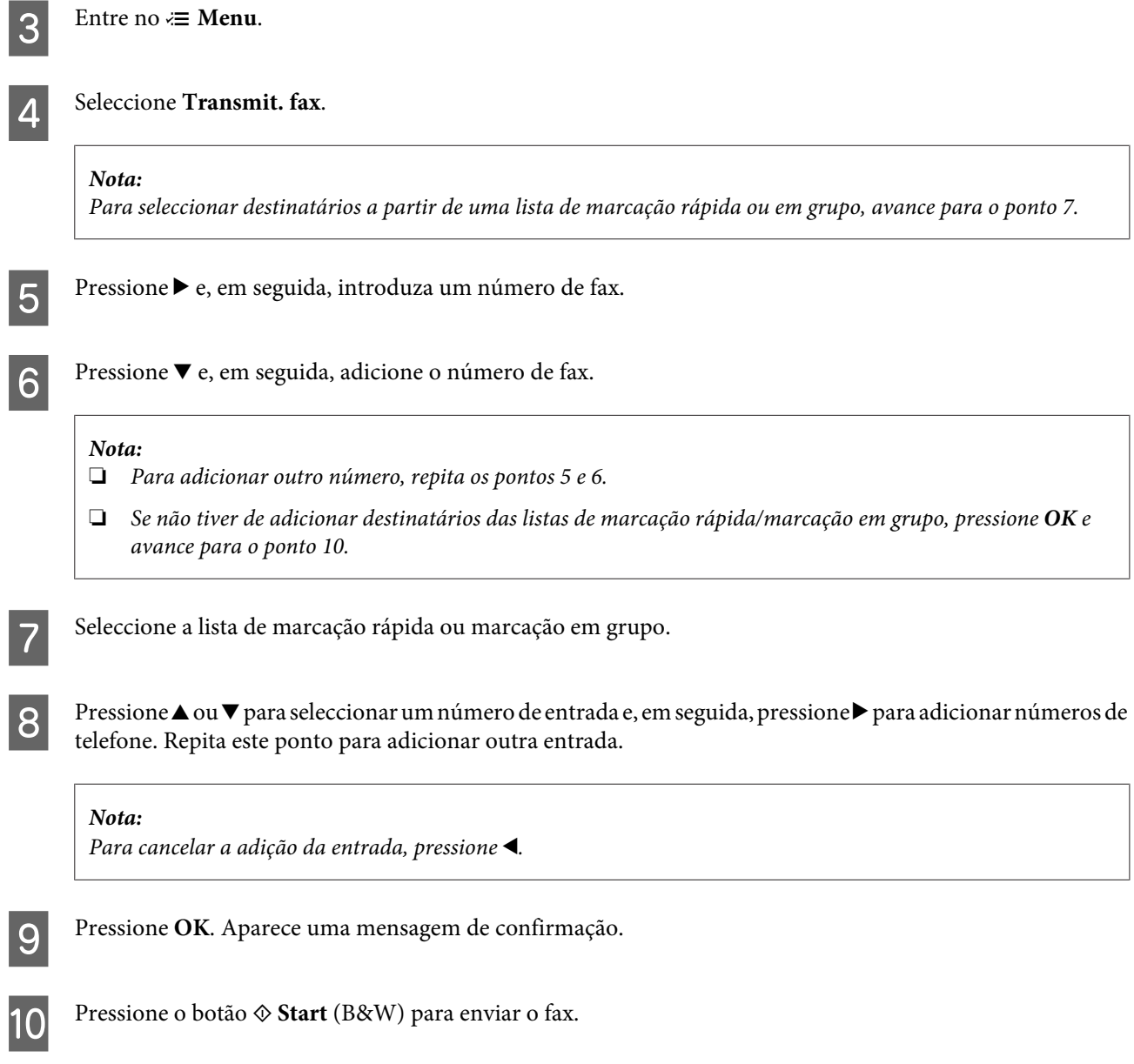

## **Enviar um fax a uma hora especificada**

Siga as instruções apresentadas em seguida para enviar um fax a uma hora especificada. Utilize os botões <,  $\blacktriangleright$ ,  $\blacktriangle$  ou  $\blacktriangledown$ para alterar a visualização do ecrã LCD e encontrar o menu, a definição ou a opção em que pretende entrar.

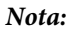

- ❏ Certifique-se de que definiu correctamente a hora. & ["Definir/Alterar a Hora e a Região" na página 144](#page-143-0)
- ❏ É possível enviar apenas faxes a preto e branco.
	- A Coloque o documento original no alimentador automático de documentos ou no vidro de digitalização. & ["Colocar os Originais" na página 33](#page-32-0)

Entre no modo  $\otimes$  Fax.

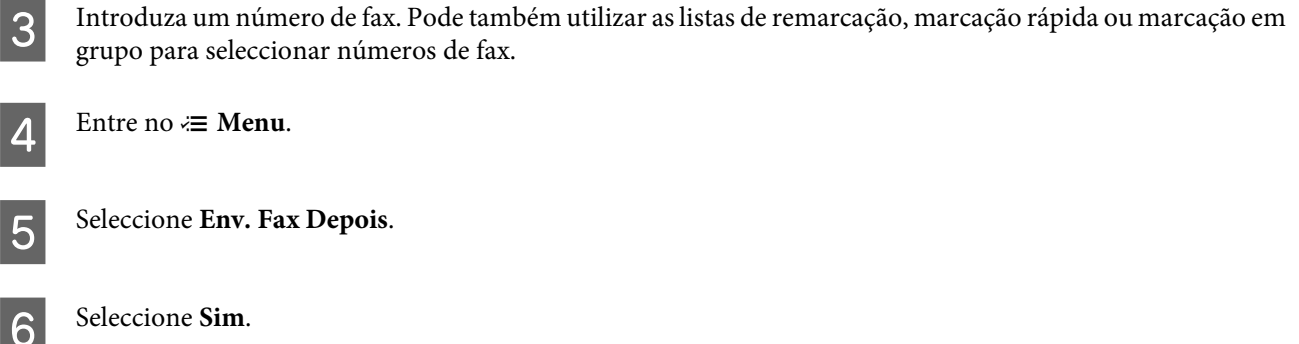

G Defina a hora em que pretende enviar o fax e, em seguida, pressione **OK**.

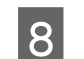

Pressione 5 Back para regressar ao ecrã de envio de fax.

**9** Pressione o botão  $\hat{\phi}$  Start (B&W) para reservar um fax.

*Nota:*

Se tiver de cancelar o envio de fax à hora especificada, pressione  $\odot$  **Stop/Reset**.

### **Enviar um fax a partir de um telefone ligado**

Se o destinatário tiver o mesmo número para telefone e fax, pode enviar um fax depois de falar ao telefone sem desligar a chamada.

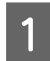

Coloque o documento original no alimentador automático de documentos ou no vidro de digitalização. & ["Colocar os Originais" na página 33](#page-32-0)

2 Marque um número a partir do telefone que está ligado ao produto.

VA FRI

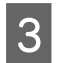

Seleccione **Env.**.

Pressione um dos botões  $\otimes$  **Start** para enviar o fax.

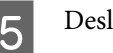

Desligue o telefone.

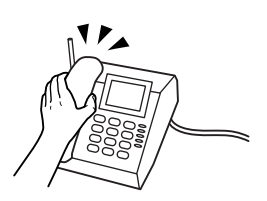

# **Receber Faxes**

### **Receber faxes automaticamente**

Se estiver no modo Auto Answer (Resposta auto), este produto recebe e imprime automaticamente faxes.

# *Nota:* ❏ Dependendo das definições *Saída de fax*, o fax recebido é guardado como um ficheiro de dados ou é impresso. & ["Alterar a definição de saída de fax para impressão" na página 106](#page-105-0) ❏ Se a opção *Saída de fax* estiver definida para *Gravar*, os dados do fax recebido são automaticamente guardados como um ficheiro de dados e pode avançar o ponto 1. A Coloque papel normal A4. & ["Colocar Papel" na página 25](#page-24-0) **2** Pressione **Auto Answer** para activar o modo Auto Answer (Resposta auto). *Nota:* ❏ Quando um atendedor de chamadas estiver ligado directamente a este produto, certifique-se de que define correctamente a opção *Toques p/ Resp.* utilizando o processo apresentado em seguida. ❏ Dependendo da região, a opção *Toques p/ Resp.* pode estar indisponível. **3** Entre no modo  $\boldsymbol{N}$  Setup. Seleccione Defin. Fax. E Seleccione **Comunicação**.  $\overline{6}$  Seleccione **Toques p/ Resp.**. Pressione ▲ ou ▼ para seleccionar o número de toques e, em seguida, pressione OK.

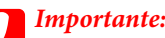

Seleccione mais toques do que o necessário para que o atendedor de chamadas atenda. Se o produto estiver configurado para atender ao quarto toque, defina-o para atender ao quinto toque ou mais tarde. Se não o fizer, o atendedor de chamadas não conseguirá receber chamadas de voz.

#### *Nota:*

Quando recebe uma chamada proveniente de um fax, o produto recebe o fax automaticamente mesmo que o atendedor de chamadas atenda a chamada. Se atender o telefone, aguarde até que o ecrã LCD apresente uma mensagem a indicar que foi estabelecida uma ligação antes de desligar. Se a chamada for de uma pessoa, o telefone pode ser utilizado como um telefone normal ou pode ser deixada uma mensagem no atendedor de chamadas.

### **Receber faxes manualmente**

Se o seu telefone estiver ligado ao produto, e o modo Auto Answer (Resposta auto) estiver definido para Off (Não), pode receber um fax após ter sido estabelecida uma ligação.

#### *Nota:*

- ❏ Dependendo das definições *Saída de fax*, o fax recebido é guardado como um ficheiro de dados ou é impresso. & ["Alterar a definição de saída de fax para impressão" na página 106](#page-105-0)
- ❏ Se a opção *Saída de fax* estiver definida para *Gravar*, os dados do fax recebido são automaticamente guardados como um ficheiro de dados e pode avançar o ponto 1.

A Coloque papel normal A4.

& ["Colocar Papel" na página 25](#page-24-0)

Quando o telefone tocar, levante o auscultador do telefone que está ligado ao produto.

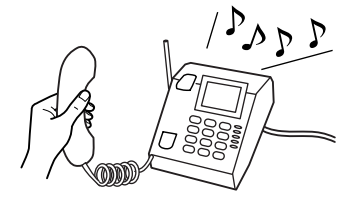

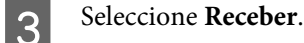

**A Pressione um dos botões**  $\circ$  **Start** para receber o fax e, em seguida, pouse o auscultador do telefone no descanso.

#### *Nota:*

Se a opção *Saída de fax* estiver definida para *Gravar*, os dados do fax recebido são automaticamente guardados como um ficheiro de dados e não tem de avançar para o ponto 5.

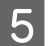

**EXECUTE:** Pressione um dos botões  $\otimes$  **Start** para imprimir os seus faxes.

### <span id="page-114-0"></span>**Receber um fax por consulta**

Esta função permite-lhe receber um fax do serviço de informações de fax para o qual ligou.

#### *Nota:*

- ❏ Dependendo das definições *Saída de fax*, o fax recebido é guardado como um ficheiro de dados ou é impresso. & ["Alterar a definição de saída de fax para impressão" na página 106](#page-105-0)
- ❏ Se a opção *Saída de fax* estiver definida para *Gravar*, os dados do fax recebido são automaticamente guardados como um ficheiro de dados e pode avançar o ponto 1.

Siga as instruções apresentadas em seguida para receber um fax por consulta. Utilize os botões  $\blacktriangle, \blacktriangleright, \blacktriangle$  ou  $\nabla$  para alterar a visualização do ecrã LCD e encontrar o menu, a definição ou a opção em que pretende entrar.

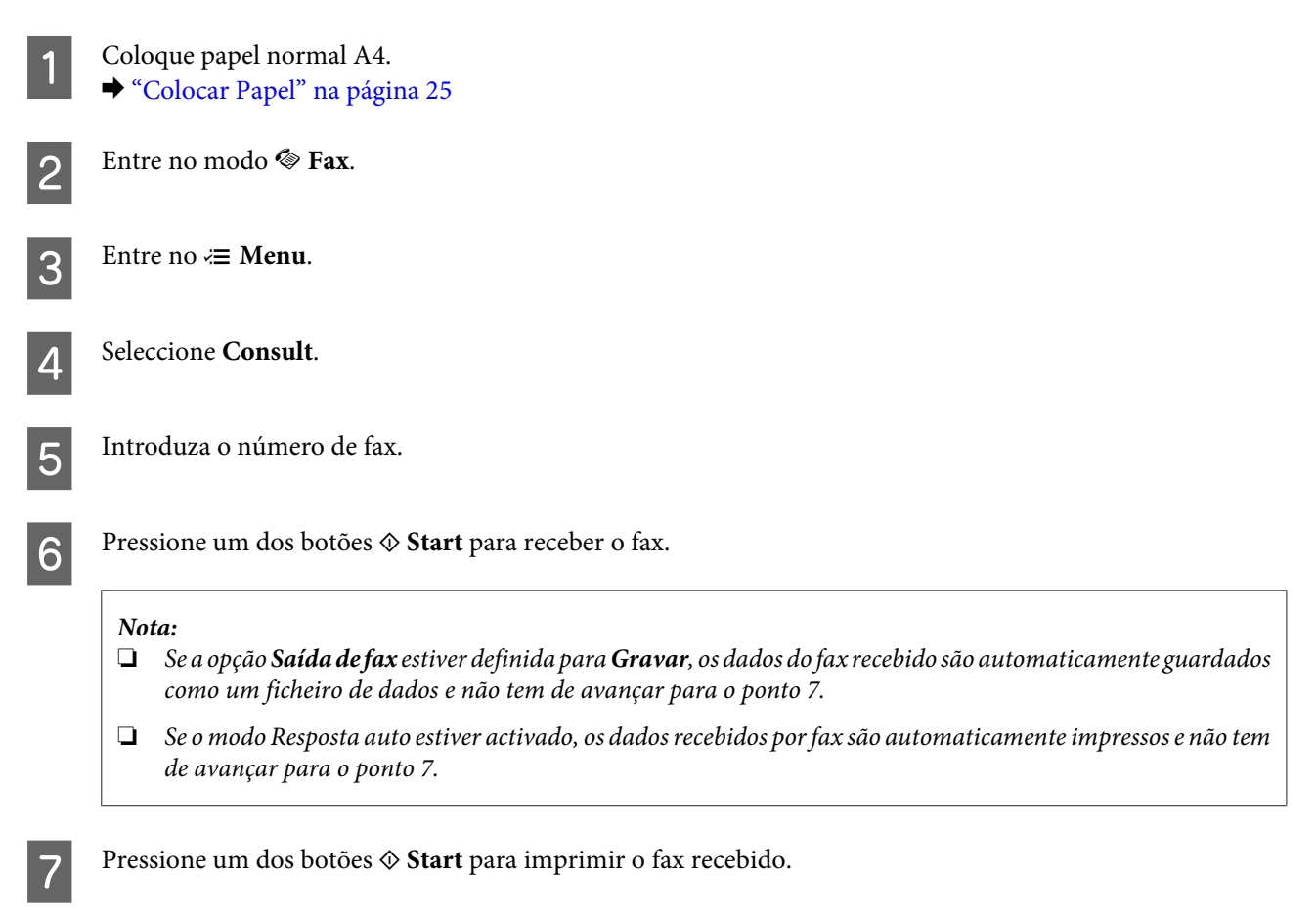

# **Imprimir Relatórios**

Siga as instruções apresentadas em seguida para imprimir um relatório de fax. Utilize os botões <, >,  $\blacktriangle$  ou  $\nabla$  para alterar a visualização do ecrã LCD e encontrar o menu, a definição ou a opção em que pretende entrar.

A Coloque papel normal A4. ◆ ["Colocar Papel" na página 25](#page-24-0)

Entre no modo  $\otimes$  **Fax**.

 $\boxed{3}$  Entre no  $\equiv$  **Menu**. A Seleccione **Relat. Fax. EXECUTE:** Pressione  $\triangle$  ou  $\nabla$  para seleccionar um item. F Pressione **OK**. *Nota:* Só é possível visualizar a opção *Reg Fax* no ecrã. Pressione um dos botões  $\otimes$  **Start** para imprimir o relatório que seleccionou.

**Fax**

# **Lista de Menus do Modo de Fax**

Para consultar a lista de menus do modo de fax, consulte a secção: & ["Lista de menus do modo de fax" na página 125](#page-124-0)

# <span id="page-116-0"></span>**Seleccionar um Modo**

Pode utilizar este produto como uma impressora, fotocopiadora, digitalizador e fax. Quando estiver a utilizar uma destas funções, excepto a função de impressora, seleccione a função pretendida pressionando o botão de modo correspondente no painel de controlo. Depois de seleccionar o modo, aparece o respectivo ecrã principal.

Existem três botões de modo no painel de controlo que permitem alternar entre os modos: modo Copy (Copiar), modo Scan (Digitalizar) e modo Fax. Para além disso, também pode usar o botão Setup (Configurar) para efectuar várias definições para este produto.

# **Modo de Configuração**

### **Definições de Bloqueio**

É possível bloquear o painel de controlo para o proteger de crianças ou para evitar alterações indesejadas efectuadas através do painel de controlo.

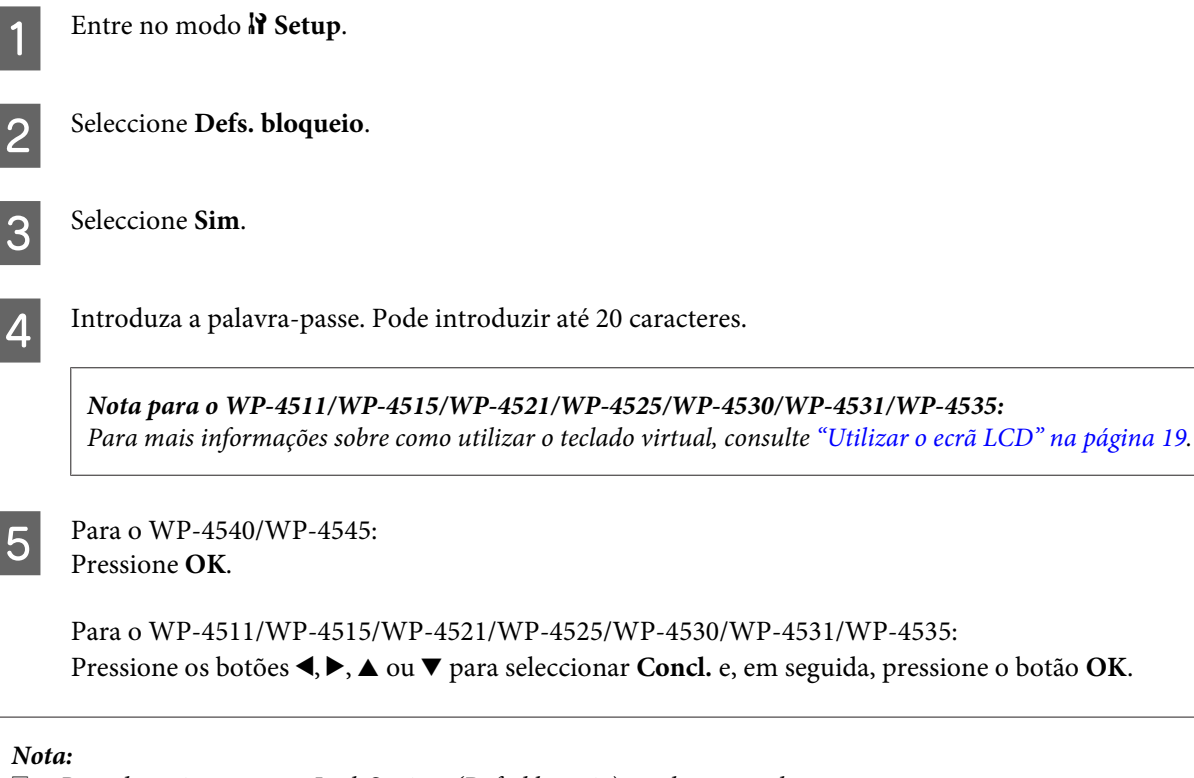

- ❏ Para desactivar a opção Lock Settings (Defs. bloqueio) ou alterar a palavra-passe, execute os pontos 1 e 2 anteriores e siga as instruções apresentadas no ecrã.
- ❏ Se se esquecer da palavra-passe, contacte a Assistência Técnica da Epson. & ["Onde Obter Ajuda" na página 203](#page-202-0)

### <span id="page-117-0"></span>**Temporizador de Desligamento**

#### *Nota:*

Esta função não está disponível para o modelo com fax.

É possível ajustar o período de tempo antes de a função Power Management (Gestão de Energia) ser aplicada. Qualquer aumento irá afectar a eficiência energética da impressora. Tenha sempre em atenção o ambiente antes de efectuar qualquer alteração.

Entre no modo **N** Setup.

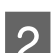

2 Seleccione Conf. Impres..

Seleccione **Temporiz.** deslig..

Seleccione a hora.

### **Formato de Papel Colocado**

Seleccione o formato do papel colocado no suporte MF traseiro e no(s) alimentador(es).

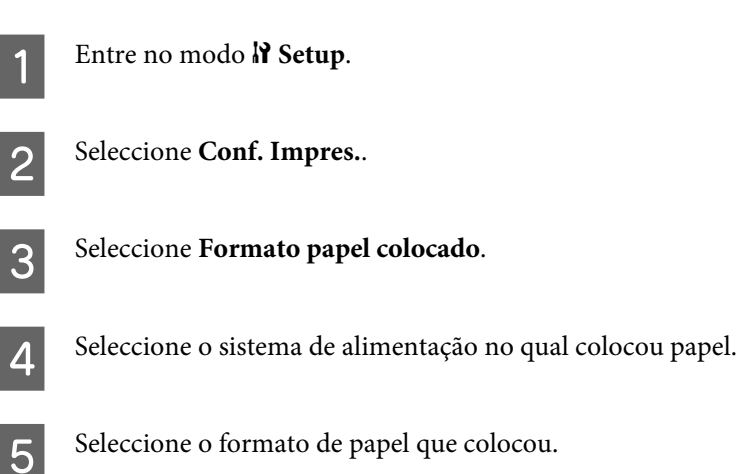

### **Aviso de Formato de Papel**

Se pretender ignorar um erro de formato de papel, seleccione **Não**. Quando desactiva este item, o produto continua a imprimir mesmo se o tamanho da imagem exceder a área de impressão para o formato de papel especificado. Esta situação pode borratar o papel pois a tinta não é transferida correctamente para o papel. Quando este item está activado, o produto interrompe a impressão se ocorrer um erro de formato de papel.

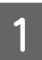

Entre no modo  $\mathcal{N}$  Setup.

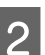

Seleccione **Conf. Impres.**.

<span id="page-118-0"></span>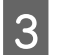

Seleccione Aviso formato papel.

D Seleccione **Sim** ou **Não**.

### **Imprimir Folha de Estado**

Imprime uma folha que apresenta as definições actuais do produto e as opções instaladas. Esta folha pode ser útil para confirmar se as opções foram instaladas correctamente.

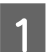

**1** Entre no modo **N** Setup.

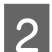

Seleccione Impr. folha estado.

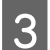

**C** Pressione um dos botões  $\hat{\diamond}$  **Start** para imprimir a folha de estado.

### **Lista de menus do modo de configuração**

#### *Nota:*

Dependendo do modelo, algumas funções podem não estar disponíveis.

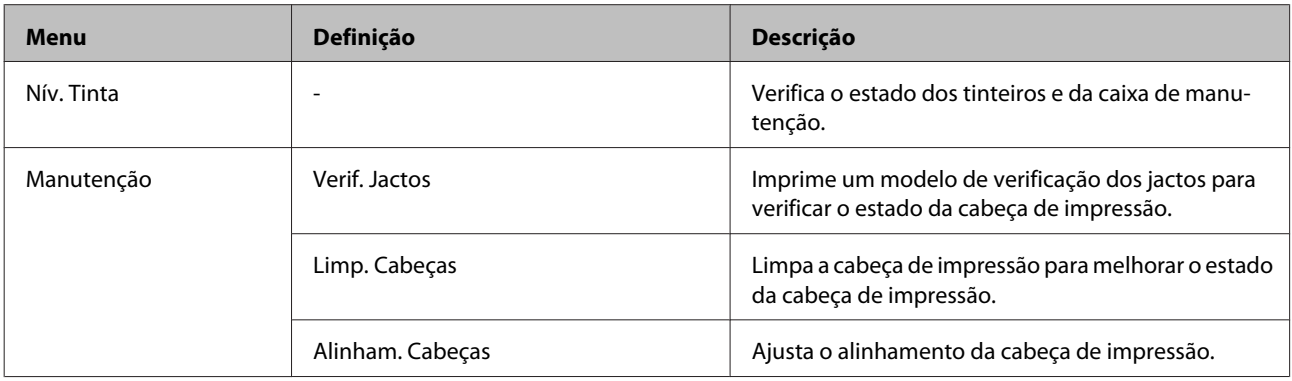

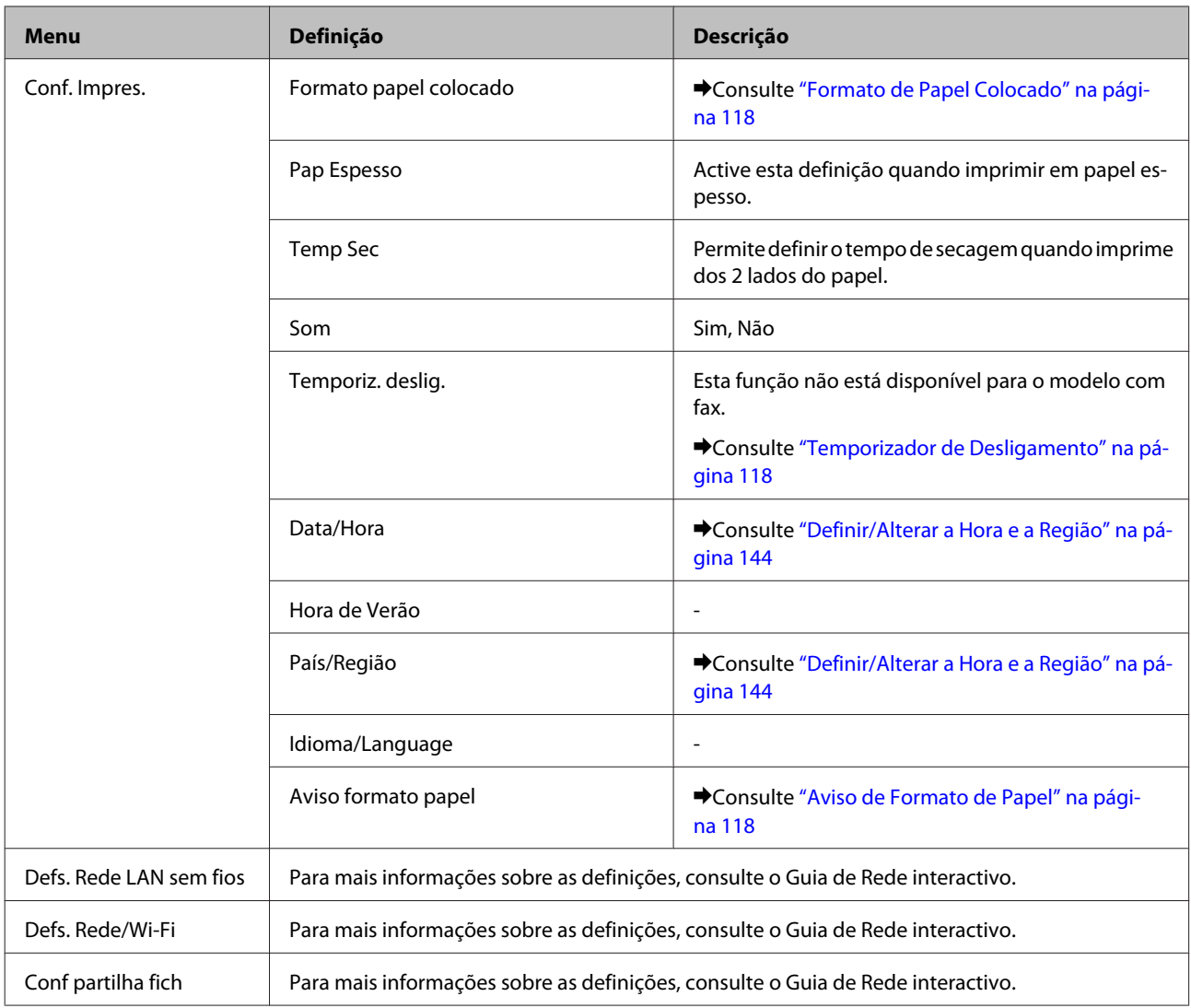

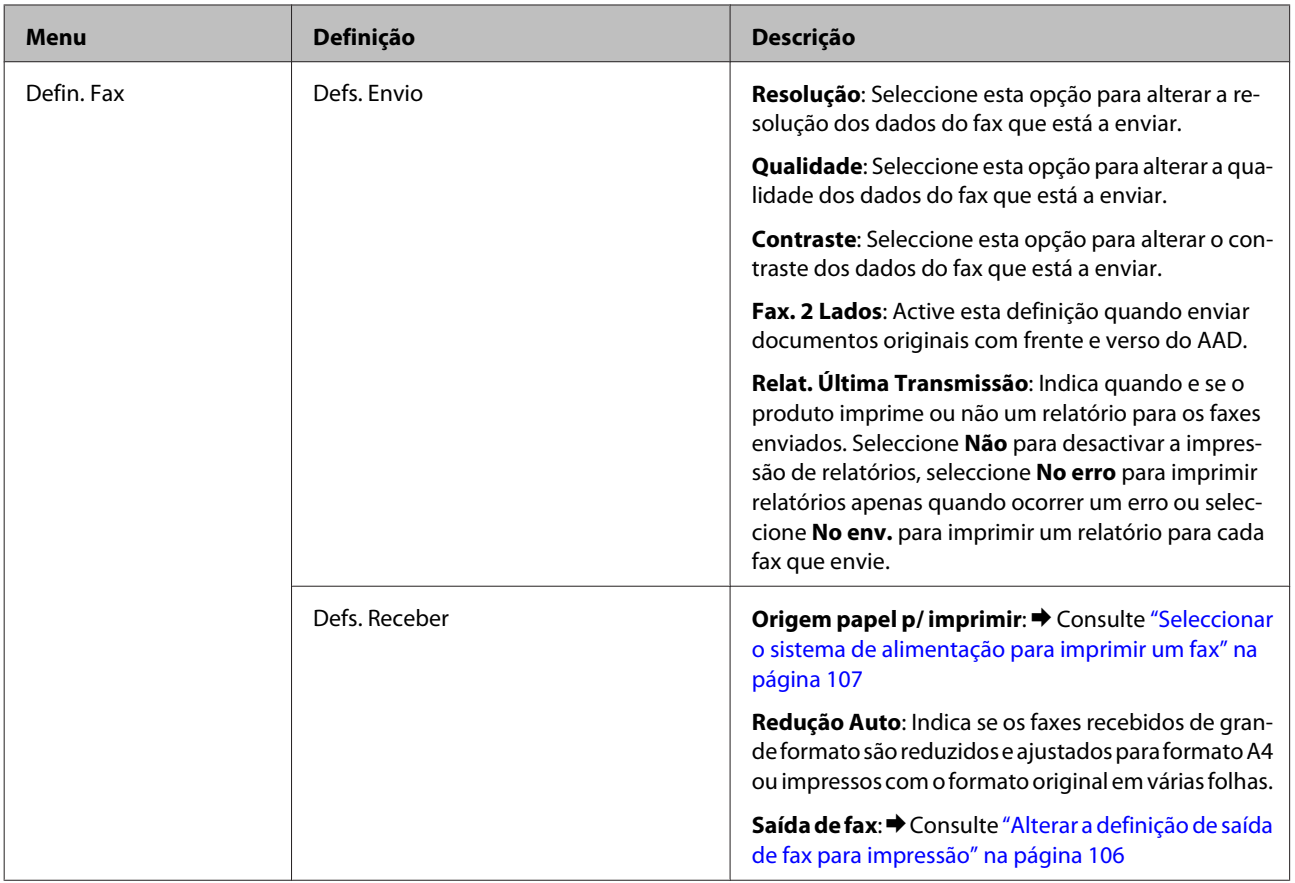

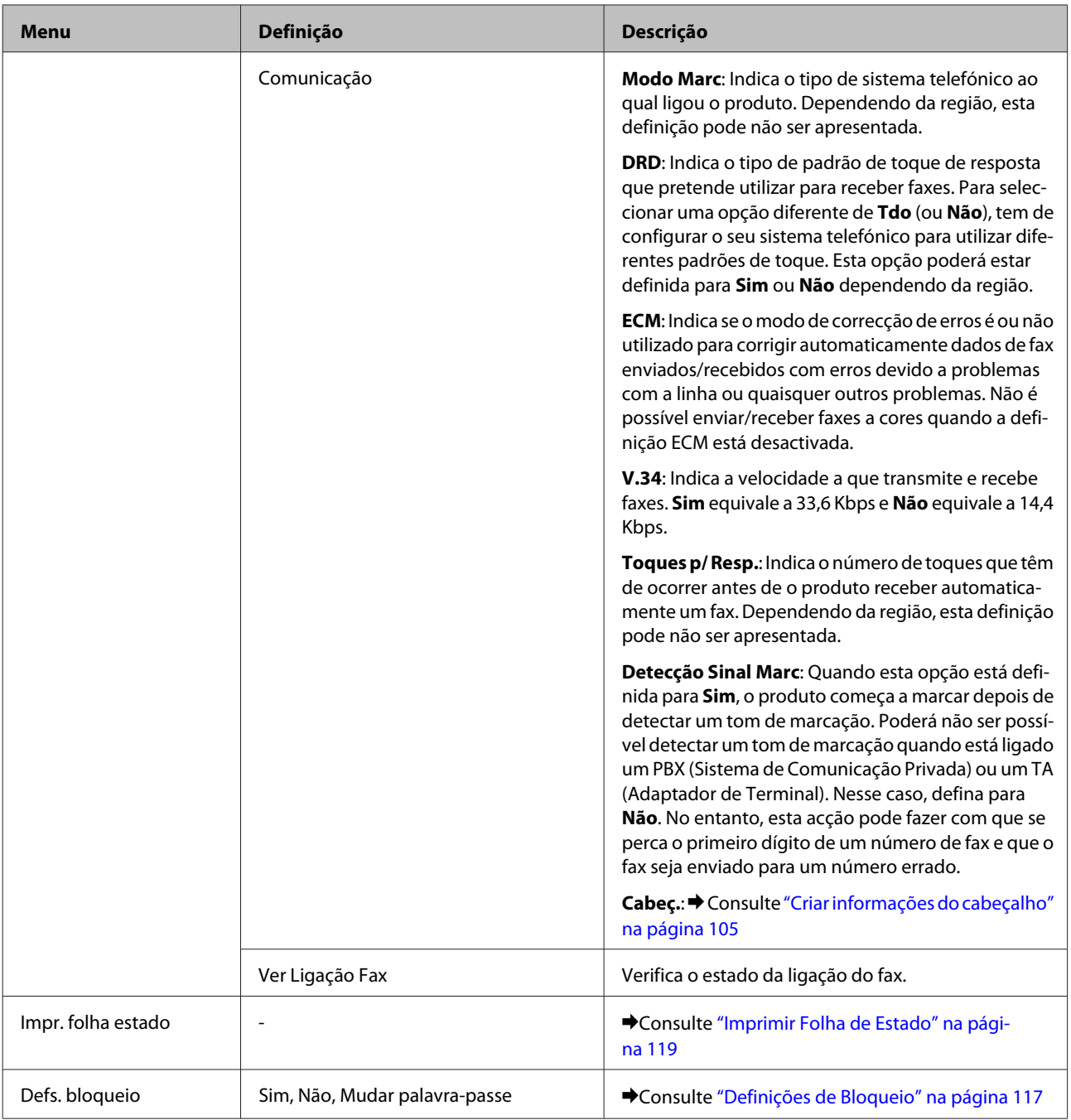

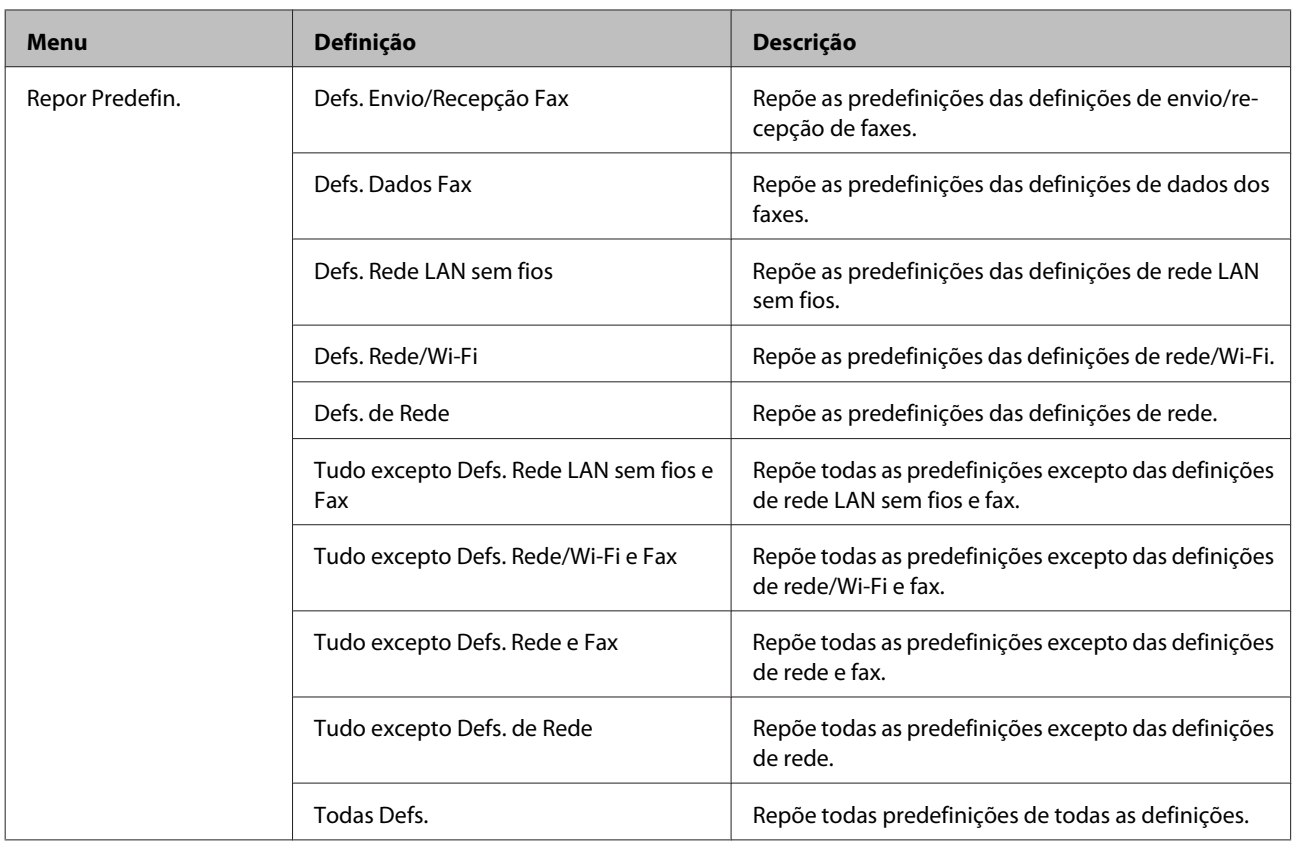

# **Modo de Cópia**

### **Lista de menus do modo de cópia**

*Nota:*

Dependendo do modelo, algumas funções podem não estar disponíveis.

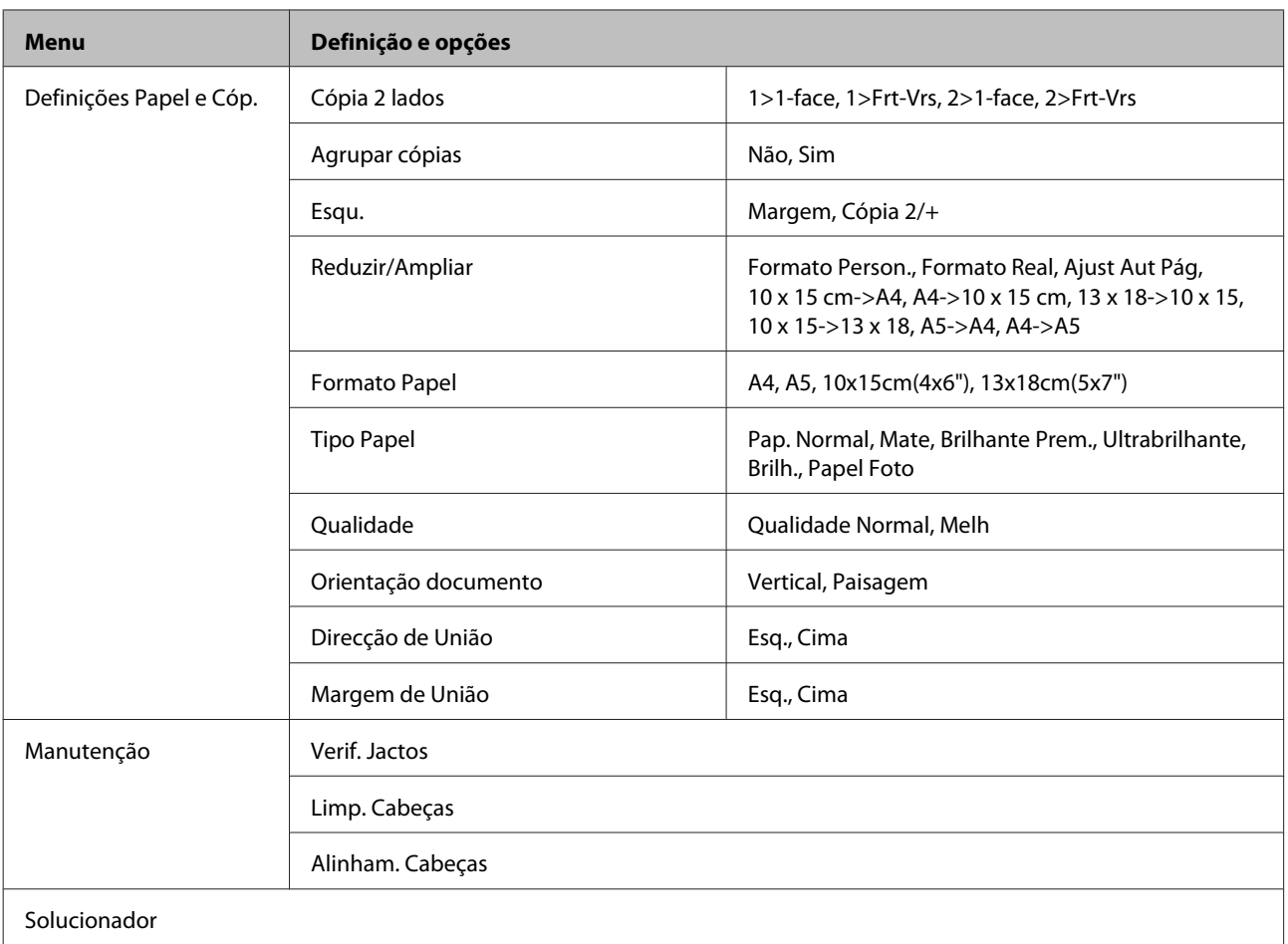

# **Modo de Digitalização**

# **Lista de menus do modo de digitalização**

#### *Nota:*

Dependendo do modelo, algumas funções podem não estar disponíveis.

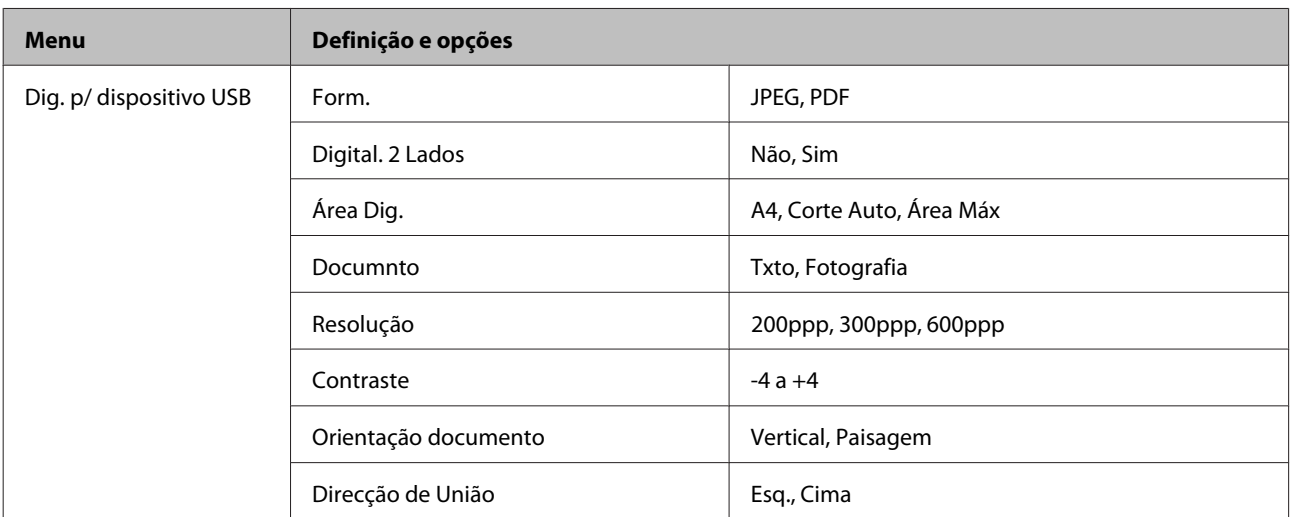

<span id="page-124-0"></span>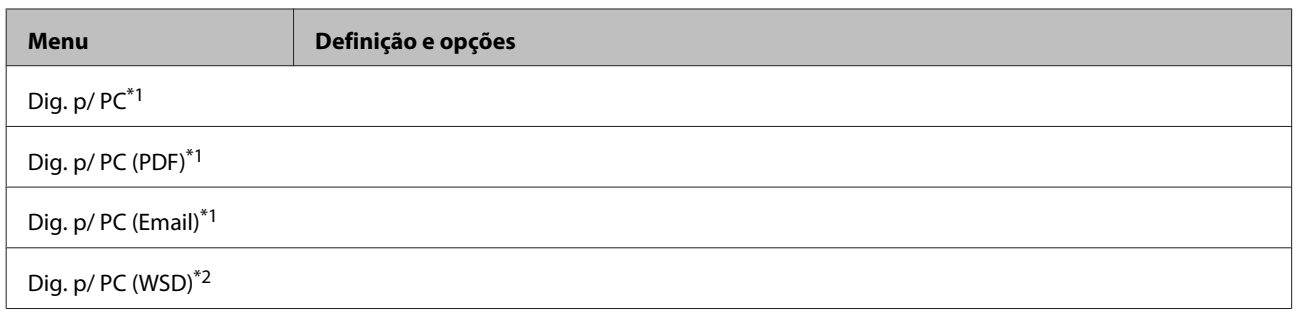

\*1 Consulte o  $\equiv$  Scan Menu (Menu Dig.) apresentado em seguida.

\*2 Disponível para computadores com versões em Inglês do Windows 7 ou Vista.

#### x **Scan Menu (Menu Dig.)**

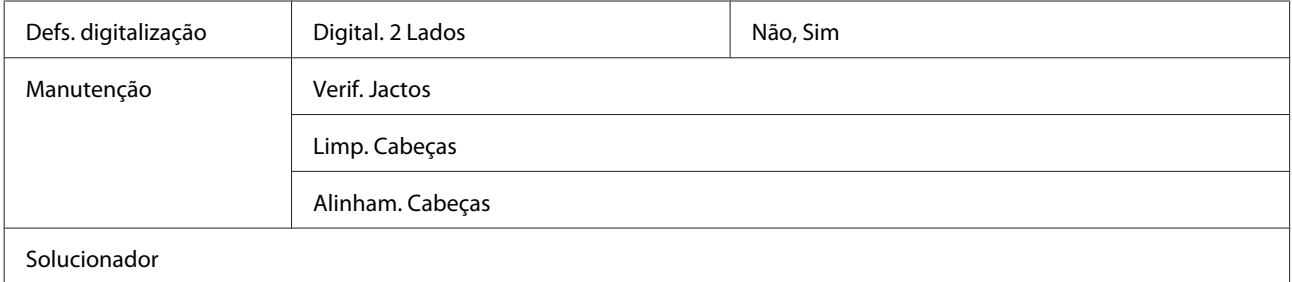

# **Modo de Fax**

## **Lista de menus do modo de fax**

#### *Nota:*

- ❏ Estas funções estão disponíveis apenas para modelos com funcionalidade de fax.
- ❏ Dependendo do modelo, algumas funções podem não estar disponíveis.

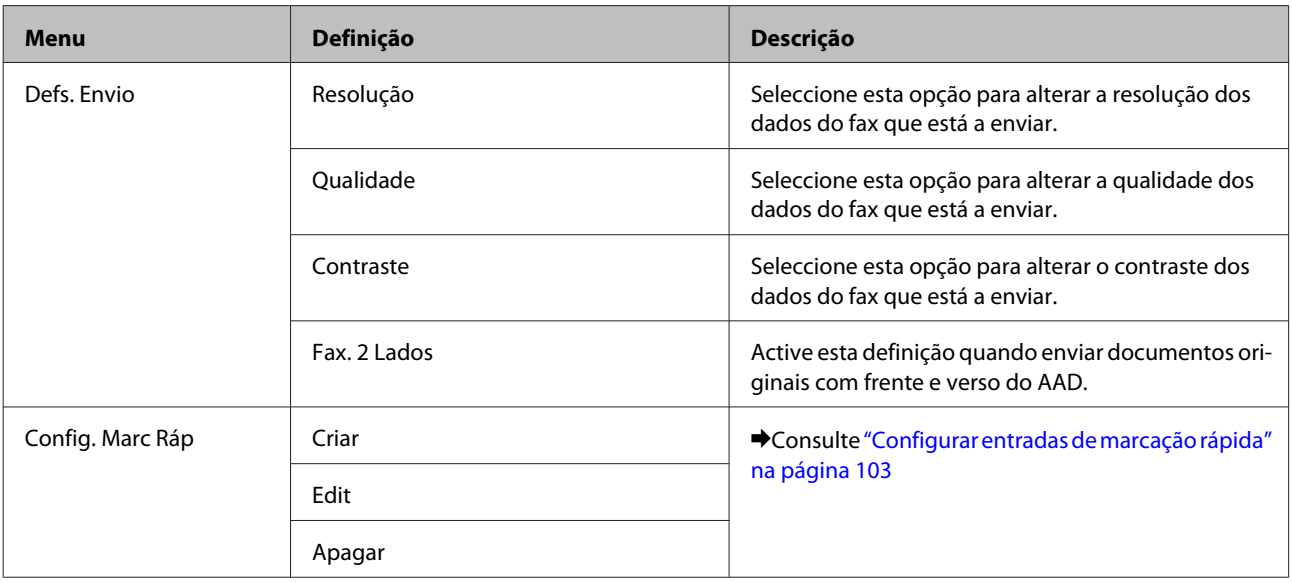

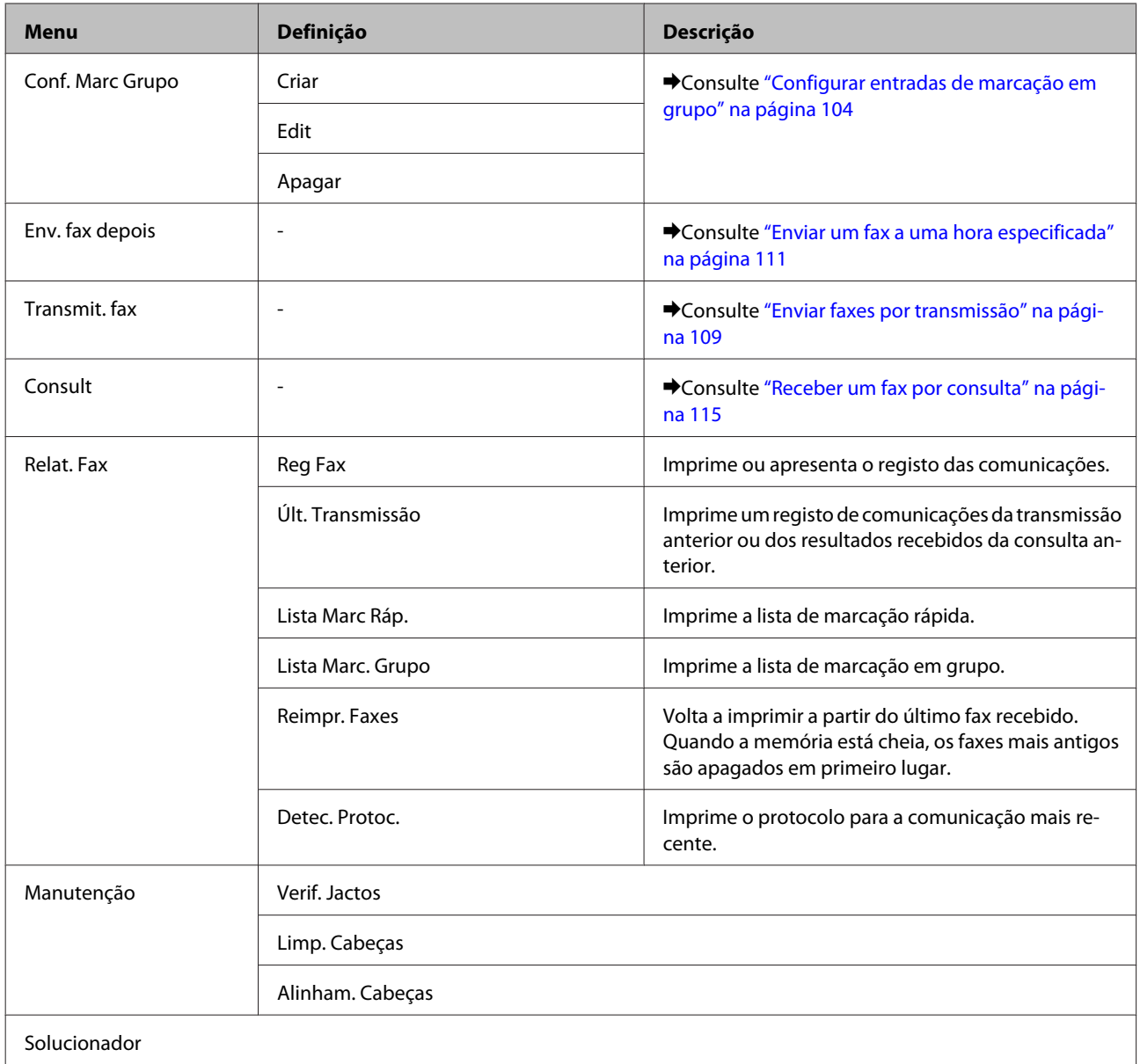

# **Mensagens de Erro**

Esta secção descreve o significado das mensagens apresentadas no ecrã LCD.

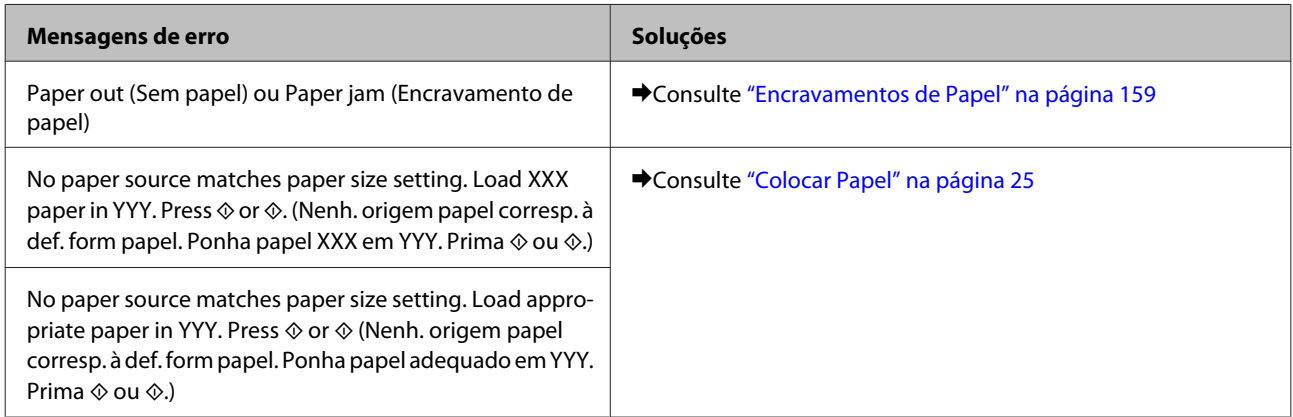

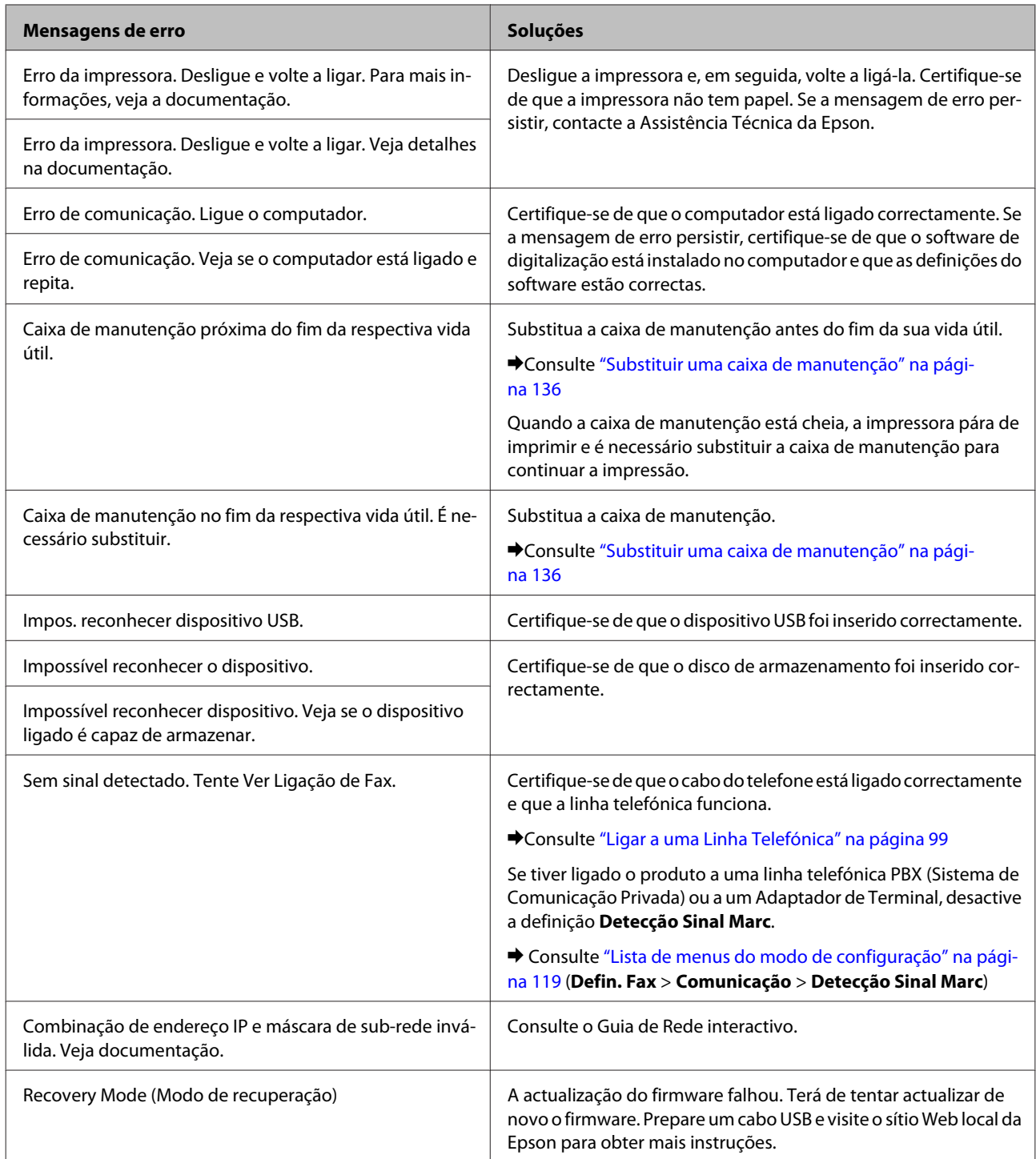

**Instalar Opções**

# **Instalar Opções**

# **Alimentador de Papel para 250 Folhas**

### **Instalar o alimentador de papel**

Siga as instruções apresentadas em seguida para instalar o alimentador de papel.

Desligue produto e retire o cabo de corrente e todos os cabos de interface.

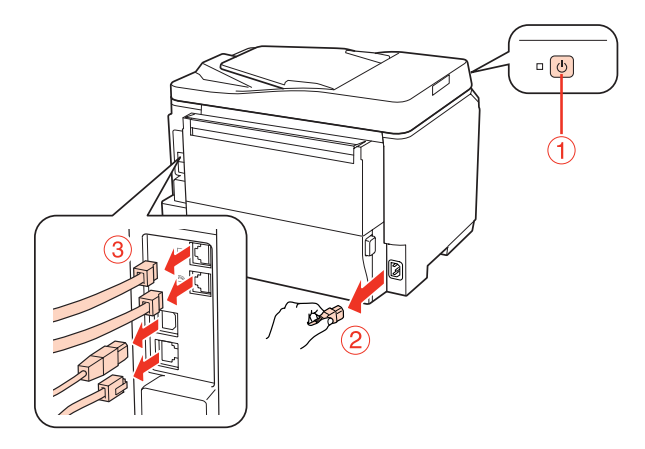

#### c*Importante:*

Certifique-se de que desliga o cabo de corrente do produto para evitar um choque eléctrico.

Betire com cuidado o alimentador da respectiva embalagem e coloque-o no local em que pretende instalar o produto.

#### *Nota:*

❏ Retire os materiais de protecção da unidade.

❏ Guarde todos os materiais de protecção para o caso de pretender transportar o alimentador de papel opcional no futuro.

S Com cuidado, segure no produto pela posição indicada em seguida e levante-o cuidadosamente.

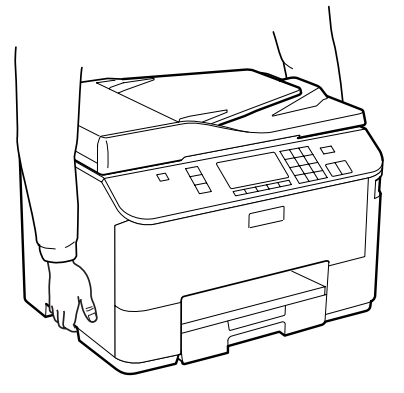

#### **Instalar Opções**

D Alinhe os cantos do produto e da unidade e, em seguida, baixe o produto devagar até à unidade de forma a que o conector e os dois pinos existentes na parte superior da unidade encaixem no terminal e nos orifícios situados na parte inferior do produto, respectivamente.

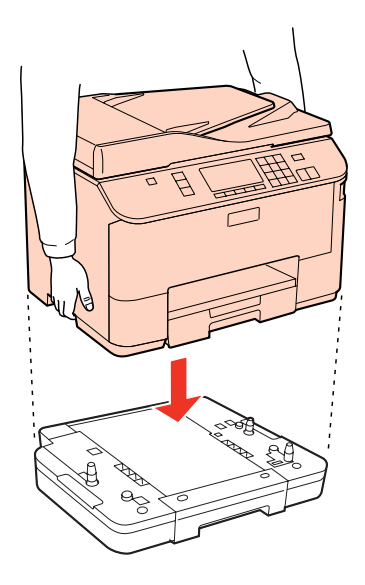

E Volte a ligar todos os cabos de interface e o cabo de corrente.

F Ligue o cabo de corrente do produto a uma tomada eléctrica.

7 Ligue o produto.

Para confirmar que a opção está instalada correctamente, imprima uma folha de estado. & ["Imprimir Folha de Estado" na página 119](#page-118-0)

### **Desinstalar o alimentador de papel**

Efectue o processo de instalação pela ordem inversa.

# <span id="page-129-0"></span>**Tinteiros**

### **Verificar o estado dos tinteiros**

### **Em Windows**

#### *Nota:*

- ❏ A Epson não pode garantir a qualidade ou fiabilidade de tinteiros que não sejam tinteiros Epson genuínos. Se estiverem instalados tinteiros que não sejam da Epson, o estado do tinteiro pode não ser apresentado.
- ❏ Quando um tinteiro tiver pouca tinta, o ecrã Low Ink Reminder (Aviso de Pouca Tinta) aparece automaticamente. Pode também verificar o estado do tinteiro através deste ecrã. Se não quiser que este ecrã apareça, aceda ao controlador de impressão, clique no separador *Maintenance (Manutenção)* e, em seguida, clique em *Monitoring Preferences (Preferências)*. No ecrã Monitoring Preferences (Preferências), desselecione a caixa de verificação *See Low Ink Reminder alerts (Ver alertas de Aviso de Pouca Tinta)*.
- ❏ Se um tinteiro tiver pouca tinta, prepare um novo tinteiro.

Para verificar o estado do tinteiro, execute uma das seguintes operações:

- ❏ Abra o controlador de impressão, clique no separador **Main (Principal)** e, em seguida, clique no botão **Ink Levels (Níveis da Tinta)**.
- ❏ Faça duplo clique no ícone de atalho da impressora situado na Windows do taskbar (barra de tarefas). Para saber como adicionar um ícone de atalho à taskbar (barra de tarefas), consulte a secção seguinte:
	- & ["A partir do ícone de atalho da taskbar \(barra de tarefas\)" na página 38](#page-37-0)

❏ Abra o controlador da impressora, clique no separador **Maintenance (Manutenção)** e, em seguida, clique no botão **EPSON Status Monitor 3**. Aparecerá um gráfico a indicar o estado dos tinteiros.

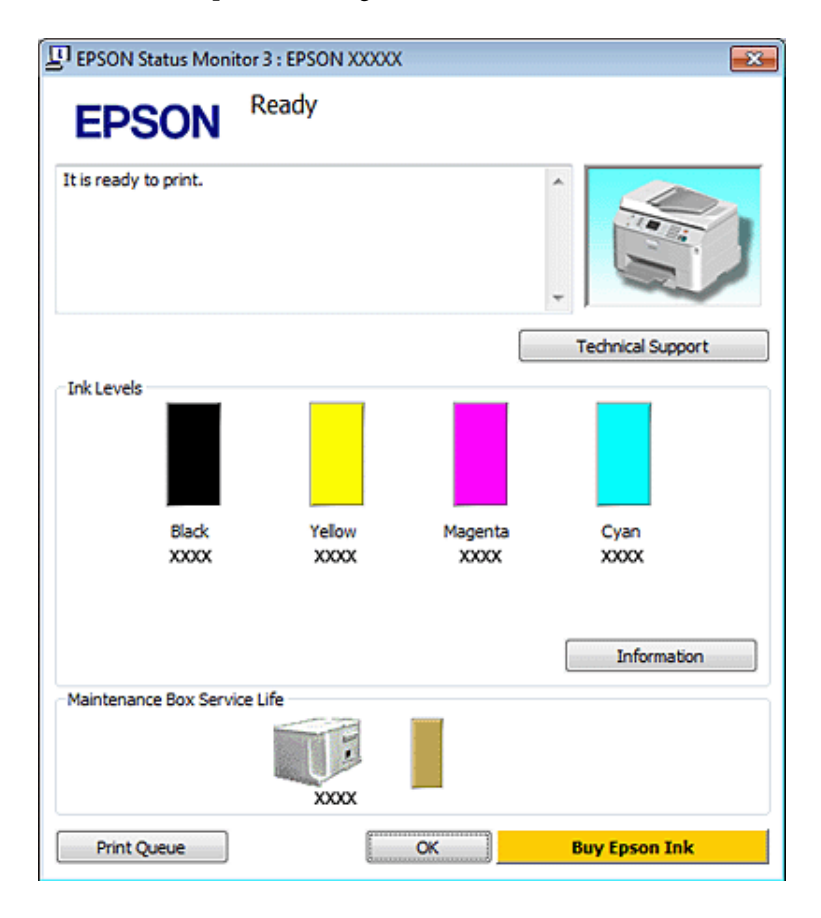

#### *Nota:*

- ❏ Quando imprimir a preto e branco (monocromático) ou em escala de cinzentos, poderão ser utilizadas tintas de cor em vez de tinta preta dependendo das definições de tipo de papel ou qualidade de impressão. Isto deve-se ao facto de ser utilizada uma mistura de tintas de cor para criar o preto.
- ❏ Se a opção EPSON Status Monitor 3 não aparecer, aceda ao controlador de impressão, clique no separador *Maintenance (Manutenção)* e, em seguida, clique no botão *Extended Settings (Definições Aumentadas)*. Na janela Extended Settings (Definições Aumentadas), seleccione a caixa de verificação *Enable EPSON Status Monitor 3 (Activar EPSON Status Monitor 3)*.
- ❏ Dependendo das definições actuais, poderá aparecer o monitor de estado simplificado. Clique no botão *Details (Detalhe)* para visualizar a janela apresentada anteriormente.
- ❏ Os níveis de tinta apresentados são um valor aproximado.

### **Em Mac OS X**

#### *Nota:*

Se um tinteiro tiver pouca tinta, prepare um novo tinteiro.

Pode verificar o estado dos tinteiros utilizando o EPSON Status Monitor. Execute as operações apresentadas em seguida.

A Aceda à caixa de diálogo Epson Printer Utility 4.

& ["Aceder ao controlador da impressora em Mac OS X" na página 38](#page-37-0)

B Clique no botão **EPSON Status Monitor**. É apresentado o EPSON Status Monitor.

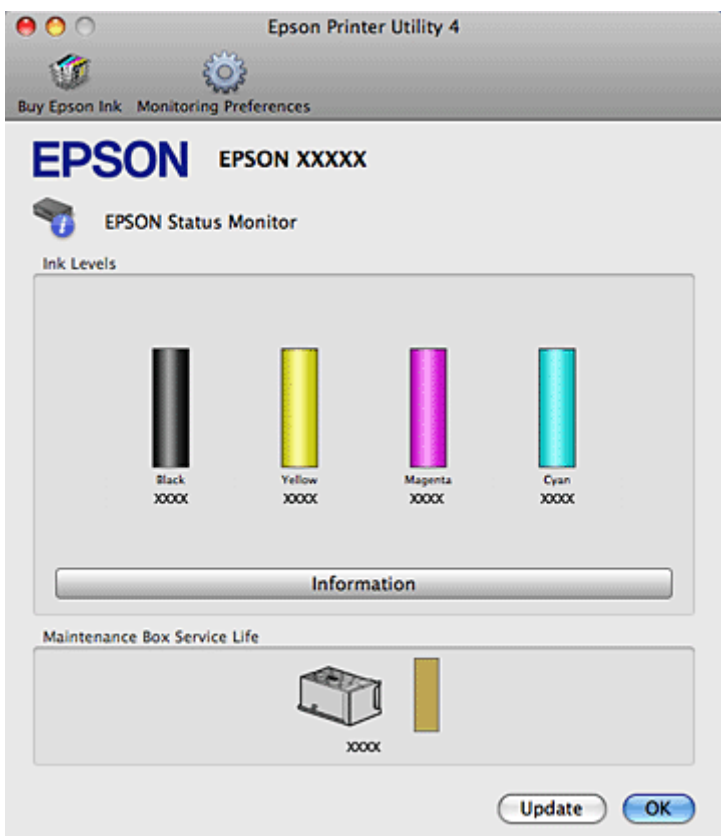

#### *Nota:*

- ❏ O gráfico apresenta o estado dos tinteiros quando abriu o EPSON Status Monitor pela primeira vez. Para actualizar o estado dos tinteiros, clique em *Update (Actualizar)*.
- ❏ A Epson não pode garantir a qualidade ou fiabilidade de tinteiros que não sejam tinteiros Epson genuínos. Se estiverem instalados tinteiros que não sejam da Epson, o estado do tinteiro pode não ser apresentado.
- ❏ Quando imprimir a preto e branco (monocromático) ou em escala de cinzentos, poderão ser utilizadas tintas de cor em vez de tinta preta dependendo das definições de tipo de papel ou qualidade de impressão. Isto deve-se ao facto de ser utilizada uma mistura de tintas de cor para criar o preto.

❏ Os níveis de tinta apresentados são um valor aproximado.

#### **Utilizar o painel de controlo**

Entre no modo  $\mathbf{\hat{N}}$  Setup.

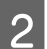

2 Seleccione Nív. Tinta.

#### *Nota:*

Os níveis de tinta apresentados são um valor aproximado.

### **Precauções na substituição de tinteiros**

Antes de substituir tinteiros, leia todas as instruções apresentadas em seguida.

- ❏ Recomendamos que guarde os tinteiros a uma temperatura ambiente normal e que os utilize até à data de validade impressa na embalagem do tinteiro.
- ❏ Para obter os melhores resultados de impressão, use o tinteiro nos seis meses seguintes à instalação.
- ❏ Se mudar um tinteiro de um local frio para um local quente, mantenha-o à temperatura ambiente durante mais de quatro horas antes de o utilizar.
- ❏ Embora os tinteiros possam conter materiais reciclados, isso não afecta a função ou o desempenho da impressora.
- ❏ Não deixe o tinteiro cair nem bater contra objectos duros. Se o fizer, a tinta pode verter.
- ❏ Esta impressora utiliza tinteiros equipados com circuitos integrados (chips IC) que controlam a quantidade de tinta utilizada por cada tinteiro. Os tinteiros podem ser utilizados mesmo se os retirar e voltar a instalar.
- ❏ Se tiver de remover temporariamente um tinteiro, certifique-se de que protege a área de fornecimento de tinta da sujidade e do pó. Guarde o tinteiro no mesmo ambiente que a impressora.
- ❏ Nunca desligue a impressora durante o processo inicial de carregamento de tinta. A tinta poderá não ser totalmente carregada e a impressora poderá ficar indisponível para imprimir.
- ❏ A válvula na área de fornecimento de tinta foi criada para reter o excesso de tinta que possa ser libertado. No entanto, deve manusear o tinteiro com cuidado. Não toque na área de fornecimento de tinta do tinteiro nem na área circundante.
- ❏ Para rentabilizar a tinta ao máximo, retire apenas um tinteiro quando estiver pronto para o substituir. Poderá não conseguir utilizar os tinteiros que têm pouca tinta depois de os retirar e voltar a inserir.
- ❏ A utilização de outros produtos não fabricados pela Epson pode causar danos não cobertos pelas garantias Epson e, em determinadas circunstâncias, provocar um funcionamento irregular da impressora.
- ❏ Mantenha os tinteiros fora do alcance das crianças. Não permita que estas os manuseiem ou ingiram o seu conteúdo.
- ❏ Tenha cuidado quando manusear os tinteiros usados, uma vez que pode ter ficado alguma tinta à volta da área de fornecimento de tinta. Se a tinta entrar em contacto com a pele, lave a área com água e sabão. Se a tinta entrar em contacto com os olhos, lave-os imediatamente com água. Recorra a um médico se os problemas de visão não desaparecerem ao fim de algum tempo.
- ❏ A Epson recomenda a utilização de tinteiros genuínos Epson. A Epson não pode garantir a qualidade ou fiabilidade de tinteiros que não sejam tinteiros Epson genuínos. A utilização de tinta não genuína pode causar danos não cobertos pelas garantias Epson e, em determinadas circunstâncias, provocar um funcionamento irregular da impressora. É possível que não apareçam informações sobre os níveis da tinta não genuína; além disso, a utilização de tinta não genuína fica registada para possível uso dos serviços técnicos.

- ❏ Deixe o tinteiro usado instalado na impressora até o substituir por um novo. Caso contrário, a tinta que fica nos jactos da cabeça de impressão pode secar.
- ❏ Não é possível continuar a imprimir quando um tinteiro está vazio, mesmo que os outros tinteiros ainda contenham tinta. Antes de imprimir, substitua o tinteiro vazio.
- ❏ Nunca desligue a impressora enquanto estiver a substituir o tinteiro. Se o fizer, o circuito integrado (chip IC) do tinteiro poderá ficar danificado e a impressora poderá não imprimir correctamente.
- ❏ Para garantir uma qualidade de impressão excelente e ajudar a proteger a cabeça de impressão, há uma reserva de tinta de segurança, cuja quantidade é variável, que ainda permanece no tinteiro quando a impressora indica que o deve substituir. Os rendimentos apresentados não incluem esta reserva.

### **Substituir um tinteiro**

Quando os tinteiros tiverem pouca tinta ou estiverem vazios, aparece uma mensagem no computador ou no painel de controlo.

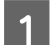

Abra a tampa frontal.

B Pressione o tinteiro que pretende substituir e, em seguida, segure na pega do tinteiro para o retirar da impressora. Deite fora o tinteiro da forma adequada. Não desmonte nem tente encher de novo o tinteiro usado.

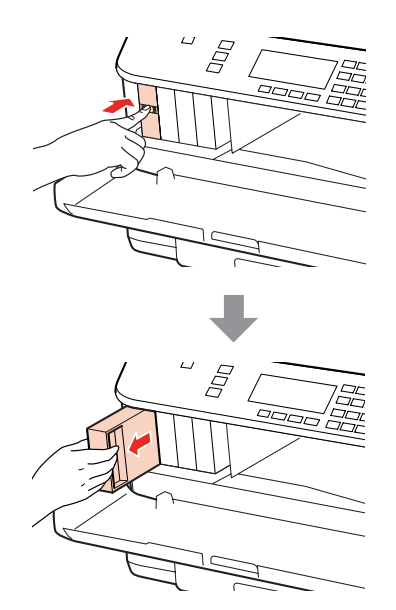

#### *Nota:*

- ❏ A figura apresenta a substituição do tinteiro da tinta preta. Substitua o tinteiro adequado ao estado da sua impressora.
- ❏ Quando retira um tinteiro, este pode ter tinta à volta da porta de fornecimento de tinta, pelo que deve ter cuidado para não sujar a área circundante com tinta.

C Retire o tinteiro de substituição da respectiva embalagem. Não toque no chip verde situado na parte lateral do tinteiro. Se o fizer, poderá afectar o processo normal de funcionamento e de impressão.

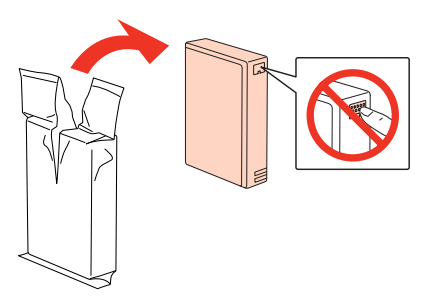

#### *Nota:*

Não agite tinteiros usados pois estes podem verter.

Agite o tinteiro durante 5 segundos, 15 vezes na horizontal, em movimentos de cerca de 5 cm, tal como indica a figura seguinte.

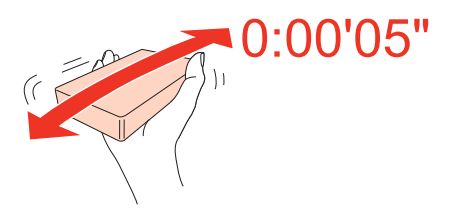

E Coloque o tinteiro no respectivo suporte. Exerça pressão sobre o tinteiro até o encaixar e, em seguida, feche a tampa frontal.

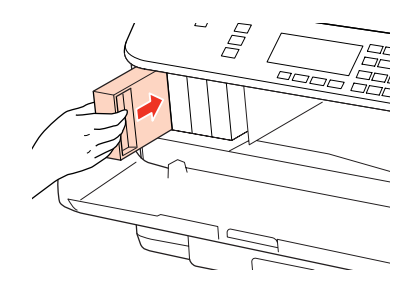

#### *Nota:*

O indicador luminoso de funcionamento permanece intermitente enquanto a impressora está a carregar tinta. Não desligue a impressora durante o carregamento de tinta. Se o carregamento de tinta ficar incompleto, poderá não conseguir imprimir.

A substituição do tinteiro está completa. A impressora regressará ao estado anterior.

# <span id="page-135-0"></span>**Caixa de Manutenção**

### **Verificar o estado da caixa de manutenção**

O estado da caixa de manutenção é apresentado no mesmo ecrã que o estado dos tinteiros. Pode verificar o estado a partir do software da impressora ou do painel de controlo.

& ["Verificar o estado dos tinteiros" na página 130](#page-129-0)

### **Precauções de manuseamento**

Antes de substituir a caixa de manutenção, leia todas as instruções apresentadas nesta secção.

- ❏ A Epson recomenda a utilização de uma caixa de manutenção genuína Epson. A utilização de uma caixa de manutenção não genuína pode causar danos não cobertos pelas garantias Epson e, em determinadas circunstâncias, provocar um funcionamento irregular da impressora. A Epson não pode garantir a qualidade ou fiabilidade de uma caixa de manutenção que não seja uma caixa de manutenção Epson genuína.
- ❏ Não desmonte a caixa de manutenção.
- ❏ Não toque no circuito integrado (chip verde) situado na parte lateral da caixa de manutenção.
- ❏ Mantenha a caixa de manutenção fora do alcance das crianças e não ingira a tinta.
- ❏ Não incline a caixa de manutenção utilizada até que a coloque no saco plástico fornecido.
- ❏ Não volte a utilizar uma caixa de manutenção que tenha sido removida e mantida desinstalada durante um longo período de tempo.
- ❏ Mantenha a caixa de manutenção afastada de luz solar directa.

### **Substituir uma caixa de manutenção**

Para substituir a caixa de manutenção, siga as instruções apresentadas em seguida.

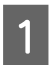

Certifique-se de que o produto não está a drenar a tinta.

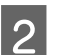

B Retire a caixa de manutenção de substituição da embalagem.

#### *Nota:*

Não toque no chip verde situado na parte lateral da caixa. Se o fizer, poderá afectar o processo normal de funcionamento.

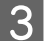

Pressione os botões existentes de cada lado da unidade posterior em simultâneo e puxe a unidade para fora.

Coloque a mão na pega da caixa de manutenção e, em seguida, puxe a caixa para fora.

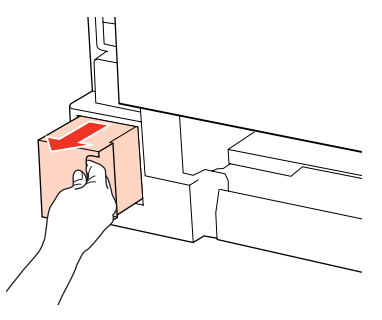

#### *Nota:*

Se a tinta entrar em contacto com as mãos, lave-as cuidadosamente com água e sabão. Se a tinta entrar em contacto com os olhos, lave-os imediatamente com água.

E Coloque a caixa de manutenção utilizada no saco plástico fornecido com a caixa de substituição e deite-o fora da forma adequada.

#### *Nota:*

Não incline a caixa de manutenção utilizada até que esteja fechada no saco plástico.

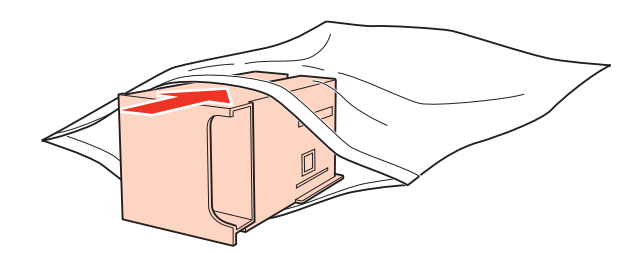

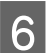

F Insira totalmente a caixa de manutenção no respectivo local.

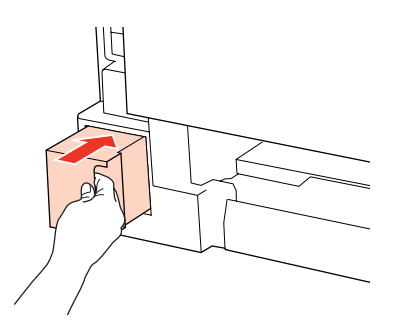

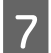

G Pressione o botão existente de cada lado da unidade posterior em simultâneo e volte a colocar a unidade.

A substituição da caixa de manutenção está completa.

# <span id="page-137-0"></span>**Verificar os Jactos das Cabeças de Impressão**

Se a impressão ficar demasiado ténue ou faltarem pontos, pode identificar o problema através da verificação dos jactos da cabeça de impressão.

Pode verificar os jactos das cabeças de impressão a partir do computador recorrendo ao utilitário Nozzle Check (Verificação dos Jactos) ou a partir da impressora utilizando as teclas.

### **Utilizar o utilitário Nozzle Check (Verificação dos Jactos) em Windows**

Execute as operações apresentadas em seguida para executar o utilitário Nozzle Check (Verificação dos Jactos).

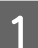

Certifique-se de que não aparecem nenhuns avisos ou erros no ecrã LCD.

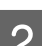

B Certifique-se de que colocou papel de formato A4 no suporte MF traseiro ou no alimentador de papel.

Clique com o botão direito do rato no ícone da impressora na taskbar (barra de tarefas) e, em seguida, seleccione **Nozzle Check (Verificação dos Jactos)**.

Se o ícone da impressora não aparecer, consulte a secção seguinte para saber como adicionar o ícone.

& ["A partir do ícone de atalho da taskbar \(barra de tarefas\)" na página 38](#page-37-0)

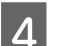

Siga as instruções apresentadas no ecrã.

### **Utilizar o utilitário Nozzle Check (Verificação dos Jactos) em Mac OS X**

Execute as operações apresentadas em seguida para executar o utilitário Nozzle Check (Verificação dos Jactos).

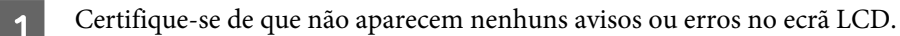

- 2 Certifique-se de que colocou papel de formato A4 no suporte MF traseiro ou no alimentador de papel.
- C Aceda à caixa de diálogo Epson Printer Utility 4.
	- & ["Aceder ao controlador da impressora em Mac OS X" na página 38](#page-37-0)
	- D Clique no botão **Nozzle Check (Verificação dos Jactos)**.

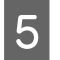

Siga as instruções apresentadas no ecrã.

### **Utilizar o painel de controlo**

Execute as operações apresentadas em seguida para verificar os jactos da cabeça de impressão utilizando o painel de controlo da impressora.

Utilize os botões  $\blacktriangleleft, \blacktriangleright, \blacktriangle$  ou  $\nabla$  para alterar a visualização do ecrã LCD e encontrar o menu, a definição ou a opção em que pretende entrar.

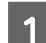

Certifique-se de que colocou papel de formato A4 no alimentador.

Pressione **if** Setup.

Seleccione Manutenção.

 $\Delta$  Seleccione **Verif.** Jactos.

**E Pressione um dos botões**  $\otimes$  **Start** para imprimir o modelo de verificação dos jactos.

**6** Seleccione **Acabar Verif.** Jactos.

Em seguida, são apresentados dois modelos de verificação dos jactos.

Compare a qualidade da página de verificação impressa com a amostra apresentada em seguida. Se não existirem problemas de qualidade de impressão, tais como falhas ou segmentos em falta nas linhas de teste, isso significa que a cabeça de impressão está boa.

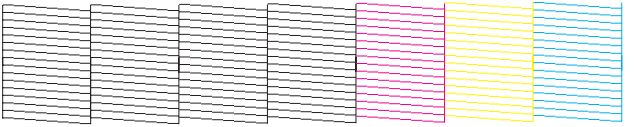

Se faltar qualquer segmento das linhas impressas, tal como apresentado em seguida, isso pode significar que existe um jacto de tinta obstruído ou um desalinhamento da cabeça de impressão.

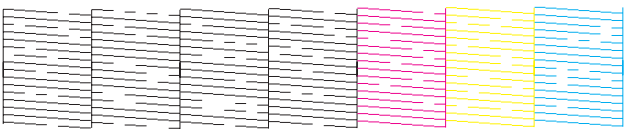

& ["Limpar as Cabeças de Impressão" na página 140](#page-139-0)

& ["Alinhar as Cabeças de Impressão" na página 142](#page-141-0)

# <span id="page-139-0"></span>**Limpar as Cabeças de Impressão**

Se a impressão ficar demasiado ténue ou faltarem pontos, poderá resolver estes problemas efectuando uma limpeza da cabeça de impressão, que garante que os jactos de tinta estão a funcionar correctamente.

Pode limpar as cabeças de impressão a partir do computador, utilizando o utilitário Head Cleaning (Limpeza das Cabeças) existente no controlador da impressora, ou a partir da impressora, utilizando as teclas.

#### *Nota:*

- ❏ Efectue a verificação dos jactos em primeiro lugar para identificar alguma cor com problemas; desta forma, poderá seleccionar a(s) cor(es) adequada(s) para a função de limpeza da cabeça de impressão. & ["Verificar os Jactos das Cabeças de Impressão" na página 138](#page-137-0)
- $\Box$  É possível que seja utilizada tinta preta quando imprimir imagens a cores.
- ❏ Como a limpeza da cabeça de impressão gasta alguma tinta de alguns tinteiros, limpe apenas a cabeça se a qualidade diminuir. Por exemplo, se a impressão ficar manchada, se faltar uma cor ou a cor não estiver correcta.
- ❏ Quando houver pouca tinta, é possível que não consiga limpar a cabeça de impressão. Quando a tinta acabar, não poderá limpar a cabeça de impressão. Substitua o tinteiro adequado em primeiro lugar.

### **Utilizar o utilitário Head Cleaning (Limpeza das Cabeças) em Windows**

Execute as operações apresentadas em seguida para limpar a cabeça de impressão através do utilitário Head Cleaning (Limpeza das Cabeças).

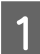

Certifique-se de que não aparecem nenhuns avisos ou erros no ecrã LCD.

Clique com o botão direito do rato no ícone da impressora na taskbar (barra de tarefas) e, em seguida, seleccione **Head Cleaning (Limpeza das Cabeças)**.

Se o ícone da impressora não aparecer, consulte a secção seguinte para saber como adicionar o ícone.

& ["A partir do ícone de atalho da taskbar \(barra de tarefas\)" na página 38](#page-37-0)

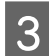

Siga as instruções apresentadas no ecrã.

#### c*Importante:*

Não abra a tampa frontal nem desligue a impressora durante o processo de limpeza da cabeça.

#### *Nota:*

❏ Para manter a qualidade de impressão, recomendamos que imprima algumas páginas regularmente.

❏ Se a qualidade de impressão não melhorar, certifique-se de que seleccionou a cor adequada de acordo com o resultado da verificação dos jactos.

#### *Nota apenas para impressoras com função de fax:*

Se a qualidade de impressão não melhorar depois de repetir este procedimento cerca de quatro vezes, deixe a impressora ligada e aguarde pelo menos seis horas. Verifique novamente os jactos e volte a efectuar o processo de limpeza das cabeças, se necessário. Se a qualidade de impressão não melhorar, contacte a assistência técnica da Epson.

#### *Nota apenas para impressoras sem função de fax:*

Se a qualidade de impressão não melhorar depois de repetir este procedimento cerca de quatro vezes, desligue a impressora e aguarde pelo menos seis horas. Verifique novamente os jactos e volte a efectuar o processo de limpeza da cabeça, se necessário. Se mesmo assim a qualidade de impressão não melhorar, contacte a Assistência Técnica da Epson.

### **Utilizar o utilitário Head Cleaning (Limpeza das Cabeças) em Mac OS X**

Execute as operações apresentadas em seguida para limpar a cabeça de impressão através do utilitário Head Cleaning (Limpeza das Cabeças).

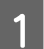

Certifique-se de que não aparecem nenhuns avisos ou erros no ecrã LCD.

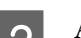

**2** Aceda ao Epson Printer Utility 4.

& ["Aceder ao controlador da impressora em Mac OS X" na página 38](#page-37-0)

 $\overline{S}$  Clique no botão Head Cleaning (Limpeza das Cabeças).

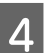

Siga as instruções apresentadas no ecrã.

#### c*Importante:*

Não abra a tampa frontal nem desligue a impressora durante o processo de limpeza da cabeça.

#### *Nota:*

- ❏ Para manter a qualidade de impressão, recomendamos que imprima algumas páginas regularmente.
- ❏ Se a qualidade de impressão não melhorar, certifique-se de que seleccionou a cor adequada de acordo com o resultado da verificação dos jactos.

#### *Nota apenas para impressoras com função de fax:*

Se a qualidade de impressão não melhorar depois de repetir este procedimento cerca de quatro vezes, deixe a impressora ligada e aguarde pelo menos seis horas. Verifique novamente os jactos e volte a efectuar o processo de limpeza da cabeça, se necessário. Se mesmo assim a qualidade de impressão não melhorar, contacte a Assistência Técnica da Epson.

#### *Nota apenas para impressoras sem função de fax:*

Se a qualidade de impressão não melhorar depois de repetir este procedimento cerca de quatro vezes, desligue a impressora e aguarde pelo menos seis horas. Verifique novamente os jactos e volte a efectuar o processo de limpeza da cabeça, se necessário. Se mesmo assim a qualidade de impressão não melhorar, contacte a Assistência Técnica da Epson.

### <span id="page-141-0"></span>**Utilizar o painel de controlo**

Execute as operações apresentadas em seguida para limpar a cabeça de impressão utilizando o painel de controlo da impressora.

Utilize os botões  $\blacktriangleleft, \blacktriangleright, \blacktriangle$  ou  $\nabla$  para alterar a visualização do ecrã LCD e encontrar o menu, a definição ou a opção em que pretende entrar.

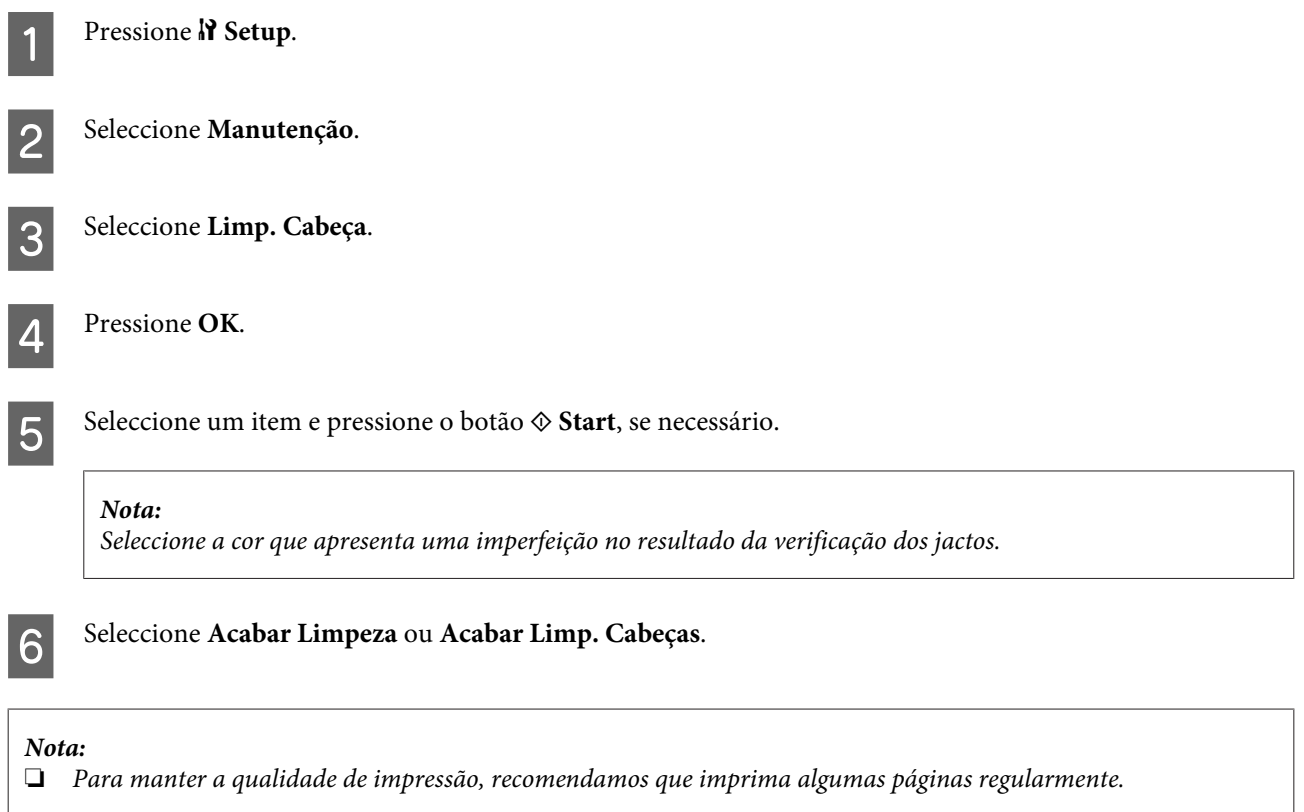

❏ Se a qualidade de impressão não melhorar, certifique-se de que seleccionou a cor adequada de acordo com o resultado da verificação dos jactos.

#### *Nota apenas para impressoras com função de fax:*

Se a qualidade de impressão não melhorar depois de repetir este procedimento cerca de quatro vezes, deixe a impressora ligada e aguarde pelo menos seis horas. Verifique novamente os jactos e volte a efectuar o processo de limpeza da cabeça, se necessário. Se mesmo assim a qualidade de impressão não melhorar, contacte a Assistência Técnica da Epson.

#### *Nota apenas para impressoras sem função de fax:*

Se a qualidade de impressão não melhorar depois de repetir este procedimento cerca de quatro vezes, desligue a impressora e aguarde pelo menos seis horas. Verifique novamente os jactos e volte a efectuar o processo de limpeza da cabeça, se necessário. Se mesmo assim a qualidade de impressão não melhorar, contacte a Assistência Técnica da Epson.

## **Alinhar as Cabeças de Impressão**

Se notar um desalinhamento nas linhas verticais ou o aparecimento de faixas horizontais, pode resolver este problema através do utilitário Print Head Alignment (Alinhamento das Cabeças) do controlador de impressão ou através dos botões da impressora.

Consulte a secção adequada apresentada em seguida.

#### *Nota:*

Não pressione  $\odot$  Cancelar para cancelar a impressão quando estiver a imprimir um modelo de teste com o utilitário Print Head Alignment (Alinhamento das Cabeças).

### **Utilizar o utilitário Print Head Alignment (Alinhamento das Cabeças) em Windows**

Execute as operações apresentadas em seguida para alinhar as cabeças de impressão através do utilitário Print Head Alignment (Alinhamento das Cabeças).

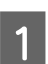

Certifique-se de que não aparecem nenhuns avisos ou erros no ecrã LCD.

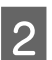

2 Certifique-se de que colocou papel de formato A4 no alimentador de papel 1.

Clique com o botão direito do rato no ícone da impressora na taskbar (barra de tarefas) e, em seguida, seleccione<br>Digital Henri Henri (Alinhamente, des Cabasse) **Print Head Alignment (Alinhamento das Cabeças)**.

Se o ícone da impressora não aparecer, consulte a secção seguinte para saber como adicionar o ícone.

& ["A partir do ícone de atalho da taskbar \(barra de tarefas\)" na página 38](#page-37-0)

D Siga as instruções apresentadas no ecrã para alinhar a cabeça de impressão.

### **Utilizar o utilitário Print Head Alignment (Alinhamento das Cabeças) em Mac OS X**

Execute as operações apresentadas em seguida para alinhar as cabeças de impressão através do utilitário Print Head Alignment (Alinhamento das Cabeças).

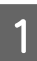

Certifique-se de que não aparecem nenhuns avisos ou erros no ecrã LCD.

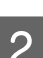

B Certifique-se de que colocou papel de formato A4 no alimentador de papel 1.

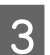

Aceda à caixa de diálogo Epson Printer Utility 4.

& ["Aceder ao controlador da impressora em Mac OS X" na página 38](#page-37-0)

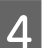

D Clique no botão **Print Head Alignment (Alinhamento das Cabeças)**.

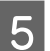

E Siga as instruções apresentadas no ecrã para alinhar a cabeça de impressão.

<span id="page-143-0"></span>Execute as operações apresentadas em seguida para alinhar a cabeça de impressão utilizando o painel de controlo da impressora.

Utilize os botões  $\blacktriangleleft, \blacktriangleright, \blacktriangle$  ou  $\nabla$  para alterar a visualização do ecrã LCD e encontrar o menu, a definição ou a opção em que pretende entrar.

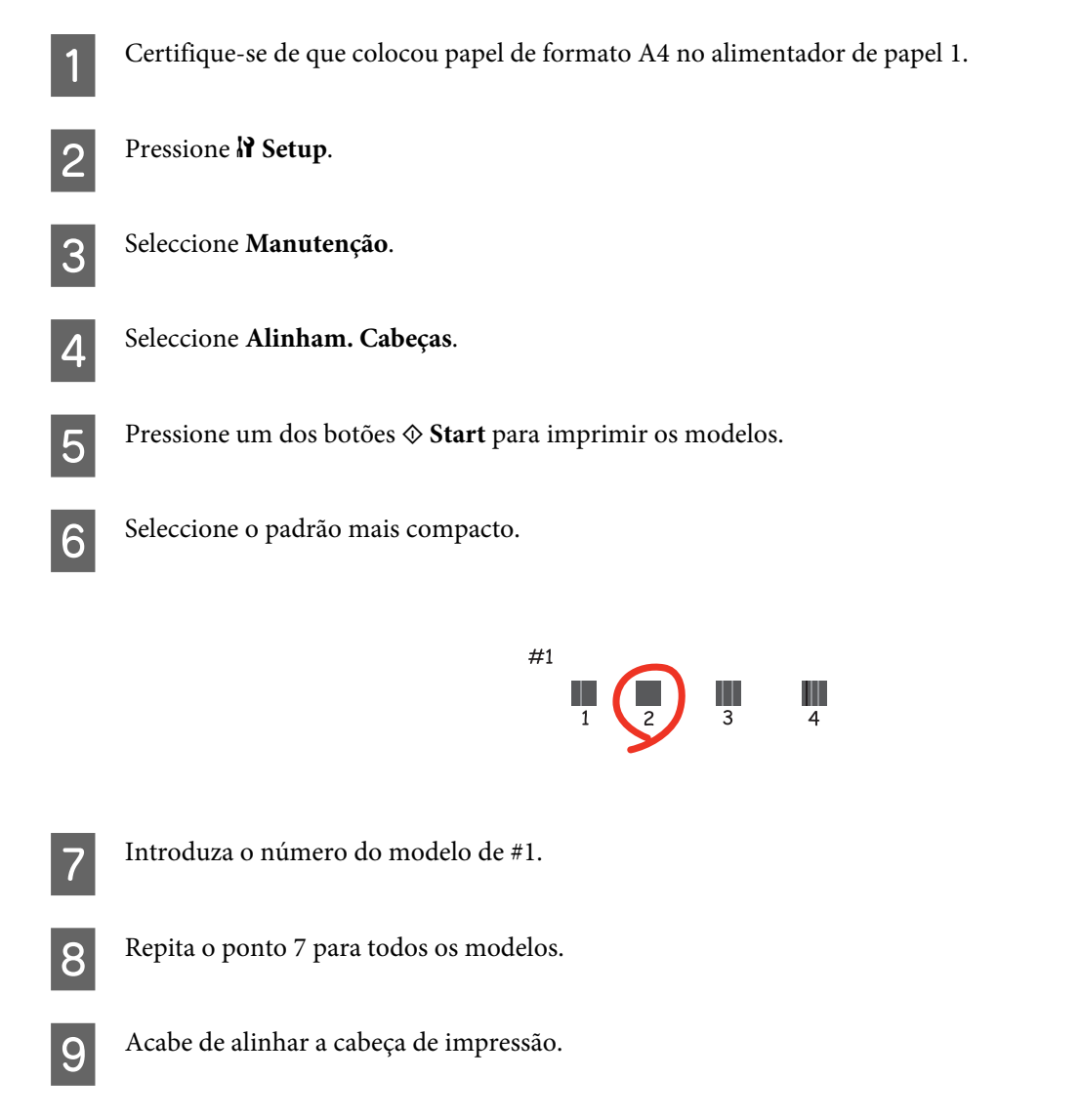

## **Definir/Alterar a Hora e a Região**

Execute as operações apresentadas em seguida para definir a hora e a região utilizando o painel de controlo da impressora.

Utilize os botões  $\blacktriangleleft, \blacktriangleright, \blacktriangle$  ou  $\nabla$  para alterar a visualização do ecrã LCD e encontrar o menu, a definição ou a opção em que pretende entrar.

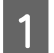

Pressione **N** Setup.
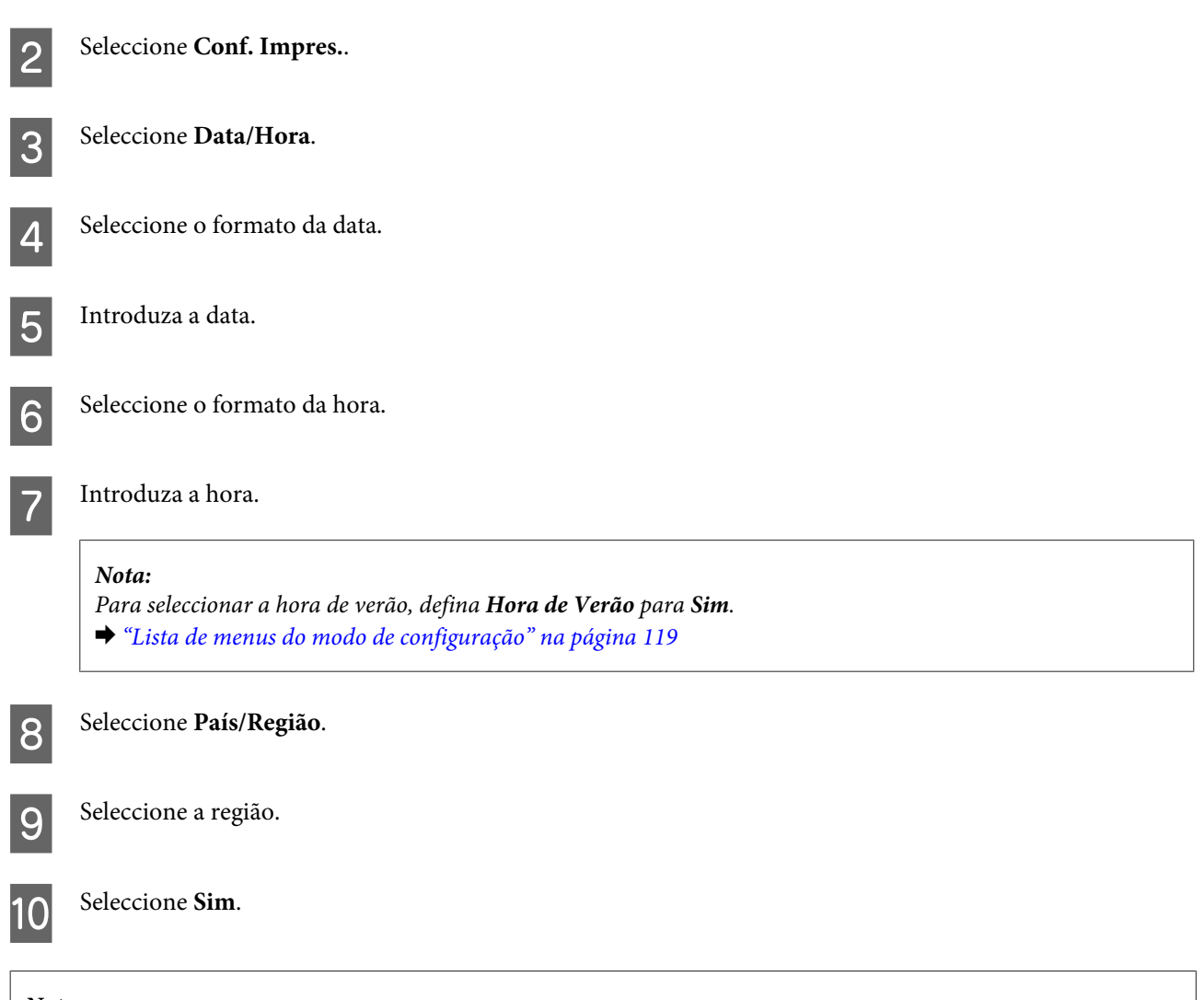

*Nota:* Quando o produto é mantido desligado durante um longo período de tempo, o relógio pode ser reiniciado. Verifique o relógio quando voltar a ligar o produto.

# **Efectuar Definições da Impressora**

Se tiver instalado o controlador de impressão, é possível efectuar várias definições da impressora a partir do computador através do utilitário de configuração.

# **Definição Power Off Timer (Temporizador de desligamento)**

### *Nota:*

- ❏ Esta opção está disponível apenas para impressoras sem um fax.
- ❏ Esta definição pode também ser efectuada a partir do painel de controlo da impressora.
	- & ["Temporizador de Desligamento" na página 118](#page-117-0)

A impressora desliga automaticamente se não for efectuada nenhuma operação durante o período de tempo seleccionado depois de entrar em modo de repouso.

É possível ajustar o período de tempo antes de ser aplicada a função de gestão de energia. Qualquer aumento irá afectar a eficiência energética do produto. Tenha sempre em atenção o ambiente antes de efectuar qualquer alteração.

Execute as operações apresentadas em seguida para ajustar o período de tempo.

### **Em Windows**

A **Windows 7**: Clique no botão Start (Iniciar), seleccione **Devices and Printers (Dispositivos e Impressoras)**, clique com o botão direito do rato na impressora e seleccione **Printer properties (Propriedades de impressora)**.

**Windows Vista e Server 2008**: Clique no botão Start (Iniciar), seleccione **Control Panel (Painel de Controlo)** e, em seguida, seleccione **Printer (Impressora)** na categoria **Hardware and Sound (Hardware e som)**. Em seguida, clique com o botão direito do rato na impressora e seleccione **Properties (Propriedades)**.

**Windows XP e Server 2003**: Clique em **Start (Iniciar)**, **Control Panel (Painel de Controlo)** e, em seguida, em **Printers and Faxes (Impressoras e faxes)**. Em seguida, clique com o botão direito do rato na impressora e seleccione **Properties (Propriedades)**.

- B Clique no separador **Optional Settings (Definições Opcionais)** e, em seguida, clique no botão **Printer Settings (Definições da Impressora)**.
- Seleccione Off (Não), 2h, 4h, 8h ou 12h para a definição Power Off Timer (Temporizador de desligamento).
	- D Clique no botão **Apply (Aplicar)**.

### **Em Mac OS X**

- 
- Aceda à caixa de diálogo Epson Printer Utility 4.<br>
→ ["Aceder ao controlador da impressora em Mac OS X" na página 38](#page-37-0)
- B Clique no botão **Printer Settings (Definições da Impressora)**. Aparece o ecrã Printer Settings (Definições da Impressora).
- Seleccione Off (Não), 2h, 4h, 8h ou 12h para a definição Power Off Timer (Temporizador de desligamento).
	- D Clique no botão **Apply (Aplicar)**.

## **Definição Paper Size Loaded (Formato papel colocado)**

### *Nota:*

Esta definição pode também ser efectuada a partir do painel de controlo da impressora.

& ["Formato de Papel Colocado" na página 118](#page-117-0)

Execute as operações apresentadas em seguida para definir que formato de papel deve ser colocado no suporte MF traseiro e no(s) alimentador(es).

Depois de efectuar esta definição, não é necessário seleccionar o sistema de alimentação sempre que imprimir.

### <span id="page-146-0"></span>**Em Windows**

A **Windows 7**: Clique no botão Start (Iniciar), seleccione **Devices and Printers (Dispositivos e Impressoras)**, clique com o botão direito do rato na impressora e seleccione **Printer properties (Propriedades de impressora)**.

**Windows Vista e Server 2008**: Clique no botão Start (Iniciar), seleccione **Control Panel (Painel de Controlo)** e, em seguida, seleccione **Printer (Impressora)** na categoria **Hardware and Sound (Hardware e som)**. Em seguida, clique com o botão direito do rato na impressora e seleccione **Properties (Propriedades)**.

**Windows XP e Server 2003**: Clique em **Start (Iniciar)**, **Control Panel (Painel de Controlo)** e, em seguida, em **Printers and Faxes (Impressoras e faxes)**. Em seguida, clique com o botão direito do rato na impressora e seleccione **Properties (Propriedades)**.

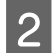

B Clique no separador **Optional Settings (Definições Opcionais)** e clique no botão **Printer Settings (Definições da Impressora)**.

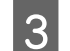

C Seleccione o formato de papel para cada sistema de alimentação como Paper Size Loaded (Formato papel colocado).

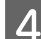

D Clique no botão **Apply (Aplicar)**.

### **Em Mac OS X**

A Aceda à caixa de diálogo Epson Printer Utility 4. & ["Aceder ao controlador da impressora em Mac OS X" na página 38](#page-37-0)

- B Clique no botão **Printer Settings (Definições da Impressora)**. Aparece o ecrã Printer Settings (Definições da Impressora).
- Seleccione o formato de papel para cada sistema de alimentação como Paper Size Loaded (Formato papel colocado).

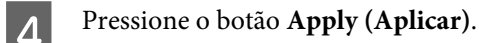

# **Limpar a Impressora**

## **Limpar o exterior da impressora**

Para manter a impressora nas melhores condições de funcionamento, deve limpá-la cuidadosamente várias vezes por ano de acordo com as instruções indicadas em seguida.

### c*Importante:*

Nunca utilize álcool ou diluente para limpar a impressora. Estes produtos químicos podem danificar a impressora.

❏ Para limpar o ecrã LCD/painel táctil, utilize um pano macio, seco e limpo. Não utilize produtos de limpeza líquidos ou com substâncias químicas.

<span id="page-147-0"></span>❏ Para limpar a superfície do vidro de digitalização, utilize um pano macio, seco e limpo.

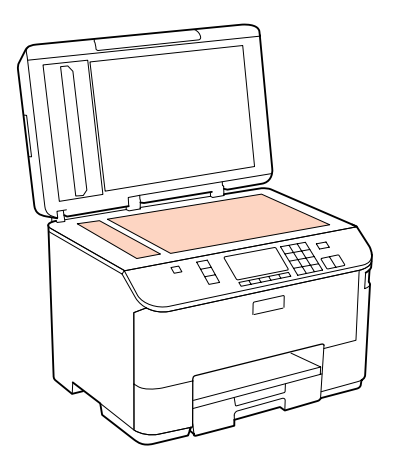

- ❏ Se o vidro estiver manchado de gordura ou qualquer outra substância de difícil remoção, utilize um pouco de limpa-vidros e um pano macio para a remover. Seque bem o vidro.
- ❏ Abra a tampa do AAD e utilize um pano macio, seco e limpo para limpar o rolete e o interior do AAD (apenas para impressoras com função ADF (AAD)).

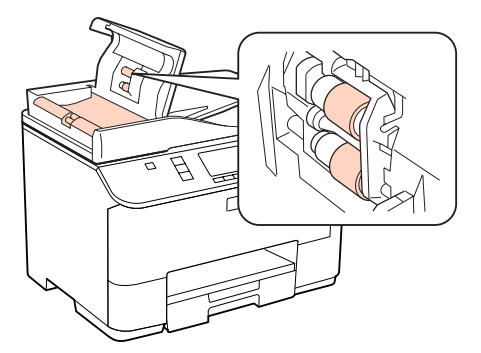

- ❏ Não exerça demasiada pressão sobre a superfície do vidro de digitalização.
- ❏ Tenha cuidado para não riscar ou danificar a superfície do vidro de digitalização e não utilize um pincel áspero ou abrasivo para a limpar. Se a superfície de vidro estiver danificada, a qualidade da digitalização pode diminuir.

### *Nota apenas para impressoras sem função de fax:*

Feche o suporte MF traseiro e o receptor quando não estiver a utilizar a impressora para a proteger do pó.

## **Limpar o interior da impressora**

Para obter excelentes resultados de impressão, limpe o rolete situado no interior de acordo com as instruções indicadas em seguida.

## Aviso:

Tenha o cuidado de não tocar nas peças situadas no interior da impressora.

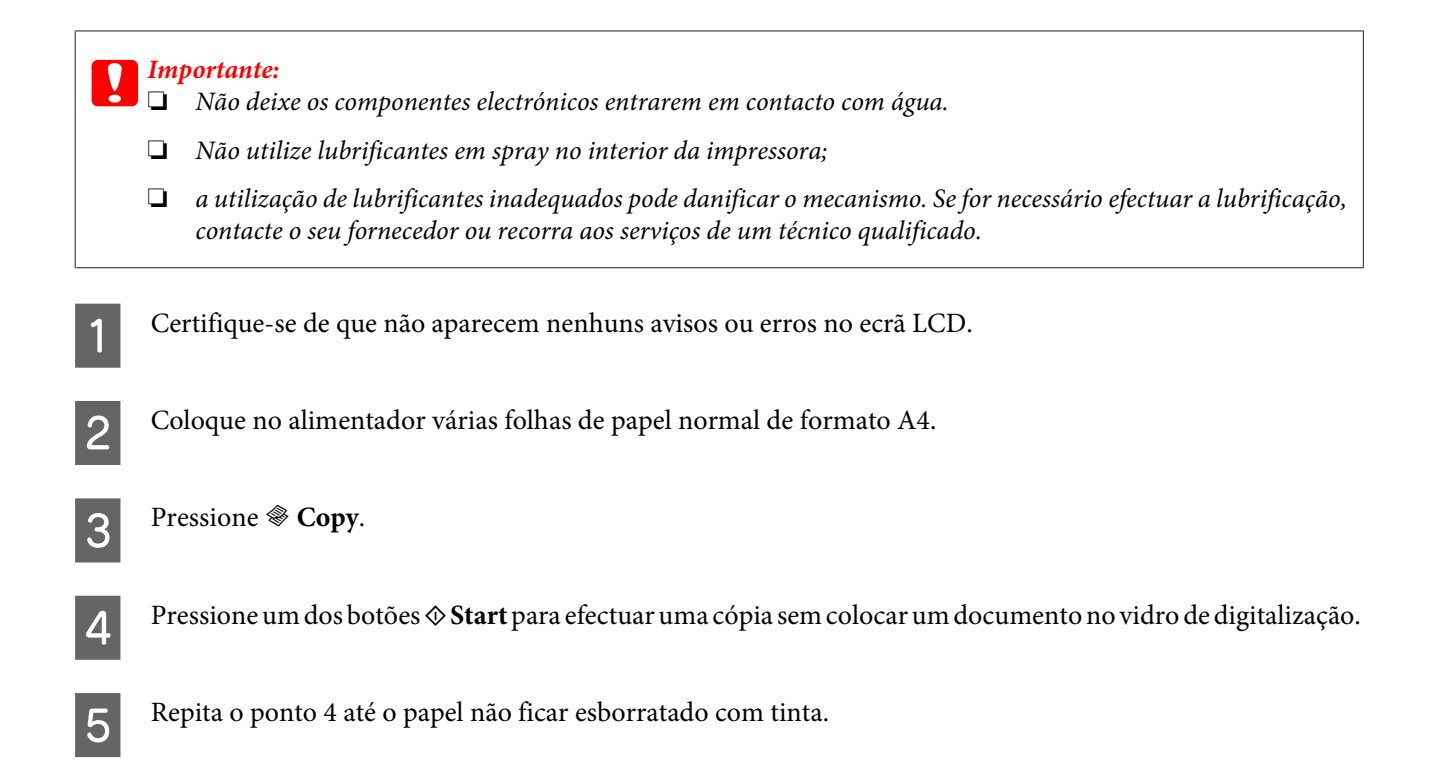

# **Transportar a Impressora**

Se necessitar de transportar a impressora uma distância considerável, tem de a preparar para o transporte, colocando-a na embalagem original ou numa embalagem de um tamanho idêntico.

#### c*Importante:*

- ❏ Quando guardar ou transportar a impressora, evite incliná-la, colocá-la na vertical ou virá-la ao contrário. Se o fizer, a tinta pode verter.
- ❏ Deixe os tinteiros instalados. Retirar os tinteiros pode secar a cabeça de impressão e fazer com que a impressora não imprima.

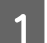

Certifique-se de que a impressora está desligada.

B Desligue o cabo de corrente da tomada eléctrica e, em seguida, retire o cabo USB do computador. Desligue todos os outros cabos da impressora.

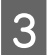

Retire todo o papel do suporte MF traseiro.

Baixe o protector do alimentador e, em seguida, feche o suporte de papel e o receptor.

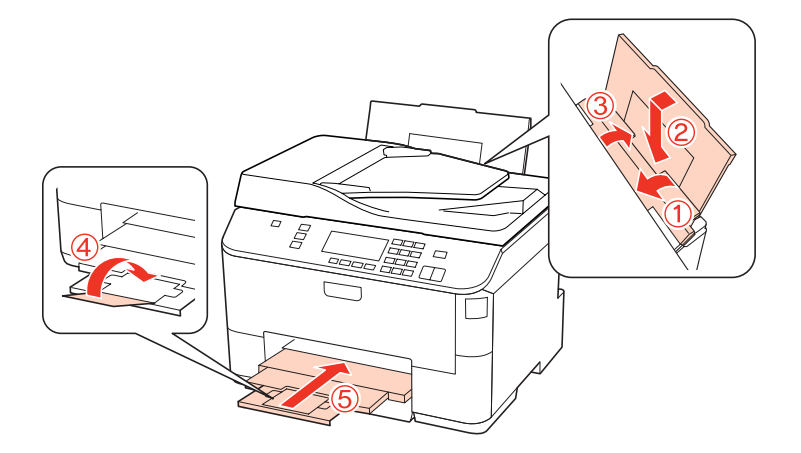

E Retire todo o papel do alimentador e reinsira o alimentador na impressora.

F Volte a colocar a impressora na respectiva caixa, utilizando os materiais de protecção fornecidos.

#### *Nota:*

- ❏ Mantenha a impressora na horizontal durante o transporte.
- ❏ Certifique-se de que retira os materiais de protecção da impressora antes de a utilizar novamente.

# **Verificar e Instalar o Software**

## **Verificar o software instalado no computador**

Para utilizar as funções descritas neste Guia do Utilizador, tem de instalar o seguinte software.

- ❏ Epson Driver and Utilities (Controlador e Utilitários Epson)
- ❏ Epson Event Manager

Execute as operações apresentadas em seguida para verificar se o software está instalado no computador.

### **Em Windows**

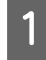

A **Windows 7, Vista e Server 2008:** Clique no botão Start (Iniciar) e seleccione **Control Panel (Painel de Controlo)**.

**Windows XP e Server 2003:** Clique em **Start (Iniciar)** e seleccione **Control Panel (Painel de Controlo)**.

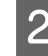

B **Windows 7, Vista e Server 2008:** Clique em **Uninstall a program (Desinstalar um programa)** na categoria Programs (Programas).

**Windows XP:** Clique duas vezes no ícone **Add or Remove Programs (Adicionar ou remover programas)**.

**Windows Server 2003:** Clique no ícone **Add or Remove Programs (Adicionar ou remover programas)**.

<span id="page-150-0"></span>S Verifique a lista dos programas actualmente instalados.

### **Em Mac OS X**

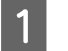

A Faça duplo clique em **Macintosh HD**.

B Faça duplo clique na pasta **Epson Software** na pasta Applications (Aplicações) e verifique o conteúdo.

### *Nota:*

- ❏ A pasta Applications (Aplicações) contém software fornecido por terceiros.
- ❏ Para verificar se o controlador de impressão está instalado, clique em *System Preferences (Preferências do Sistema)* no menu Apple e, em seguida, clique em *Print & Fax (Impressão e Fax)*. Em seguida, localize o produto na lista Printers (Impressoras).

## **Instalar o software**

Insira o disco do software da impressora fornecido com o produto e seleccione o software que pretende instalar no ecrã Software Select (Selecção de software).

# **Desinstalar o Software**

Poderá ter de desinstalar e voltar a instalar o software da impressora para resolver determinados problemas ou se actualizar o sistema operativo.

### **Em Windows**

#### *Nota:*

- ❏ No Windows 7, Vista e Server 2008, tem de ter uma conta e palavra-passe de administrador se iniciar a sessão como um utilizador padrão.
- ❏ No Windows XP e Server 2003, tem de iniciar a sessão numa conta de Computer Administrator (Administrador de computador).

Desligue o produto.

Desligue o cabo de interface do produto do computador.

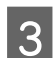

S Execute uma das operações apresentadas em seguida.

**Windows 7, Vista e Server 2008:** Clique no botão Start (Iniciar) e seleccione **Control Panel (Painel de Controlo)**.

**Windows XP e Server 2003:** Clique em **Start (Iniciar)** e seleccione **Control Panel (Painel de Controlo)**.

D Execute uma das operações apresentadas em seguida.

**Windows 7, Vista e Server 2008:** Clique em **Uninstall a program (Desinstalar um programa)** na categoria Programs (Programas).

**Windows XP:** Clique duas vezes no ícone **Add or Remove Programs (Adicionar ou remover programas)**.

**Windows Server 2003:** Clique no ícone **Add or Remove Programs (Adicionar ou remover programas)**.

E Seleccione o software que pretende desinstalar, como, por exemplo, o controlador e a aplicação do produto na lista que aparece.

6 Execute uma das operações apresentadas em seguida.

**Windows 7 e Server 2008:** Clique em **Uninstall/Change (Desinstalar/Alterar)** ou **Uninstall (Desinstalar)**.

**Windows Vista:** Clique em **Uninstall/Change (Desinstalar/Alterar)** ou **Uninstall (Desinstalar)** e, em seguida, clique em **Continue (Continuar)** na janela User Account Control (Controlo de Conta de Utilizador).

**Windows XP e Server 2003:** Clique em **Change/Remove (Alterar/remover)** ou **Remove (Remover)**.

#### *Nota:*

Se pretender desinstalar o controlador da impressora do produto no ponto 5, seleccione o ícone do produto e clique em *OK*.

G Quando aparecer a janela de confirmação, clique em **Yes (Sim)** ou **Next (Seguinte)**.

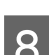

8 Siga as instruções apresentadas no ecrã.

Em alguns casos, poderá aparecer uma mensagem a pedir que reinicie o computador. Se aparecer, certifique-se de que a opção **I want to restart my computer now (Quero reiniciar o computador agora)** está seleccionada e clique em **Finish (Terminar)**.

## **Em Mac OS X**

### *Nota:* ❏ Para desinstalar o software da impressora tem de transferir o Uninstall Center. Aceda ao sítio em: <http://www.epson.com> Em seguida, seleccione a secção de assistência do sítio Web local da Epson. ❏ Para desinstalar aplicações, tem de iniciar sessão com uma conta de Computer Administrator (Administrador do Computador). Não é possível desinstalar programas se iniciar sessão como um utilizador de conta limitada. ❏ Consoante a aplicação, o programa de instalação pode estar separado do programa de desinstalação.

Feche todas as aplicações abertas.

B Faça duplo clique no ícone **Uninstall Center** na pasta Epson do disco rígido do Mac OS X.

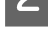

Seleccione as caixas de verificação do software que pretende desinstalar, como, por exemplo, o controlador e a aplicação do produto, na lista que aparece.

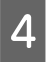

 $\Delta$  Clique em **Uninstall** (Desinstalar).

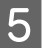

E Siga as instruções apresentadas no ecrã.

Se não conseguir encontrar o software que pretende desinstalar na janela Uninstall Center, faça duplo clique na pasta **Applications (Aplicações)** do disco rígido do Mac OS X, seleccione a aplicação que pretende desinstalar e, em seguida, arraste-a para o ícone **Trash (Lixo)**.

### *Nota:*

Se desinstalar o controlador da impressora e o nome do produto permanecer na janela Print & Fax (Impressão e Fax), seleccione o nome do produto e clique no botão *- remove (remover)*.

# <span id="page-153-0"></span>**Diagnosticar o Problema**

A resolução de problemas da impressora pode ser efectuada em duas operações simples: primeiro diagnostique o problema e, em seguida, aplique as soluções prováveis até resolver o problema.

As informações necessárias para diagnosticar e resolver os problemas mais comuns são fornecidas pela ajuda interactiva, pelo painel de controlo da impressora, pelo utilitário Status Monitor ou por um auto-teste. Consulte a secção adequada apresentada em seguida.

Se ocorrer um problema relacionado com a qualidade de impressão, um problema de impressão não relacionado com a qualidade, um problema de alimentação de papel ou se a impressora não imprimir nada, consulte a secção adequada.

Para resolver um problema, pode ter de cancelar a impressão.

### & ["Cancelar a Impressão" na página 46](#page-45-0)

### **Status Monitor**

Se ocorrer um problema durante a impressão, aparece uma mensagem de erro na janela do Status Monitor.

Quando for necessário substituir um tinteiro ou uma caixa de manutenção, clique no botão **How To (Como)** situado na janela e o monitor de estado guiá-lo-á passo a passo ao longo do processo de substituição dos tinteiros ou da caixa de manutenção.

#### *Nota para utilizadores de Windows:*

Se a opção EPSON Status Monitor 3 não aparecer, aceda ao controlador de impressão, clique no separador *Maintenance (Manutenção)* e, em seguida, clique no botão *Extended Settings (Definições Aumentadas)*. Na janela Extended Settings (Definições Aumentadas), seleccione a caixa de verificação *Enable EPSON Status Monitor 3 (Activar EPSON Status Monitor 3)*.

Para confirmar o estado de cada tinteiro, consulte uma das seguintes secções:

- & ["Utilizar o EPSON Status Monitor 3" na página 155](#page-154-0) (Windows)
- & ["Utilizar o EPSON Status Monitor" na página 157](#page-156-0) (Mac OS X)

### **Executar um auto-teste**

Se não conseguir determinar a origem do problema, efectue um auto-teste para determinar se o problema está relacionado com a impressora ou com o computador.

Para efectuar um auto-teste, execute as seguintes operações:

Utilize os botões  $\blacktriangleleft, \blacktriangleright, \blacktriangle$  ou  $\nabla$  para alterar a visualização do ecrã LCD e encontrar o menu, a definição ou a opção em que pretende entrar.

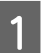

Certifique-se de que a impressora está desligada.

<span id="page-154-0"></span>2 Certifique-se de que colocou papel de formato A4 no alimentador.

 $\overline{3}$  Pressione o botão  $\circ$  para ligar a impressora.

Pressione **N** Setup.

E Seleccione **Manutenção**.

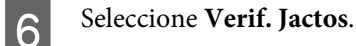

G Pressione um dos botões <sup>x</sup> **Start** para iniciar o processo de verificação dos jactos de tinta.

É impressa uma página de teste com um modelo de verificação dos jactos. Se o modelo apresentar falhas, tem de limpar a cabeça de impressão.

- & ["Limpar as Cabeças de Impressão" na página 140](#page-139-0)
- ❏ Se a página de teste for impressa, isso significa que o problema reside provavelmente nas definições do software, no cabo ou no computador. É também possível que o software não esteja instalado correctamente. Experimente desinstalar e voltar a instalar o software.

& ["Desinstalar o Software" na página 151](#page-150-0)

- ❏ Se a página de teste não for impressa, a impressora poderá estar com problemas. Experimente as soluções apresentadas na seguinte secção.
	- & ["A Impressora Não Imprime" na página 173](#page-172-0)

# **Verificar o Estado da Impressora**

### **Em Windows**

### **Utilizar o EPSON Status Monitor 3**

O EPSON Status Monitor 3 apresenta informações detalhadas sobre o estado da impressora.

Existem duas formas de aceder ao EPSON Status Monitor 3:

- ❏ Faça duplo clique no ícone de atalho da impressora situado na Windows do taskbar (barra de tarefas). Para saber como adicionar um ícone de atalho à taskbar (barra de tarefas), consulte a secção seguinte: & ["A partir do ícone de atalho da taskbar \(barra de tarefas\)" na página 38](#page-37-0)
- ❏ Abra o controlador da impressora, clique no separador **Maintenance (Manutenção)** e, em seguida, clique no botão **EPSON Status Monitor 3**.

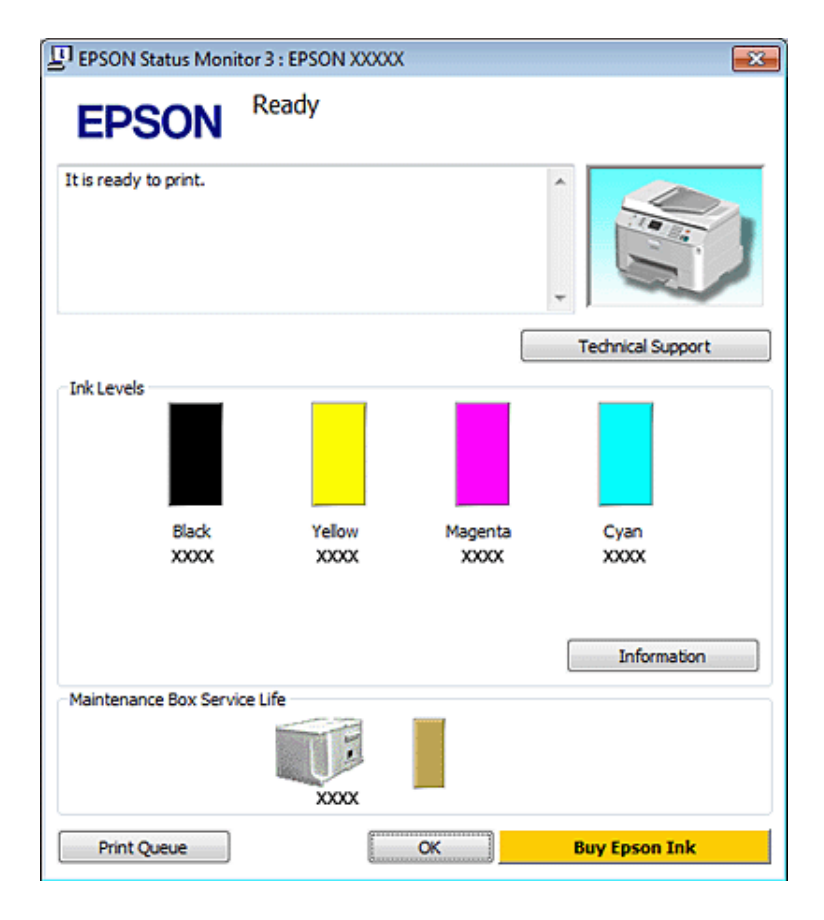

Quando acede ao EPSON Status Monitor 3, aparece a seguinte janela:

#### *Nota:*

- ❏ Se a opção EPSON Status Monitor 3 não aparecer, aceda ao controlador de impressão, clique no separador *Maintenance (Manutenção)* e, em seguida, clique no botão *Extended Settings (Definições Aumentadas)*. Na janela Extended Settings (Definições Aumentadas), seleccione a caixa de verificação *Enable EPSON Status Monitor 3 (Activar EPSON Status Monitor 3)*.
- ❏ Dependendo das definições actuais, poderá aparecer o monitor de estado simplificado. Clique no botão *Details (Detalhe)* para visualizar a janela apresentada anteriormente.

O EPSON Status Monitor 3 fornece as seguintes informações:

❏ **Estado actual:**

Se houver pouca tinta ou se a tinta tiver acabado, ou se a caixa de manutenção estiver quase cheia ou cheia, aparece o botão **How to (Como)** na janela do EPSON Status Monitor 3. Se fizer clique no botão **How to (Como)**, aparecem as instruções de substituição do tinteiro ou da caixa de manutenção.

#### ❏ **Ink Levels (Níveis da Tinta):**

O EPSON Status Monitor 3 apresenta uma imagem gráfica relativa ao estado dos tinteiros.

#### ❏ **Information (Informações):**

Pode visualizar informações relativas aos tinteiros instalados se clicar em **Information (Informações)**.

❏ **Maintenance Box Service Life (Tempo de Duração da Caixa de Manutenção)**: O EPSON Status Monitor 3 apresenta uma imagem gráfica relativa ao estado da caixa de manutenção.

### <span id="page-156-0"></span>❏ **Technical Support (Assistência Técnica):**

Pode aceder ao Guia do Utilizador interactivo a partir do EPSON Status Monitor 3. Se ocorrer algum problema, clique em **Technical Support (Assistência Técnica)** na janela do EPSON Status Monitor 3.

### ❏ **Print Queue (Fila de impressão):**

Pode visualizar o Windows Spooler (Spooler do Windows), clicando em **Print Queue (Fila de impressão)**.

Se ocorrer um problema durante a impressão, o EPSON Status Monitor 3 aparecerá e apresentará uma mensagem de erro. Para obter informações detalhadas, clique em **Technical Support (Assistência Técnica)** para aceder ao Guia do Utilizador interactivo.

Quando houver pouca tinta ou a tinta tiver acabado, ou quando a caixa de manutenção estiver quase cheia ou cheia, aparece o botão How to (Como). Clique em **How to (Como)** e o EPSON Status Monitor 3 guiá-lo-á passo a passo ao longo do processo de substituição dos tinteiros ou da caixa de manutenção.

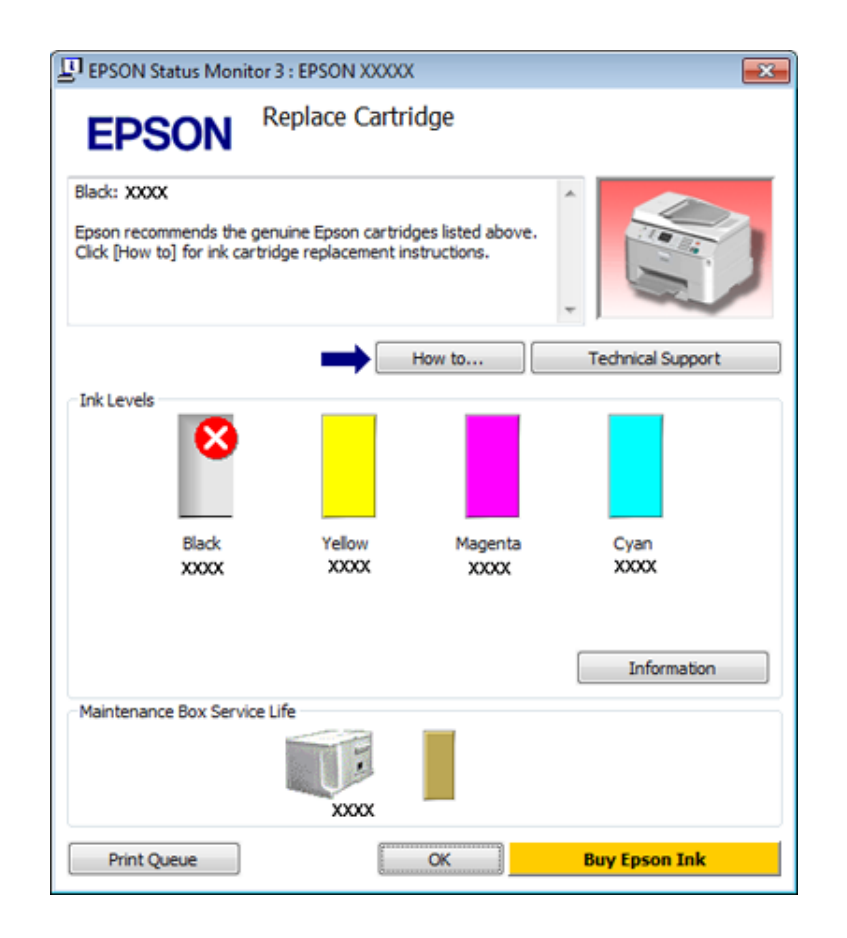

## **Em Mac OS X**

### **Utilizar o EPSON Status Monitor**

Se detectar um problema na impressora, o EPSON Status Monitor informa-o através de uma mensagem de erro.

Para aceder ao EPSON Status Monitor, execute as seguintes operações:

A Aceda ao Epson Printer Utility 4.

& ["Aceder ao controlador da impressora em Mac OS X" na página 38](#page-37-0)

B Clique no botão **EPSON Status Monitor**. É apresentado o EPSON Status Monitor.

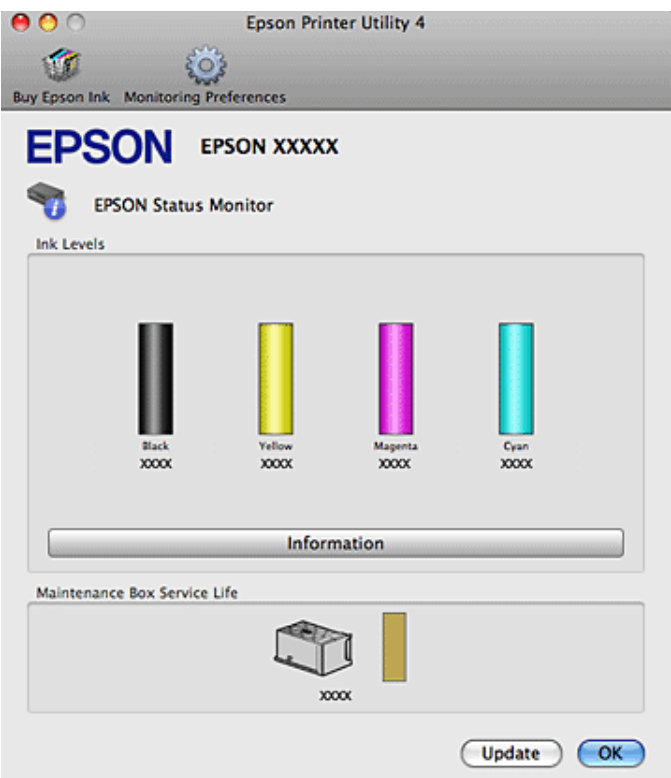

Quando houver pouca tinta ou a tinta tiver acabado, ou quando a caixa de manutenção estiver quase cheia ou cheia, aparece um **How to (Como)**. Clique em **How to (Como)** e o EPSON Status Monitor guiá-lo-á passo a passo ao longo do processo de substituição dos tinteiros ou da caixa de manutenção.

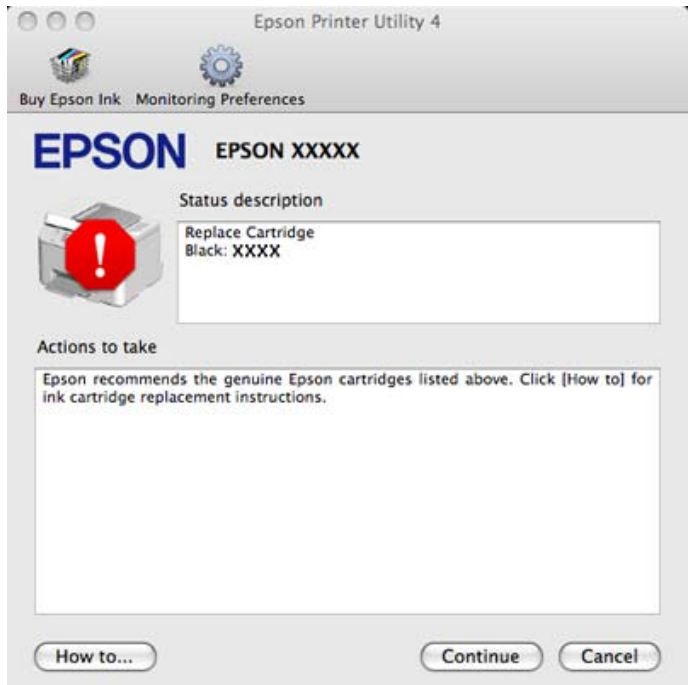

Pode também executar este utilitário para verificar o estado dos tinteiros antes de imprimir. O EPSON Status Monitor apresenta o estado dos tinteiros na altura em que foi aberto. Para actualizar o estado dos tinteiros, clique em **Update (Actualizar)**.

# <span id="page-158-0"></span>**Encravamentos de Papel**

w*Aviso:* Nunca toque nas teclas do painel de controlo enquanto tiver a mão no interior da impressora.

Verifique a mensagem de erro e experimente as soluções apresentadas em seguida por ordem descendente (de cima para baixo).

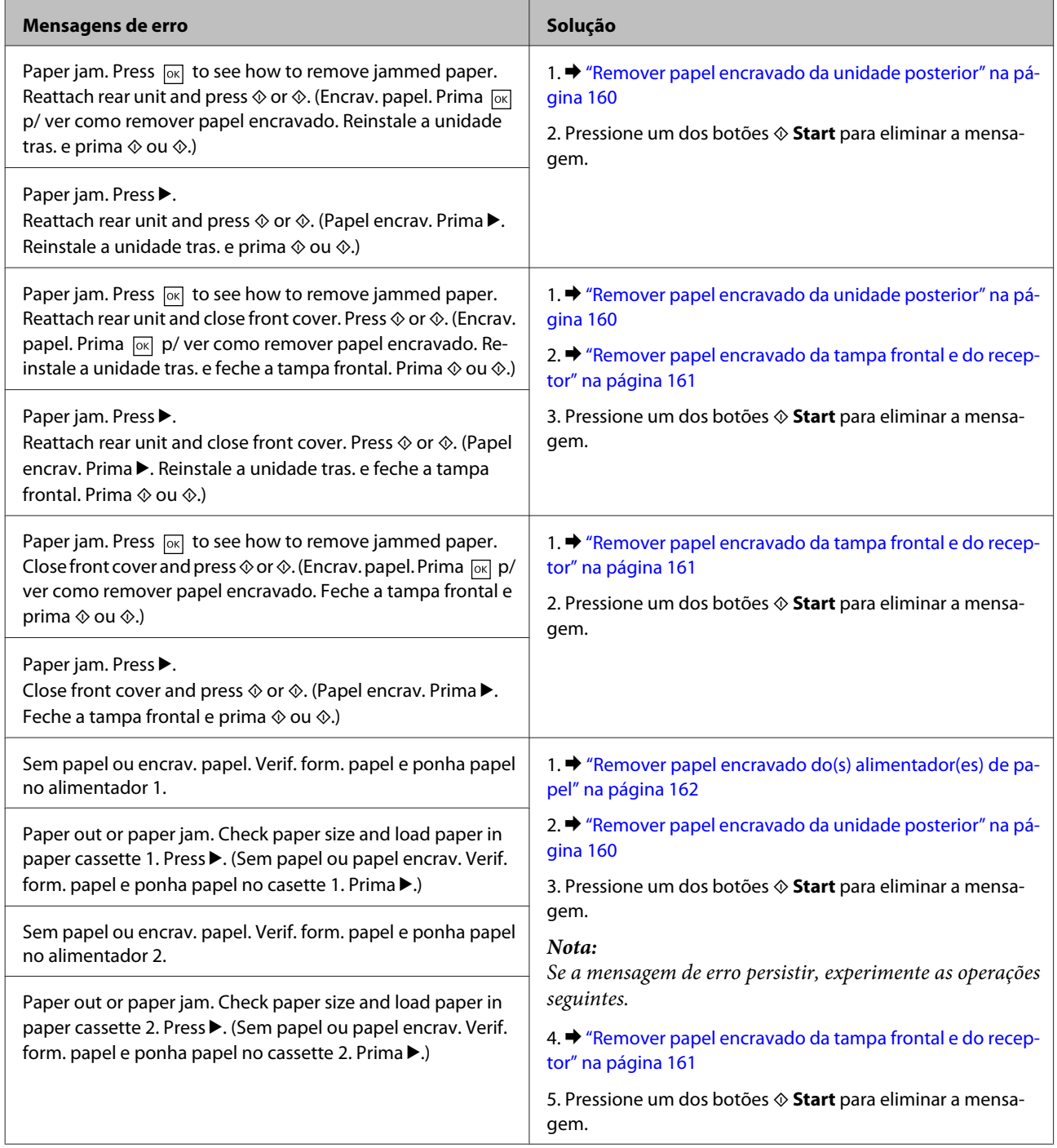

<span id="page-159-0"></span>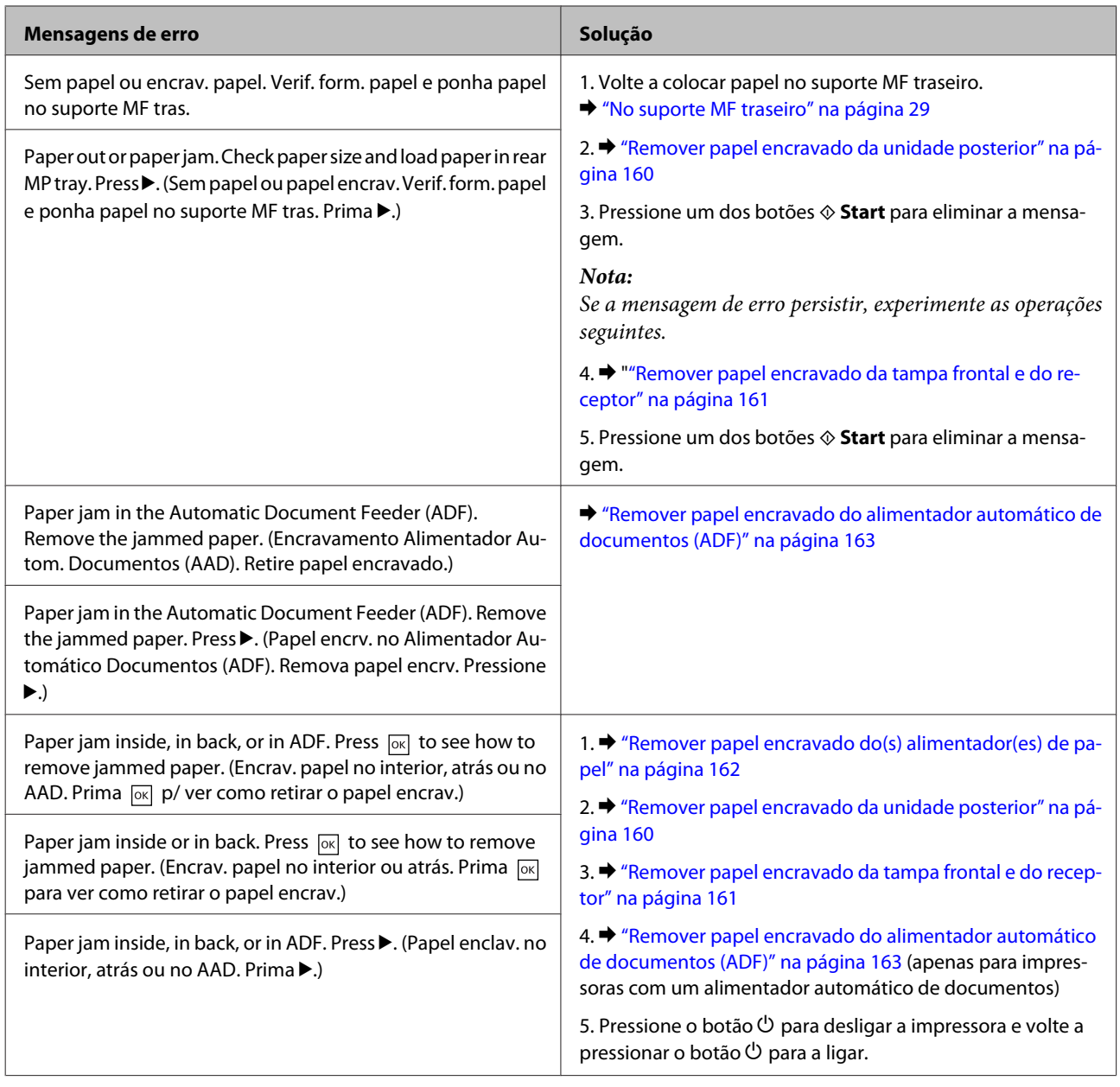

# **Remover papel encravado da unidade posterior**

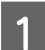

A Pressione os botões existentes de cada lado da unidade posterior em simultâneo e puxe a unidade para fora.

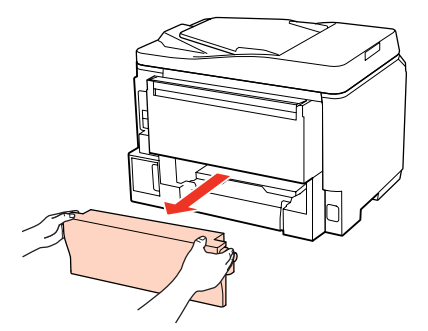

<span id="page-160-0"></span>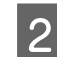

2 Retire o papel encravado com cuidado.

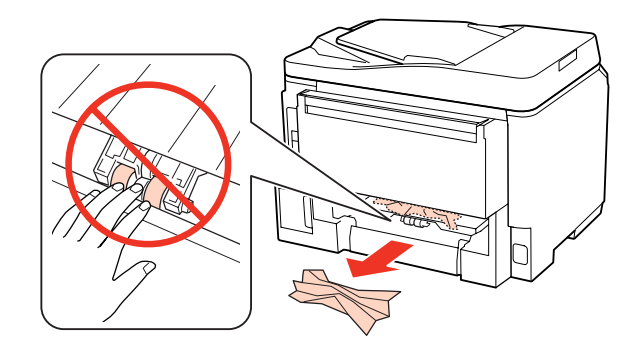

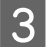

8 Retire o papel encravado com cuidado.

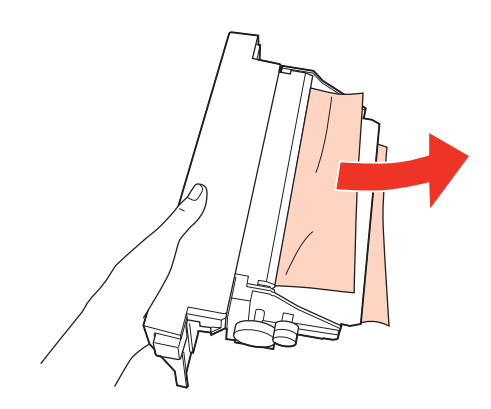

D Pressione o botão existente de cada lado da unidade posterior em simultâneo e volte a colocar a unidade.

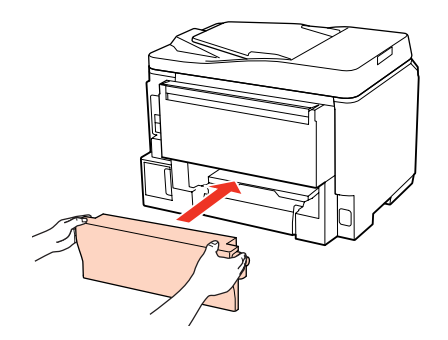

**Remover papel encravado da tampa frontal e do receptor**

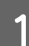

Abra a tampa frontal.

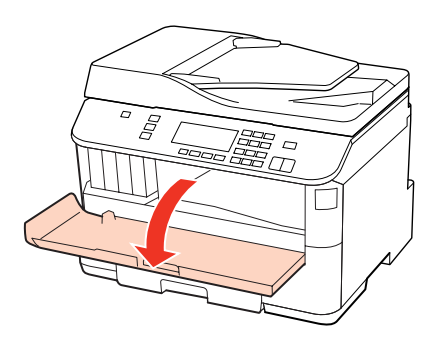

<span id="page-161-0"></span>2 Retire todo o papel do interior, incluindo bocados rasgados.

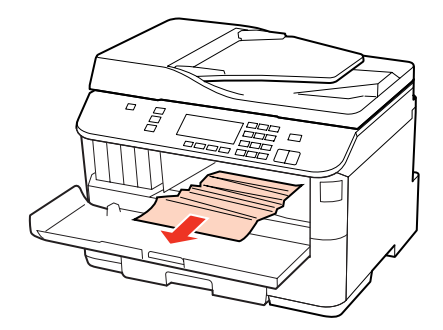

C Feche a tampa frontal. Se ficar papel encravado perto do receptor, retire o papel com cuidado.

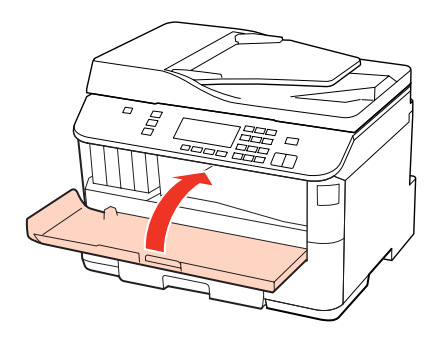

# **Remover papel encravado do(s) alimentador(es) de papel**

#### *Nota:*

As figuras desta secção demonstram como remover papel encravado do alimentador de papel 1. Quando pretender retirar papel encravado do alimentador de papel 2, repita as instruções descritas em seguida.

Retire o alimentador.

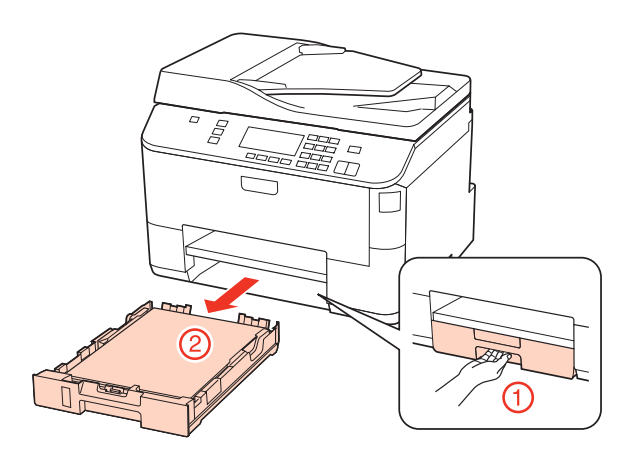

 $\sum_{n=1}^{\infty}$  Volte a colocar o papel no alimentador. & ["No alimentador de papel" na página 25](#page-24-0)

<span id="page-162-0"></span>C Retire o papel encravado com cuidado do interior da impressora.

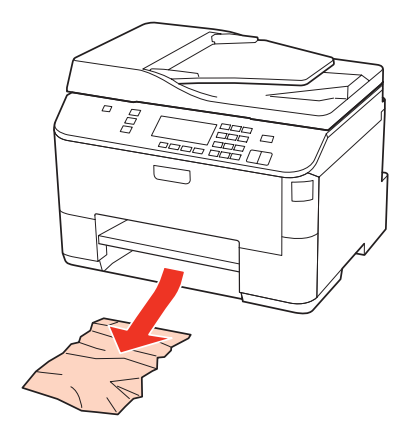

D Mantenha o alimentador na horizontal e volte a inseri-lo com cuidado e lentamente na impressora.

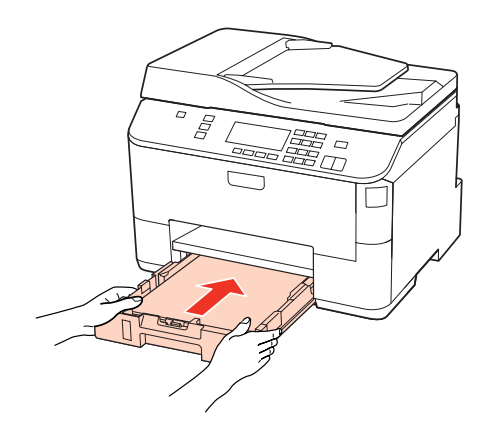

## **Remover papel encravado do alimentador automático de documentos (ADF)**

A Retire a resma de papel do alimentador AAD.

2 Abra a tampa do ADF.

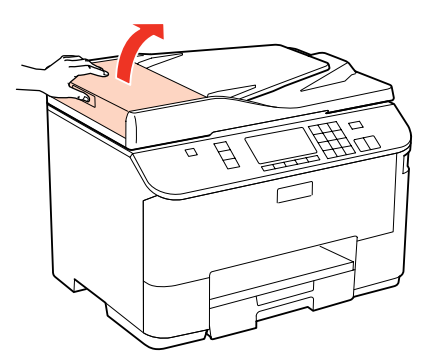

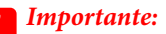

Verifique se abriu a tampa do ADF antes de retirar o papel encravado. Se não abrir a tampa, pode avariar a impressora.

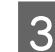

8 Retire o papel encravado com cuidado.

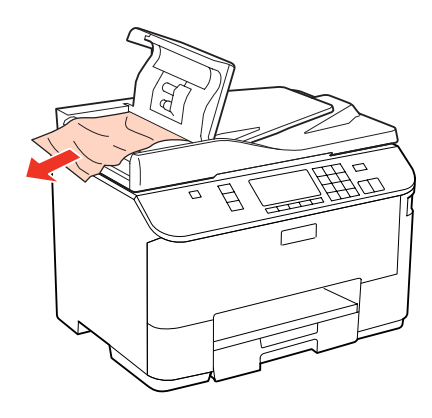

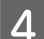

A Feche a tampa do ADF.

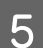

E Abra a tampa do digitalizador.

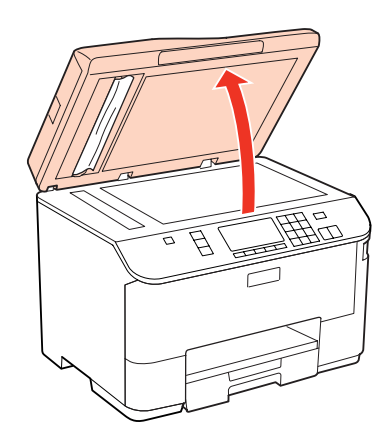

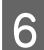

**6** Retire o papel encravado com cuidado.

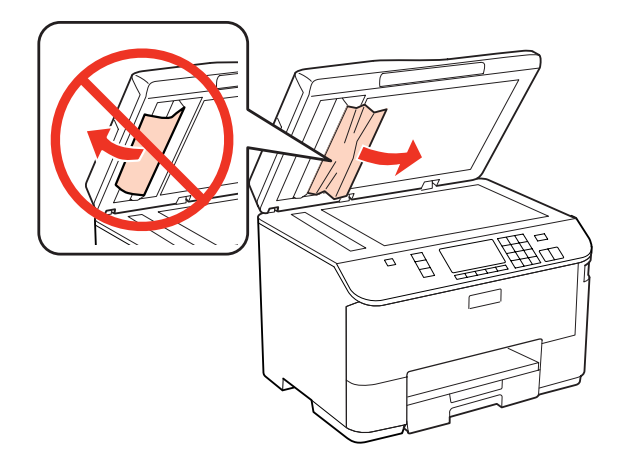

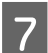

**Feche a tampa do digitalizador.** 

Levante o alimentador AAD.

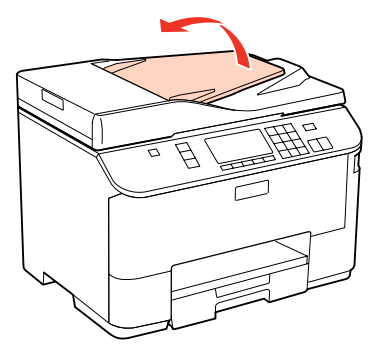

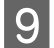

I Retire o papel encravado com cuidado.

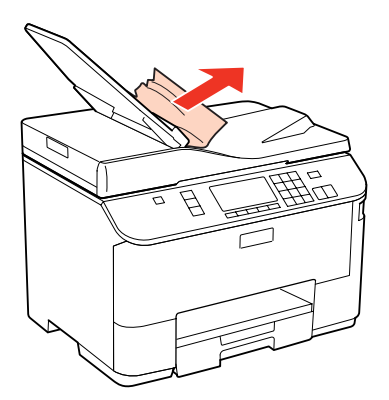

10 Volte a colocar o alimentador AAD na posição original.

### **Evitar encravamentos de papel**

Se o papel encravar frequentemente, verifique o seguinte:

- ❏ O papel é macio, não está enrolado nem amarrotado.
- ❏ Está a utilizar papel de elevada qualidade.
- ❏ A face imprimível do papel está voltada para baixo no alimentador.
- ❏ A face imprimível do papel está voltada para cima no suporte MF traseiro.
- ❏ Folheia a resma de papel antes de a colocar no alimentador.
- **□** No caso de papel normal, não coloque papel acima da linha situada por baixo do símbolo de seta  $\blacksquare$  ou  $\boldsymbol{\triangleq}$  existente no interior do guia de margem. No caso de papéis especiais Epson, certifique-se de que o número de folhas é inferior ao limite especificado para o tipo de papel.

& ["Seleccionar o alimentador a utilizar e respectivas capacidades de alimentação" na página 23](#page-22-0)

- ❏ Os guias de margem estão encostados às margens do papel.
- ❏ A impressora está sobre uma superfície plana, estável e ampla em todas as direcções. A impressora não funcionará correctamente se estiver inclinada.

## **Reimprimir após um encravamento de papel (apenas para Windows)**

Após cancelar a tarefa de impressão devido a um encravamento de papel, pode reimprimi-la sem reimprimir páginas que já foram impressas.

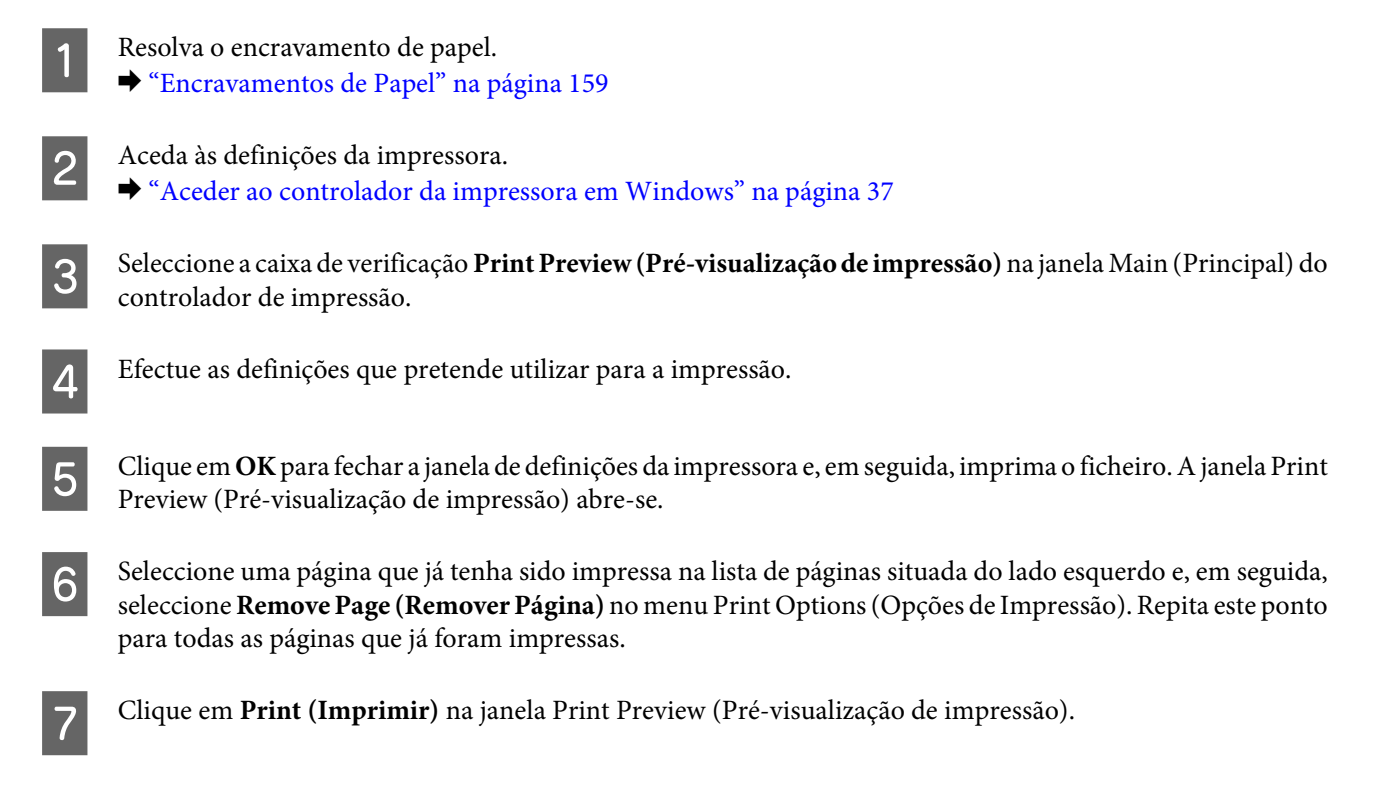

# **Problemas com a Qualidade de Impressão**

Se tiver problemas com a qualidade de impressão, compare o problema com as figuras apresentadas em seguida. Clique na legenda da figura que mais se assemelha às suas impressões.

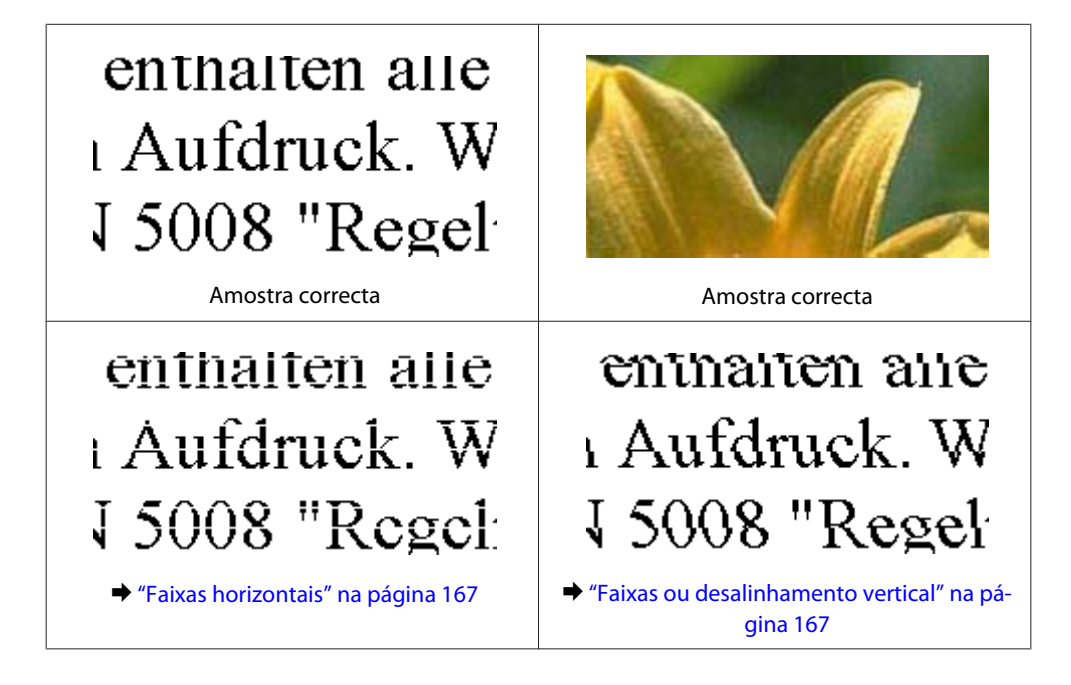

<span id="page-166-0"></span>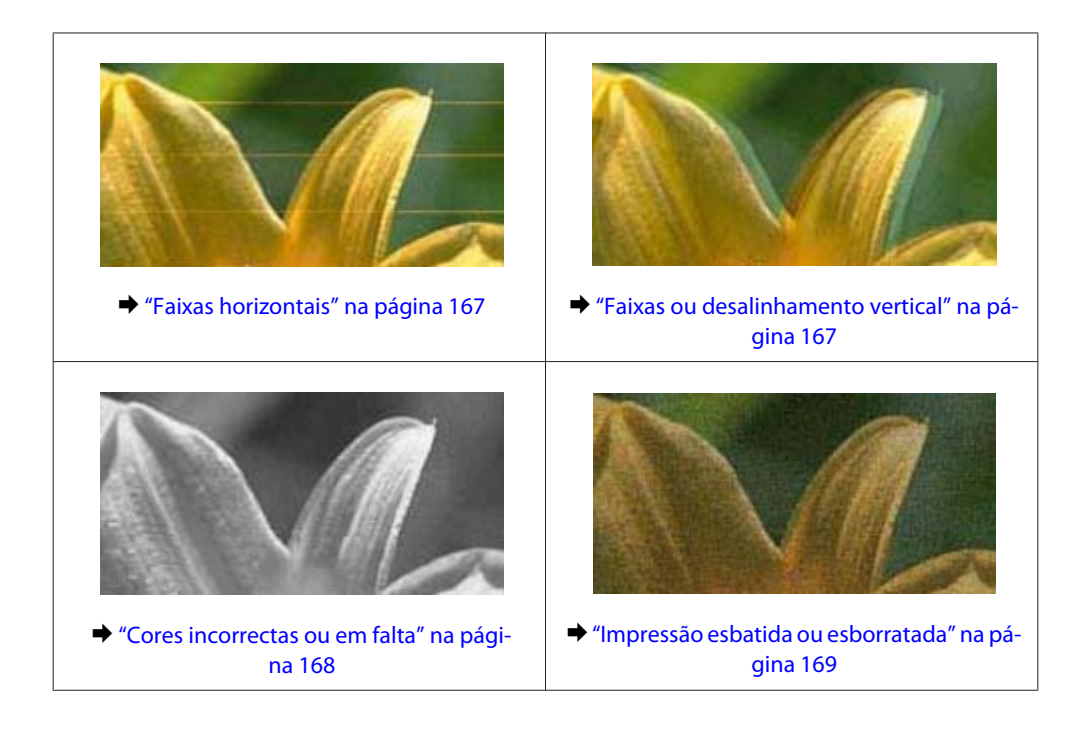

## **Faixas horizontais**

- ❏ Certifique-se de que a face imprimível do papel está voltada para cima no suporte MF traseiro.
- ❏ Certifique-se de que a face imprimível do papel está voltada para baixo no alimentador.
- ❏ Execute o utilitário Verificação dos jactos e limpe alguma cabeça de impressão que tenha produzido um resultado de verificação dos jactos com problemas.
	- & ["Verificar os Jactos das Cabeças de Impressão" na página 138](#page-137-0)
- ❏ Para melhores resultados, use o tinteiro nos seis meses seguintes à abertura da embalagem.
- ❏ Tente utilizar tinteiros Epson genuínos.
- ❏ Verifique o estado do tinteiro através do EPSON Status Monitor 3 (Windows) ou EPSON Status Monitor (Mac OS  $X$ ).
	- & ["Verificar o estado dos tinteiros" na página 130](#page-129-0)

Se o gráfico indicar que a tinta está a acabar ou que já acabou, substitua o tinteiro adequado.

- & ["Substituir um tinteiro" na página 134](#page-133-0)
- ❏ Certifique-se de que o tipo de papel seleccionado no controlador de impressão é adequado ao tipo de papel colocado na impressora.

& ["Seleccionar o tipo de papel correcto " na página 39](#page-38-0)

- ❏ Se aparecerem faixas com intervalos de 2,5 cm, execute o utilitário Print Head Alignment (Alinhamento das Cabeças).
	- & ["Alinhar as Cabeças de Impressão" na página 142](#page-141-0)

## **Faixas ou desalinhamento vertical**

❏ Certifique-se de que a face imprimível do papel está voltada para cima no suporte MF traseiro.

- <span id="page-167-0"></span>❏ Certifique-se de que a face imprimível do papel está voltada para baixo no alimentador.
- ❏ Execute o utilitário Verificação dos jactos e limpe alguma cabeça de impressão que tenha produzido um resultado de verificação dos jactos com problemas.
	- & ["Verificar os Jactos das Cabeças de Impressão" na página 138](#page-137-0)
- ❏ Execute o utilitário Print Head Alignment (Alinhamento das Cabeças). & ["Alinhar as Cabeças de Impressão" na página 142](#page-141-0)
- ❏ Em Windows, desseleccione a caixa de verificação **High Speed (Velocidade)** na janela More Options (Mais Opções) do controlador de impressão. Para mais informações, consulte a ajuda interactiva. No Mac OS X 10.5 ou posterior, seleccione **Off (Não)** em High Speed Printing (Impressão de Alta Velocidade). Para visualizar a definição High Speed Printing (Impressão de Alta Velocidade), clique nos seguintes menus: **System Preferences (Preferências do Sistema)**, **Print & Fax (Impressão e Fax)**, na impressora que está a usar (na lista Printers (Impressoras)), **Options & Supplies (Opções e acessórios)** e, em seguida, em **Driver (Recurso)**. No Mac OS X 10.4, desselecione a definição **High Speed Printing (Impressão de Alta Velocidade)** na secção Extension Settings (Definições de Extensão) da caixa de diálogo Print (Imprimir) do controlador de impressão.
- ❏ Certifique-se de que o tipo de papel seleccionado no controlador de impressão é adequado ao tipo de papel colocado na impressora.
	- & ["Seleccionar o tipo de papel correcto " na página 39](#page-38-0)

### **Cores incorrectas ou em falta**

- ❏ Em Windows, desselecione a definição **Grayscale (Escala de Cinzentos)** na janela Main (Principal) do controlador de impressão. Em Mac OS X, desselecione a definição Grayscale (Escala de Cinzentos) em Print Settings (Definições de Impressão) da caixa de diálogo Print (Imprimir) do controlador de impressão. Para mais informações, consulte a ajuda interactiva do controlador de impressão.
- ❏ Ajuste as definições de cor na aplicação ou nas definições do controlador de impressão. Em Windows, verifique a janela More Options (Mais Opções). Em Mac OS X, verifique a caixa de diálogo Color Options (Opções de Cor) a partir da caixa de diálogo Print (Imprimir). Para mais informações, consulte a ajuda interactiva do controlador de impressão.
- ❏ Execute o utilitário Verificação dos jactos e limpe alguma cabeça de impressão que tenha produzido um resultado de verificação dos jactos com problemas.

& ["Verificar os Jactos das Cabeças de Impressão" na página 138](#page-137-0)

- ❏ Verifique o estado do tinteiro através do EPSON Status Monitor 3 (Windows) ou EPSON Status Monitor (Mac OS  $X$ ).
	- $\rightarrow$  ["Verificar o estado dos tinteiros" na página 130](#page-129-0)

Se o gráfico indicar que a tinta está a acabar ou que já acabou, substitua o tinteiro adequado.

- $\rightarrow$  ["Substituir um tinteiro" na página 134](#page-133-0)
- ❏ Se acabou de substituir um tinteiro, verifique o prazo de validade na caixa. Se não utiliza a impressora há já muito tempo, a Epson recomenda que substitua os tinteiros.
	- & ["Substituir um tinteiro" na página 134](#page-133-0)

## <span id="page-168-0"></span>**Impressão esbatida ou esborratada**

- ❏ Recomendamos que utilize papel Epson. ◆ ["Papel" na página 190](#page-189-0)
- ❏ Tente utilizar tinteiros Epson genuínos.
- ❏ Certifique-se de que a impressora está sobre uma superfície plana, estável e ampla. A impressora não funcionará correctamente se estiver inclinada.
- ❏ Certifique-se de que o papel não está danificado, sujo nem demasiado velho.
- ❏ Certifique-se de que o papel está seco e que a face imprimível está voltada para cima no suporte MF traseiro.
- ❏ Certifique-se de que o papel está seco e que a face imprimível está voltada para baixo no alimentador.
- ❏ Se o papel estiver enrolado na direcção da face imprimível, alise-o ou enrole-o ligeiramente no sentido contrário.
- ❏ Certifique-se de que o tipo de papel seleccionado no controlador de impressão é adequado ao tipo de papel colocado na impressora.

& ["Seleccionar o tipo de papel correcto " na página 39](#page-38-0)

- ❏ Retire as folhas do receptor à medida que forem sendo impressas.
- ❏ Não toque nem permita que nada entre em contacto com a face impressa do papel com acabamento brilhante. Para manusear as impressões, siga as instruções do papel.
- ❏ Execute o utilitário Verificação dos jactos e limpe alguma cabeça de impressão que tenha produzido um resultado de verificação dos jactos com problemas.
	- & ["Verificar os Jactos das Cabeças de Impressão" na página 138](#page-137-0)
- ❏ Se o papel estiver esborratado com tinta após a impressão, limpe o interior da impressora. & ["Limpar o interior da impressora" na página 148](#page-147-0)

# **Diversos Problemas de Impressão**

### **Caracteres incorrectos ou cortados**

- ❏ Apague todas as tarefas de impressão retidas. & ["Cancelar a Impressão" na página 46](#page-45-0)
- ❏ Desligue a impressora e o computador. Certifique-se de que o cabo de interface da impressora está devidamente ligado.
- ❏ Desinstale o controlador de impressão e volte a instalá-lo.
	- & ["Desinstalar o Software" na página 151](#page-150-0)

### **Margens incorrectas**

❏ Verifique as definições das margens na aplicação. Certifique-se de que as margens não ultrapassam a área de impressão da página.

& ["Área de impressão" na página 194](#page-193-0)

❏ Certifique-se de que as definições do controlador de impressão são adequadas ao formato de papel que está a utilizar.

Em Windows, verifique a janela Main (Principal).

Em Mac OS X, verifique a caixa de diálogo Page Setup (Configurar Página) ou a caixa de diálogo Print (Imprimir). Para mais informações, consulte a ajuda interactiva do controlador de impressão.

- ❏ Desinstale o controlador de impressão e volte a instalá-lo.
	- & ["Desinstalar o Software" na página 151](#page-150-0)

## **A impressão tem uma ligeira inclinação**

Certifique-se de que colocou o papel no suporte MF traseiro ou no alimentador correctamente.

◆ ["Colocar Papel" na página 25](#page-24-0)

### **Imagem invertida**

❏ Em Windows, desseleccione a caixa de verificação **Mirror Image (Espelho)** na janela More Options (Mais Opções) do controlador de impressão ou desactive a definição Mirror Image (Espelho) da aplicação. Em Mac OS X, desactive a opção **Mirror Image (Espelho)** em **Print Settings (Definições de Impressão)** na caixa de diálogo Print (Imprimir) do controlador da impressora ou desactive a definição Mirror Image (Espelho) na aplicação.

Consulte as instruções na ajuda interactiva do controlador de impressão ou da aplicação.

- ❏ Desinstale o controlador de impressão e volte a instalá-lo.
	- & ["Desinstalar o Software" na página 151](#page-150-0)

## **Impressão de páginas em branco**

❏ Certifique-se de que as definições do controlador de impressão são adequadas ao formato de papel que está a utilizar.

Em Windows, verifique a janela Main (Principal).

Em Mac OS X, verifique a caixa de diálogo Page Setup (Configurar Página) ou a caixa de diálogo Print (Imprimir). Para mais informações, consulte a ajuda interactiva do controlador da impressora.

❏ Em Windows, seleccione a definição **Skip Blank Page (Saltar Pág Br)** clicando no botão **Extended Settings (Definições Aumentadas)** da janela Maintenance (Manutenção) do controlador de impressão. No Mac OS X 10.5 ou posterior, seleccione **On (Sim)** em Skip Blank Page (Saltar Pág Br). Para visualizar a definição Skip Blank Page (Saltar Pág Br), clique nos seguintes menus: **System Preferences (Preferências do Sistema)**, **Print & Fax (Impressão e Fax)**, na impressora que está a usar (na lista Printers (Impressoras)), **Options & Supplies (Opções e acessórios)** e, em seguida, em **Driver (Recurso)**.

No Mac OS X 10.4, verifique a definição Skip Blank Page (Saltar Pág Br) na secção Extension Settings (Definições de Extensão) da caixa de diálogo Print (Imprimir) do controlador de impressão. Se a definição estiver seleccionada, as páginas em branco dos documentos não são impressas.

❏ Desinstale o controlador de impressão e volte a instalá-lo. & ["Desinstalar o Software" na página 151](#page-150-0)

Depois de experimentar as soluções propostas, execute um auto-teste para verificar os resultados.

& ["Executar um auto-teste" na página 154](#page-153-0)

## **A face impressa está esbatida ou com vergões**

- ❏ Se o papel estiver enrolado na direcção da face imprimível, alise-o ou enrole-o ligeiramente no sentido contrário.
- ❏ Em Windows, desseleccione a caixa de verificação **High Speed (Velocidade)** na janela More Options (Mais Opções) do controlador de impressão. Para mais informações, consulte a ajuda interactiva. No Mac OS X 10.5 ou posterior, seleccione **Off (Não)** em High Speed Printing (Impressão de Alta Velocidade). Para visualizar a definição High Speed Printing (Impressão de Alta Velocidade), clique nos seguintes menus: **System Preferences (Preferências do Sistema)**, **Print & Fax (Impressão e Fax)**, na impressora que está a usar (na lista Printers (Impressoras)), **Options & Supplies (Opções e acessórios)** e, em seguida, em **Driver (Recurso)**. No Mac OS X 10.4, desselecione a definição **High Speed Printing (Impressão de Alta Velocidade)** na secção Extension Settings (Definições de Extensão) da caixa de diálogo Print (Imprimir) do controlador de impressão.
- ❏ Efectue várias cópias sem colocar um documento no vidro de digitalização.
- ❏ Desinstale o controlador de impressão e volte a instalá-lo. & ["Desinstalar o Software" na página 151](#page-150-0)

## **A impressão está demasiado lenta**

- ❏ Certifique-se de que o tipo de papel seleccionado no controlador de impressão é adequado ao tipo de papel colocado na impressora.
	- & ["Seleccionar o tipo de papel correcto " na página 39](#page-38-0)
- ❏ Em Windows, seleccione uma definição **Quality (Qualidade)** inferior na janela Main (Principal) do controlador de impressão.

Em Mac OS X, seleccione uma definição **Print Quality (Resolução)** inferior na caixa de diálogo Print Settings (Definições de Impressão) da caixa de diálogo Print (Imprimir) do controlador de impressão.

- & ["Aceder ao controlador da impressora em Windows" na página 37](#page-36-0)
- & ["Aceder ao controlador da impressora em Mac OS X" na página 38](#page-37-0)
- ❏ No Mac OS X 10.5 ou posterior, seleccione **On (Sim)** na caixa de diálogo High Speed Printing (Impressão de Alta Velocidade). Para visualizar a caixa de diálogo High Speed Printing (Impressão de Alta Velocidade), clique nos seguintes menus: **System Preferences (Preferências do Sistema)**, **Print & Fax (Impressão e Fax)**, na impressora que está a usar (na lista Printers (Impressoras)), **Options & Supplies (Opções e acessórios)** e, em seguida, em **Driver (Recurso)**.

No Mac OS X 10.4, verifique a definição High Speed Printing (Impressão de Alta Velocidade) na secção Extension Settings (Definições de Extensão) da caixa de diálogo Print (Imprimir) do controlador de impressão.

❏ Feche todas as aplicações que não sejam necessárias.

- ❏ Se imprimir sem parar durante um longo período, a impressão pode ficar extremamente lenta. para reduzir a velocidade de impressão e evitar danificar o mecanismo da impressora devido a um sobreaquecimento. Se isto acontecer, pode continuar a imprimir; no entanto, recomenda-se que interrompa a impressão e deixe a impressora ligada mas em repouso, no mínimo, durante 30 minutos. (a impressora não regressa ao estado normal se estiver desligada.) Depois de reiniciar a impressão, a impressora imprime à velocidade normal.
- ❏ Desinstale o controlador de impressão e volte a instalá-lo.
	- & ["Desinstalar o Software" na página 151](#page-150-0)

Se depois de efectuar todos os métodos apresentados anteriormente não conseguir resolver o problema, consulte a seguinte secção:

& ["Aumentar a Velocidade de Impressão \(Apenas em Windows\)" na página 175](#page-174-0)

# **O Papel Não é Alimentado Correctamente**

## **O papel não é alimentado**

Retire a resma de papel e certifique-se de que:

- ❏ Inseriu totalmente o alimentador de papel na impressora.
- ❏ O papel não está enrolado nem amarrotado.
- ❏ O papel é novo. Para mais informações, consulte as instruções fornecidas com o papel.
- ❏ Verificou a definição Formato papel colocado e colocou papel que corresponde ao formato do papel definido para cada sistema de alimentação.
	- & ["Formato de Papel Colocado" na página 118](#page-117-0)
- ❏ Seleccionou o sistema de alimentação correcto nas definições da aplicação ou do controlador de impressão. & ["Seleccionar o alimentador a utilizar e respectivas capacidades de alimentação" na página 23](#page-22-0)
- □ No caso de papel normal, não coloque papel acima da linha situada por baixo do símbolo de seta  $\blacksquare$  ou  $\boldsymbol{\triangleq}$  existente no interior do guia de margem. No caso de papéis especiais Epson, certifique-se de que o número de folhas é inferior ao limite especificado para o tipo de papel.
	- & ["Seleccionar o alimentador a utilizar e respectivas capacidades de alimentação" na página 23](#page-22-0)
- ❏ O papel não está encravado dentro da impressora. Se estiver, retire-o. & ["Encravamentos de Papel" na página 159](#page-158-0)
- ❏ Os tinteiros não estão vazios. Se algum dos tinteiros estiver vazio, substitua-o. & ["Substituir um tinteiro" na página 134](#page-133-0)
- ❏ Seguiu todas as instruções fornecidas com o papel.
- ❏ O papel não tem furação do lado esquerdo.

## <span id="page-172-0"></span>**São alimentadas várias folhas**

❏ No caso de papel normal, não coloque papel acima da linha situada por baixo do símbolo de seta H ou c existente no interior do guia de margem.

No caso de papéis especiais Epson, certifique-se de que o número de folhas é inferior ao limite especificado para o tipo de papel.

- & ["Seleccionar o alimentador a utilizar e respectivas capacidades de alimentação" na página 23](#page-22-0)
- ❏ Certifique-se de que os guias de margem estão encostados às margens do papel.
- ❏ Certifique-se de que o papel não está amarrotado ou dobrado. Se estiver, alise-o ou enrole-o ligeiramente no sentido contrário.
- ❏ Remova a resma de papel e certifique-se de que o papel não é demasiado fino. ◆ ["Papel" na página 192](#page-191-0)
- ❏ Folheie a resma de papel para separar as folhas e, em seguida, volte a colocar o papel no alimentador.
- ❏ Se estiver a imprimir demasiadas cópias de um ficheiro, verifique a definição Copies (Cópias) no controlador da impressora, conforme descrito em seguida, e também na aplicação. Em Windows, verifique a definição Copies (Cópias) na janela Main (Principal). No Mac OS X 10.4, verifique a definição Copies (Cópias) na definição Copies & Pages (Cópias & Páginas) da caixa de diálogo Print (Imprimir).

No Mac OS X 10.5 ou posterior, verifique a definição Copies (Cópias) na caixa de diálogo Print (Imprimir).

### **O papel não é alimentado correctamente**

Se tiver colocado o papel demasiado para dentro da impressora, esta não consegue alimentar o papel correctamente. Desligue a impressora e retire o papel com cuidado. Em seguida, ligue a impressora e volte a alimentar o papel correctamente.

## **O papel não é completamente ejectado ou está amarrotado**

- ❏ Se o papel não for totalmente ejectado, pressione um dos botões x **Start** para ejectar o papel. Se o papel estiver encravado no interior da impressora, retire-o consultando a secção seguinte. & ["Encravamentos de Papel" na página 159](#page-158-0)
- ❏ Se o papel sair amarrotado, isso poderá dever-se ao facto de estar húmido ou ser demasiado fino. Coloque uma nova resma de papel no alimentador.

#### *Nota:*

Guarde o papel não utilizado na embalagem original e num local seco.

# **A Impressora Não Imprime**

### **O ecrã LCD ou todos os indicadores luminosos estão apagados**

□ Pressione o botão  $\circ$  para se certificar de que a impressora está ligada.

- ❏ Desligue a impressora e verifique se o cabo de corrente está devidamente ligado.
- ❏ Certifique-se de que a tomada eléctrica está a funcionar e que não é controlada por um interruptor de parede nem por um temporizador.

## **O ecrã LCD ou os indicadores luminosos acenderam e, em seguida, apagaram**

A voltagem da impressora pode não corresponder à voltagem da tomada eléctrica. Desligue a impressora e retire imediatamente o cabo de corrente da tomada. Em seguida, verifique a etiqueta existente no painel posterior da impressora.

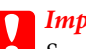

### c*Importante:*

Se as voltagens não corresponderem, NÃO VOLTE A LIGAR A IMPRESSORA À TOMADA. Contacte o Serviço de Assistência a Clientes EPSON.

## **O ecrã LCD ou os indicadores luminosos estão acesos**

- ❏ Desligue a impressora e o computador. Certifique-se de que o cabo de interface da impressora está devidamente ligado.
- ❏ Se estiver a utilizar a interface USB, certifique-se de que o cabo está em conformidade com as normas USB ou Hi-Speed USB.
- ❏ Se ligar a impressora ao computador através de um concentrador USB, ligue a impressora ao hub que está mais próximo do computador. Se mesmo assim o controlador de impressão não for reconhecido no computador, tente ligar directamente a impressora ao computador sem o concentrador USB.
- ❏ Se pretender ligar a impressora ao computador através de um concentrador USB, certifique-se de que o computador reconhece o concentrador USB.
- ❏ Desligue a impressora e o computador, retire o cabo de interface da impressora e, em seguida, efectue o auto-teste. & ["Executar um auto-teste" na página 154](#page-153-0)
- ❏ Se tentar imprimir uma imagem de grandes dimensões, o computador poderá não ter memória suficiente. Experimente reduzir a resolução da imagem ou imprimi-la com um formato inferior. Poderá ter de instalar memória adicional no computador.
- ❏ Os utilizadores do Windows podem apagar todas as tarefas de impressão retidas no Windows Spooler (Spooler do Windows).

& ["Cancelar a Impressão" na página 46](#page-45-0)

❏ Desinstale o controlador de impressão e volte a instalá-lo.

& ["Desinstalar o Software" na página 151](#page-150-0)

# <span id="page-174-0"></span>**É indicado um erro de tinta depois de substituir o tinteiro**

Abra a tampa frontal. Retire e volte a introduzir o tinteiro; em seguida, prossiga com a instalação do tinteiro.

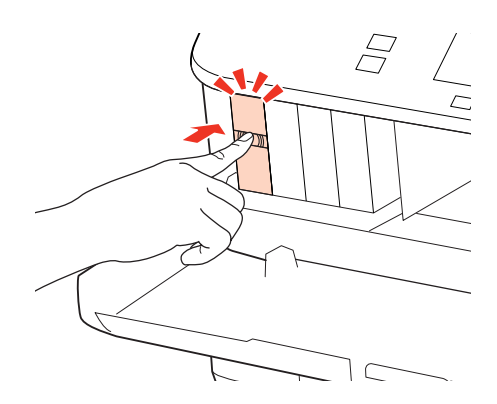

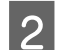

**B** Feche a tampa frontal com firmeza.

# **Aumentar a Velocidade de Impressão (Apenas em Windows)**

A velocidade de impressão pode ser aumentada, seleccionando determinadas definições na janela Extended Settings (Definições Aumentadas) quando a velocidade de impressão estiver lenta. Clique no botão **Extended Settings (Definições Aumentadas)** na janela Maintenance (Manutenção) do controlador de impressão.

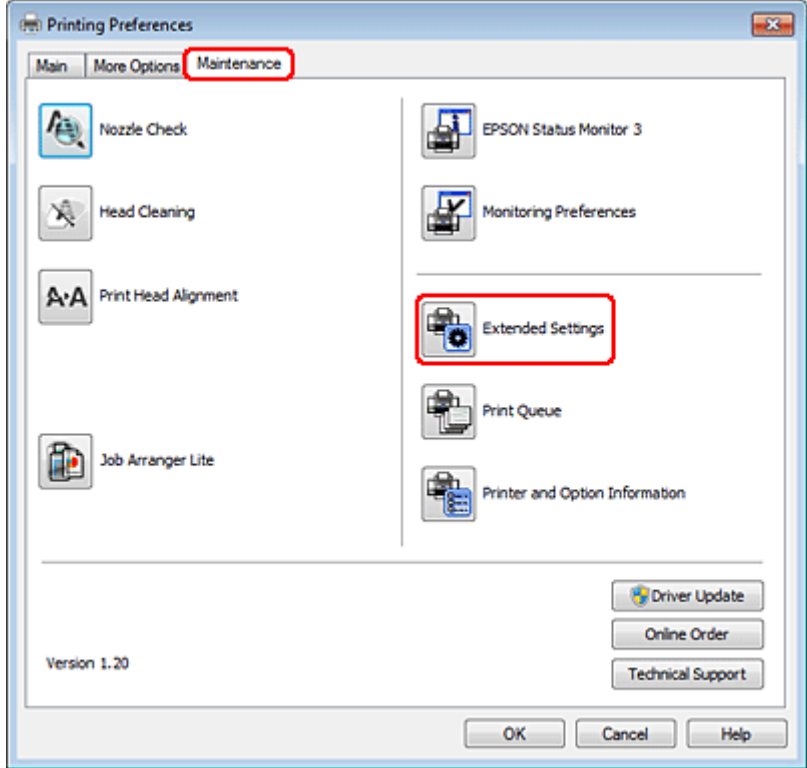

Aparece a seguinte caixa de diálogo:

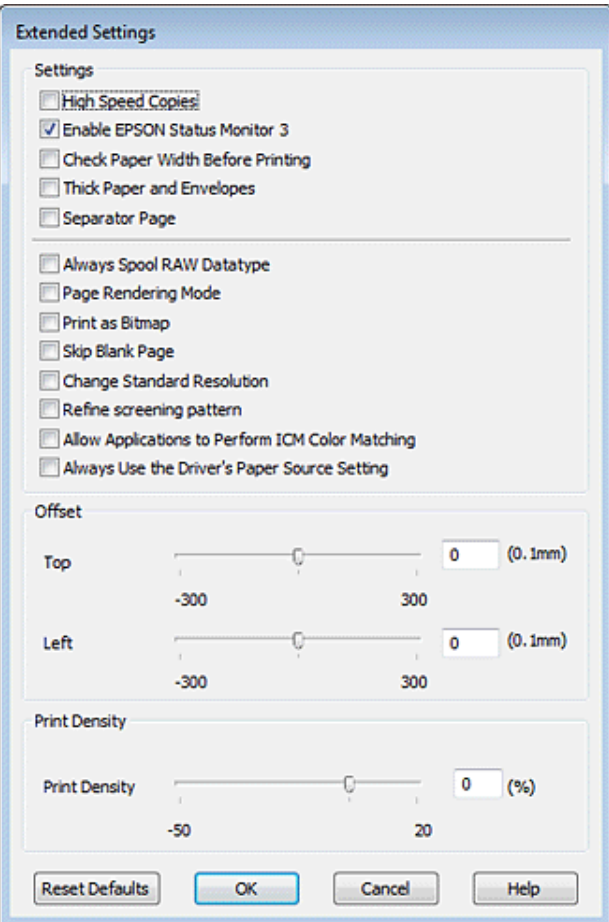

Active as opções seguintes e a velocidade de impressão poderá aumentar.

- ❏ High Speed Copies (Cópias de Alta Velocidade)
- ❏ Always spool RAW datatype (Processar sempre dados RAW)
- ❏ Page Rendering Mode (Modo de Reprodução de Página)
- ❏ Print as Bitmap (Imprimir como Bitmap)

Para mais informações sobre cada item, consulte a ajuda interactiva.

# **Outros Problemas**

## **Imprimir papel normal em silêncio**

Quando está seleccionada a opção plain paper (Papel Normal) para a definição Paper Type (Tipo de Papel) e a opção Normal para a definição Quality (Qualidade) no controlador de impressão, a impressora imprime a alta velocidade. Se seleccionar Quiet Mode (Modo Silencioso) para um funcionamento silencioso a velocidade de impressão é reduzida.

Em Windows, seleccione a caixa de verificação Quiet Mode (Modo Silencioso) na janela Main (Principal) do controlador de impressão.

No Mac OS X 10.5 ou posterior, seleccione **On (Sim)** em Quiet Mode (Modo Silencioso). Para visualizar a definição Quiet Mode (Modo Silencioso), clique nos seguintes menus: **System Preferences (Preferências do Sistema)**, **Print & Fax (Impressão e Fax)**, a impressora que está a usar (na lista Printers (Impressoras)), **Options & Supplies (Opções e acessórios)** e, em seguida, em **Driver (Recurso)**.

No Mac OS X 10.4, abra o controlador de impressão e seleccione a caixa de verificação **Quiet Mode (Modo Silencioso)** na secção Extension Settings (Definições de Extensão) da caixa de diálogo Print (Imprimir) do controlador de impressão.

# **Resolução de Problemas de Digitalização**

# **Problemas Indicados por Mensagens no Painel LCD ou pelo Indicador Luminoso de Estado**

- ❏ Certifique-se de que o produto está ligado correctamente ao computador.
- ❏ Desligue o produto e volte a ligá-lo. Se o problema não ficar resolvido, o produto pode estar a funcionar incorrectamente ou pode ser necessário substituir a fonte de luz do digitalizador. Contacte o vendedor onde adquiriu o produto.
- ❏ Certifique-se de que o software de digitalização está totalmente instalado. Consulte o manual em papel para obter instruções sobre como instalar o software de digitalização.

# **Problemas ao Iniciar uma Digitalização**

- ❏ Verifique o indicador luminoso de estado e certifique-se de que o produto está pronto para digitalizar.
- ❏ Certifique-se de que os cabos estão correctamente ligados ao produto e a uma tomada eléctrica que funcione. Se necessário, teste o adaptador de corrente alterna do produto ligando outro dispositivo eléctrico e verificando se este funciona.
- ❏ Desligue o produto e o digitalizador e, em seguida, verifique a ligação do cabo de interface entre ambos os dispositivos para se certificar de que está ligado correctamente.
- ❏ Certifique-se de que selecciona o produto correcto se aparecer uma lista de digitalizadores quando inicia a digitalização.

#### Windows:

Quando inicia o Epson Scan utilizando o ícone do EPSON Scan e aparece a lista Select Scanner (Seleccione o Digitalizador), certifique-se de que selecciona o modelo do produto que está a utilizar.

#### Mac OS X:

Quando inicia o Epson Scan a partir da pasta Applications (Aplicações) e aparece a lista Select Scanner (Seleccione o Digitalizador), certifique-se de que selecciona o modelo do produto que está a utilizar.

- ❏ Ligue o produto directamente à porta USB externa do computador ou através de apenas um concentrador USB. O produto poderá não funcionar correctamente se o ligar ao computador através de mais do que um concentrador (hub) USB. Se o problema persistir, experimente ligar o produto directamente ao computador.
- ❏ Se ligar mais do que um produto ao computador, o produto poderá não funcionar. Ligue apenas o produto que pretende utilizar e, em seguida, tente digitalizar de novo.
- ❏ Se o software de digitalização não funcionar correctamente, desinstale o software primeiro e depois volte a instalá-lo da forma descrita no manual em papel.

& ["Desinstalar o Software" na página 151](#page-150-0)

### **Resolução de Problemas de Digitalização**

## **Utilizando o Alimentador Automático de Documentos (AAD)**

- ❏ Se a tampa de documentos ou a tampa do AAD estiver aberta, feche-a e tente digitalizar de novo.
- ❏ Certifique-se de que seleccionou o **Office Mode (Modo Escritório)** ou o **Professional Mode (Modo Profissional)** no Epson Scan.
- ❏ Certifique-se de que os cabos estão correctamente ligados ao produto e a uma tomada eléctrica que funcione.

## **Utilizando a tecla**

#### *Nota:*

Dependendo do produto, a função de digitalização pode não estar disponível quando utiliza a tecla.

- ❏ Verifique se atribuiu um programa à tecla. ◆ ["Epson Event Manager" na página 92](#page-91-0)
- ❏ Certifique-se de que o Epson Scan e o Epson Event Manager estão instalados correctamente.
- ❏ Se tiver feito clique no botão **Keep Blocking (Manter bloqueado)** na janela Windows Security Alert (Alerta de segurança do Windows) durante ou após a instalação do software Epson, desbloqueie o Epson Event Manager. ◆ "Como desbloquear o Epson Event Manager" na página 179
- ❏ Mac OS X:

Certifique-se de que iniciou a sessão como o utilizador que instalou o software de digitalização. Os outros utilizadores têm de iniciar primeiro o Epson Scanner Monitor na pasta Applications (Aplicações) e, em seguida, pressionar uma tecla para digitalizar.

### **Como desbloquear o Epson Event Manager**

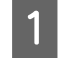

A Faça clique no botão **Start (Iniciar)** ou no botão de iniciação e, em seguida, seleccione **Control Panel (Painel de Controlo)**.

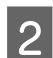

2 Execute uma das operações apresentadas em seguida.

- ❏ Windows 7: Seleccione **System and Security (Sistema e Segurança)**.
- ❏ Windows Vista: Seleccione **Security (Segurança)**.
- ❏ Windows XP: Seleccione **Security Center (Centro de segurança)**.

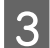

S Execute uma das operações apresentadas em seguida.

❏ Windows 7 e Windows Vista: Seleccione **Allow a program through Windows Firewall (Permitir um programa através da Firewall do Windows)**.

### **Resolução de Problemas de Digitalização**

❏ Windows XP: Seleccione **Windows Firewall (Firewall do Windows)**.

D Execute uma das operações apresentadas em seguida.

- ❏ Windows 7: Confirme se a caixa de verificação da aplicação **EEventManager Application** está seleccionada na lista Allowed programs and features (Programas e funcionalidades permitidos).
- ❏ Windows Vista:

Faça clique no separador **Exceptions (Excepções)** e, em seguida, confirme se a caixa de verificação da aplicação **EEventManager Application** está seleccionada na lista Program or port (Programa ou porta).

❏ Windows XP:

Faça clique no separador **Exceptions (Excepções)** e, em seguida, confirme se a caixa de verificação da aplicação **EEventManager Application** está seleccionada na lista Programs and Services (Programas e Serviços).

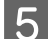

Equals de Faça clique em OK.

## **Utilizar software de digitalização para além do controlador Epson Scan**

- ❏ Se estiver a utilizar quaisquer programas compatíveis com TWAIN, como o Adobe Photoshop Elements, certifique-se de que está seleccionado o produto correcto como definição Scanner (Digitalizador) ou Source (Origem).
- ❏ Se não conseguir digitalizar utilizando qualquer programa de digitalização compatível com TWAIN, como, por exemplo, o Adobe Photoshop Elements, desinstale o programa de digitalização compatível com TWAIN e volte a instalá-lo.
	- & ["Desinstalar o Software" na página 151](#page-150-0)

# **Problemas com a Alimentação do Papel**

## **O papel fica sujo**

Pode ser necessário limpar o produto. & ["Limpar a Impressora" na página 147](#page-146-0)

### **São alimentadas várias folhas de papel**

- ❏ Se colocar um tipo de papel não suportado, o produto pode alimentar mais de uma folha em simultâneo.
	- & ["Especificações do alimentador automático de documentos \(ADF\)" na página 195](#page-194-0)

❏ Pode ser necessário limpar o produto.

& ["Limpar a Impressora" na página 147](#page-146-0)
#### **Resolução de Problemas de Digitalização**

## <span id="page-180-0"></span>**O papel encrava no alimentador automático de documentos (AAD)**

Retire o papel encravado do interior do AAD.

& ["Remover papel encravado do alimentador automático de documentos \(ADF\)" na página 163](#page-162-0)

# **Problemas com o Tempo de Digitalização**

- ❏ Os computadores com portas USB externas de alta velocidade digitalizam mais rapidamente do que os computadores com portas USB externas. Se estiver a utilizar uma porta USB externa de alta velocidade com o produto, certifique-se de que a porta está de acordo com os requisitos de sistema. & ["Requisitos de Sistema" na página 191](#page-190-0)
- ❏ Digitalizar com uma resolução elevada demora muito tempo.

# **Problemas com Imagens Digitalizadas**

## **A qualidade de digitalização não é satisfatória**

A qualidade de digitalização pode ser melhorada se alterar as definições actuais ou ajustar a imagem digitalizada. & ["Funções de Ajuste de Imagem" na página 72](#page-71-0)

### **Aparece uma imagem do verso do original na imagem digitalizada**

Se o original estiver impresso em papel fino, as imagens existentes no verso poderão ser detectadas pelo produto e aparecer na imagem digitalizada. Experimente digitalizar o original com uma folha de papel branco colocada sobre o verso. Certifique-se também de que as definições de Document Type (Tipo de Documento) e Image Type (Tipo de Imagem) são as adequadas para o original.

### **Os caracteres aparecem distorcidos ou desfocados**

- ❏ No Office Mode (Modo Escritório) ou Home Mode (Modo Casa), seleccione a caixa de verificação **Text Enhancement (Melhoramento de Texto)**.
- ❏ Ajuste a definição Threshold (Limiar).

Home Mode (Modo Casa):

Seleccione **Black&White (Preto & Branco)** como definição de Image Type (Tipo de Imagem), faça clique no botão **Brightness (Brilho)** e, em seguida, experimente ajustar a definição Threshold (Limiar).

Office Mode (Modo Escritório):

Seleccione **Black&White (Preto & Branco)** como definição de Image Type (Tipo de Imagem) e, em seguida, experimente ajustar a definição Threshold (Limiar).

Professional Mode (Modo Profissional):

Seleccione **Black & White (Preto & Branco)** para a definição Image Type (Tipo de Imagem) e clique no botão **+** (Windows) ou ▶ (Mac OS X) junto de **Image Type (Tipo de Imagem)**. Efectue a definição Image Option (Opção Imagem) adequada e tente ajustar a definição Threshold (Limiar).

#### **Resolução de Problemas de Digitalização**

❏ Aumente a definição de resolução.

### **Os caracteres não são reconhecidos correctamente quando são convertidos para texto editável (OCR)**

Coloque o documento de forma a que fique direito no vidro de digitalização. Se o documento ficar inclinado, pode não ser reconhecido correctamente.

### **Aparecem padrões ondulados na imagem digitalizada**

Podem aparecer padrões sombreados ou ondulados (conhecidos como moiré) nas imagens digitalizadas a partir de documentos impressos.

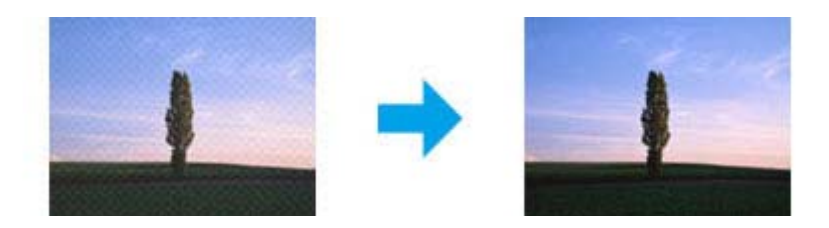

- ❏ Rode o documento original.
- ❏ Rode a imagem digitalizada utilizando a aplicação após a digitalização.
- ❏ Seleccione a caixa de verificação **Descreening (Sem Ondulação)**.
- ❏ No Professional Mode (Modo Profissional), mude uma definição de resolução e digitalize de novo.

### **As cores não estão uniformes ou aparecem manchas, pontos ou linhas rectas na imagem**

Pode ser necessário limpar o interior do produto.

 $\blacktriangleright$  ["Limpar a Impressora" na página 147](#page-146-0)

## **A área ou orientação de digitalização não é satisfatória**

### **As margens do original não são digitalizadas**

❏ Se estiver a digitalizar utilizando a função de pré-visualização de miniaturas no Home Mode (Modo Casa) ou no Professional Mode (Modo Profissional), afaste o documento ou fotografia 6 mm (0,2 polegadas) das extremidades horizontais e verticais do vidro de digitalização para evitar cortes da imagem.

#### **Resolução de Problemas de Digitalização**

<span id="page-182-0"></span>❏ Se estiver a digitalizar utilizando o botão ou a função de pré-visualização normal no Office Mode (Modo Escritório), no Home Mode (Modo Casa) ou no Professional Mode (Modo Profissional), afaste o documento ou fotografia cerca de 3 mm (0,12 polegadas) das extremidades horizontais e verticais do vidro de digitalização para evitar cortes da imagem.

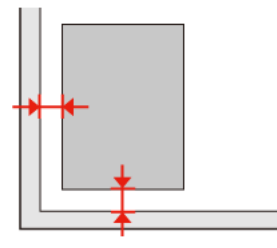

### **São digitalizados vários documentos para um único ficheiro**

Coloque os documentos a, pelo menos, 20 mm (0,8 polegadas) de distância entre si no vidro de digitalização.

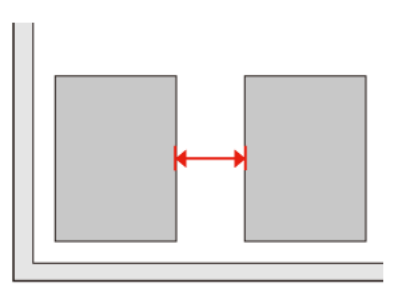

### **Não consegue digitalizar a área pretendida**

Dependendo dos documentos, poderá não conseguir digitalizar a área pretendida. Utilize a pré-visualização normal no Office Mode (Modo Escritório), Home Mode (Modo Casa) ou Professional Mode (Modo Profissional) e crie demarcações na área que quer digitalizar.

### **Não consegue digitalizar com a orientação pretendida**

Faça clique em **Configuration (Configuração)**, seleccione o separador **Preview (Antever)** e, em seguida, desseleccione a caixa de verificação **Auto Photo Orientation (Orientação Automática Fotografia)**. Em seguida, coloque o documento correctamente.

# **Os Problemas Permanecem Após Experimentar Todas as Soluções**

Se experimentou todas as soluções e não conseguiu resolver o problema, inicialize as definições do Epson Scan.

Faça clique em **Configuration (Configuração)**, seleccione o separador **Other (Personalizado)** e, em seguida, faça clique em **Reset All (Reiniciar tudo)**.

# <span id="page-183-0"></span>**Resolução de Problemas de Cópia**

# **Aparecem faixas (linhas claras) nas impressões ou cópias**

- ❏ Certifique-se de que seleccionou o tipo de papel correcto. & ["Seleccionar Papel" na página 94](#page-93-0)
- ❏ Certifique-se de que a face imprimível (mais branca ou brilhante) do papel está voltada para a direcção correcta. & ["Colocar Papel" na página 25](#page-24-0)
- ❏ Efectue uma verificação dos jactos em primeiro lugar e, em seguida, limpe a cabeça de impressão que apresenta uma imperfeição no resultado da verificação. & ["Verificar os Jactos das Cabeças de Impressão" na página 138](#page-137-0) e ["Limpar as Cabeças de Impressão" na](#page-139-0) [página 140](#page-139-0)
- ❏ Alinhe a cabeça de impressão. Se a qualidade não melhorar, tente efectuar o alinhamento utilizando o utilitário do controlador.

& ["Alinhar as Cabeças de Impressão" na página 142](#page-141-0)

- ❏ Para melhores resultados, use o tinteiro nos seis meses seguintes à abertura da embalagem. & ["Substituir um tinteiro" na página 134](#page-133-0)
- ❏ Se aparecer um padrão "moiré" (cruzado) na cópia, altere a definição **Reduzir/Ampliar** ou mude a posição do documento original.

# **A impressão está esbatida ou esborratada**

- ❏ Certifique-se de que seleccionou o tipo de papel correcto.
	- & ["Seleccionar Papel" na página 94](#page-93-0)
- ❏ Certifique-se de que a face imprimível (mais branca ou brilhante) do papel está voltada para a direcção correcta. ◆ ["Colocar Papel" na página 25](#page-24-0)
- ❏ Efectue uma verificação dos jactos em primeiro lugar e, em seguida, limpe a cabeça de impressão que apresenta uma imperfeição no resultado da verificação.

& ["Verificar os Jactos das Cabeças de Impressão" na página 138](#page-137-0) e ["Limpar as Cabeças de Impressão" na](#page-139-0) [página 140](#page-139-0)

❏ Alinhe a cabeça de impressão. Se a qualidade não melhorar, tente efectuar o alinhamento utilizando o utilitário do controlador.

& ["Alinhar as Cabeças de Impressão" na página 142](#page-141-0)

- ❏ Para limpar o interior do produto, efectue uma cópia sem colocar um documento no vidro de digitalização/ AAD.
- ❏ Tente utilizar tinteiros Epson genuínos e o papel recomendado pela Epson.

## **A impressão está ténue ou tem falhas**

- ❏ Certifique-se de que seleccionou o tipo de papel correcto.
	- & ["Seleccionar Papel" na página 94](#page-93-0)
- ❏ Certifique-se de que a face imprimível (mais branca ou brilhante) do papel está voltada para a direcção correcta. ◆ ["Colocar Papel" na página 25](#page-24-0)
- ❏ Quando seleccionar Standard Quality (Qualidade Normal) ou Best (Melhor) para a definição de qualidade, seleccione Off (Não) para a definição Bidirectional (Bidireccional). Imprimir no modo bidireccional diminui a qualidade de impressão.
- ❏ Efectue uma verificação dos jactos em primeiro lugar e, em seguida, limpe a cabeça de impressão que apresenta uma imperfeição no resultado da verificação. & ["Verificar os Jactos das Cabeças de Impressão" na página 138](#page-137-0) e ["Limpar as Cabeças de Impressão" na](#page-139-0) [página 140](#page-139-0)
- ❏ Para melhores resultados, use o tinteiro nos seis meses seguintes à abertura da embalagem.  $\blacktriangleright$  ["Substituir um tinteiro" na página 134](#page-133-0)

# **A impressão apresenta grão**

- ❏ Alinhe a cabeça de impressão. Se a qualidade não melhorar, tente efectuar o alinhamento utilizando o utilitário do controlador.
	- & ["Alinhar as Cabeças de Impressão" na página 142](#page-141-0)

## **Aparecem cores incorrectas ou faltam cores**

❏ Efectue uma verificação dos jactos em primeiro lugar e, em seguida, limpe a cabeça de impressão que apresenta uma imperfeição no resultado da verificação.

& ["Verificar os Jactos das Cabeças de Impressão" na página 138](#page-137-0) e ["Limpar as Cabeças de Impressão" na](#page-139-0) [página 140](#page-139-0)

❏ Para melhores resultados, use o tinteiro nos seis meses seguintes à abertura da embalagem. & ["Substituir um tinteiro" na página 134](#page-133-0)

## **O tamanho ou a posição da imagem estão incorrectos**

❏ Certifique-se de que seleccionou as definições **Formato Papel**, **Esqu.**, **Expansão** e **Reduzir/Ampliar** correctas para o papel colocado.

& ["Lista de menus do modo de cópia" na página 123](#page-122-0)

- ❏ Certifique-se de que colocou papel e posicionou o documento original correctamente. & ["Colocar Papel" na página 25](#page-24-0) e ["Colocar os Originais" na página 33](#page-32-0)
- ❏ Se as extremidades da cópia ou fotografia estiverem cortadas, afaste ligeiramente o documento original do canto.

#### **Resolução de Problemas de Cópia**

❏ Limpe o vidro de digitalização. & ["Limpar o exterior da impressora" na página 147](#page-146-0)

# <span id="page-186-0"></span>**Resolução de Problemas de Fax**

# **Não consegue enviar um fax**

- ❏ Certifique-se de que o cabo do telefone está ligado correctamente e verifique se a linha telefónica funciona. Pode verificar o estado da linha utilizando a função **Ver Ligação Fax**. & ["Ligar a uma Linha Telefónica" na página 99](#page-98-0)
- ❏ Se tiver ligado o produto a uma linha telefónica DSL (Linha de Assinante Digital), tem de instalar um filtro DSL na linha. Se não o fizer, não poderá enviar faxes. Contacte o fornecedor de serviços DSL para obter o filtro necessário.
- ❏ Se tiver ligado o produto a uma linha telefónica PBX (Sistema de Comunicação Privada) ou a um Adaptador de Terminal, desactive a definição **Detecção Sinal Marc**. & ["Lista de menus do modo de configuração" na página 119](#page-118-0)
- ❏ Certifique-se de que o aparelho de fax do destinatário está ligado e que funciona correctamente.
- ❏ Desactive a definição **V.34**. & ["Lista de menus do modo de configuração" na página 119](#page-118-0)
- ❏ Certifique-se de que a definição **ECM** está activada.
	- & ["Lista de menus do modo de configuração" na página 119](#page-118-0)

# **Não consegue receber um fax**

- ❏ Certifique-se de que o cabo do telefone está ligado correctamente e verifique se a linha telefónica funciona. Pode verificar o estado da linha utilizando a função **Ver Ligação Fax**.
	- & ["Ligar a uma Linha Telefónica" na página 99](#page-98-0)
- ❏ Se tiver ligado o produto a uma linha telefónica DSL (Linha de Assinante Digital), tem de instalar um filtro DSL na linha. Se não o fizer, não poderá receber faxes. Contacte o fornecedor de serviços DSL para obter o filtro necessário.
- ❏ Se este produto não estiver ligado a um telefone e se pretender receber faxes automaticamente, certifique-se de que activa a função de resposta automática.
	- & ["Receber faxes automaticamente" na página 113](#page-112-0)
- ❏ Desactive a definição **V.34**.
	- & ["Lista de menus do modo de configuração" na página 119](#page-118-0)
- ❏ Certifique-se de que a definição **ECM** está activada.
	- & ["Lista de menus do modo de configuração" na página 119](#page-118-0)

**Resolução de Problemas de Fax**

# **Problemas de qualidade (no envio)**

- ❏ Limpe o vidro de digitalização e o alimentador automático de documentos (AAD). & ["Limpar o exterior da impressora" na página 147](#page-146-0)
- ❏ Se o fax que enviou estava esbatido ou desfocado, altere a definição **Resolução** (ou **Qualid.**, dependendo do modelo que está a utilizar) ou **Contraste** no menu de definições de fax.
	- & ["Lista de menus do modo de configuração" na página 119](#page-118-0)
- ❏ Certifique-se de que a definição **ECM** está activada. & ["Lista de menus do modo de configuração" na página 119](#page-118-0)

# **Problemas de qualidade (na recepção)**

❏ Certifique-se de que a definição **ECM** está activada. & ["Lista de menus do modo de configuração" na página 119](#page-118-0)

# **O atendedor de chamadas não recebe chamadas de voz**

- ❏ Quando a função de resposta automática estiver activada e tiver ligado um atendedor de chamadas à mesma linha telefónica que o produto, defina o número de toques a ocorrer para receber faxes para um número superior ao número de toques para o atendedor de chamadas.
	- & ["Receber faxes automaticamente" na página 113](#page-112-0)

## **Hora incorrecta**

- ❏ O relógio pode estar adiantado/atrasado ou pode ser reiniciado após uma falha de energia ou depois de o produto ficar desligado durante um longo período de tempo. Defina a hora correcta.
	- & ["Definir/Alterar a Hora e a Região" na página 144](#page-143-0)

# <span id="page-188-0"></span>**Tinta e Papel**

## **Tinteiros**

Pode utilizar os seguintes tinteiros com a impressora:

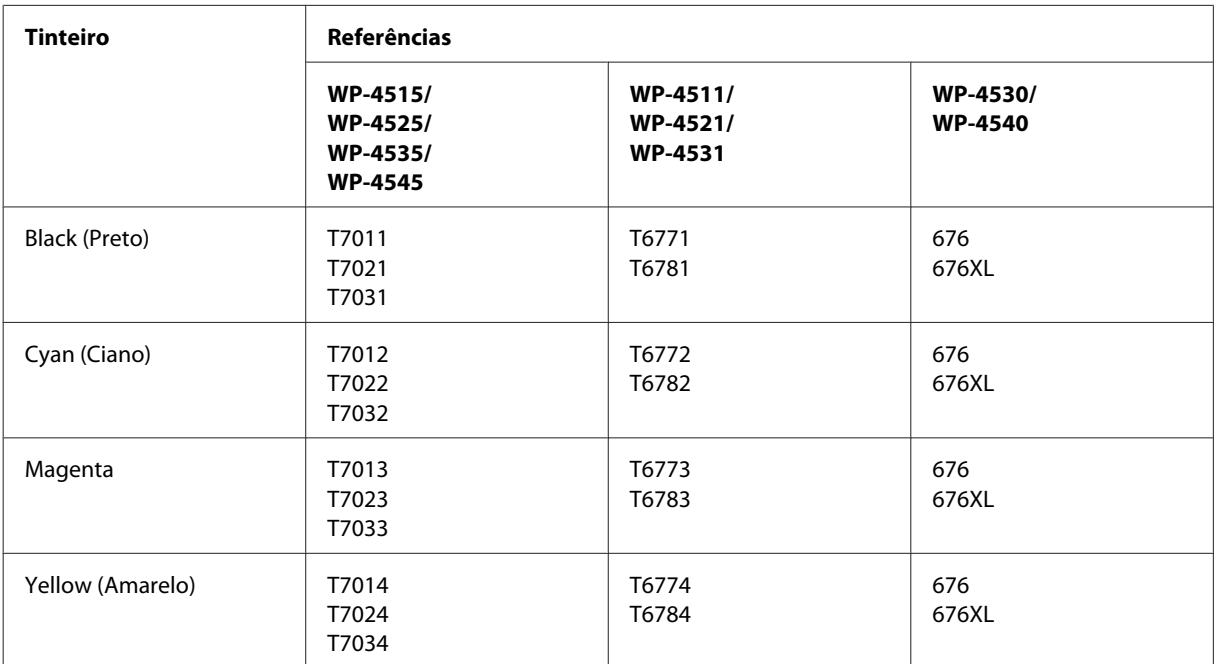

*Nota:*

❏ Nem todos os tinteiros estão disponíveis em todas as regiões.

❏ Para o WP-4515/WP-4525, a Epson recomenda os tinteiros T701 ou T702.

❏ Para o WP-4535/WP-4545, a Epson recomenda os tinteiros T702 ou T703.

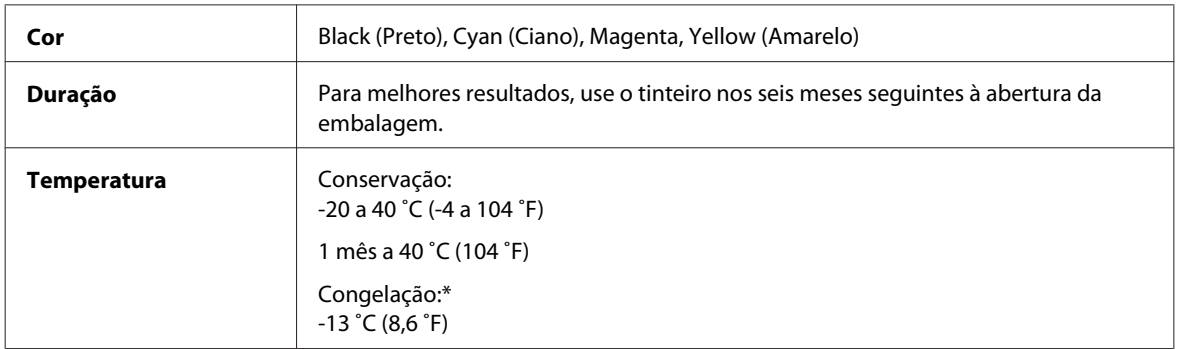

\* A tinta descongela e é utilizável após cerca de 3 horas a 25 ˚C (77 ˚F).

## *Importante:*<br>□ *A Foson*

❏ A Epson recomenda a utilização de tinteiros genuínos Epson. A utilização de outros produtos não fabricados pela Epson pode causar danos não cobertos pelas garantias Epson e, em determinadas circunstâncias, provocar um funcionamento irregular da impressora.

❏ A Epson recomenda a utilização do tinteiro antes da data indicada na embalagem.

#### *Nota:*

- ❏ Os tinteiros fornecidos com a impressora são parcialmente utilizados durante a instalação inicial. Para produzir impressões de elevada qualidade, a cabeça de impressão será totalmente carregada com tinta. Este processo só ocorre uma vez e consome alguma tinta, pelo que estes tinteiros podem imprimir menos páginas do que os tinteiros posteriores.
- ❏ Os rendimentos apresentados podem variar consoante as imagens impressas, o tipo de papel utilizado, a frequência de impressão e as condições ambientais, tais como a temperatura.
- ❏ Para garantir uma qualidade de impressão excelente e ajudar a proteger a cabeça de impressão, há uma reserva de tinta de segurança, cuja quantidade é variável, que ainda permanece no tinteiro quando a impressora indica que o deve substituir. Os rendimentos apresentados não incluem esta reserva.
- ❏ Embora os tinteiros possam conter materiais reciclados, isso não afecta a função ou o desempenho do produto.

## **Caixa de manutenção**

Pode utilizar a caixa de manutenção indicada em seguida com este produto.

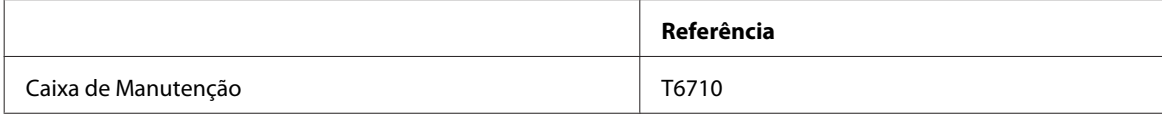

## **Papel**

A Epson fornece papel e outros suportes de impressão concebidos especificamente para todas as necessidades de impressão.

#### *Nota:*

- ❏ A disponibilidade do papel varia consoante o país.
- ❏ As referências dos papéis especiais Epson apresentados em seguida estão disponíveis no sítio Web de assistência da Epson.
	- & ["Sítio Web de Assistência Técnica" na página 203](#page-202-0)

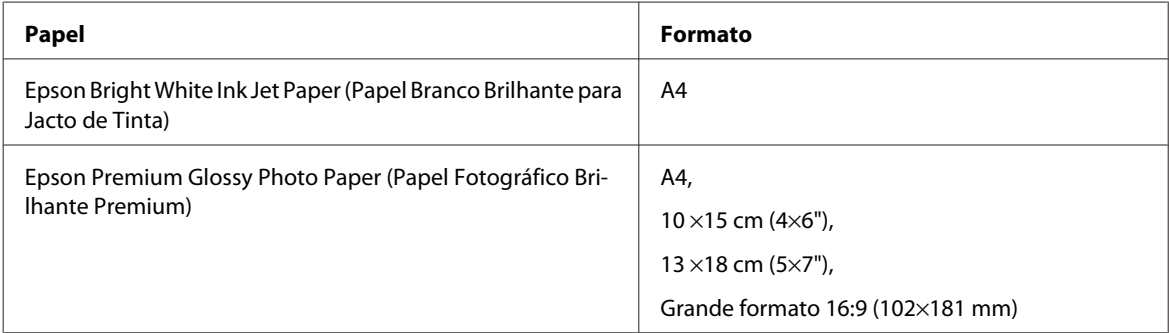

<span id="page-190-0"></span>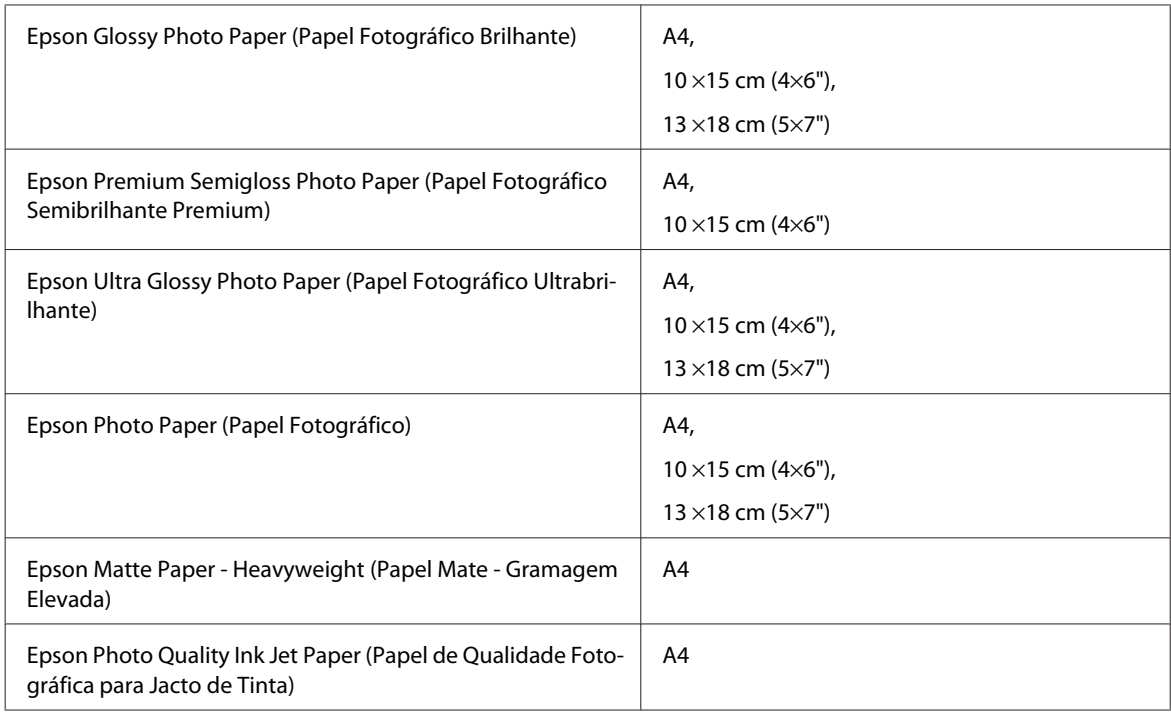

# **Opção**

## **Alimentador de Papel para 250 Folhas/PXBACU1**

Pode utilizar o alimentador de papel para 250 folhas/PXBACU1 indicado em seguida.

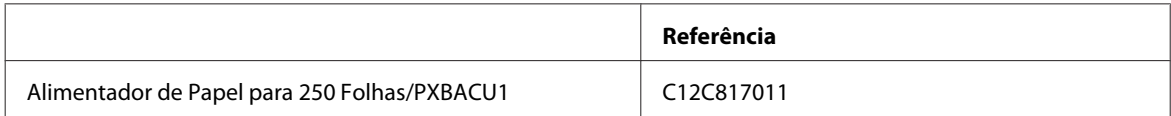

# **Requisitos de Sistema**

## **Requisitos para Windows**

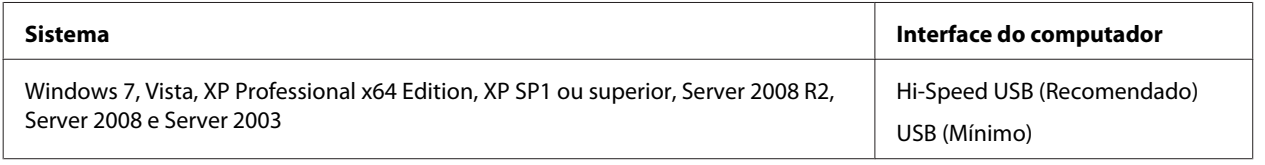

*Nota:*

- ❏ O sistema operativo Windows Server suporta apenas o controlador de impressão; o controlador de digitalização e as respectivas aplicações não são suportados.
- ❏ Contacte o fabricante do software que está a utilizar para saber se funciona no Windows XP Professional x64 Edition.

## <span id="page-191-0"></span>**Requisitos para Macintosh**

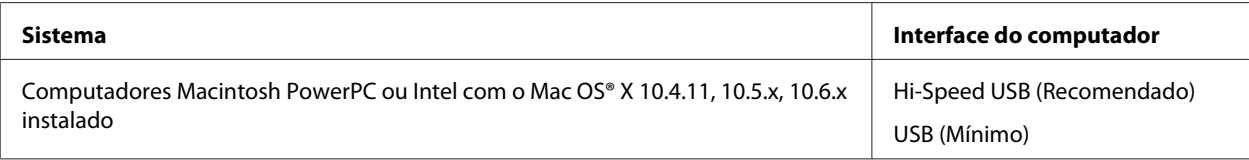

*Nota:*

O sistema de ficheiros UNIX (UFS) para Mac OS X não é suportado.

# **Características Técnicas**

## **Características da impressora**

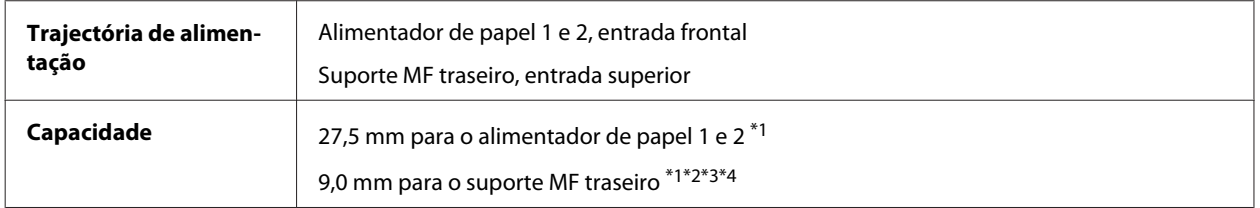

 $*1$  Papel com uma gramagem de 64 a 90 g/m<sup>2</sup> (17 a 24 lb).

\*2 Envelope #10, DL e C6 com uma gramagem de 75 a 90 g/m² (20 a 24 lb).

 $*$ 3 Envelope C4 com uma gramagem de 80 a 100 g/m<sup>2</sup> (21 a 26 lb).

\*4 No caso dos formatos Legal e User Defined (Definido pelo Utilizador), coloque uma folha de cada vez.

### **Papel**

#### *Nota:*

- ❏ Dado que as características do papel estão sujeitas a constantes mudanças por parte dos fabricantes, a Epson não pode garantir a qualidade de nenhuma marca ou tipo de papel que não seja da marca Epson. Efectue sempre um teste antes de adquirir papel em grandes quantidades ou de imprimir trabalhos extensos.
- ❏ A utilização de papel de fraca qualidade pode reduzir a qualidade de impressão e provocar encravamentos de papel ou outros problemas. Se tiver problemas, mude para um papel de melhor qualidade.
- ❏ Utilize papel em condições normais: Temperatura: 15 a 25 ˚C (59 a 77 ˚F) Humidade relativa: 40 a 60%

Se forem respeitadas todas as condições indicadas em seguida, é possível utilizar papel pré-perfurado com furos de união com este produto:

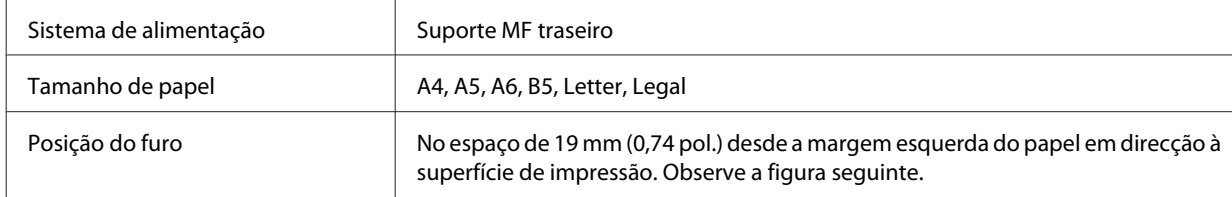

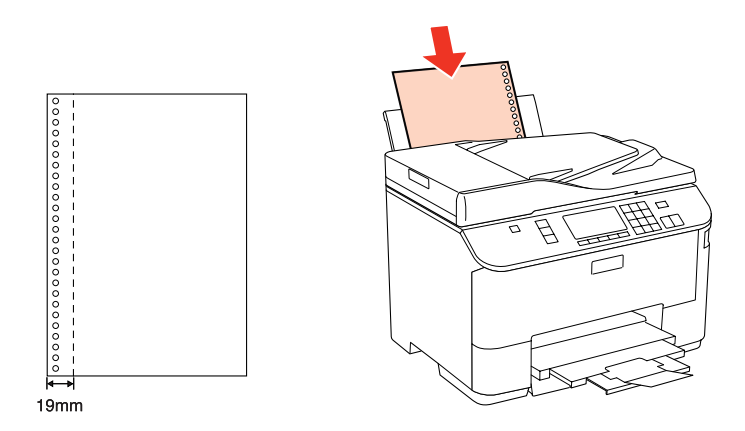

Folhas soltas:

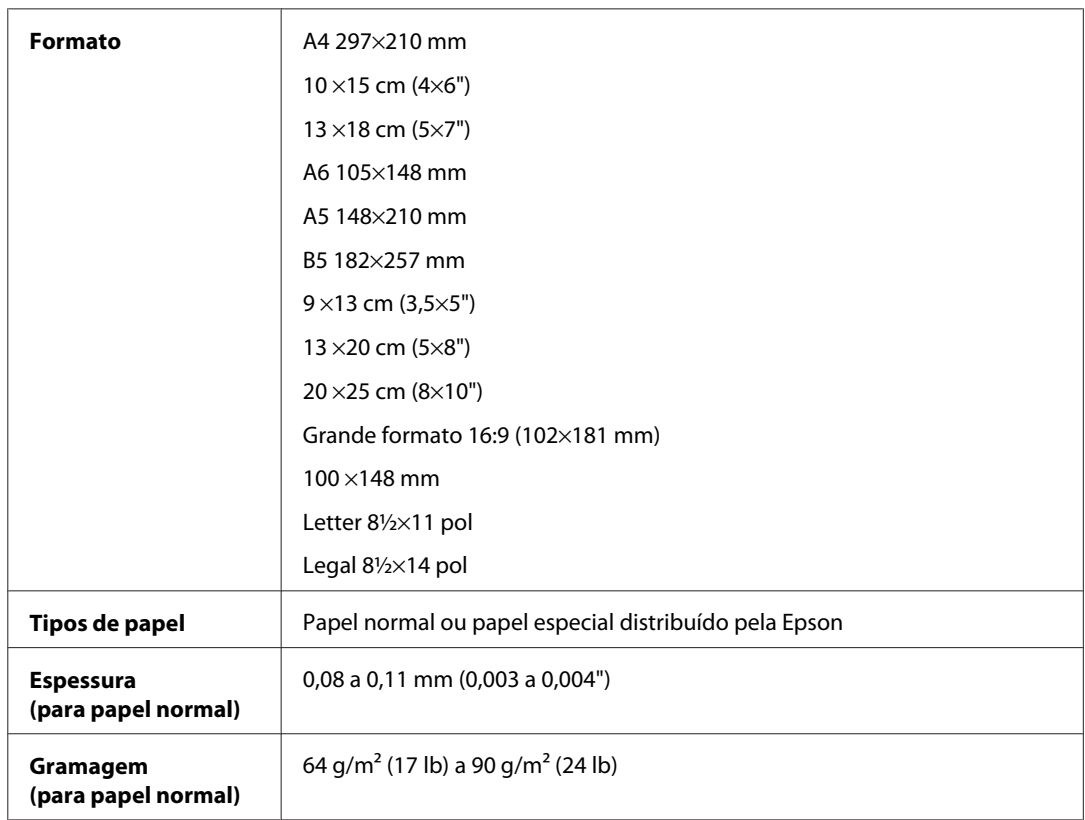

### Envelopes:

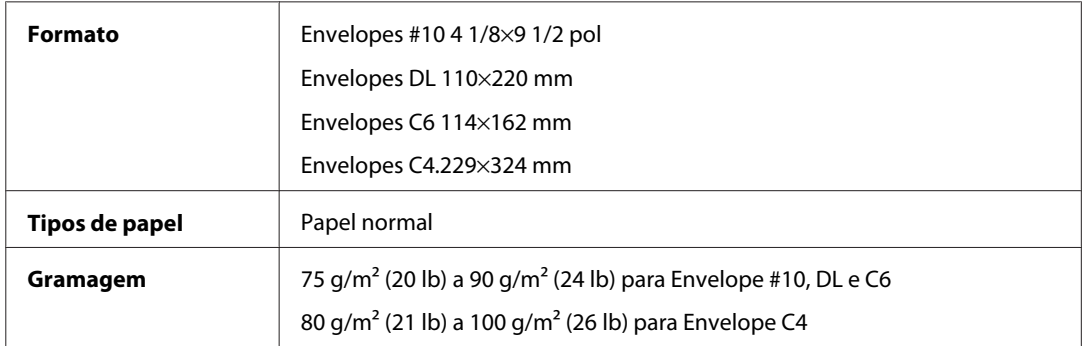

<span id="page-193-0"></span>WP-4511/4515/4521/4525/4530/4531/4535/4540/4545 Guia do Utilizador

#### **Informações Sobre o Produto**

### **Área de impressão**

As secções destacadas representam a área de impressão.

Folhas soltas:

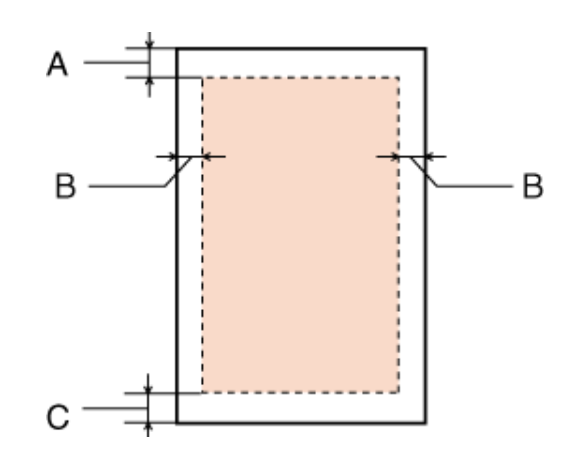

Envelopes:

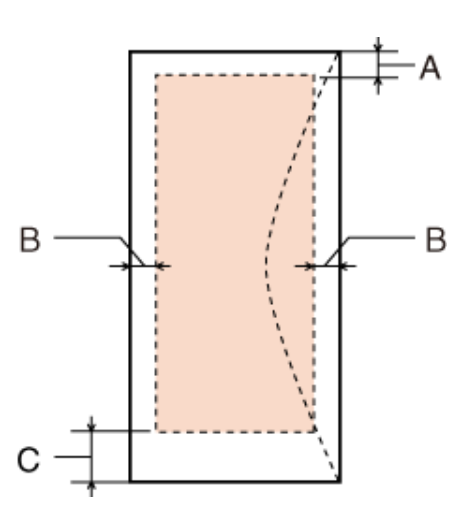

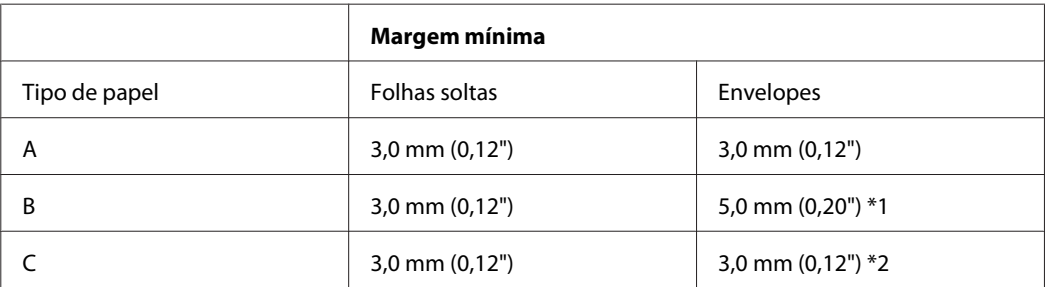

\*1 A margem recomendada para Envelope C4 é de 9,5 mm.

\*2 A margem recomendada para Envelope #10, Envelope DL e Envelope C6 é de 20,0 mm.

*Nota:*

Consoante o tipo de papel, a qualidade de impressão das áreas superior e inferior poderá diminuir ou a área ficar esborratada.

## <span id="page-194-0"></span>**Características do digitalizador**

*Nota:*

As especificações estão sujeitas a alteração sem aviso prévio.

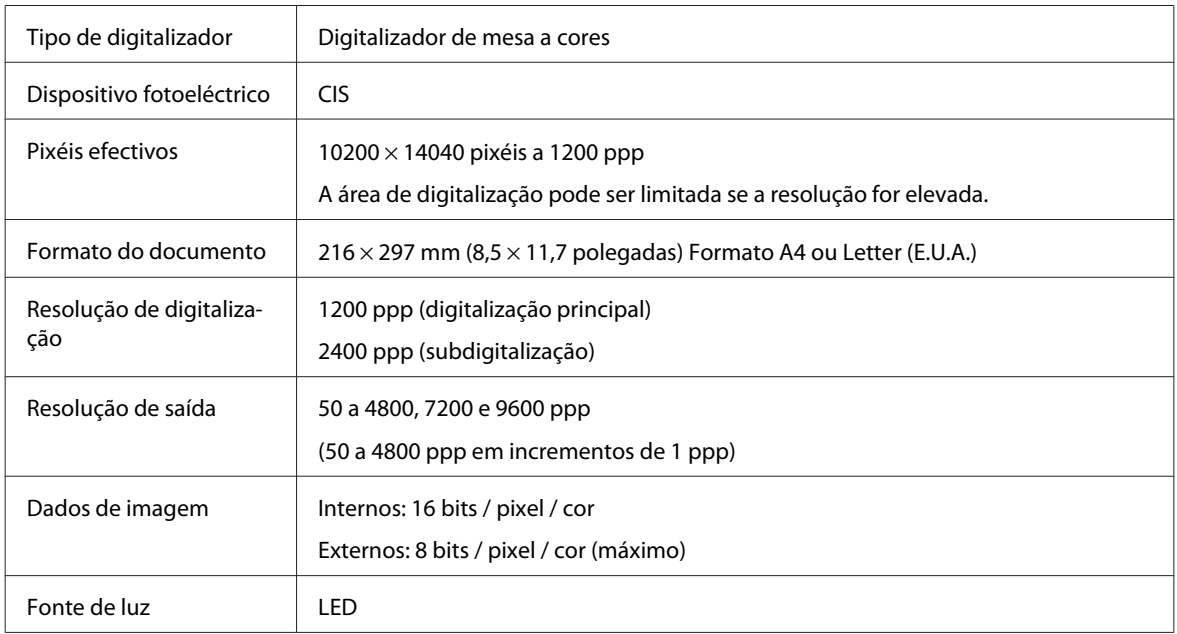

## **Especificações do alimentador automático de documentos (ADF)**

Esta opção está disponível apenas no WP-4521/WP-4525/WP-4530/WP-4531/WP-4535/WP-4540/WP-4545.

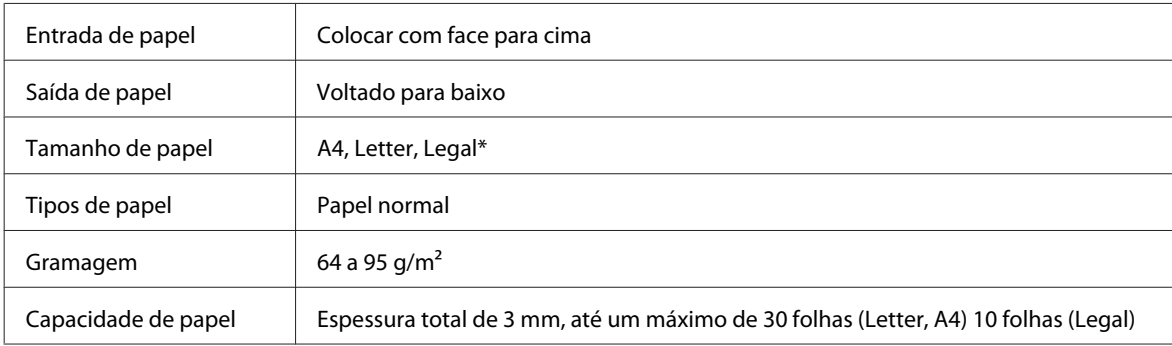

\* Quando digitaliza um documento de 2 lados utilizando o ADF, o papel de formato Legal não está disponível.

## **Características de fax**

Esta opção está disponível apenas no WP-4521/WP-4525/WP-4530/WP-4531/WP-4535/WP-4540/WP-4545.

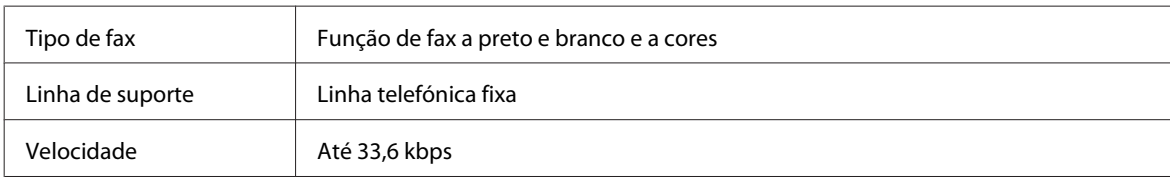

<span id="page-195-0"></span>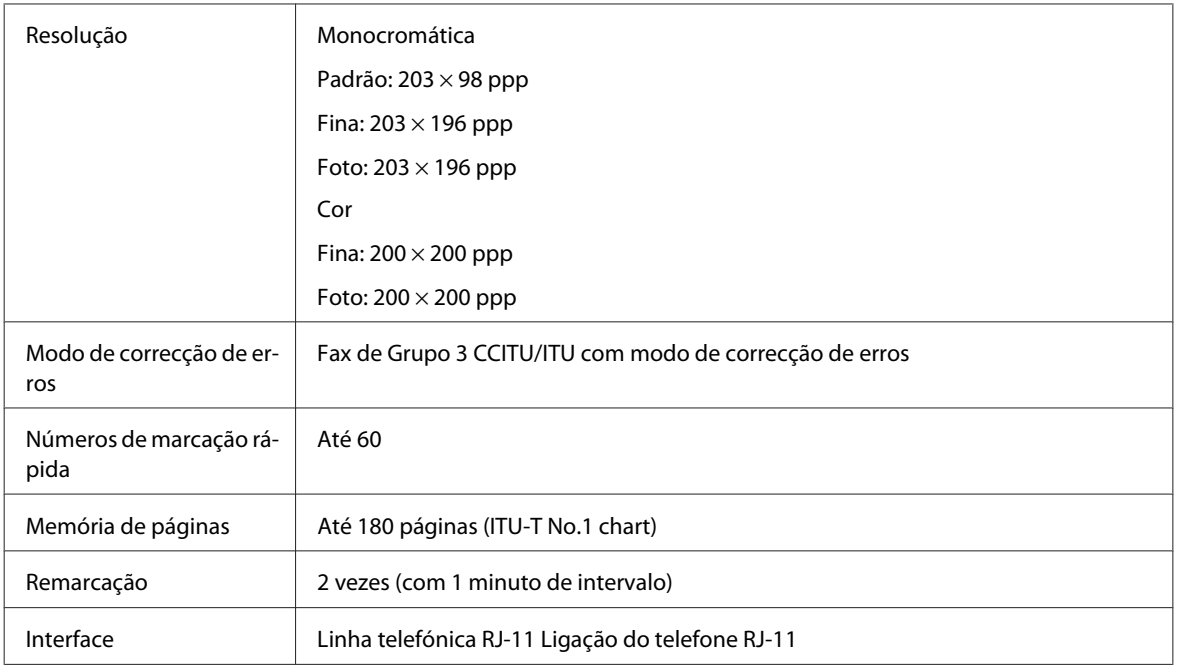

## **Característica de Interface da Rede**

A função Wi-Fi está disponível apenas no WP-4530/WP-4531/WP-4535/WP-4540/WP-4545.

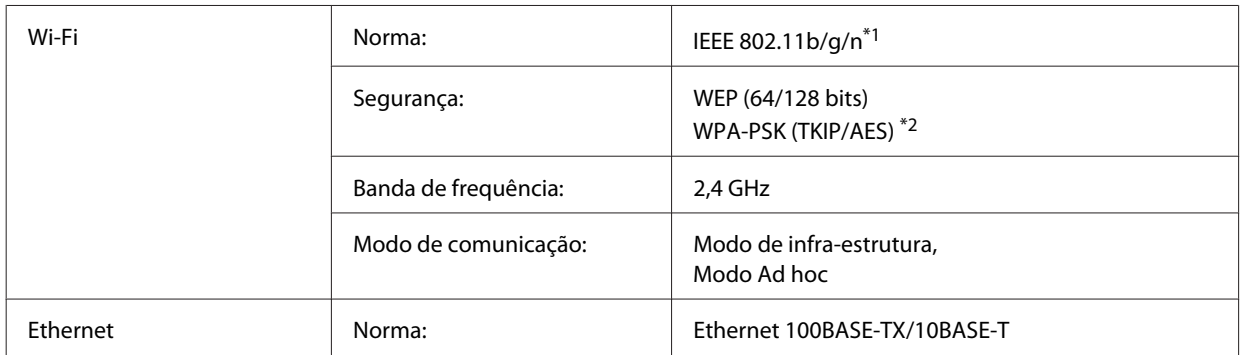

\*1 Está em conformidade com as normas IEEE 802.11b/g/n ou IEEE 802.11b/g consoante o local de compra.

\*2 Está em conformidade com a norma WPA2 e suporte do modo WPA/WPA2 Personal.

## **Mecânicas**

WP-4521/WP-4525/WP-4530/WP-4531/WP-4535

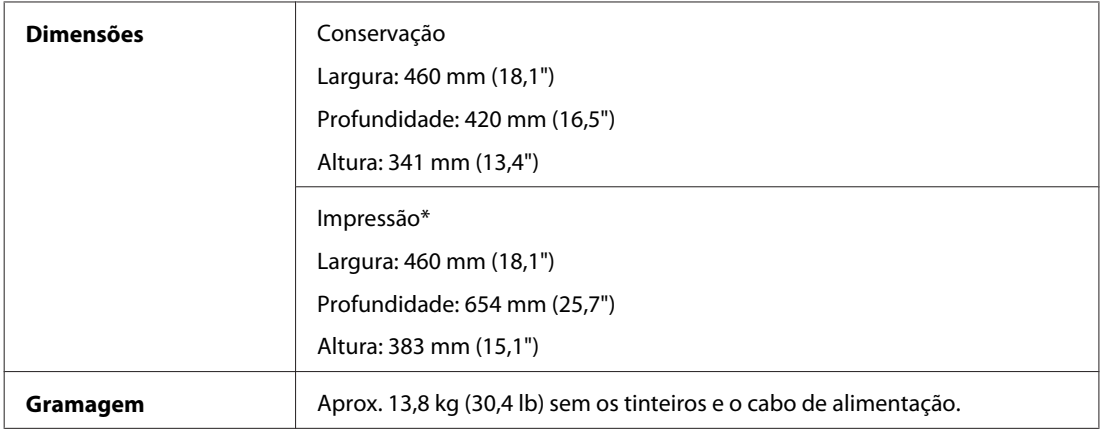

\* Com a extensão do receptor aberta.

#### WP-4511/WP-4515

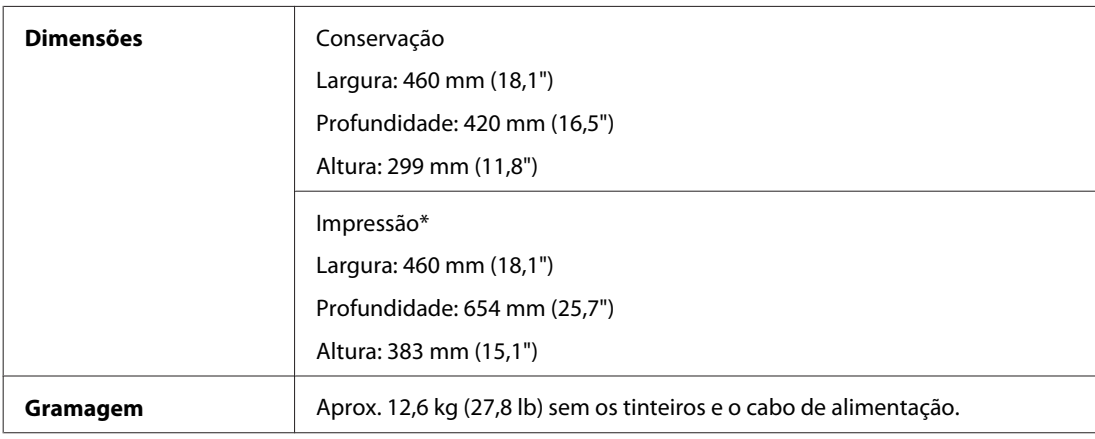

\* Com a extensão do receptor aberta.

#### WP-4540/WP-4545

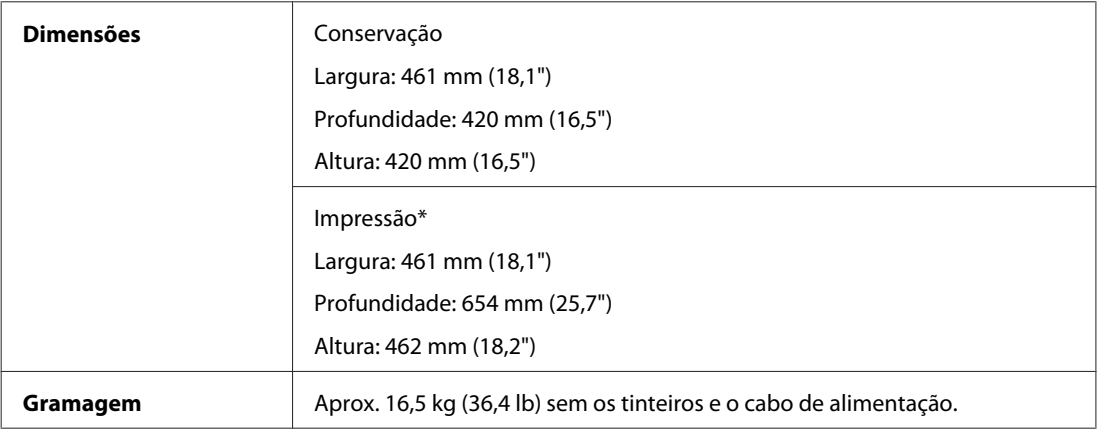

\* Com a extensão do receptor aberta.

## **Características eléctricas**

WP-4511/WP-4515

**Modelo de 100-240 V**

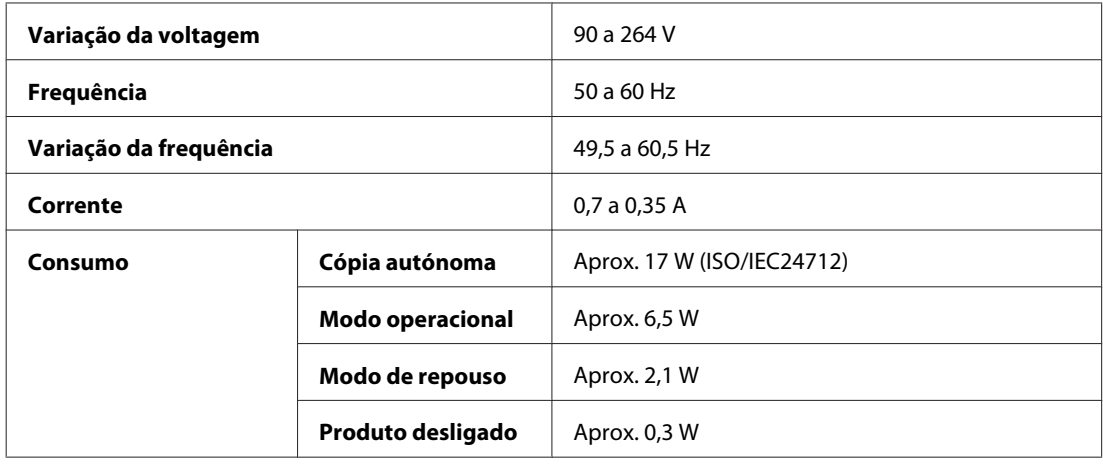

#### WP-4521/WP-4525

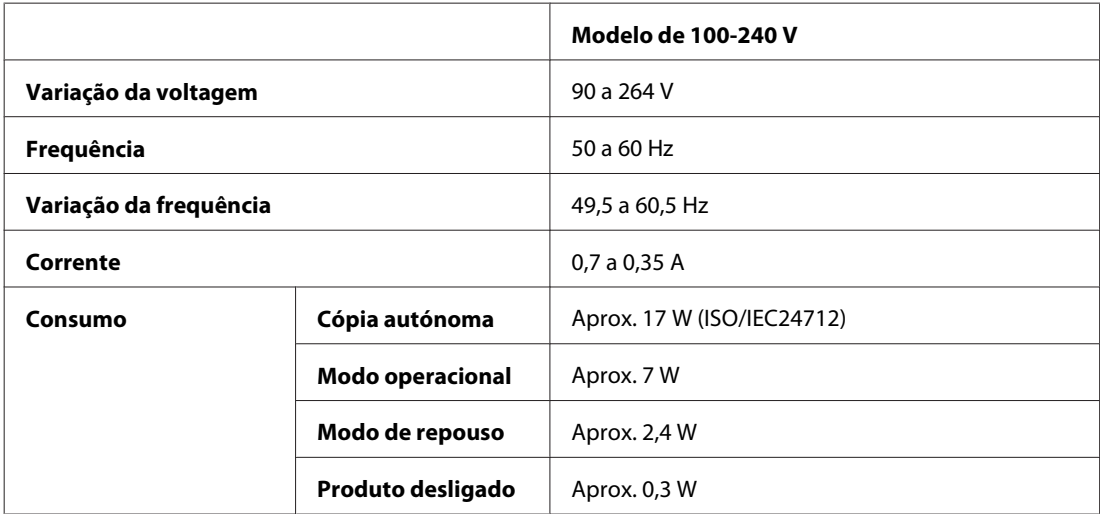

#### WP-4530/WP-4531/WP-4535

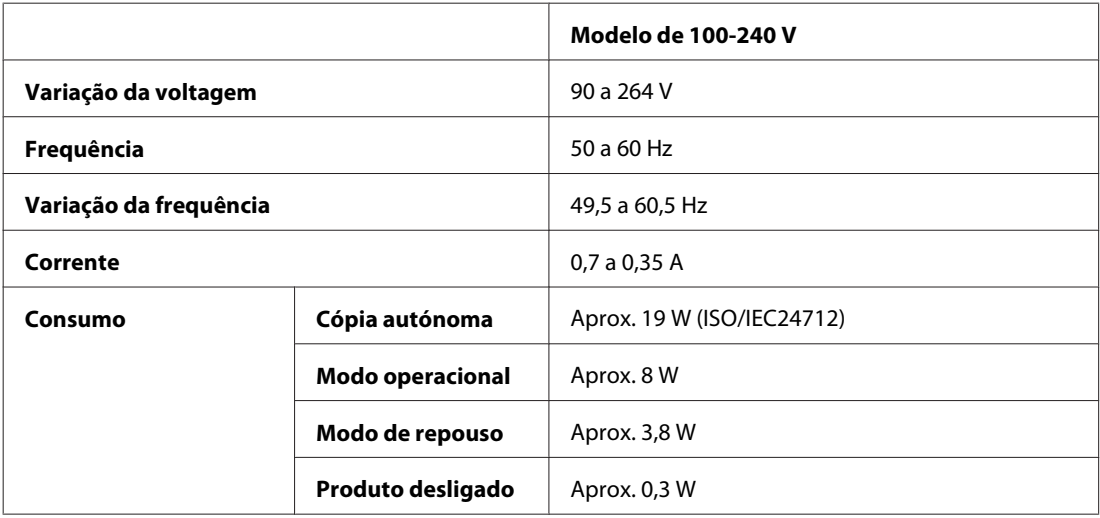

#### WP-4540/WP-4545

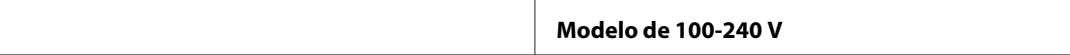

<span id="page-198-0"></span>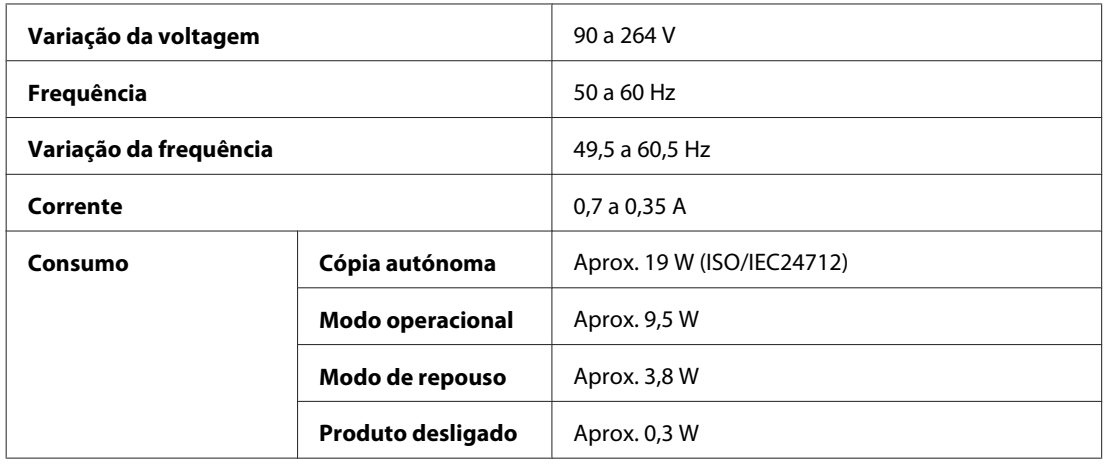

*Nota:*

Para saber qual a voltagem da impressora, verifique a etiqueta situada no painel posterior.

## **Condições ambientais**

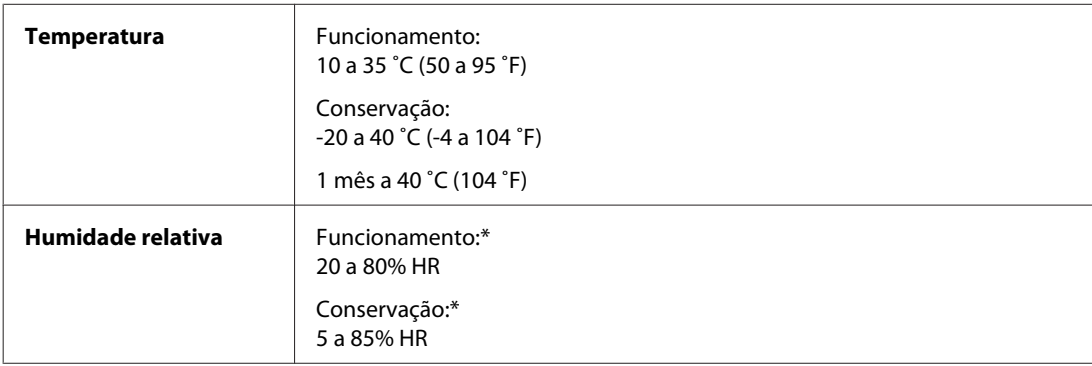

\* Sem condensação

## **Normas e certificações**

### **WP-4530/WP-4531/WP-4535/WP-4540/WP-4545**

Modelo dos E.U.A.:

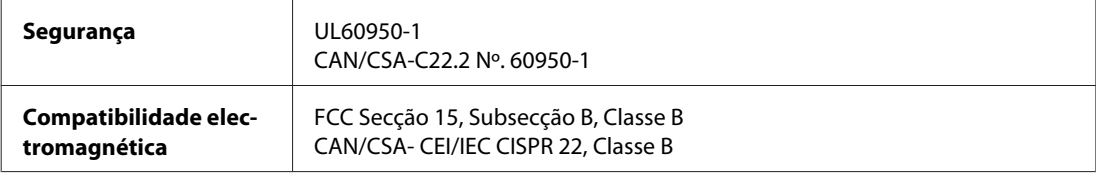

Este equipamento contém o módulo sem fios seguinte. Fabrico: Marvell Semiconductor Inc. Tipo: SP88W8786-MD0-2C2T00

Este produto está conforme a Secção 15 das Normas FCC e RSS-210 das normas IC. A Epson não poderá ser responsabilizada por falhas no cumprimento dos requisitos de protecção resultantes de modificações não recomendadas ao produto. O funcionamento está sujeito às duas condições seguintes: (1) este dispositivo não pode provocar interferências nocivas, e (2) este dispositivo deve aceitar qualquer interferência recebida, incluindo interferências que possam provocar um funcionamento indesejado do dispositivo.

De modo a evitar a interferência de rádio no serviço licenciado, o presente dispositivo deverá ser operado em interiores e mantido afastado de janelas de modo a disponibilizar a máxima protecção. O equipamento (ou a sua antena de transmissão) instalado em exteriores será sujeito a licenciamento.

Modelo europeu:

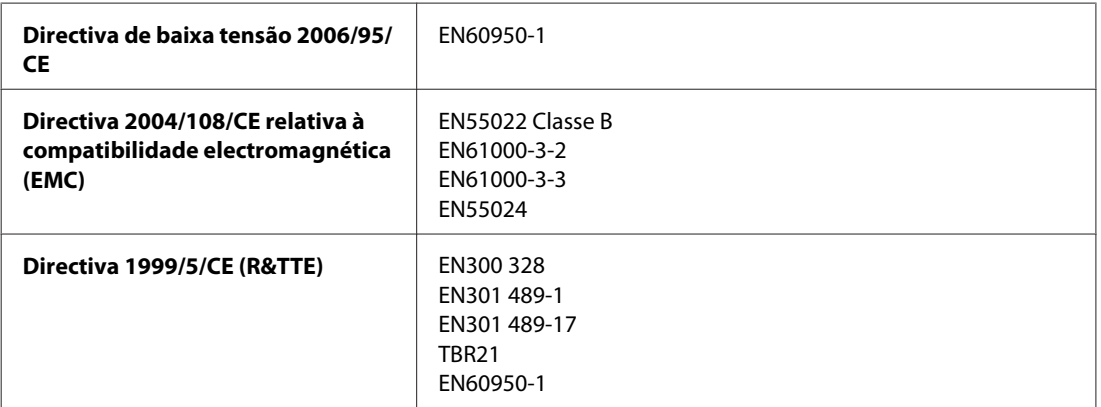

#### Para utilizadores europeus:

A Seiko Epson Corporation declara que os modelos C451C e C451D do equipamento estão em conformidade com os requisitos essenciais e outras disposições aplicáveis da Directiva 1999/5/CE.

Para utilização apenas na Irlanda, Reino Unido, Áustria, Alemanha, Liechtenstein, Suíça, França, Bélgica, Luxemburgo, Países Baixos, Itália, Portugal, Espanha, Dinamarca, Finlândia, Noruega, Suécia, Islândia, Chipre, Grécia, Eslovénia, Bulgária, República Checa, Estónia, Hungria, Letónia, Lituânia, Polónia, Roménia, Eslováquia e Malta.

Em França, o equipamento só pode ser utilizado em interiores. Em Itália, é necessária uma autorização geral para utilização em exteriores.

A Epson não poderá ser responsabilizada por falhas no cumprimento dos requisitos de protecção resultantes de modificações não recomendadas dos produtos.

 $C \in \mathbb{O}$ 

Modelo australiano:

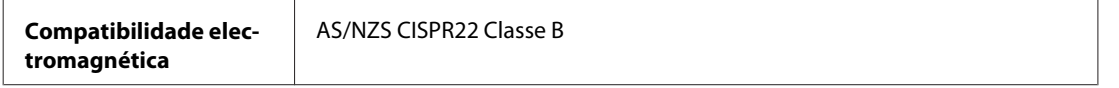

A Epson declara que os modelos C451C e C451D do equipamento estão em conformidade com os requisitos essenciais e outras disposições aplicáveis da norma AS/NZS4771. A Epson não poderá ser responsabilizada por falhas no cumprimento dos requisitos de protecção resultantes de modificações não recomendadas ao produto.

### <span id="page-200-0"></span>**WP-4521/WP-4525**

Modelo dos E.U.A.:

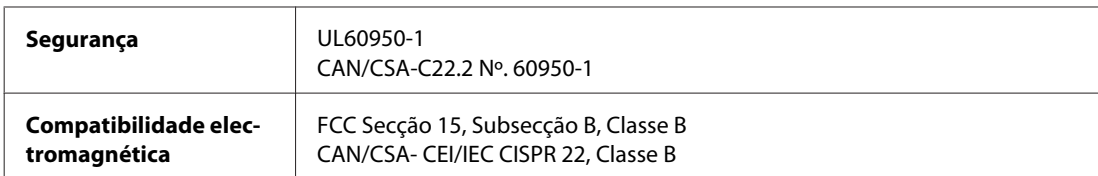

Modelo europeu:

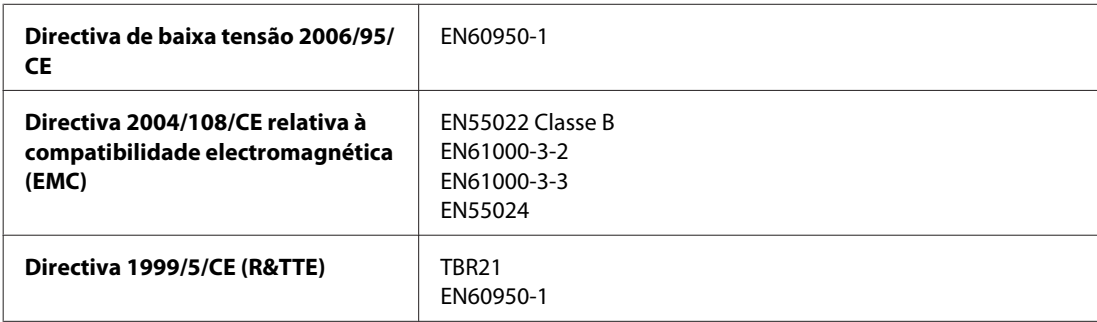

Para utilizadores europeus:

A Seiko Epson Corporation declara que o modelo C451A do equipamento está em conformidade com os requisitos essenciais e outras disposições aplicáveis da Directiva 1999/5/CE.

Para utilização apenas na Irlanda, Reino Unido, Áustria, Alemanha, Liechtenstein, Suíça, França, Bélgica, Luxemburgo, Países Baixos, Itália, Portugal, Espanha, Dinamarca, Finlândia, Noruega, Suécia, Islândia, Chipre, Grécia, Eslovénia, Bulgária, República Checa, Estónia, Hungria, Letónia, Lituânia, Polónia, Roménia, Eslováquia e Malta.

Modelo australiano:

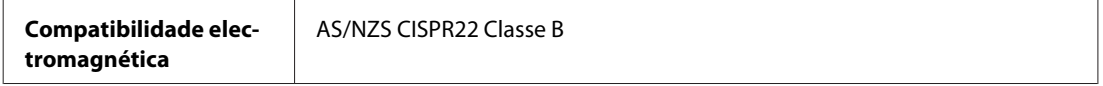

### **WP-4511/WP-4515**

Modelo europeu:

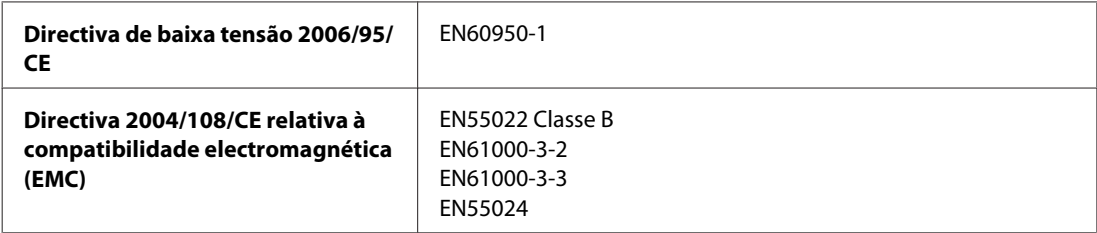

## **Interface**

Hi-Speed USB (Classe de dispositivos para computadores)

<span id="page-201-0"></span>Hi-Speed USB (Classe de armazenamento de massa para armazenamento externo)

## **Dispositivo USB externo**

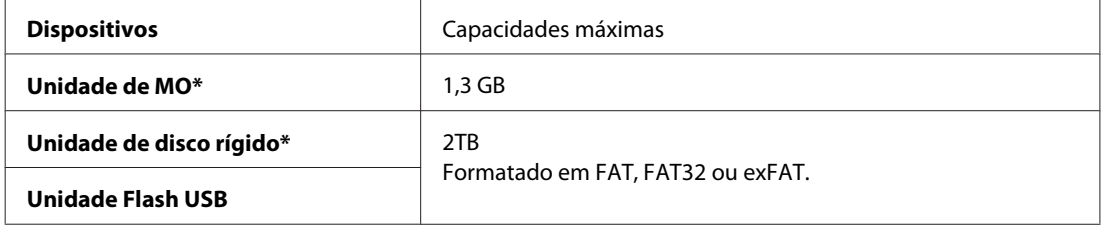

\* Não são recomendados dispositivos de armazenamento externo que recebam energia através de USB. Utilize apenas dispositivos de armazenamento externo com fontes de energia CA independentes.

# <span id="page-202-0"></span>**Onde Obter Ajuda**

# **Sítio Web de Assistência Técnica**

O sítio Web de Assistência Técnica da Epson ajuda a resolver os problemas que não podem ser solucionados com as informações de resolução de problemas fornecidas na documentação do produto. Se tiver um browser Web e puder ligar-se à Internet, aceda a este sítio em:

#### <http://support.epson.net/>

Se necessitar de controladores mais recentes, de FAQs, manuais ou outros produtos transferíveis, aceda a:

#### <http://www.epson.com>

Em seguida, seleccione a secção de apoio do sítio Web local da Epson.

# **Contactar a Assistência Epson**

## **Antes de contactar a Epson**

Se o produto Epson não funcionar correctamente e não for possível resolver o problema com as informações de resolução de problemas fornecidas na documentação do produto, contacte o serviço de assistência técnica da Epson. Se a assistência Epson da sua área não for apresentada em seguida, contacte o fornecedor onde adquiriu o produto.

A assistência Epson poderá ajudá-lo rapidamente se fornecer as seguintes informações:

- ❏ Número de série do produto (A etiqueta do número de série está na parte lateral do produto)
- ❏ Modelo do produto
- ❏ Versão do software do produto (Faça clique na tecla **About (Sobre)**, **Version Info (Inf. Versão)** ou numa tecla semelhante no software do produto)
- ❏ Marca e modelo do computador
- ❏ Nome e versão do sistema operativo do computador
- ❏ Nomes e versões das aplicações utilizadas geralmente com o produto

#### *Nota:*

Dependendo do produto, os dados da lista de marcação do fax e/ou as definições de rede poderão ser armazenados na memória do produto. Estes dados e/ou definições poderão ser perdidos devido a uma falha ou reparação do produto. A Epson não se responsabiliza pela perda de quaisquer dados, por cópias de segurança ou recuperação de dados e/ou definições, mesmo durante o período de validade de uma garantia. Recomendamos que efectue as suas próprias cópias de segurança dos dados ou que efectue anotações.

## **Ajuda para Utilizadores da Europa**

Consulte o seu **Documento de Garantia Pan-Europeia** para obter informações sobre como contactar a assistência Epson.

## **Ajuda para Utilizadores de Taiwan**

Os contactos para informações, assistência e serviços são os seguintes:

### **World Wide Web ([http://www.epson.com.tw\)](http://www.epson.com.tw)**

Estão disponíveis informações sobre especificações de produtos, controladores para transferência e informações sobre produtos.

### **Epson HelpDesk (Telefone: +0280242008)**

A nossa equipa do HelpDesk pode ajudá-lo com o seguinte através do telefone:

- ❏ Informações sobre vendas e produtos
- ❏ Questões ou problemas relacionados com a utilização do produto
- ❏ Questões sobre garantia e serviços de reparação

### **Centro de assistência para reparações:**

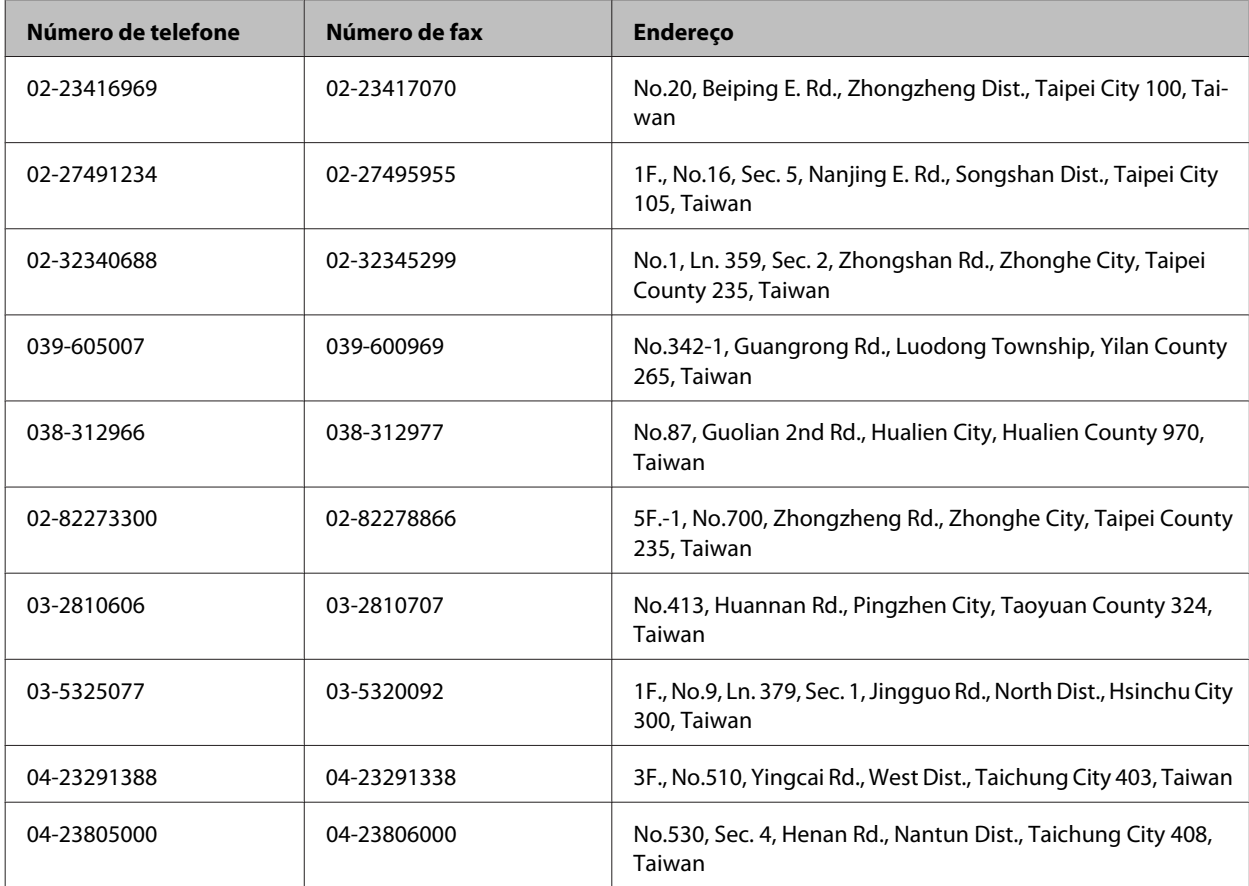

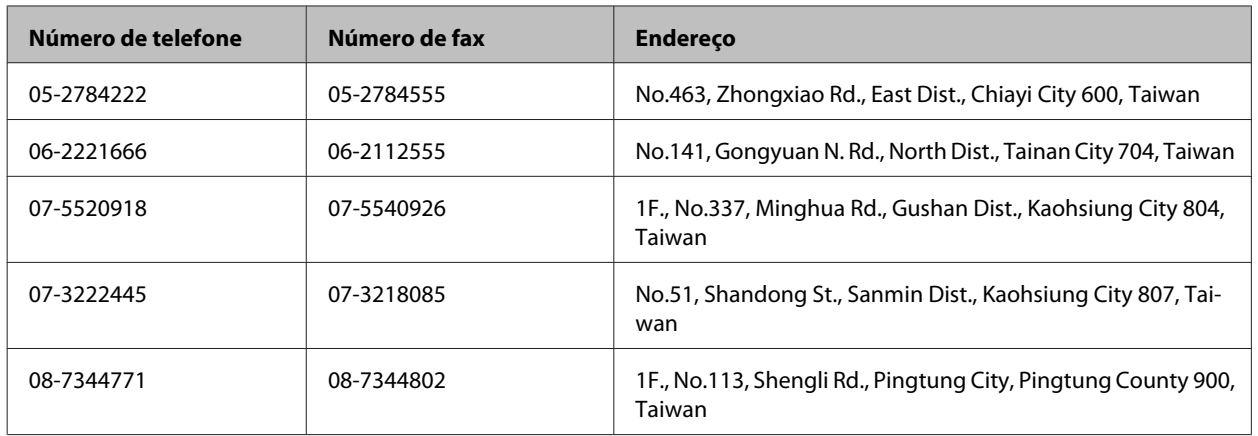

## **Ajuda para Utilizadores da Austrália**

A Epson Australia pretende fornecer um serviço de assistência ao cliente de elevado nível. Além da documentação do produto, fornecemos as seguintes fontes de informações:

## **O Seu Fornecedor**

Não se esqueça de que o seu fornecedor pode ajudá-lo a identificar e a resolver problemas. Em caso de problemas, deverá em primeiro lugar contactar o fornecedor; este pode muitas vezes resolver os problemas de uma forma rápida e simples e aconselhá-lo sobre a próxima medida a tomar.

### **Endereço Internet (URL)<http://www.epson.com.au>**

Aceda às páginas World Wide Web da Epson Australia. Vale a pena consultar o nosso sítio Web de vez em quando! O sítio fornece uma área de transferência para controladores, pontos de contacto Epson, informações sobre novos produtos e assistência técnica (correio electrónico).

## **Epson Helpdesk**

O Epson Helpdesk deve ser o último recurso de ajuda para os nossos clientes. Os operadores do Helpdesk podem ajudá-lo nas tarefas de instalação, configuração e funcionamento do produto Epson. O pessoal de pré-venda do Helpdesk pode fornecer documentação sobre os novos produtos Epson e indicar qual o fornecedor ou agente de assistência técnica mais próximo. Muitos tipos de perguntas obtêm respostas aqui.

Os números do Helpdesk são:

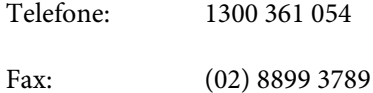

Recomendamos que tenha todas as informações importantes à mão quando telefonar. Quanto mais informações preparar, mais rapidamente o podemos ajudar a resolver o problema. Estas informações incluem a documentação do produto Epson, a indicação do tipo de computador, sistema operativo, aplicações e outras informações necessárias.

## **Ajuda para Utilizadores de Singapura**

As fontes de informação, assistência e serviços disponíveis na Epson Singapura são os seguintes:

### **World Wide Web (<http://www.epson.com.sg>)**

Estão disponíveis informações sobre especificações de produtos, controladores para transferência, perguntas mais frequentes (FAQ), informações sobre vendas e assistência técnica através de correio electrónico.

### **Epson HelpDesk (Telefone: (65) 6586 3111)**

A nossa equipa do HelpDesk pode ajudá-lo com o seguinte através do telefone:

- ❏ Informações sobre vendas e produtos
- ❏ Questões ou problemas relacionados com a utilização do produto
- ❏ Questões sobre garantia e serviços de reparação

## **Ajuda para Utilizadores da Tailândia**

Os contactos para informações, assistência e serviços são os seguintes:

### **World Wide Web (<http://www.epson.co.th>)**

Estão disponíveis informações sobre especificações de produtos, controladores para transferência, perguntas mais frequentes (FAQ) e endereços de correio electrónico.

### **Epson Hotline (Telefone: (66) 2685-9899)**

A nossa equipa do Hotline pode ajudá-lo com o seguinte através do telefone:

- ❏ Informações sobre vendas e produtos
- ❏ Questões ou problemas relacionados com a utilização do produto
- ❏ Questões sobre garantia e serviços de reparação

## **Ajuda para Utilizadores do Vietname**

Os contactos para informações, assistência e serviços são os seguintes:

Epson Hotline (Telefone): 84-8-823-9239

Centro de Assistência: 80 Truong Dinh Street, District 1, Hochiminh City Vietname

## **Ajuda para Utilizadores da Indonésia**

Os contactos para informações, assistência e serviços são os seguintes:

### **World Wide Web ([http://www.epson.co.id\)](http://www.epson.co.id)**

- ❏ Informações sobre especificações de produtos, controladores para transferência
- ❏ Perguntas mais frequentes (FAQ), informações sobre vendas, perguntas através de correio electrónico

### **Epson Hotline**

- ❏ Informações sobre vendas e produtos
- ❏ Assistência técnica

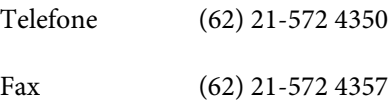

### **Centro de Assistência Epson**

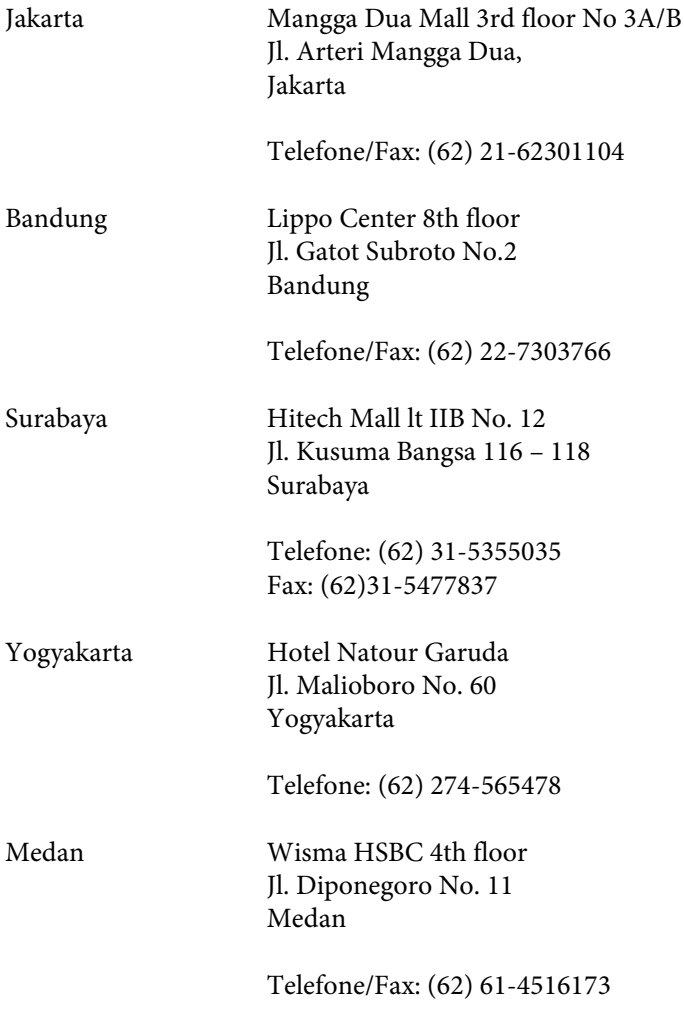

Makassar MTC Karebosi Lt. Ill Kav. P7-8 JI. Ahmad Yani No.49 Makassar

Telefone: (62)411-350147/411-350148

## **Ajuda para Utilizadores de Hong Kong**

Para obter assistência técnica, assim como outros serviços de pós-venda, os utilizadores podem contactar a Epson Hong Kong Limited.

### **Página na Internet**

A Epson Hong Kong possui uma página local na Internet em chinês e inglês para fornecer as seguintes informações aos utilizadores:

- ❏ Informações sobre o produto
- ❏ Respostas a perguntas mais frequentes (FAQ)
- ❏ Versões mais recentes de controladores de produtos Epson

Os utilizadores podem aceder à nossa página na World Wide Web em:

<http://www.epson.com.hk>

### **Linha Directa de Assistência Técnica**

Também pode entrar em contacto com a nossa equipa de assistência técnica através dos seguintes números de telefone e de fax:

Telefone: (852) 2827-8911

Fax: (852) 2827-4383

## **Ajuda para Utilizadores da Malásia**

Os contactos para informações, assistência e serviços são os seguintes:

### **World Wide Web (<http://www.epson.com.my>)**

- ❏ Informações sobre especificações de produtos, controladores para transferência
- ❏ Perguntas mais frequentes (FAQ), informações sobre vendas, perguntas através de correio electrónico

### **Epson Trading (M) Sdn. Bhd.**

Sede

Telefone: 603-56288288

Fax: 603-56288388/399

#### *Epson Helpdesk*

❏ Informações sobre vendas e produtos (Infoline)

Telefone: 603-56288222

❏ Informações sobre serviços de reparação e garantia, utilização de produtos e assistência técnica (Techline)

Telefone: 603-56288333

## **Ajuda para Utilizadores da Índia**

Os contactos para informações, assistência e serviços são os seguintes:

### **World Wide Web ([http://www.epson.co.in\)](http://www.epson.co.in)**

Estão disponíveis informações sobre especificações de produtos, controladores para transferência e informações sobre produtos.

### **Sede da Epson Índia - Bangalore**

Telefone: 080-30515000 Fax: 30515005

### **Divisões Regionais da Epson Índia:**

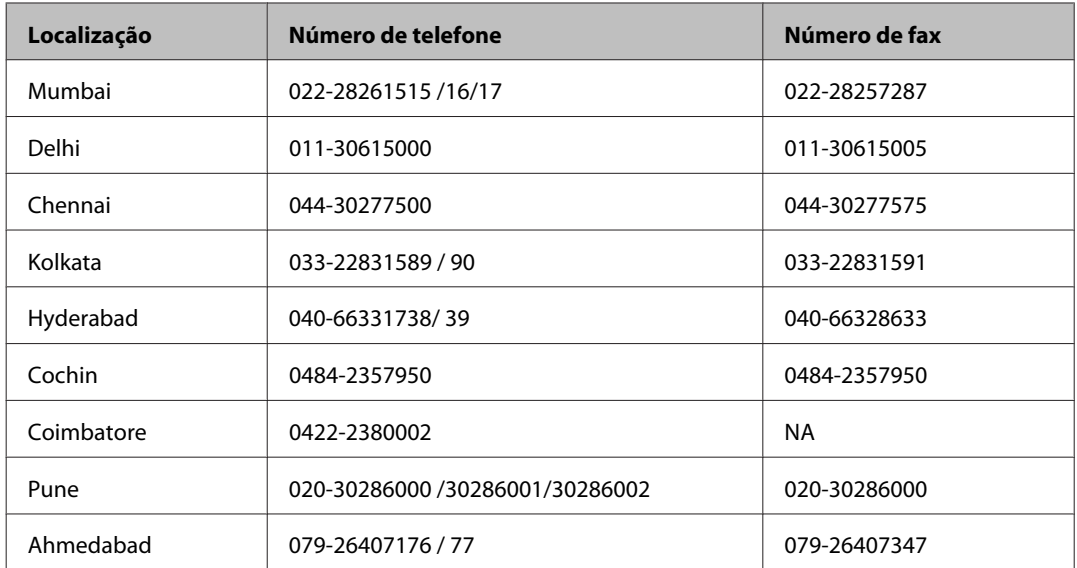

### **Linha de ajuda**

Para obter assistência, informações sobre produtos ou encomendar um tinteiro: 18004250011 (das 09:00 às 21:00). Este é um número grátis.

Para obter assistência (utilizadores de CDMA e telemóveis): 3900 1600 (das 09:00 às 18:00) Indicativo local

## **Ajuda para Utilizadores das Filipinas**

Para obter assistência técnica, assim como outros serviços de pós-venda, os utilizadores podem contactar a Epson Philippines Corporation através dos números de telefone, de fax e o endereço de correio electrónico seguintes:

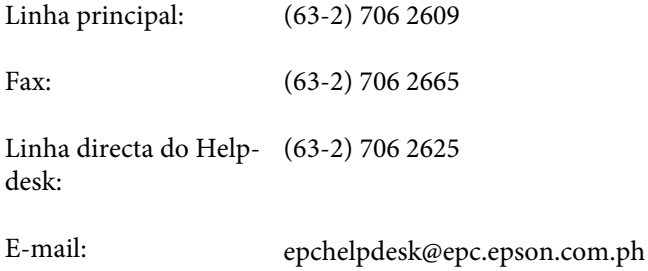

#### **World Wide Web** [\(http://www.epson.com.ph](http://www.epson.com.ph))

Estão disponíveis informações sobre especificações de produtos, controladores para transferência, perguntas mais frequentes (FAQ) e assistência técnica através de correio electrónico.

#### **Número grátis 1800-1069-EPSON (37766)**

A nossa equipa do Hotline pode ajudá-lo com o seguinte através do telefone:

- ❏ Informações sobre vendas e produtos
- ❏ Questões ou problemas relacionados com a utilização do produto
- ❏ Questões sobre garantia e serviços de reparação

# *<u>Índice</u>*

## $\overline{\mathbf{2}}$

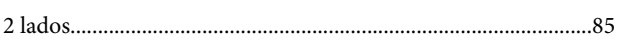

## $\mathbf{A}$

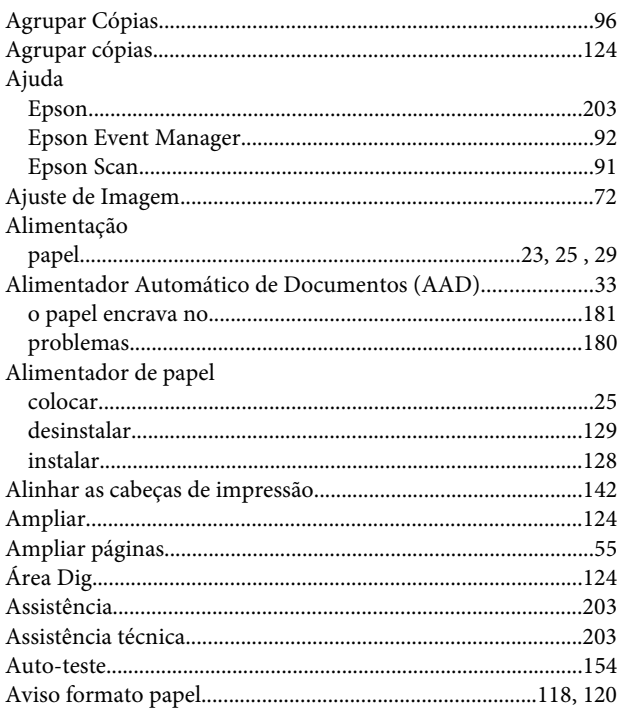

## $\overline{\mathbf{B}}$

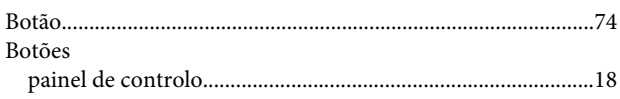

## $\mathsf{C}$

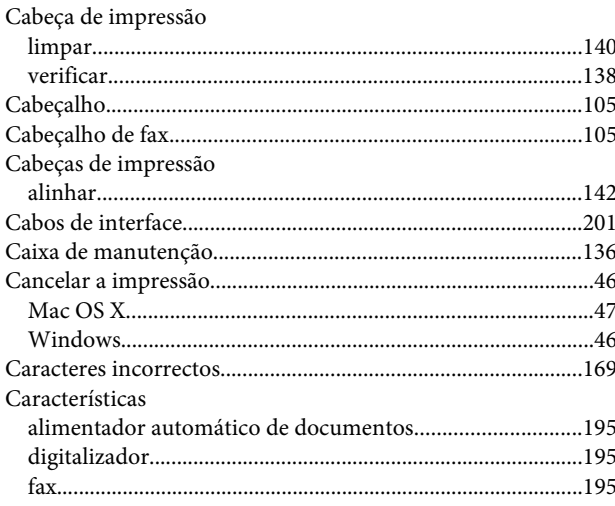

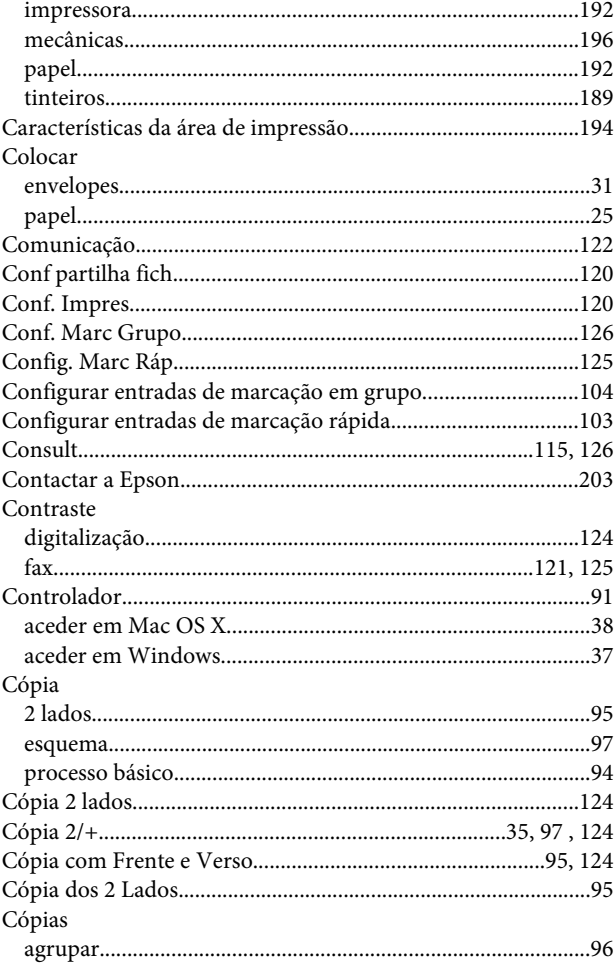

## D

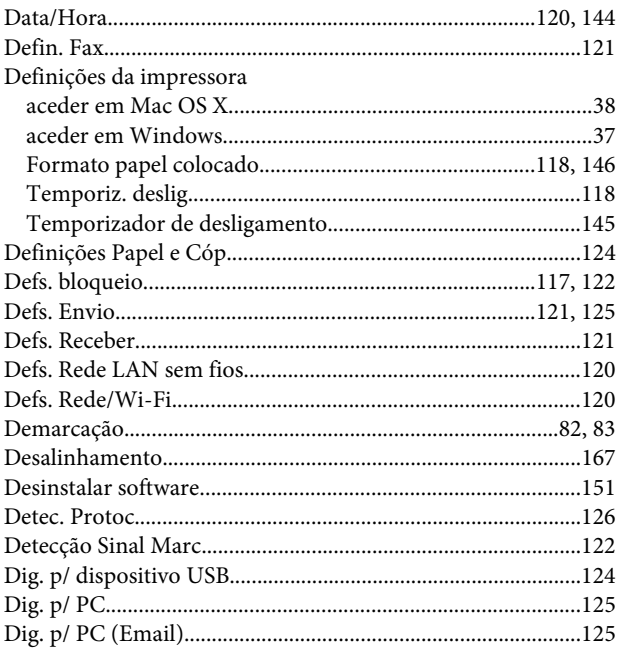

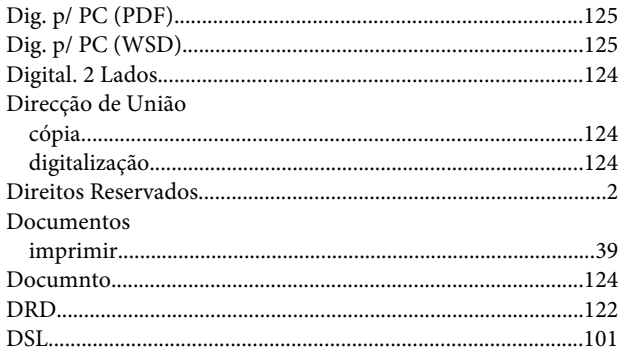

## $\overline{\mathsf{E}}$

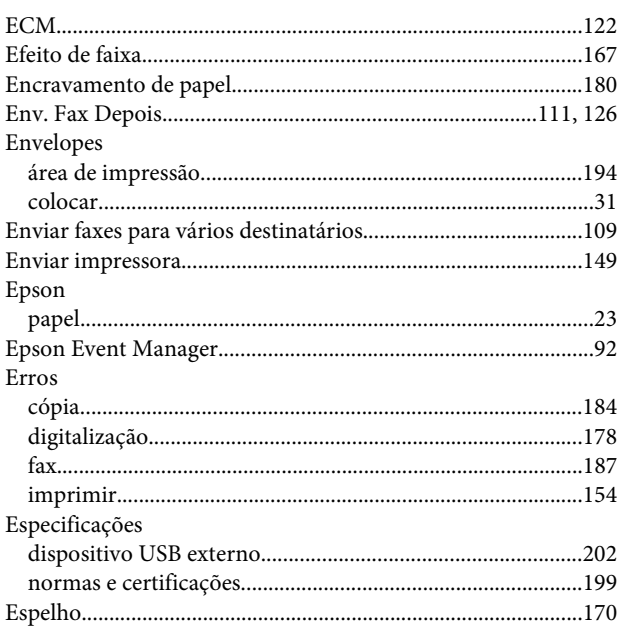

## $\overline{F}$

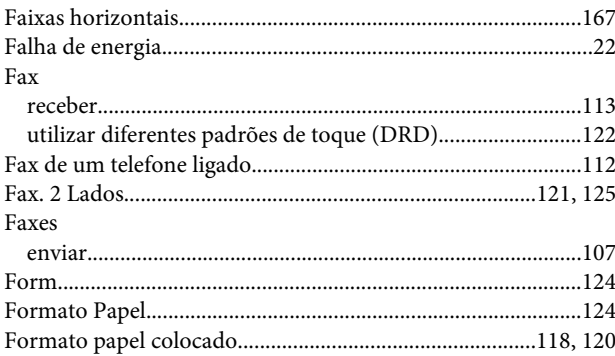

## G

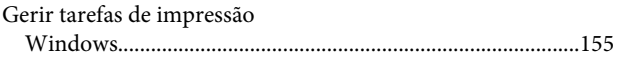

## $\mathbf H$

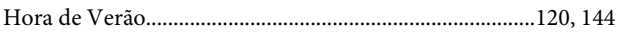

## $\mathbf{I}$

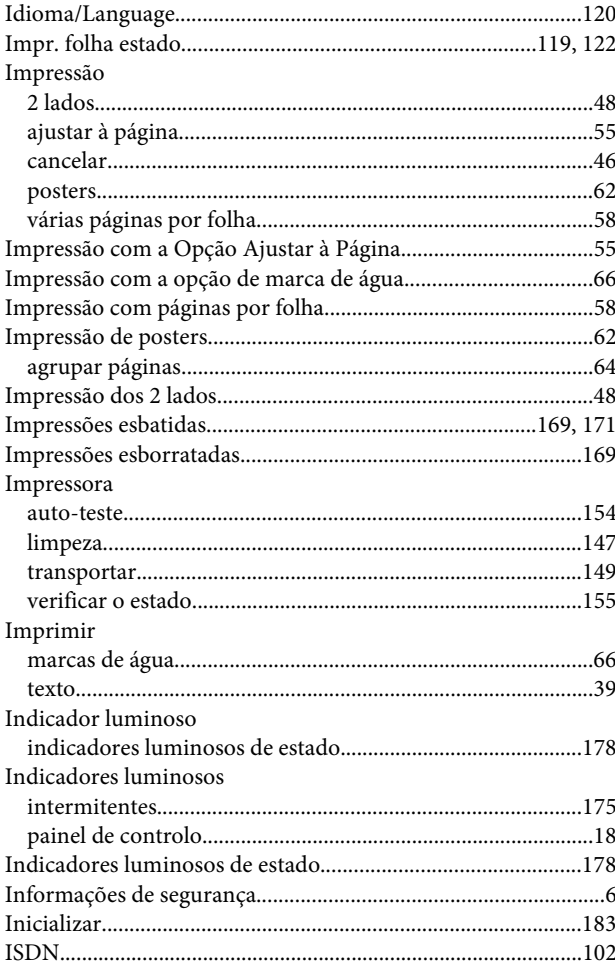

### $\mathbf{L}%$

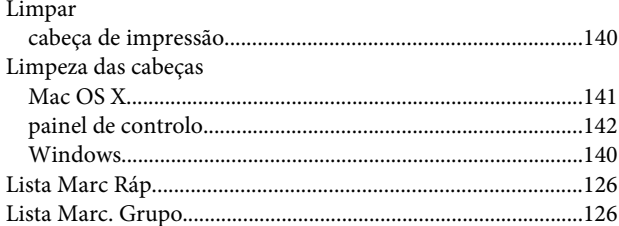

## M

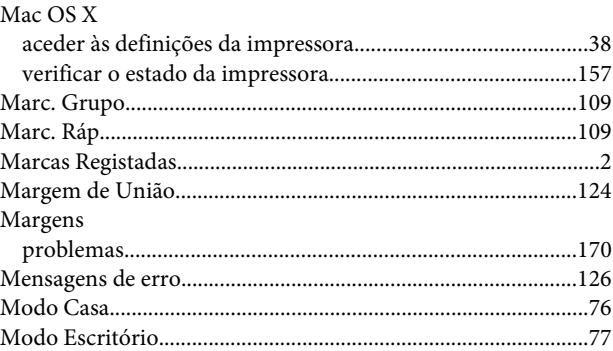

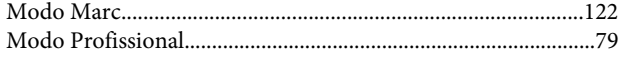

### $\overline{\mathsf{N}}$

### $\mathbf{o}$

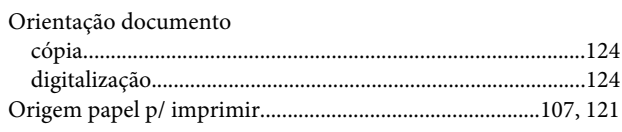

### $\mathsf{P}$

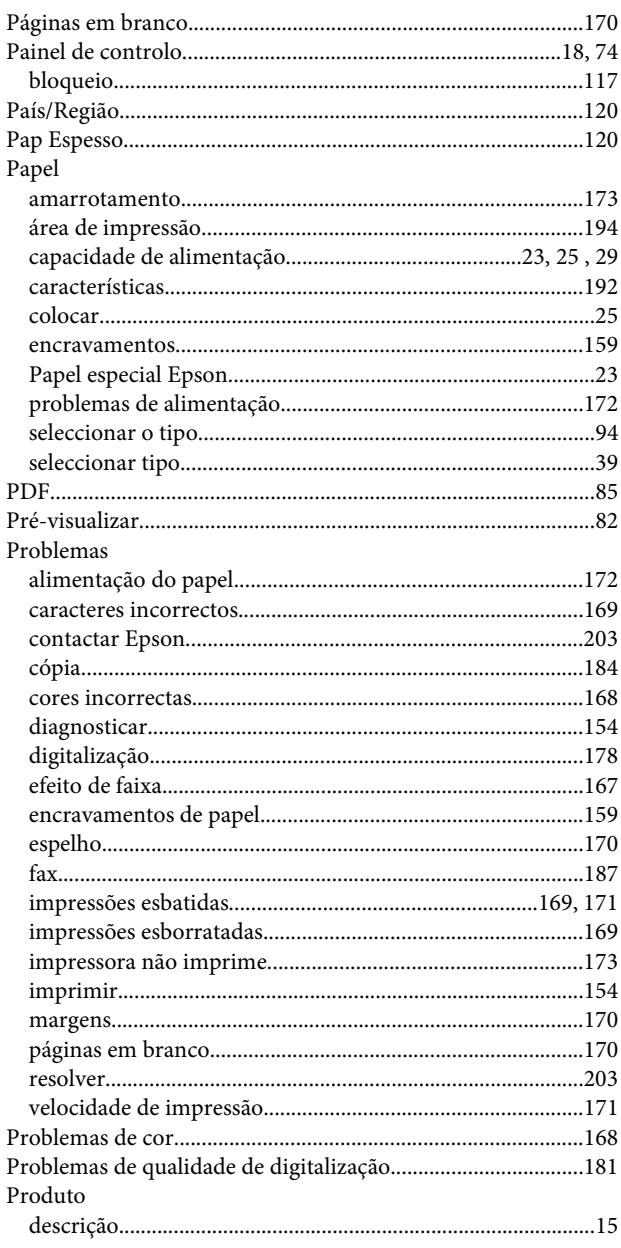

## $\overline{Q}$

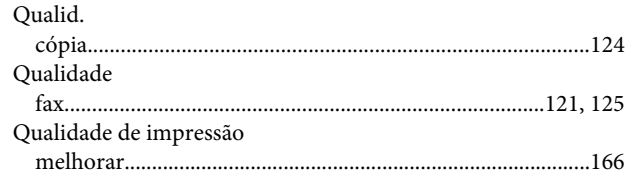

## $\mathbf R$

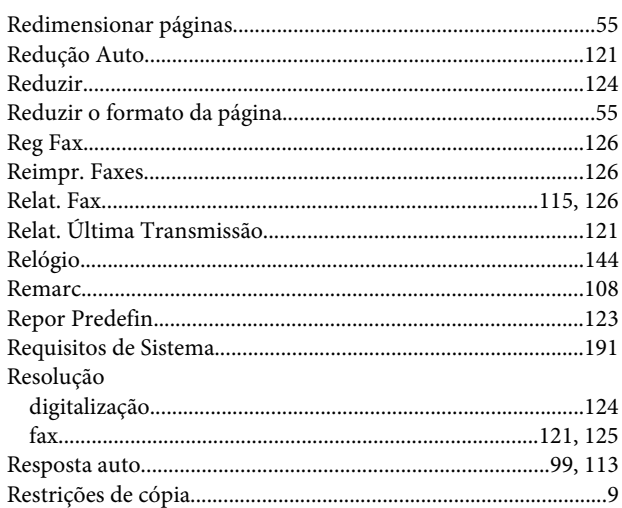

## $\mathsf{S}$

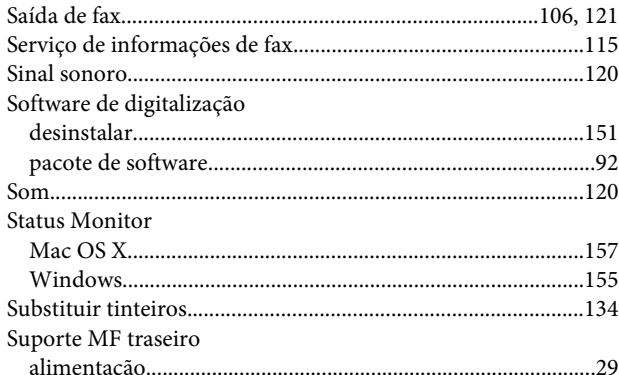

## $\mathbf T$

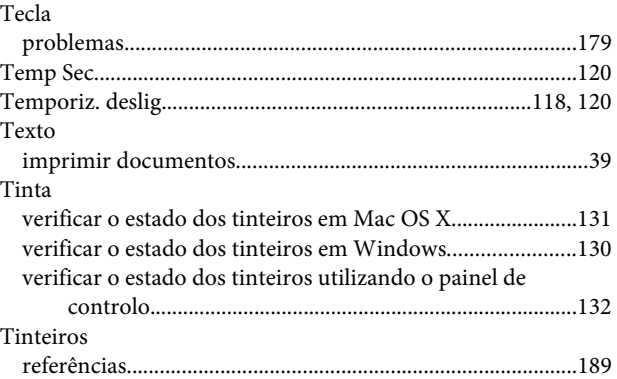

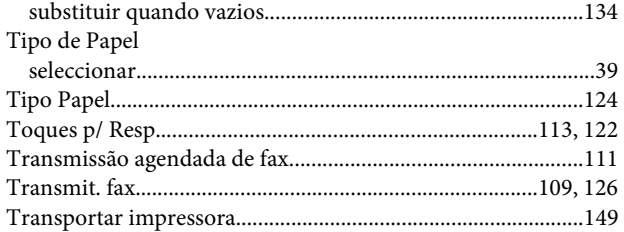

## $\overline{U}$

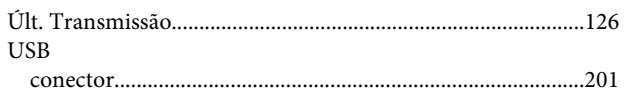

### $\overline{\mathsf{V}}$

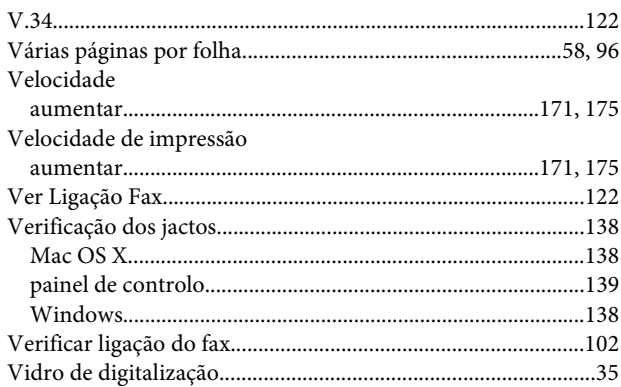

### $\mathbf W$

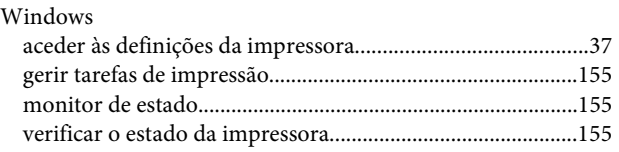